# Veritas NetBackup™ Installation Guide

UNIX and Windows

Release 9.1

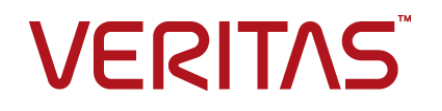

## Veritas NetBackup™ Installation Guide

最終更新日: 2021-08-06

#### 法的通知と登録商標

Copyright © 2021 Veritas Technologies LLC. All rights reserved.

Veritas、Veritas ロゴ、NetBackup は、Veritas Technologies LLC または関連会社の米国および その他の国における商標または登録商標です。その他の会社名、製品名は各社の登録商標または 商標です。

この製品には、Veritas 社がサードパーティへの帰属を示す必要があるサードパーティ製ソフトウェ ア (「サードパーティ製プログラム」) が含まれる場合があります。サードパーティプログラムの一部は、 オープンソースまたはフリーソフトウェアライセンスで提供されます。本ソフトウェアに含まれる本使用 許諾契約は、オープンソースまたはフリーソフトウェアライセンスでお客様が有する権利または義務 を変更しないものとします。このVeritas製品に付属するサードパーティの法的通知文書は次の場所 で入手できます。

#### <https://www.veritas.com/about/legal/license-agreements>

本書に記載されている製品は、その使用、コピー、頒布、逆コンパイルおよびリバースエンジニアリ ングを制限するライセンスに基づいて頒布されます。Veritas Technologies LLC からの書面による 許可なく本書を複製することはできません。

本書は、現状のままで提供されるものであり、その商品性、特定目的への適合性、または不侵害の 暗黙的な保証を含む、明示的あるいは暗黙的な条件、表明、および保証はすべて免責されるものと します。ただし、これらの免責が法的に無効であるとされる場合を除きます。Veritas Technologies LLC およびその関連会社は、本書の提供、パフォーマンスまたは使用に関連する付随的または間 接的損害に対して、一切責任を負わないものとします。本書に記載の情報は、予告なく変更される 場合があります。

ライセンスソフトウェアおよび文書は、FAR 12.212 に定義される商用コンピュータソフトウェアと見な され、Veritasがオンプレミスまたはホスト型サービスとして提供するかを問わず、必要に応じて FAR 52.227-19 「商用コンピュータソフトウェア - 制限される権利 (Commercial Computer Software - Restricted Rights)」、DFARS 227.7202「商用コンピュータソフトウェアおよび商用コンピュータソフ トウェア文書 (Commercial Computer Software and Commercial Computer Software Documentation)」、およびそれらの後継の規制に定める制限される権利の対象となります。米国政 府によるライセンス対象ソフトウェアおよび資料の使用、修正、複製のリリース、実演、表示または開 示は、本使用許諾契約の条項に従ってのみ行われるものとします。

Veritas Technologies LLC 2625 Augustine Drive Santa Clara, CA 95054

<http://www.veritas.com>

#### テクニカルサポート

テクニカルサポートはグローバルにサポートセンターを管理しています。すべてのサポートサービス は、サポート契約と現在のエンタープライズテクニカルサポートポリシーに応じて提供されます。サ

ポート内容およびテクニカルサポートの利用方法に関する情報については、次のWebサイトにアク セスしてください。

<https://www.veritas.com/support>

次の URL で Veritas Account の情報を管理できます。

#### <https://my.veritas.com>

現在のサポート契約についてご不明な点がある場合は、次に示すお住まいの地域のサポート契約 管理チームに電子メールでお問い合わせください。

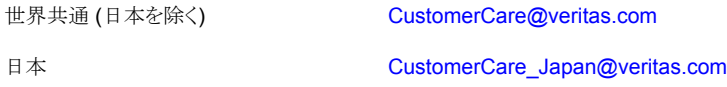

#### マニュアル

マニュアルの最新バージョンがあることを確認してください。各マニュアルには、2 ページ目に最終 更新日が記載されています。最新のマニュアルは、Veritasの Web サイトで入手できます。

<https://sort.veritas.com/documents>

#### マニュアルに対するご意見

お客様のご意見は弊社の財産です。改善点のご指摘やマニュアルの誤謬脱漏などの報告をお願 いします。その際には、マニュアルのタイトル、バージョン、章タイトル、セクションタイトルも合わせて ご報告ください。ご意見は次のアドレスに送信してください。

#### [NB.docs@veritas.com](mailto:NB.docs@veritas.com)

次の Veritas コミュニティサイトでマニュアルの情報を参照したり、質問したりすることもできます。

<http://www.veritas.com/community/>

#### Veritas Services and Operations Readiness Tools (SORT)

Veritas SORT (Service and Operations Readiness Tools) は、特定の時間がかかる管理タスク を自動化および簡素化するための情報とツールを提供するWebサイトです。製品によって異なりま すが、SORT はインストールとアップグレードの準備、データセンターにおけるリスクの識別、および 運用効率の向上を支援します。SORTがお客様の製品に提供できるサービスとツールについては、 次のデータシートを参照してください。

[https://sort.veritas.com/data/support/SORT\\_Data\\_Sheet.pdf](https://sort.veritas.com/data/support/SORT_Data_Sheet.pdf)

# 目次

## [第](#page-7-0)1章

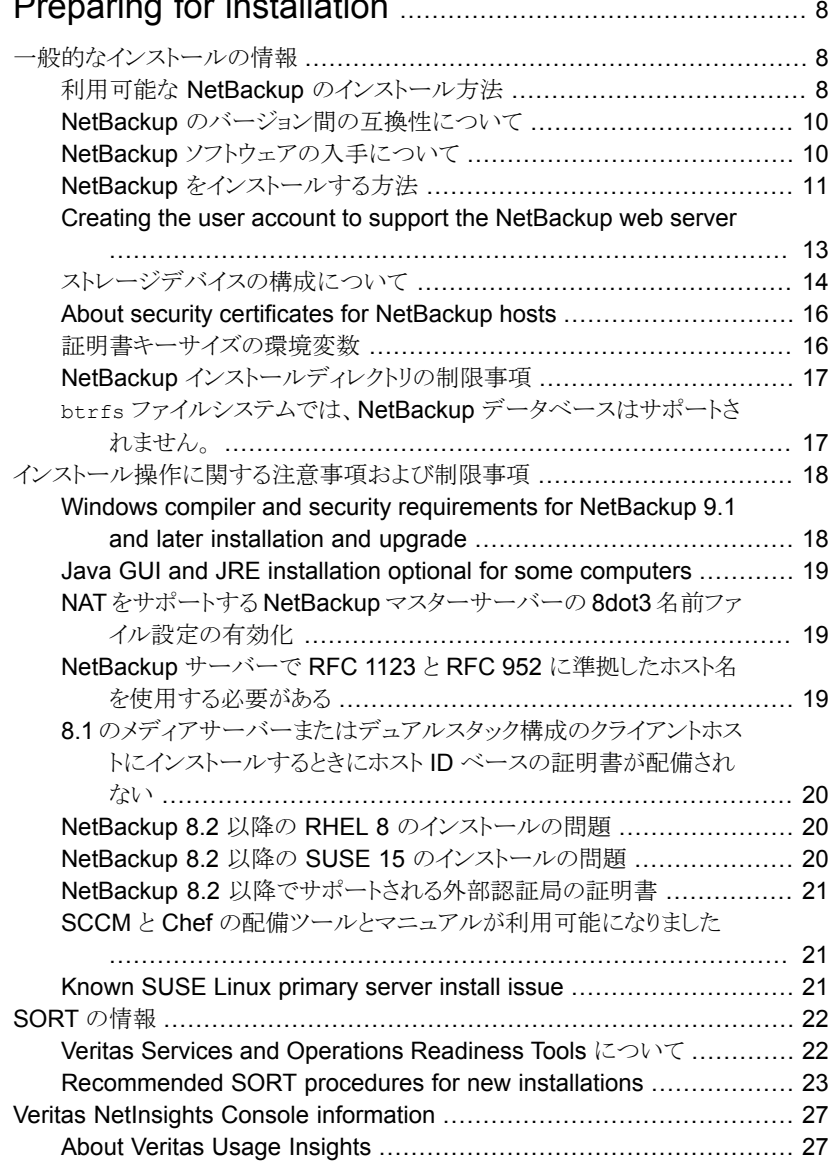

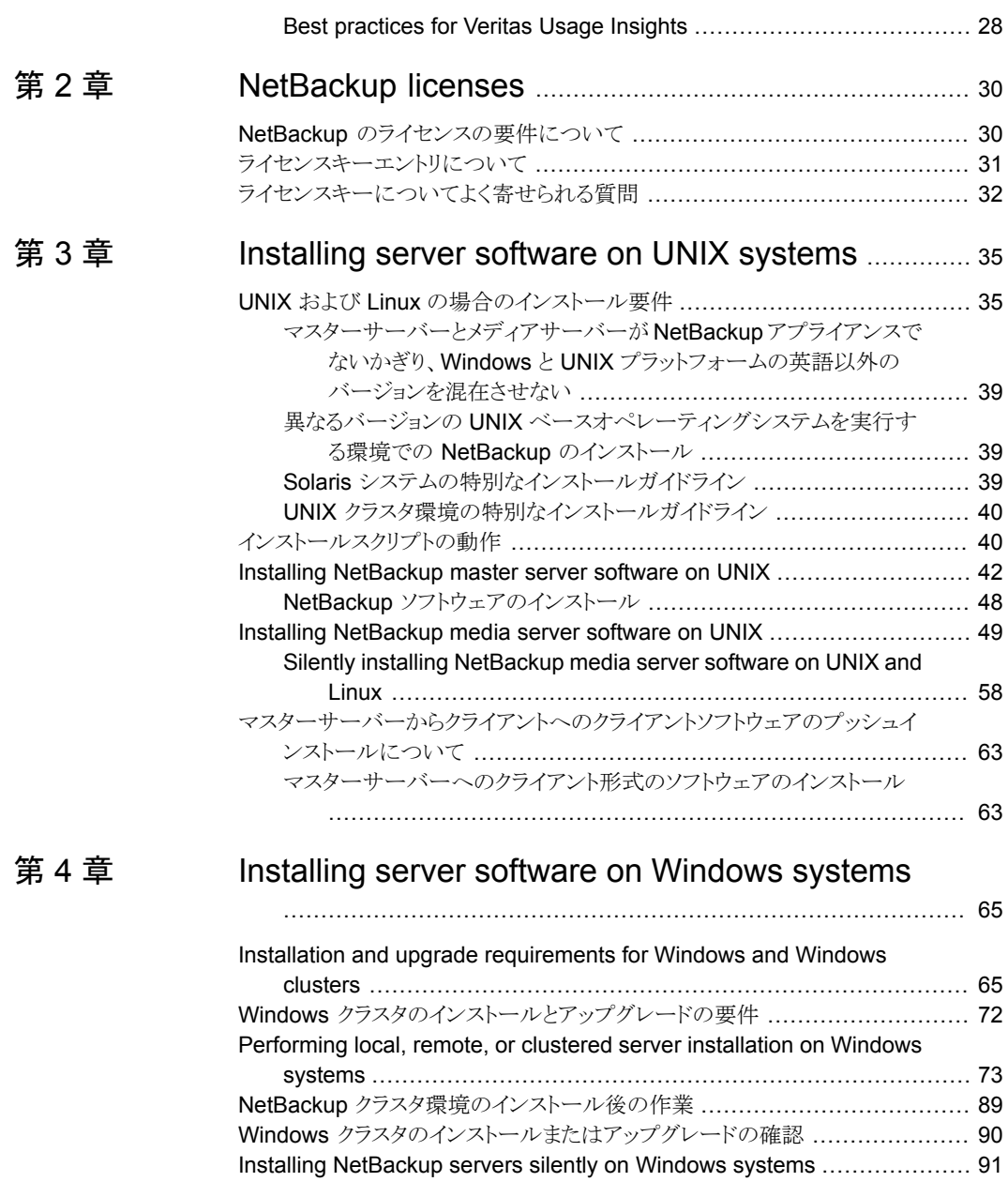

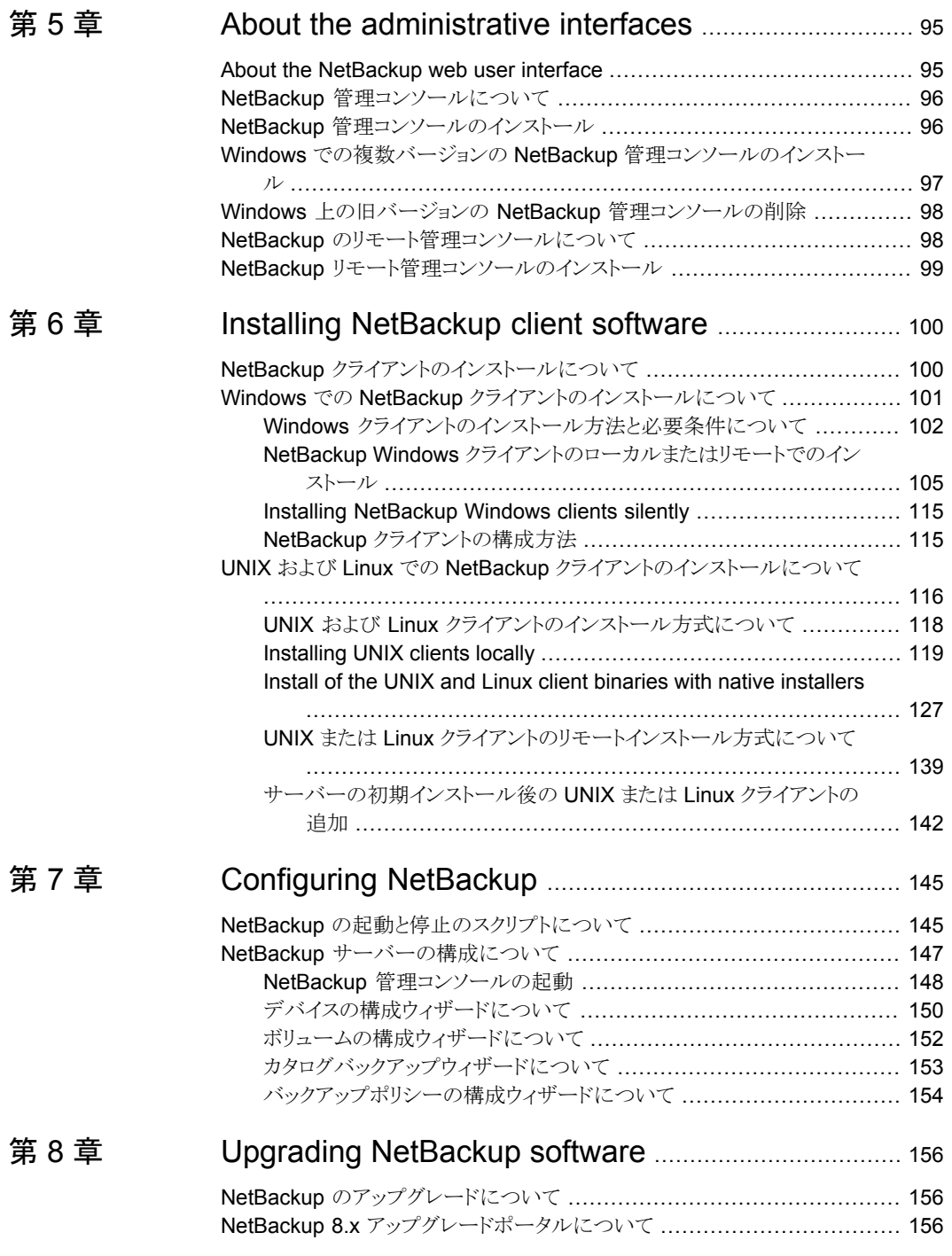

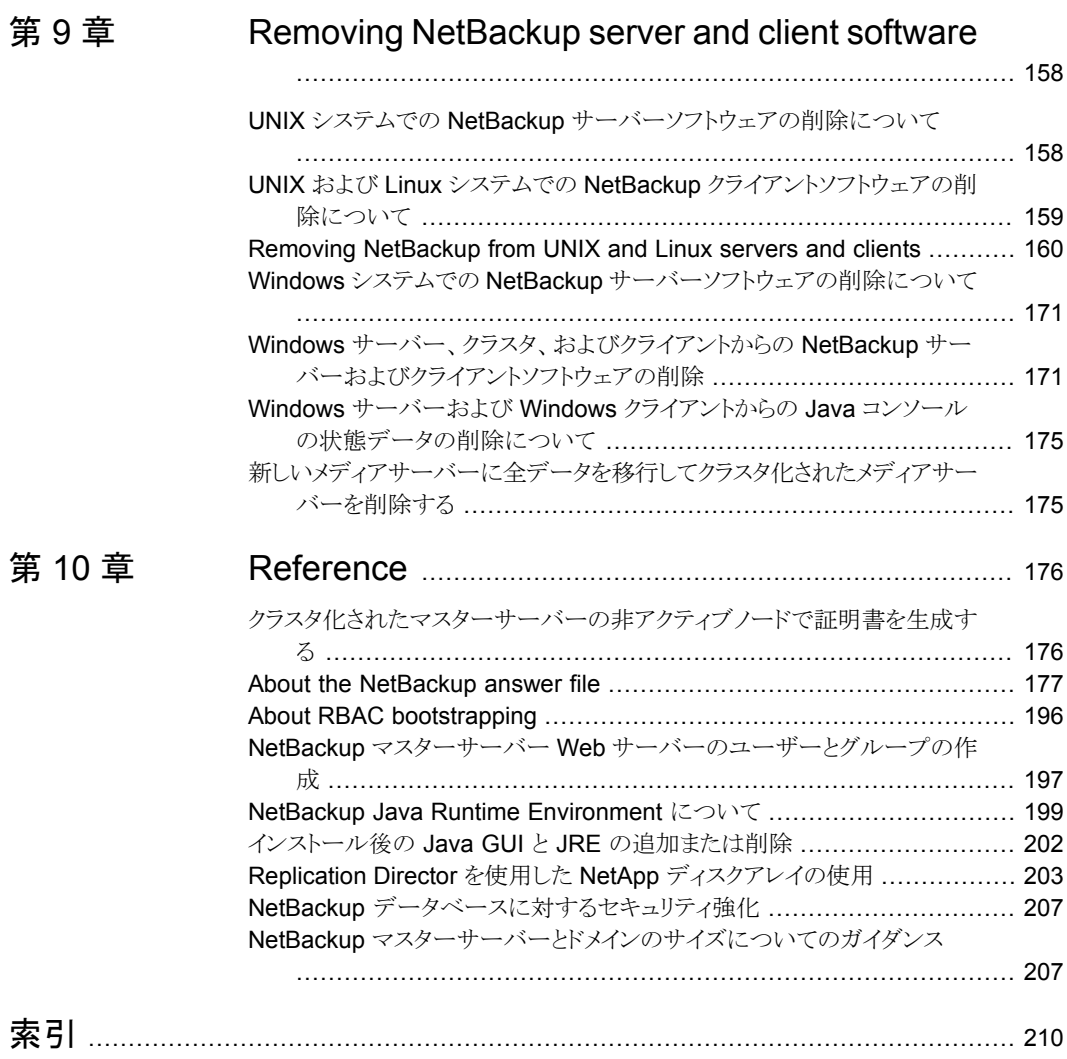

# <span id="page-7-0"></span>Preparing for installation

この章では以下の項目について説明しています。

- [一般的なインストールの情報](#page-7-1)
- [インストール操作に関する注意事項および制限事項](#page-17-0)
- <span id="page-7-1"></span>■ SORT [の情報](#page-21-0)
- Veritas [NetInsights](#page-26-0) Console information

# 一般的なインストールの情報

<span id="page-7-2"></span>NetBackup に関するインストールの一般的な情報については、このセクションを確認し てください。

**1**

### 利用可能な NetBackup のインストール方法

次の表では、NetBackup をインストールするさまざまな方法について説明します。

表 **1-1** インストールオプション

| インストールの種<br>類とオペレーティ<br>ングシステム | サーバー                                                                                                    | クライアント                                                                                                    |
|--------------------------------|----------------------------------------------------------------------------------------------------|----------------------------------------------------------------------------------------------------|
| UNIX および Linux<br>の対話型         | マスターサーバー<br>p.42 の「Installing NetBackup<br>master server software on UNIX」<br>を参照してください。<br>メディアサーバー<br>p.49 $\oslash$ [Installing NetBackup<br>media server software on UNIX<br>を参照してください。 | p.119 $\oslash$ [Installing UNIX clients<br>locally」を参照してください。                                                                                       |
| Windows の対話型                   | マスターサーバーとメディアサーバー<br>p.73 の「Performing local, remote,<br>or clustered server installation on<br>Windows systems」を参照してくだ<br>さい。                                                              | p.105 の「NetBackup Windows クラ<br>イアントのローカルまたはリモートでの<br>インストール」を参照してください。                                                                              |
| UNIX および Linux<br>のサイレント       | メディアサーバー<br>p.58 $\oslash$ Silently installing<br>NetBackup media server software<br>on UNIX and Linux   を参照してくだ<br>さい。                                                                     | p.127 $\oslash$ [Install of the UNIX and<br>Linux client binaries with native<br>installers」を参照してください。                                               |
| Windows のサイレ<br>ント             | マスターサーバーとメディアサーバー<br>p.91 の「Installing NetBackup<br>servers silently on Windows<br>systems」を参照してください。                                                                                       | p.115 の「Installing NetBackup<br>Windows clients silently」 を参照し<br>てください。                                                                             |
| UNIX および Linux<br>のリモート        | 有効なインストール方式ではありませ<br>$\lambda$                                                                                                    | <b>SSH</b><br>p.140の「ssh 方式を使用したクライ<br>アントソフトウェアのインストール」を<br>参照してください。<br><b>SFTP</b><br>p.141 の 「sftp 方式を使用したクライ<br>アントソフトウェアのインストール」を<br>参照してください。 |

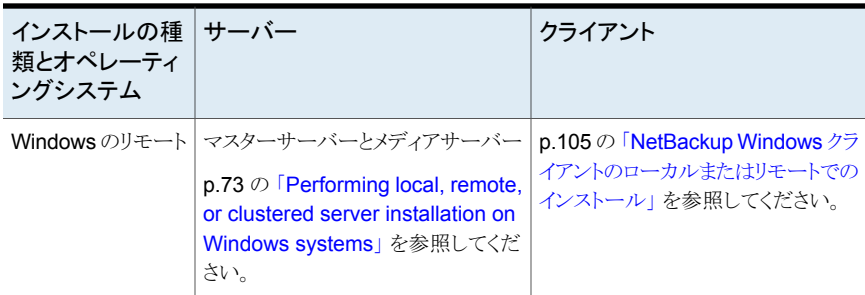

### NetBackup のバージョン間の互換性について

<span id="page-9-0"></span>プライマリサーバー、メディアサーバー、およびクライアントの間で、バージョンが異なる NetBackup を実行できます。この旧バージョンのサポートによって、NetBackupサーバー を 1つずつアップグレードして、全体的なシステムパフォーマンスに与える影響を最小限 に抑えることができます。

Veritas ではサーバーとクライアントの特定の組み合わせのみがサポートされています。 バージョンが混在する環境では、特定のコンピュータが最新のバージョンである必要があ ります。具体的には、バージョンの順序を OpsCenter サーバー、プライマリサーバー、メ ディアサーバー、クライアントのようにします。たとえば、9.0OpsCenterサーバー> 8.3.0.1 プライマリサーバー > 8.3 メディアサーバー > 8.0 クライアントというシナリオがサポートさ れます。

NetBackup バージョンはすべて 4 桁の長です。NetBackup 9.0 リリースは 9.0.0.0 リリー スです。同様に、NetBackup 8.3 リリースは NetBackup 8.3.0.0 リリースです。サポート 目的では、4番目の数字は無視されます。8.3 プライマリサーバーは8.3.0.1メディアサー バーをサポートします。同様に、8.3.0.1 プライマリサーバーは 8.3 OpsCenter サーバー をサポートします。サポートされない例は、8.3 OpsCenter サーバーと 9.0 プライマリサー バーです。

NetBackup カタログはプライマリサーバー上に存在します。したがって、プライマリサー バーはカタログバックアップのクライアントであると見なされます。NetBackup構成にメディ アサーバーが含まれている場合は、プライマリサーバーと同じ NetBackup バージョンを 使ってカタログバックアップを実行する必要があります。

<span id="page-9-1"></span>NetBackup バージョン間の互換性について詳しくは、[Veritas](https://sort.veritas.com/) SORT Web サイトを参照 してください。

Veritas は [EOSL](https://sort.veritas.com/eosl) 情報をオンラインで確認することをお勧めします。

### NetBackup ソフトウェアの入手について

NetBackup 9.1 は、MyVeritas の Web ページからダウンロード用 ESD イメージとして 利用できます。イメージは 1.8G のサイズ制限に従っています。

<span id="page-10-0"></span>ESD のダウンロードを正しく行うために、一部の製品イメージがより小さく管理しやすい ファイルに分割されています。ファイルを解凍する前に、1 of 2、2 of 2 として識別で きる分割されたイメージファイルを最初に結合する必要があります。MyVeritas 上の Download Readme.txt ファイルには、ファイルを結合する方法が記述されています。

### NetBackup をインストールする方法

NetBackup を新規にインストールするには、次の順序でソフトウェアをインストールしま す。

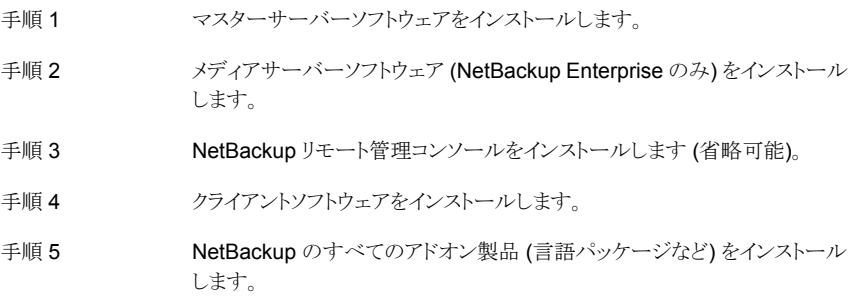

インストール手順に進む前に、インストール要件を確認してください。

p.35 の「UNIX および Linux [の場合のインストール要件」](#page-34-1)を参照してください。

p.65  $\oslash$  [Installation and upgrade [requirements](#page-64-1) for Windows and Windows clusters] を参照してください。

#### **About the NetBackup preinstall checker**

The server installer for both UNIX and Linux as well as the Windows platforms includes a preinstall checker. This feature helps to determine if your server is ready for a successful installation or upgrade.

The check runs automatically when you start an installation. The results of the check are shown at the following point:

The check runs automatically when you start an installation or upgrade on a master or a media server. The results of the check are shown at the following point:

- UNIX and Linux upgrade script After you answer the question "Is this host the master server".
- Windows installation wizard On the Ready to Install the Program screen, where the Installation Summary appears.

NetBackup uses a preinstallation program that does a check at the beginning of installations or upgrades. The check looks for any known problems that you can eliminate so the operation can succeed. The checks that are performed are developed from customer input on the previous problems that were encountered during installations and upgrades. Veritas can update the checker whenever new customer feedback is received. Refreshes are not dependent on a NetBackup release. If your server can connect to <telemetry.veritas.com>, NetBackup automatically updates the checker with the latest version when the installation or the upgrade starts.

One of the tests that is performed is a comparison of the locally installed Emergency Engineering Binary (EEB) updates with the fixes included with the version of NetBackup being installed. If any of the preinstall tests fail, a message appears to indicate what type of action is required.

Some test failures are considered minor and let you continue with the installation or the upgrade. Critical test failures prevent the installation or the upgrade from happening. The output informs you that other action must be taken before you can proceed safely with the installation or the upgrade.

The preinstall check results are stored in the following locations:

■ UNIX and Linux

In the installation trace file in the following path:

/usr/openv/tmp

■ Windows In the following directory:

%ALLUSERSPROFILE%¥Veritas¥NetBackup¥InstallSummary¥

#### **NetBackup Product Improvement Program** について

NetBackup Product Improvement Program で、インストール配置とプログラムの使用 状況の情報を取得します。

NetBackup のインストール時に NetBackup Product Improvement Program に参加し て、この情報を自動的にセキュリティを考慮してベリタスに送信するように設定できます。 ベリタスが受信した情報は、継続的な品質向上プログラムの一部に組み込まれます。ベ リタスはこの情報を参考に、お客様が NetBackup 製品をどのように構成、配置、使用し ているかを理解します。 この情報はその後、製品の機能、テスト、テクニカルサポート、今 後の要件の改善点をベリタス社が識別するのを助けるのに使われます。

NetBackup Product Improvement Program について詳しくは、NetBackup のライセン ス契約書の「17.18 Data Collection; Data Protection Regulations」を参照してくださ い。 使用許諾契約は次の場所にあります。

■ UNIX

MyVeritas からダウンロードしたメディアイメージで、LICENSE ファイルを参照します。

#### ■ Windows

<span id="page-12-0"></span>MyVeritas からダウンロードしたメディアイメージから、インストールウィザード (Browser.exe) を開始します。[Home]ページで、[Installation]をクリックします。 [Installation]ページで、[Server Software Installation]または[Client Software Installation]を選択します。 [ようこそ (Welcome)] ページで、[次へ (Next)] をクリッ クして「使用許諾契約 (License Agreement)] のページに進みます。

### Creating the user account to support the NetBackup web server

Beginning with NetBackup 8.0, the NetBackup primary server includes a configured web server to support critical backup operations. This web server operates under user account elements with limited privileges. These user account elements must be available on each primary server (or each node of a clustered primary server).

You can use numerous procedures to create users and groups in operating systems. Some specific approaches are shown but other methods may accomplish the same goal. The home directory path, user name, and group names are not hard-coded, and can be changed. The default local user name is nbwebsvc, and the default local group name is nbwebgrp.

メモ**:** For UNIX and Linux platforms, the UID must be the same for each local account in a clustered environment. Be sure that the local accounts are defined consistently on all cluster nodes.

#### **To create the user account and the user group on UNIX or Linux**

**1** Create the local group with the command shown:

Command: # groupadd *group\_name*

Example: # groupadd nbwebgrp

**2** Create the local user account with the command shown:

```
Command: # useradd -g group_name -c comment -d /usr/openv/wmc
user_name
```
Example: # useradd -g nbwebgrp -c 'NetBackup Web Services application account' -d /usr/openv/wmc nbwebsvc

**To create the user account and the user group on Windows**

メモ**:** You must use domain accounts in clustered environments on Windows.

#### メモ**:** Web service user account names are limited to 20 characters.

**1** Create the local user account with the command shown:

Command: C:¥>net user *user\_name StrongPassword* /add (where *StrongPassword* is a strong password to associate with the account)

Example: C:¥>net user nbwebsvc 1U\*s7lQ# /add

**2** Create the local group with the command shown:

Command: C:¥>net localgroup *group\_name* /add

Example: C:¥>net localgroup nbwebgrp /add

**3** Make the new user a member of the new group with the command shown:

Command: C:¥>net localgroup *group\_name user\_name* /add

Example: C:¥>net localgroup nbwebgrp nbwebsvc /add

- **4** Grant the Log On As a Service right to the new user as follows:
	- Go to Control Panel > Administrative Tools > Local Security Policy.
	- Under Security Settings, click Local Policies and then User Rights Assignment.
	- Right-click on Log on as a service and select Properties.
	- Add the local user.
	- Save your changes and close the Log on as a service properties dialog.

<span id="page-13-0"></span>Installation of the NetBackup primary server fails if any of these requirements are not met. On Windows, you are asked to provide the password for the user account as part of the installation process.

### ストレージデバイスの構成について

NetBackup の信頼性は、ストレージデバイスの構成に依存します。信頼性の高いバック アップおよびリストアを確実に行うには、オペレーティングシステムで動作するように最初 にデバイスをインストールおよび構成する必要があります。

NetBackup をインストールする前に、次のガイドラインを使ってオペレーティングシステム で動作するようにストレージデバイスを構成します。

NetBackup をインストールする前に、最新バージョンのドライバ でデバイスをインストールして構成することを推奨します。Veritas 新しいインストール

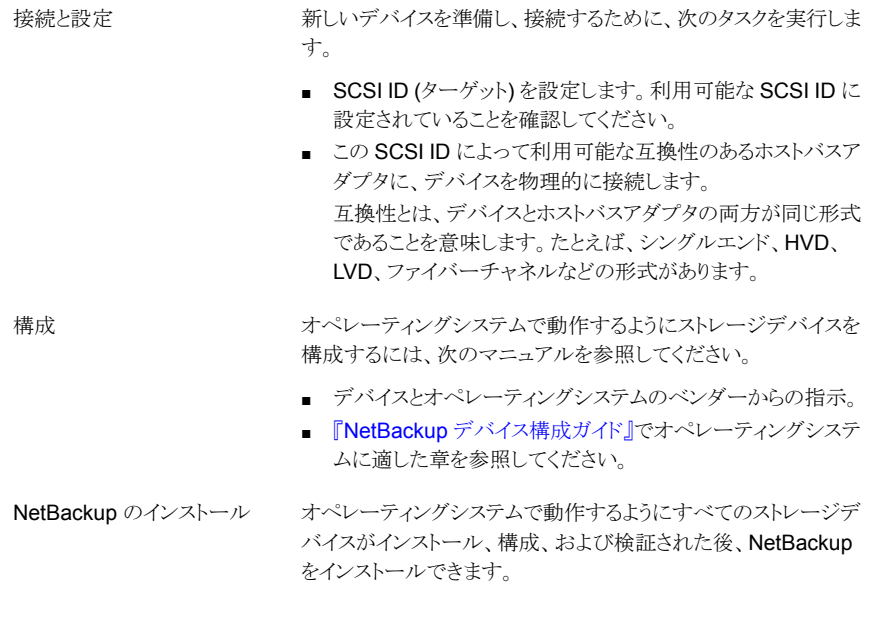

警告**:** デバイスが適切に構成されていないと、バックアップが失敗したり、データが損失 する場合があります。

p.35 の「UNIX および Linux [の場合のインストール要件」](#page-34-1)を参照してください。

p.65  $\mathcal{D}$  [Installation and upgrade [requirements](#page-64-1) for Windows and Windows clusters] を参照してください。

#### サポートされているロボット形式の検索

サポートされているロボット形式のリストについては、『NetBackup ハードウェアおよびク ラウドストレージ互換性リスト (HCCL)』を参照してください。

ベリタス社はこのマニュアルの更新版を定期的にベリタス社のサポート Web サイトに掲 載しています。

#### このリリースでサポートされている最新のロボット形式を検索する方法

◆ 次のリンクをクリックして『NetBackup ハードウェアおよびクラウドストレージ互換性リ スト (HCCL)』にアクセスします。

<http://www.netbackup.com/compatibility>

### About security certificates for NetBackup hosts

<span id="page-15-0"></span>NetBackup uses security certificates for authentication of NetBackup hosts. The NetBackup security certificates conform to the X.509 Public Key Infrastructure (PKI) standard. A master server acts as the NetBackup Certificate Authority (CA) and issues NetBackup certificates to hosts.

NetBackup provides two types of NetBackup host security certificates: Host ID-based certificates and host name-based certificates. Host ID-based certificates are based on Universally Unique Identifiers (UUID) that are assigned to each NetBackup host. The NetBackup master server assigns these identifiers to the hosts.

Any security certificates that were generated before NetBackup 8.0 are now referred to as host name-based certificates. NetBackup is in the process of replacing these older certificates with newer host ID-based certificates. The transition will be completed in future releases and the use of host name-based certificates will be eliminated. However, the transition is ongoing and the current NetBackup version continues to require the older host name-based certificates for certain operations.

NetBackup uses the certificates that are issued from either a NetBackup Certificate Authority or an external certificate authority for host authentication. If you intend to use external certificates on your master server, you configure the certificates in a post-installation process. The media servers and the clients that use external certificates can either configure external certificates during the installation or upgrade, or after the installation or upgrade.

<span id="page-15-1"></span>More information about the post-installation process is available: [https://www.veritas.com/support/en\\_US/article.100044300](https://www.veritas.com/support/en_US/article.100044300)

For information on external CA support in NetBackup and external CA-signed certificates, see the [NetBackup](http://www.veritas.com/docs/DOC5332) Security and Encryption Guide.

### 証明書キーサイズの環境変数

NetBackup は安全に通信するため、セキュリティ証明書を使用して NetBackup ホストを 認証します。セキュリティ証明書は X.509 公開キーインフラストラクチャ (PKI) 標準に適 合しています。NetBackup マスターサーバーは、認証局 (CA) として動作し、ホストに電 子証明書を発行します。NetBackup は、2048 ビット、4096 ビット、8192 ビット、および 16384 ビットの証明書キーサイズをサポートするようになりました。

NetBackup 9.1 のインストールでは、キー強度が 2048 ビットの新しいルート CA が配備 されます。2048 ビットより大きい証明書キーサイズを使用するには、インストールを開始 する前にマスターサーバーの NB\_KEYSIZE 環境変数を設定します。

例:

NB\_KEYSIZE = 4096

NB KEYSIZE に指定できる値は、2048、4096、8192、16384 のみです。

<span id="page-16-0"></span>CA の移行と証明書キーサイズについて詳しくは、『NetBackup [セキュリティおよび暗号](http://www.veritas.com/docs/DOC5332) [化ガイド』](http://www.veritas.com/docs/DOC5332)を参照してください。

#### NetBackup インストールディレクトリの制限事項

NetBackup によってサポートされる各ファイルシステムで、インストールフォルダのファイ ル名とフォルダ名の制限が定義されています。ファイルシステムのベンダーが提供するマ ニュアルで、ファイル名とフォルダ名に関する制限事項の詳細を確認してください。

さらに、NetBackup では、インストールフォルダの名前で特定の文字のみがサポートされ ます。サポート外の文字を使うと予期しない結果になり、データが失われる可能性があり ます。NetBackup がインストールフォルダでサポートする文字は次のとおりです。

- UNIX および Linux **POSIX** の完全にポータブルなファイル名の文字 (A-Z a-z 0-9 . -)
- Windows ASCII 7 ビット範囲内の印字可能文字

メモ**:** Windows の繁体字中国語と韓国語バージョンでは、NetBackup クライアントをス ペースが含まれるパスにインストールすると、リストア操作が失敗する場合があります。 C:¥Program Files などのパスにはスペースが含まれています。これらの Windows バージョンでは、スペースをともなわないパスに NetBackup のクライアントソフトウェアを インストールするようにしてください。

<span id="page-16-1"></span>Windows マスターサーバーでは、名前にピリオドが2つ含まれるディレクトリにNetBackup をインストールすると、一部のリストア操作が失敗することに注意してください。リストアが 失敗する可能性があるディレクトリの例には、..foldername または folder..name な どのディレクトリ名があります。

### btrfs ファイルシステムでは、NetBackup データベースはサポートされ ません。

Veritasは、btrfs ファイルシステムでは NetBackup データベースのインストールをサ ポートしていません。btrfs ファイルシステムには NetBackup データベースをインストー ルしないでください。データベースファイルは、マスターサーバーのディレクトリ /usr/openv/dbに存在します。NetBackupのアップグレードを開始する前に、サポート されているファイルシステム (ext4 または xfs) にデータベースを移動します。アップグ レード前のデータベースの移動について詳しくは、『 NetBackup [アップグレードガイド』](http://www.veritas.com/docs/DOC5332) を参照してください。

## インストール操作に関する注意事項および制限事項

<span id="page-17-1"></span><span id="page-17-0"></span>操作に関する注意事項、制限事項、要件について詳しくは、このセクションを確認してく ださい。

### Windows compiler and security requirements for NetBackup 9.1 and later installation and upgrade

NetBackup 9.1 and later for Windows uses the Visual Studio 2019 compiler and the Windows 10 Software Development Kit (SDK). The installation and the upgrade process use Microsoft redistributable utilities to install Visual Studio 2019 C++ run-time libraries on Windows hosts where they are not already installed. These utilities can fail or behave unexpectedly on hosts without all the security updates in place. Windows hosts must have all security updates in place before you install or upgrade to NetBackup 9.1 or later.

More information on the Microsoft redistributable utilities is available: <https://visualstudio.microsoft.com/downloads/>

Failures and unexpected behaviors include:

- NetBackup's installation or upgrade process fails shortly after start with a message about inability to deploy Visual Studio 2019 C++ run-time libraries.
- The nbcertcmdtool application failing unexpectedly when executed by the NetBackup installation or upgrade process. This failure is difficult to distinguish from nbcertcmdtool failures that result from invalid or insufficient security configuration.
- MSDP applications fail unexpectedly near the conclusion of the NetBackup installation or upgrade process.

To prevent this problem, apply all Windows security updates before any install or any upgrade attempts.

For Windows Server 2012 R2 and Windows 8.1, the list of required security updates includes KB 2919355

([https://support.microsoft.com/en-us/topic/windows-rt-8-1-windows-8-1-and-windows](https://support.microsoft.com/en-us/topic/windows-rt-8-1-windows-8-1-and-windows-server-2012-r2-update-april-2014-3c9d820b-7079-359d-8660-21de648fa31d)[server-2012-r2-update-april-2014-3c9d820b-7079-359d-8660-21de648fa31d\)](https://support.microsoft.com/en-us/topic/windows-rt-8-1-windows-8-1-and-windows-server-2012-r2-update-april-2014-3c9d820b-7079-359d-8660-21de648fa31d).

For Windows Server 2012 R2, 2008 Service Pack 2, Windows 8.1, and all other earlier supported versions, you must install the Universal C run-time in Windows update. This update lets NetBackup run correctly. Microsoft KB 3118401 is the minimum patch level to ensure the appropriate C++ run-time binaries are present. Other later patches should contain this fix.

<span id="page-18-0"></span>More information about this requirement is available: [https://support.microsoft.com/en-us/topic/update-for-universal-c-runtime-in](https://support.microsoft.com/en-us/topic/update-for-universal-c-runtime-in-windows-322bf30f-4735-bb94-3949-49f5c49f4732)[windows-322bf30f-4735-bb94-3949-49f5c49f4732](https://support.microsoft.com/en-us/topic/update-for-universal-c-runtime-in-windows-322bf30f-4735-bb94-3949-49f5c49f4732)

### Java GUI and JRE installation optional for some computers

Starting with NetBackup 8.3, the Java GUI and the JRE packages are optional for UNIX, Linux, and Windows media servers and UNIX and Linux clients.

As with previous releases, the Java GUI and JRE packages are installed automatically on all master servers because they are required. The Java GUI and the JRE are not part of the default installation on Windows clients. Install the Java Remote Administration Console if you require this functionality on your Windows clients.

The various NetBackup installation methods allow the user the choice to install or not install the Java GUI and JRE packages. More information about installing the Java GUI and the JRE after install or upgrade is available.

<span id="page-18-1"></span>p.202 の「インストール後の Java GUI と JRE [の追加または削除」](#page-201-0)を参照してください。

### NAT をサポートする NetBackup マスターサーバーの 8dot3 名前ファイ ル設定の有効化

<span id="page-18-2"></span>マスターサーバーのみ: NAT 用の NetBackup Messaging Broker サービスを使用する には、NetBackup がインストールされているボリュームの 8dot3 名前ファイル設定を有 効にする必要があります。この設定を変更または確認するには、Microsoft fsutil コマ ンドを使用します。

### NetBackup サーバーで RFC 1123 と RFC 952 に準拠したホスト名を 使用する必要がある

すべての NetBackup サーバー名に RFC 1123 (「Requirements for Internet Hosts - Application and Support」) と RFC 952 (「DOD Internet Host Table Specification」) の規格に準拠するホスト名を使用する必要があります。これらの規格には、ホスト名に使 用できる文字と使用できない文字が規定されています。たとえば、ホスト名にアンダース コア文字()は使用できません。

これらの規格とこの問題に関して詳しくは、次の資料を参照してください。

RFC 1123: <http://www.ietf.org/rfc/rfc1123.txt>

RFC 952: <http://www.ietf.org/rfc/rfc952.txt>

NetBackup 状態コード 130 システムエラーが発生しました: <http://www.veritas.com/docs/000125019>

#### 8.1のメディアサーバーまたはデュアルスタック構成のクライアントホスト にインストールするときにホスト ID ベースの証明書が配備されない

<span id="page-19-0"></span>次の環境では、ホスト ID ベースの証明書が配備されません。

- NetBackup マスターサーバーが 8.1 以降で IPv6 のみの構成である。
- NetBackup 8.1 ソフトウェアがメディアサーバーまたはデュアルスタック構成のクライ アントホストにインストールされている。

ホストレマスターサーバー間の Web サービス接続が確立されなかったために、ホストID ベースの証明書が配備されません。

回避策: インストール後に、8.1 のホストにホスト IDベースの証明書を手動で配備します。 次の記事を参照してください。

<span id="page-19-1"></span>[https://www.veritas.com/support/en\\_US/article.000127129](https://www.veritas.com/support/en_US/article.000127129)

### NetBackup 8.2 以降の RHEL 8 のインストールの問題

RHEL 8 に NetBackup 8.2 以降をインストールする際に、NetBackup ライセンスキーを 入力すると、次のエラーが表示されます。

/usr/openv/netbackup/bin/admincmd/bpminlicense: error while loading shared libraries: libnsl.so.1: cannot open shared object file: No such file or directory (127)

この問題は、Red Hat による libnsl.so.1 ライブラリのアップグレードが原因で発生し ます。このインストールの問題を解決するには、次のいずれかを実行します。

- <span id="page-19-2"></span>**1** NetBackup のインストールを開始する前に、ルートクレデンシャルを使用して RHEL 8 サーバーにログインし、libnsl ライブラリをインストールします。
- **2** ルートクレデンシャルを使用して RHEL 8 サーバーにログインし、libnsl ライブラリ をインストールします。その後、NetBackup を再インストールします。

#### NetBackup 8.2 以降の SUSE 15 のインストールの問題

SUSE 15 サーバーに NetBackup 8.2 をインストールした後で、NetBackup サービスが 起動しません。この問題は、SUSE パッケージの変更が原因です。

#### このインストールの問題を解決するには、次のいずれかを実行します。

- **1** NetBackup をインストールする前に、SuSE15 ISO から insserv-compat パッケー ジをインストールします。
- **2** NetBackup がすでにインストールされている場合は、次の操作を行います。
	- SuSE15 ISO から insserv-compat パッケージをインストールします。
	- insserv netbackupコマンドを実行します。

<span id="page-20-0"></span>■ chkconfig netbackupコマンドを実行します。出力は、netbackup on になり ます。

### NetBackup 8.2 以降でサポートされる外部認証局の証明書

NetBackup は NetBackup 8.2 で外部認証局証明書のサポートを導入しました。この変 更により、ホストの検証とセキュリティのため、NetBackup 認証局の代替手段が提供され ます。PEM、DER、P7B 形式の証明書をサポートしています。

NetBackup の外部 CA のサポートと CA が署名した証明書について詳しくは[、『](http://www.veritas.com/docs/DOC5332) NetBackup [セキュリティ暗号化ガイド』を](http://www.veritas.com/docs/DOC5332)参照してください。

#### **NetBackup 8.2** の外部認証局の制限事項

<span id="page-20-1"></span>■ UNC パスまたはネットワークドライブの割り当てが含まれている外部認証局の仕様 は、リモートインストール方式を使用する Windows ホストでは失敗します。 リモートインストールを実行する Windows ホストでは、外部 CA 証明書仕様に UNC パスやネットワークドライブの割り当てを使用できません。リモートインストール方式に は、VxUpdate とセットアップウィザードのプッシュインストールオプションが含まれま す。UNC パスまたは割り当てられたネットワークドライブの使用を試みると、パスにア クセスできないため、事前チェックとインストール操作が失敗します。

### SCCM と Chef の配備ツールとマニュアルが利用可能になりました

<span id="page-20-2"></span>NetBackup 8.1 リリース以降、Veritas では、NetBackup の配備に System Center Configuration Manager (SCCM) と Chef の使用がサポートされるようになりました。 Veritas では、さまざまな配備パスをテストし、検証を行っています。SCCM と Chef の両 方のマニュアルとテンプレートが入手できます。SCCM と Chef のサポートおよび使用に ついて詳しくは、[SORT](https://sort.veritas.com/utility/netbackup/deployment) を参照してください。

#### Known SUSE Linux primary server install issue

In some rare cases, the preinstall checker for SUSE Linux primary servers reports that the webservice user or webservice group does not exist.

Please validate that the user and group exist as expected and rerun the installation.

If the problem persists, set an environment variable to override the preinstall checker failure and rerun the operation.

NBPREINSTALL\_CRITICAL\_OVERRIDE=YES

# **SORT** の情報

<span id="page-21-1"></span><span id="page-21-0"></span>SORT (Services and Operations Readiness Tools) について詳しくは、このセクション を確認してください。

### Veritas Services and Operations Readiness Tools について

Veritas Services and Operations Readiness Tools (SORT) は、Veritas エンタープラ イズ製品をサポートするスタンドアロンと Web ベースの強力なツールセットです。 NetBackup では、SORT によって、複数の UNIX/Linux または Windows 環境にまた がってホストの設定を収集、分析、報告する機能が提供されます。このデータは、システ ムで NetBackup の最初のインストールまたはアップグレードを行う準備ができているか どうかを評価するのに役立ちます。

次の Web ページから SORT にアクセスします。

#### <https://sort.veritas.com/netbackup>

SORT ページに移動すると、次のようにより多くの情報を利用可能です。

- インストールとアップグレードのチェックリスト このツールを使うと、システムでNetBackupのインストールまたはアップグレードを行 う準備ができているかどうかを確認するためのチェックリストを作成できます。このレ ポートには、指定した情報に固有のソフトウェアとハードウェアの互換性の情報がす べて含まれています。さらに、製品のインストールまたはアップグレードに関する手順 とその他の参照先へのリンクも含まれています。
- **■** Hotfix  $\geq$  EEB Release Auditor このツールを使うと、インストールする予定のリリースに必要な Hotfix が含まれている かどうかを調べることができます。
- カスタムレポート このツールを使うと、システムとVeritasエンタープライズ製品に関する推奨事項を取 得できます。
- NetBackup のプラットフォームと機能の今後の予定
	- このツールを使用すると、今後 Veritas が新しい機能や改善された機能と置き換える 項目に関する情報を入手できます。さらに、今後 Veritas が置き換えることなく廃止 する項目に関する情報を入手することもできます。これらの項目のいくつかには NetBackup の特定の機能、サードパーティ製品の統合、Veritas 製品の統合、アプ リケーション、データベースおよび OS のプラットフォームが含まれます。

SORT ツールのヘルプが利用可能です。SORT ホームページの右上隅にある[ヘルプ (Help)]をクリックします。次のオプションがあります。

- 実際の本のようにページをめくってヘルプの内容を閲覧する
- 索引でトピックを探す

<span id="page-22-0"></span>■ 検索オプションを使ってヘルプを検索する

### Recommended SORT procedures for new installations

Veritas recommends new NetBackup users perform the three procedures that are listed for an initial introduction to SORT. The tool has many other features and functions, but these serve as a good introduction to SORT. In addition, the procedures provide a helpful base of knowledge for other SORT functionality.

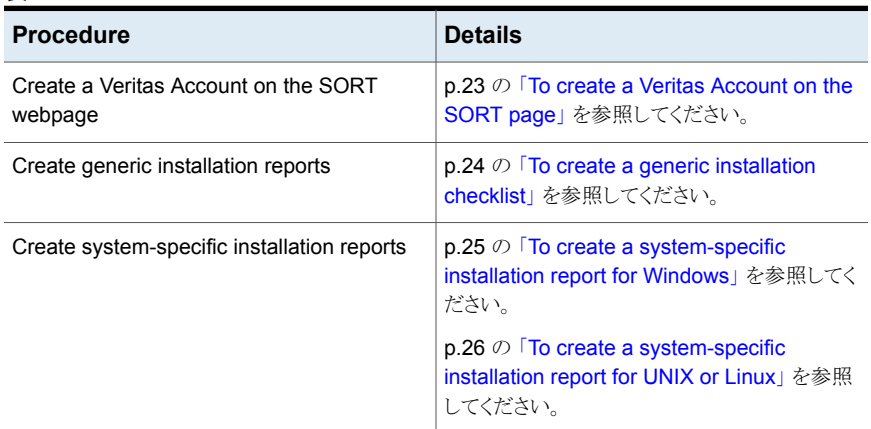

#### 表 **1-2**

#### <span id="page-22-1"></span>**To create a Veritas Account on the SORT page**

**1** In your web browser, navigate to:

<https://sort.veritas.com/netbackup>

**2** In the upper right corner, click Login, then click Register now.

**3** Enter the requested login and contact information:

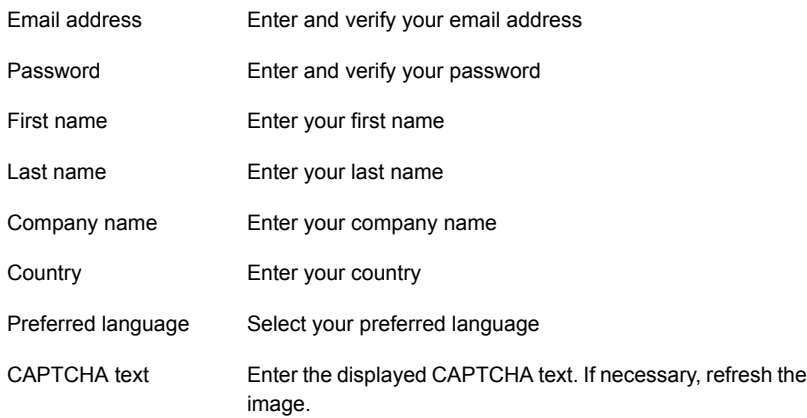

- **4** Click Submit.
- <span id="page-23-0"></span>**5** When you receive your login information, you can log into SORT and begin uploading your customized information.

#### **To create a generic installation checklist**

**1** In your web browser, navigate to:

#### <https://sort.veritas.com/netbackup>

- **2** Find and select the Installation and Upgrade Checklist widget.
- **3** Specify the requested information

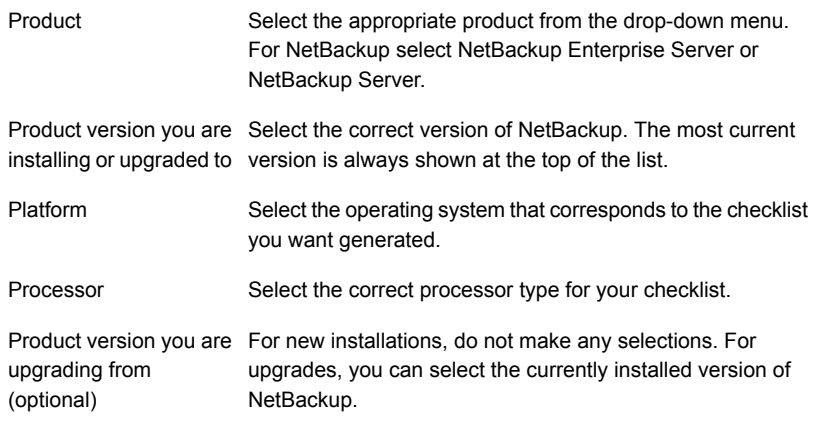

- **4** Click Generate Checklist.
- **5** A checklist corresponding to your choices is created. You can modify your selections from this screen, and click Generate Checklist to create a new checklist.

You can save the resulting information as a PDF. Numerous options are available for NetBackup and many of them are covered in the generated checklist. Please spend time reviewing each section to determine if it applies to your environment.

#### <span id="page-24-0"></span>**To create a system-specific installation report for Windows**

**1** Go to the SORT website:

<https://sort.veritas.com/netbackup>

- **2** In the Installation and Upgrade section, select Installation and Upgrade custom reports by SORT data collectors.
- **3** Select the Data Collectors tab
- **4** Select the radio button for Graphical user interface and download the correct data collector for your platform.

The data collector is OS-specific. To collect information about Windows computers, you need the Windows data collector. To collect information about UNIX or Linux computers, you need the UNIX or Linux data collector.

- **5** Launch the data collector after it finishes downloading.
- **6** On the Welcome screen, select NetBackup from the product family section and click Next.
- **7** On the System Selection screen, add all computers you want analyzed. Click Browse to see a list of computers you can add to the analysis. Veritas recommends starting the tool with an administrator or a root account.
- **8** When all systems are selected, review the System names section and click Next.
- **9** In the Validation Options screen, under Validation options, select the version to which you plan to upgrade.
- **10** Click Next to continue
- **11** The utility performs the requested checks and displays the results. You can upload the report to My SORT, print the results, or save them. Veritas recommends that you upload the results to the My SORT website for ease of centralized analysis. Click Upload and enter your My SORT login information to upload the data to My SORT.
- **12** When you are finished, click Finish to close the utility.

#### <span id="page-25-0"></span>**To create a system-specific installation report for UNIX or Linux**

**1** Go to the SORT website:

[https://sort.veritas.com/netbackup](https://sort.veritas.com/)

- **2** In the Installation and Upgrade section, select Installation and Upgrade custom reports by SORT data collectors.
- **3** Select the Data Collector tab.
- **4** Download the appropriate data collector for your platform.

The data collector is OS-specific. To collect information about Windows computers, you need the Windows data collector. To collect information about UNIX or Linux computers, you need the UNIX or Linux data collector.

- **5** Change to directory that contains downloaded utility.
- **6** Run ./sortdc

The utility performs checks to confirm the latest version of the utility is installed. In addition, the utility checks to see it has the latest data. The utility then lists the location of the log file for this session.

- **7** If requested, press Enter to continue.
- **8** Select the NetBackup Family at the Main Menu.
- **9** Select Installation/Upgrade report when prompted What task do you want to accomplish?

You can select multiple options by separating your response with commas.

**10** Specify the system or systems you want included in the report.

If you previously ran a report on the specified system, you may be prompted to run the report again. Select Yes to re-run the report.

The utility again lists the location of the log files for the session.

The progress of the utility is displayed to the screen.

- **11** Specify NetBackup when prompted for the product you want installation or upgrade reports.
- **12** Enter the number that corresponds to the version of NetBackup you want to install.

The utility again lists the location of the log files for the session.

The progress of the utility is displayed to the screen.

- **13** The utility prompts you to upload the report to the SORT website if you want to review the report online. The online report provides more detailed information than the text-based on-system report.
- <span id="page-26-0"></span>**14** When your tasks are finished, you can exit the utility. You have the option to provide feedback on the tool, which Veritas uses to make improvements to the tool.

## **Veritas NetInsights Console information**

Veritas NetInsights Console is a new SaaS-based unified platform with Veritas products and features. It helps you manage your usage and your license entitlements as well as leverages product telemetry and support data to offer software and appliance insights.

The NetInsights Console delivers a cohesive experience and eliminates the need to switch between multiple products.

<span id="page-26-1"></span>To connect to Veritas NetInsights Console, use the following URL:

<https://netinsights.veritas.com>

### About Veritas Usage Insights

Veritas Usage Insights helps you manage your NetBackup deployment more efficiently, spot trends, and plan for the future. With accurate, near real-time reporting, it reveals the total amount of data that is backed up. Usage Insights alerts you if you are close to exceeding your licensed capacity limits. Usage Insights requires Veritas NetBackup 8.1.2 and later.

Usage Insights provides:

- Accurate, near real-time reporting of terabytes protected
- Usage trends that are shown in a graphical display
- Consumption assessments to alert before licensed capacity is exceeded
- Easy capacity planning and budgeting
- Identification of growth spikes or potential gaps in coverage

For customers who use capacity licensing (NDMP, Limited Edition, or Complete), Usage Insights helps accurately measure capacity usage. This measurement gives total visibility into how each of the protected workloads consumes storage and enables efficient capacity planning. Furthermore, Usage Insights eliminates the need for these customers to provide manual uploads of telemetry data to Veritas by automatically providing the necessary telemetry.

The following URL provides additional answers to frequently asked questions.

[https://help.veritas.com/vxhelp6/#/?context=veritas\\_usage\\_insights\\_](https://help.veritas.com/vxhelp6/#/?context=veritas_usage_insights_netbackup&token=vui_nbu_faqs) [netbackup&token=vui\\_nbu\\_faqs](https://help.veritas.com/vxhelp6/#/?context=veritas_usage_insights_netbackup&token=vui_nbu_faqs)

注意**:** Usage Insights is compatible with Google Chrome and Mozilla Firefox. Veritas does not recommend using Microsoft Edge or Microsoft Internet Explorer, as they do not render all information correctly.

<span id="page-27-0"></span>p.28 の「Best [practices](#page-27-0) for Veritas Usage Insights」を参照してください。

#### Best practices for Veritas Usage Insights

Veritas suggests certain best practices for use of the Usage Insights tool.

- Usage Insights is compatible with Google Chrome and Mozilla Firefox. Veritas does not recommend using Microsoft Edge or Microsoft Internet Explorer, as they do not render all information correctly.
- Confirm your site's ability to transmit secure web traffic. Usage Insights uses HTTPS to send relevant information. Your primary server must allow outbound HTTPS traffic to take advantage of the automatic upload feature. Manual uploads require HTTPS traffic from the upload location.
- Your customer registration key is not a license key. The registration key is required for Usage Insights to work, but it is not your NetBackup license key. The customer registration key is downloaded from the Usage Insights website and is specific to Usage Insights.
- If you have multiple account IDs, when you download your customer registration key, you may have an aggregate registration key. This aggregate registration key includes all of your account IDs. You can use the aggregate key on all of your primary servers. NetBackup does, however, prompt you to assign the specific key with a specific account ID to a specific primary server. If you want, you can use this aggregate key for all your primary servers.
- During install and upgrade to NetBackup 8.1.2, allow the installer to copy the veritas customer registration key.json file to its final destination. NetBackup can set the file permission and ownership correctly through this process. If you place the file onto your systems outside of the install or the upgrade process, the process may not work correctly.
- Be aware that NetBackup does not support the short file name format (8.3 format) for the customer registration key file name.
- For answers to frequently asked questions, visit the URL shown:

[https://help.veritas.com/vxhelp6/#/?context=veritas\\_usage\\_insights\\_](https://help.veritas.com/vxhelp6/#/?context=veritas_usage_insights_netbackup&token=vui_nbu_faqs) [netbackup&token=vui\\_nbu\\_faqs](https://help.veritas.com/vxhelp6/#/?context=veritas_usage_insights_netbackup&token=vui_nbu_faqs)

#### **To download the customer registration key**

- **1** Log into Veritas NetInsights Console with Google Chrome or Mozilla Firefox. <https://netinsights.veritas.com>
- **2** Navigate to the Veritas Usage Insights page.
- **3** Download the appropriate customer registration key for your primary server.

# <span id="page-29-0"></span>NetBackup licenses

この章では以下の項目について説明しています。

- NetBackup [のライセンスの要件について](#page-29-1)
- <span id="page-29-1"></span>■ [ライセンスキーエントリについて](#page-30-0)
- [ライセンスキーについてよく寄せられる質問](#page-31-0)

# **NetBackup** のライセンスの要件について

NetBackup マスターサーバーまたはメディアサーバーのソフトウェアをインストールする には、NetBackup 製品のライセンスを入力する必要があります。

**2**

ライセンスを入手するには、NetBackup 製品を発注するときにライセンスの SKU を発注 する必要があります。

発注後、ベリタス社は次の情報を含むライセンス証明書を添付した電子メールを送信し ます。

購入済みの NetBackup のライ このリストは発注した製品のライセンスすべてを含んでいます。 安全な場所にこのリストを保管してください。テクニカルサポート に問い合わせる場合に、製品のライセンスが必要になることがあ ります。 センスのリスト

NetBackup 製品をダウンロード 次の Web サイトに移動し、システムに ESD イメージをダウンロー するためのアクセス用のシリア ドするためにこのシリアル番号を入力します。 ル番号

<http://my.veritas.com>

NetBackup をインストールするときには、メッセージが表示されたらマスターサーバーで 他のすべての製品ライセンスを入力することを推奨します。これらのライセンスを後で追 加することもできますが、マスターサーバーのソフトウェアをインストールするときにそれら を入力する方が簡単です。

<span id="page-30-0"></span>NetBackup のライセンスの管理方法について詳しくは、『NetBackup [管理者ガイド](https://www.veritas.com/support/ja_JP/article.DOC5332) Vol. [1](https://www.veritas.com/support/ja_JP/article.DOC5332)』を参照してください。

# ライセンスキーエントリについて

すべての NetBackup SKU のライセンスはマスターサーバーで入力する必要がありま す。メディアサーバーで必要となる機能によって、一部の SKU のライセンスをメディア サーバーでも入力する必要があります。

<span id="page-30-1"></span>表 [2-1](#page-30-1) に各サーバーで入力する必要があるライセンスを記述します。

表 **2-1** NetBackup メディアサーバーで必要なライセンス

| メディアサーバー形式          | 必要なライセンス (メディアサーバーの機能に基づく)                                                                                                    |
|---------------------|----------------------------------------------------------------------------------------------------|
| Enterprise メディアサーバー | NetBackup Enterprise Server 9.1 UNX<br>$\blacksquare$<br>NetBackup Enterprise Server 9.1 WIN/LNX/SOLX64<br>$\blacksquare$<br>NetBackup Standard Infrastructure 9.1 XPLAT1 Front<br>End TBYTE<br>NetBackup Enterprise Infrastructure 9.1 XPLAT1 Front<br>Fnd TRYTF<br>NetBackup Platform Base<br>NetBackup Option Library Based Tape Drive 9.1 XPLAT<br>NetBackup Option Shared Storage Option 9.1 XPLAT<br>NetBackup Option NDMP 9.1 XPLAT |
| SAN メディアサーバー        | NetBackup Enterprise Client, UNIX<br>▪<br>NetBackup Enterprise Client, Windows/Linux                                                                                                    |

次の方法のいずれかを使用してライセンスを入力します。

- NetBackup マスターサーバーとメディアサーバーのインストール時 (推奨) インストールスクリプトはインストールすることを計画するすべての NetBackup 製品の ライセンスを入力するように求めるメッセージを表示します。
- NetBackup 管理コンソール NetBackup マスターサーバーまたはメディアサーバーのインストールの後で、コン ソールを開き、[ヘルプ (Help)]>[ライセンスキー (License Keys)]をクリックします。
- コマンドラインインターフェース (CLI) (UNIX のみ) NetBackup マスターサーバーまたはメディアサーバーのインストールの後で、次のコ マンドを使います。

/usr/openv/netbackup/bin/admincmd/get\_license\_key

<span id="page-31-0"></span>メモ**:** システム内のほぼすべてのサーバーから NetBackup サーバーにログオンして、ラ イセンスの表示、入力および管理を行うことができます。ライセンスをリモート管理する場 合は、変更対象のシステムのライセンスを確実に表示します。間違ったサーバーにライセ ンスを追加または変更しないように注意してください。

# ライセンスキーについてよく寄せられる質問

次に、ライセンスキーの管理方法について頻繁に寄せられる質問事項を示します。

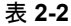

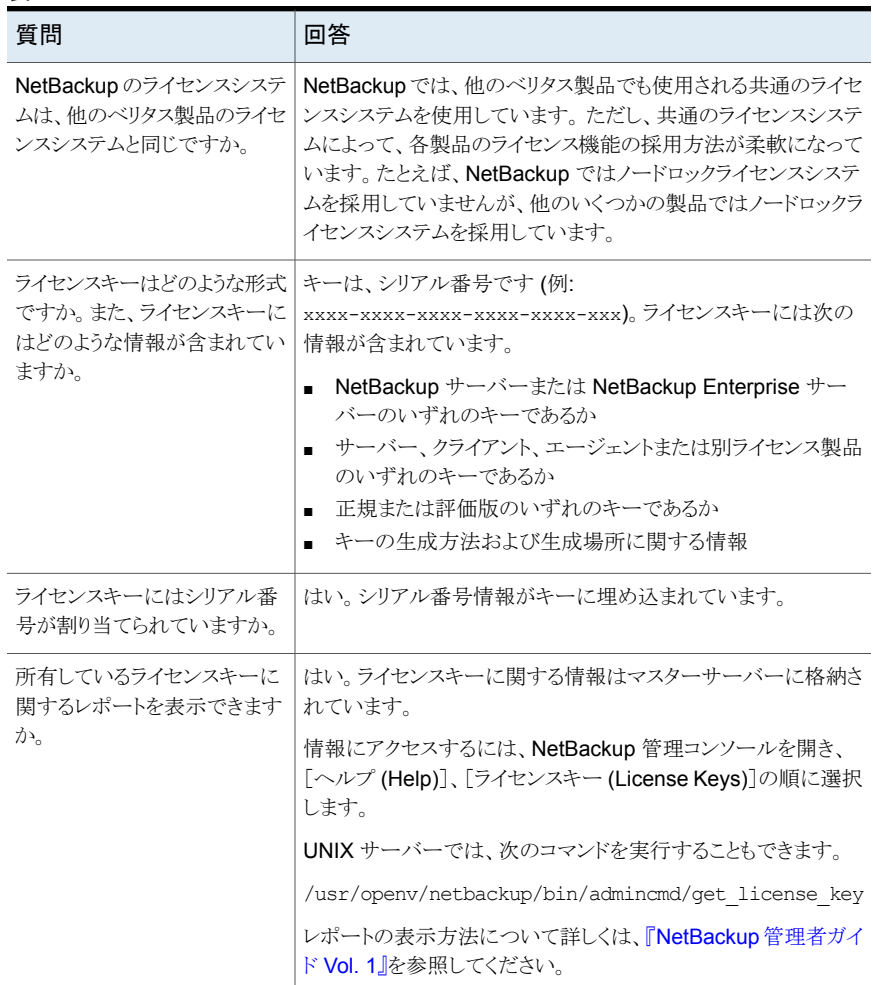

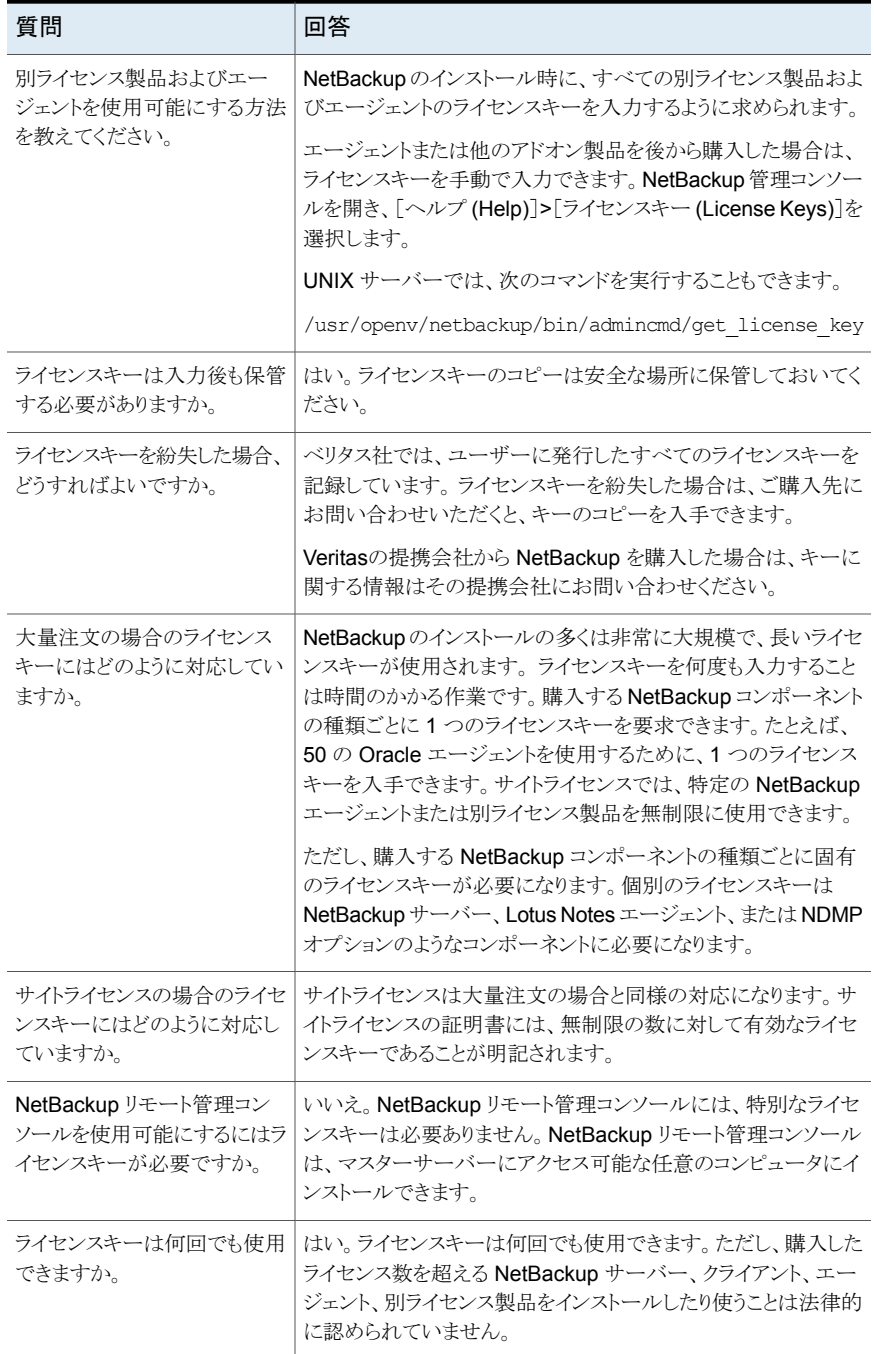

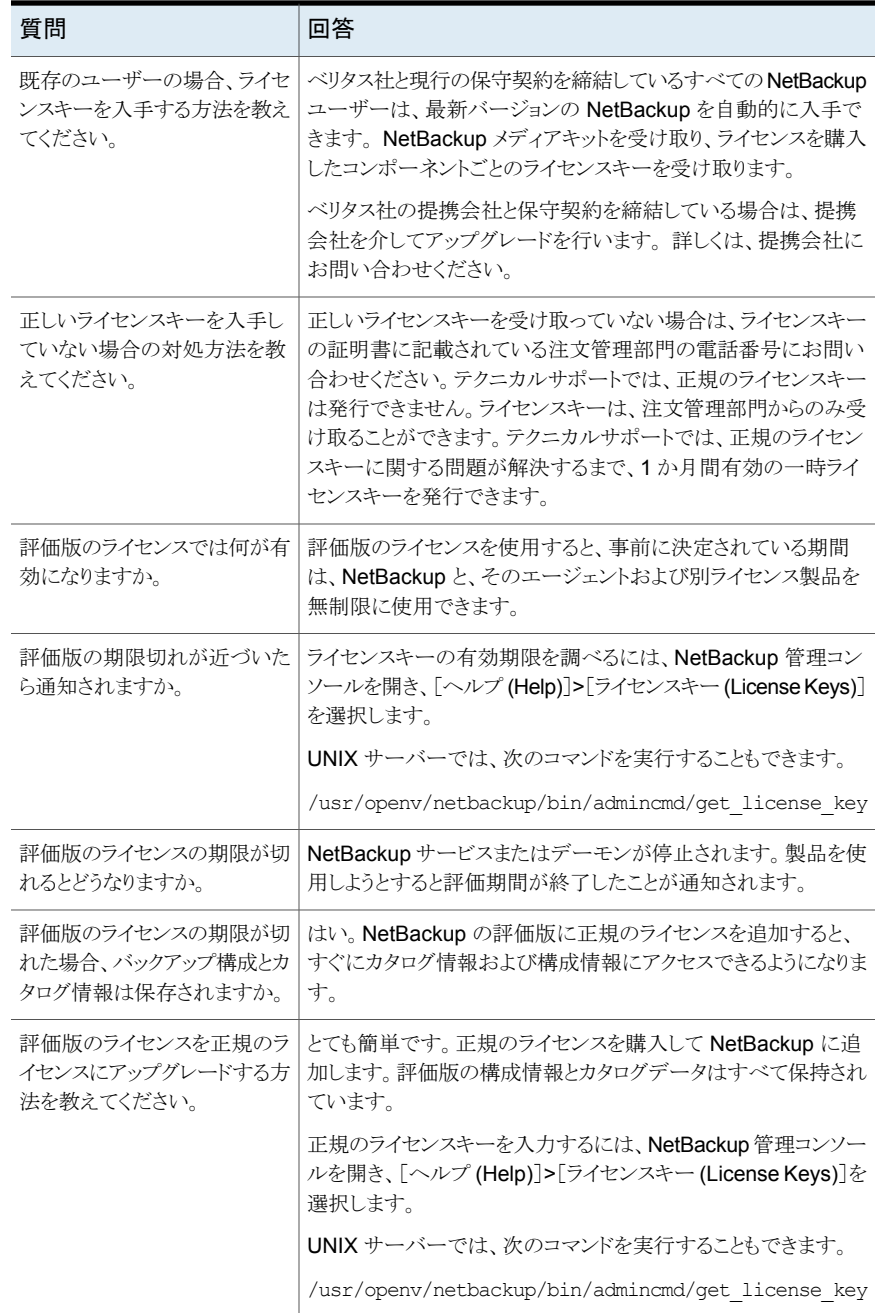

# <span id="page-34-0"></span>Installing server software on UNIX systems

この章では以下の項目について説明しています。

- UNIX および Linux [の場合のインストール要件](#page-34-1)
- [インストールスクリプトの動作](#page-39-1)
- Installing [NetBackup](#page-41-0) master server software on UNIX
- <span id="page-34-1"></span>Installing [NetBackup](#page-48-0) media server software on UNIX
- [マスターサーバーからクライアントへのクライアントソフトウェアのプッシュインストール](#page-62-0) [について](#page-62-0)

**3**

# **UNIX** および **Linux** の場合のインストール要件

表 [3-1](#page-35-0)は NetBackup のインストールのために UNIX と Linux システムを準備するための 要件を記述します。各項目に対応するためにチェックリストとしてこの表を使ってください。

インストールの必要条件に関する最新情報について詳しくは Veritas SORT Web サイト を参照してください。SORT に関する詳しい情報を参照できます。

p.22 の「Veritas Services and [Operations](#page-21-1) Readiness Tools について」 を参照してく ださい。

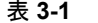

表 **3-1** UNIX および Linux の場合の NetBackup の要件

<span id="page-35-0"></span>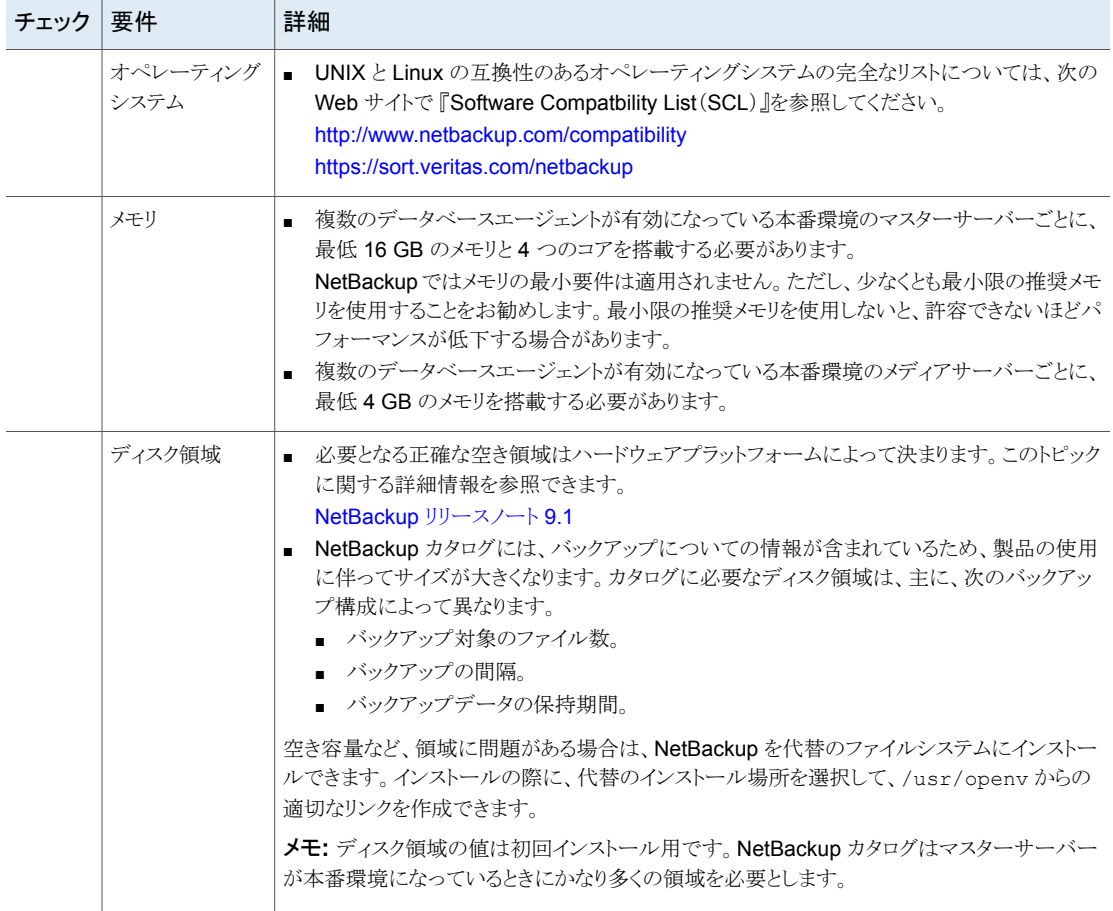
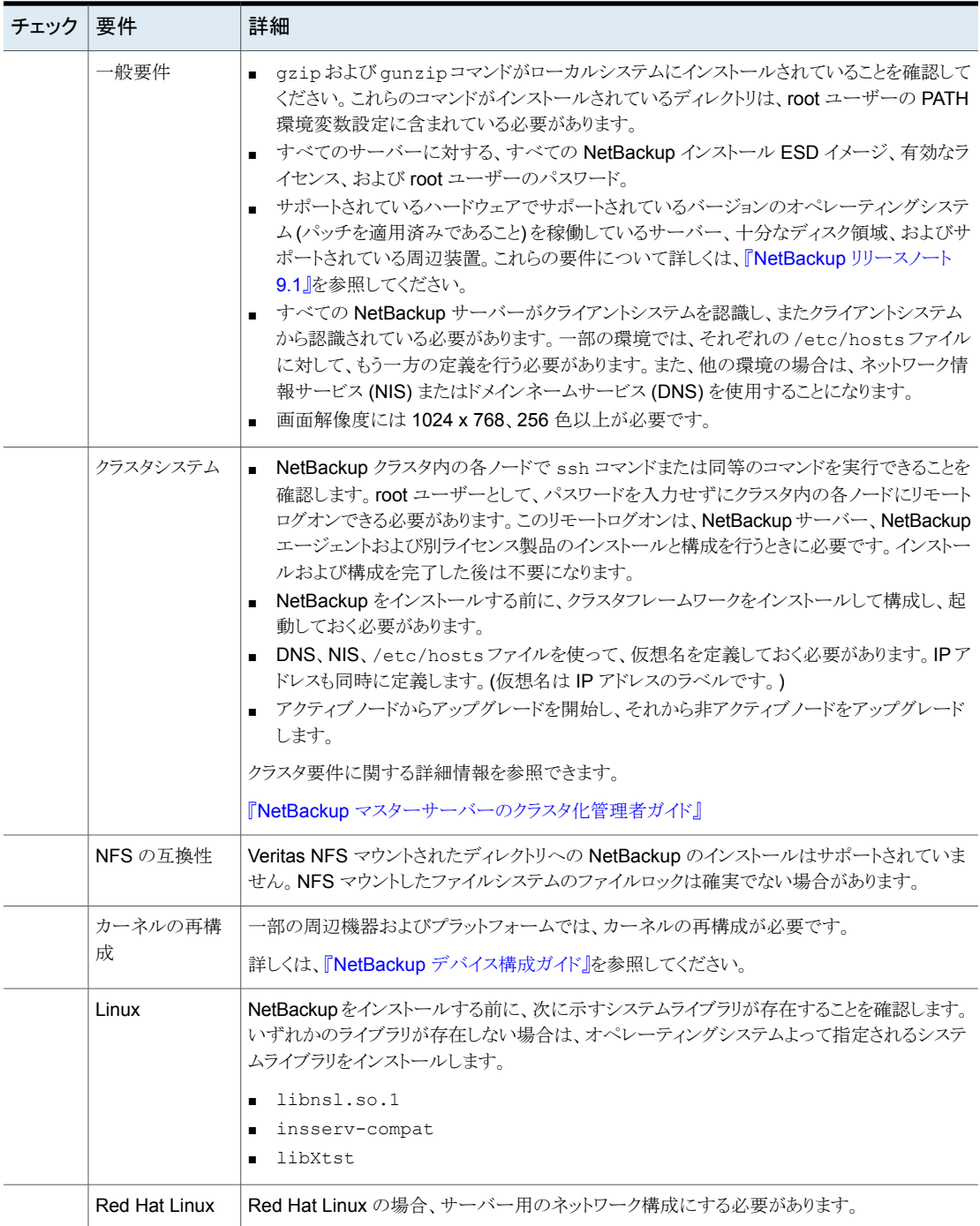

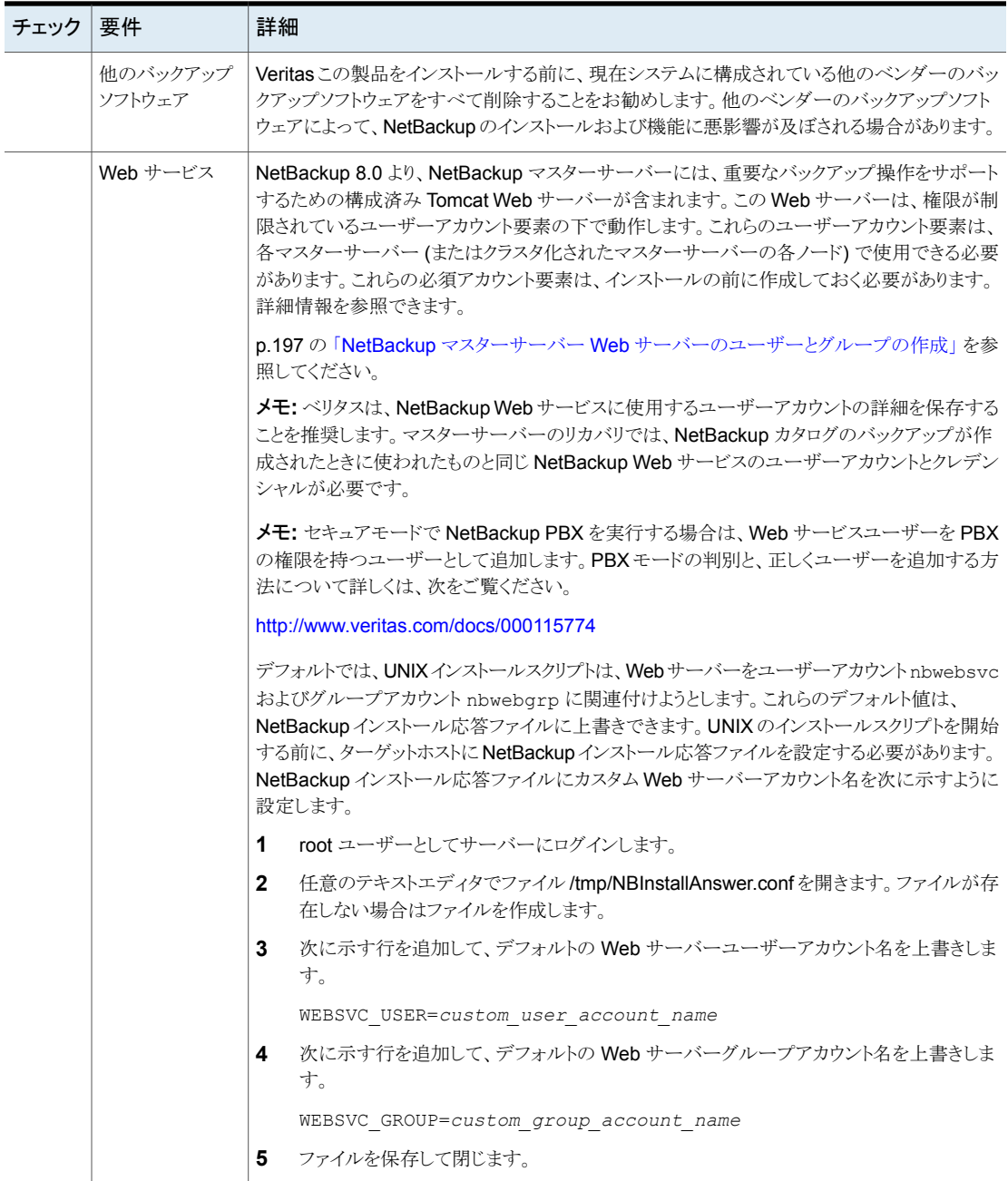

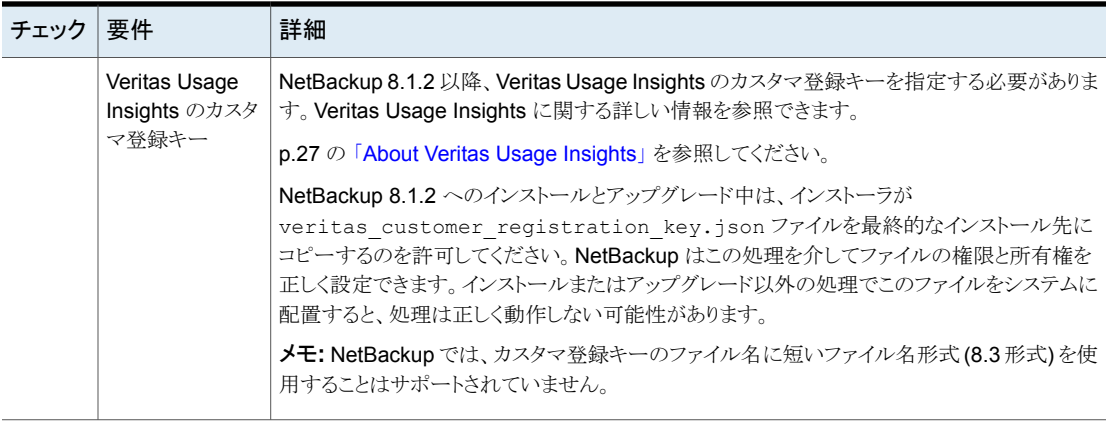

## マスターサーバーとメディアサーバーが NetBackup アプライアンスでな いかぎり、Windows と UNIX プラットフォームの英語以外のバージョン を混在させない

マスターサーバーとメディアサーバーがNetBackupアプライアンスでないかぎり、Windows と UNIX プラットフォームの英語以外のバージョンを混合しないでください。 英語版以外 の Windows と UNIX プラットフォームを混在させると、オペレーティングシステムアーキ テクチャとエンコードの相違により、非 ASCII のファイル名とフォルダ名がユーザーイン ターフェースに正しく表示されなくなる可能性があります。 この問題により正常に動作し なくなることがあります。

## 異なるバージョンの UNIX ベースオペレーティングシステムを実行する 環境での NetBackup のインストール

NetBackupは、システムロケールが同一であるかぎり、異なるバージョンのUNIXベース のオペレーティングシステムを実行している環境にインストールできます。 複数の UNIX プラットフォームで異なるロケールを使用すると、ユーザーインターフェースで非 ASCII のファイル名やフォルダ名が正しく表示されない原因になります。 この問題により正常に 動作しなくなることがあります。

## Solaris システムの特別なインストールガイドライン

カーネルパラメータには、メッセージキュー、セマフォ、共有メモリのパラメータなど、 NetBackupのパフォーマンスに影響を与える可能性のあるパラメータがあります。これら の値を調整することによって、システムパフォーマンスが低下したり、デッドロックの状態に なることを回避できる場合があります。

チューニング可能なパラメータについて詳しくはオンラインで参照してください。

- NetBackup \*NIX セマフォのチューニング推奨値 (Linux、Solaris) [https://www.veritas.com/support/ja\\_JP/article.000081309](https://www.veritas.com/support/ja_JP/article.000081309)
- NetBackup 用 Solaris 10 の調整 [https://www.veritas.com/support/ja\\_JP/article.000035120](https://www.veritas.com/support/ja_JP/article.000035120)
- NetBackup メディアサーバープロセス (bptm / bpdm) 用 Solaris 10 共有メモリの調 整

[https://www.veritas.com/support/ja\\_JP/article.000034846](https://www.veritas.com/support/ja_JP/article.000034846)

このリンクは NetBackup 6.*x* について言及していますが、NetBackup 7.*x* および NetBackup 8.x にも引き続き有効です。*x* からアップグレードするユーザーのみの検 討事項です。

## UNIX クラスタ環境の特別なインストールガイドライン

クラスタシステムにNetBackup をインストールする場合は、次のガイドラインを使用してく ださい。

- NetBackup クラスタ内の各ノードで ssh コマンドを実行できることを確認します。root ユーザーとして、パスワードを入力せずにクラスタ内の各ノードにリモートログインでき る必要があります。このリモートログインは、NetBackup サーバーとすべての NetBackup 別ライセンス製品のインストールと構成を行うときに必要です。インストー ルおよび構成を完了した後は不要になります。
- NetBackup をインストールする前に、クラスタフレームワークをインストールして構成 し、起動しておく必要があります。 インストールに関する追加の前提条件および注意 事項については、『NetBackup [マスターサーバーのクラスタ化管理者ガイド』](https://www.veritas.com/support/ja_JP/article.DOC5332)を参照 してください。
- DNS、NIS または /etc/hosts を使用して、仮想名を定義しておく必要があります。 IP アドレスも同時に定義します。(仮想名は IP アドレスのラベルです。) この仮想名 および IP アドレスは、NetBackup のリソースにだけ使用します。

# インストールスクリプトの動作

NetBackup サーバーソフトウェアをインストールすると、クライアントソフトウェアもインス トールされます。

NetBackup 9.1 をインストールすると、次の別ライセンス製品もインストールされます(プ ラットフォームでサポートされている場合)。

- BMR マスターサーバー
- NDMP
- Veritas Product Authentication and Authorization (NetBackup アクセス制御)
- Vault
- BMR ブートサーバー
- DB2
- 暗号化
- Informix
- VxUpdate エージェント
- Lotus Notes
- Oracle
- SAP
- Snapshot Client
- Sybase

インストールの完了後、これらの機能を有効にするには、各別ライセンス製品の有効なラ イセンスキーを入力する必要があります。各別ライセンス製品も必要に応じて構成する必 要があります。

サーバーソフトウェアと別ライセンス製品に加えて、インストールスクリプトは次のタスクを 実行します。

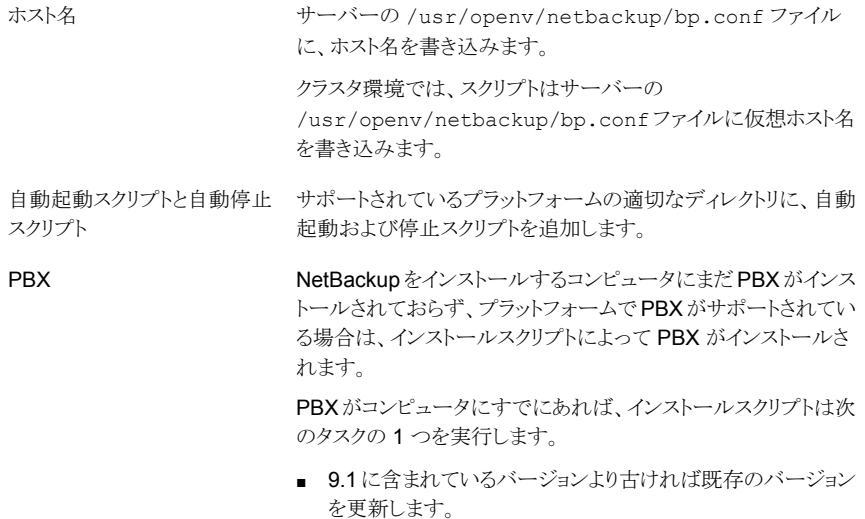

■ 既存のバージョンが 9.1 に含まれているバージョンと同じか またはそれ以降なら PBX を更新しません。

# **Installing NetBackup master server software on UNIX**

The master server manages backups, archives, and restores. The master server is where the NetBackup catalog resides which includes the internal databases that contain information about NetBackup configuration and backups.

Customers who use the NetBackup installation script for their UNIX and Linux master servers only see a single change to the installation behavior. The NetBackup installation script no longer copies the installation package into the /usr/openv/pack/ directory on the client. A successful installation or upgrade is recorded in the /usr/openv/pack/install.history file.

Use the following guidelines for a new master server installation:

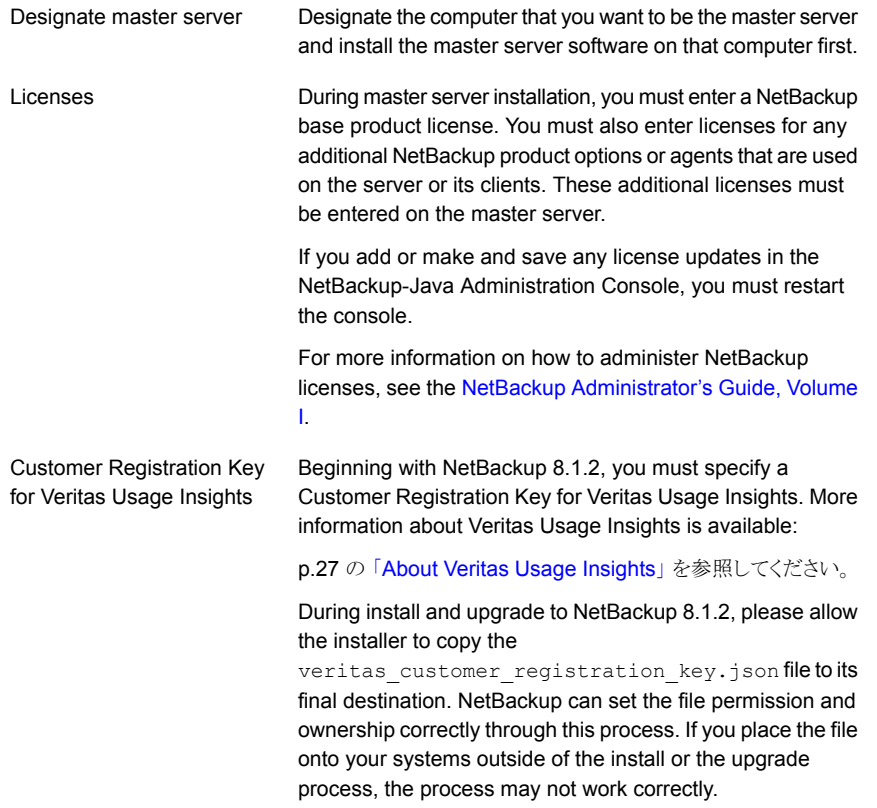

Installation method

NetBackup installation script:

p.43 の 「To install [NetBackup](#page-42-0) master server software」 を参 照してください。

## <span id="page-42-0"></span>**To install NetBackup master server software**

- **1** Log in to the server as root.
- **2** Navigate to where the ESD images (downloaded files) reside and enter the command shown:

./install

**3** When the following message appears press Enter to continue:

```
Veritas Installation Script
Copyright 1993 - 2016 Veritas Corporation, All Rights Reserved.
```
Installing NetBackup Server Software

Please review the VERITAS SOFTWARE LICENSE AGREEMENT located on the installation media before proceeding. The agreement includes details on the NetBackup Product Improvement Program.

For NetBackup installation and upgrade information specific to your platform and to find out if your installed EEBs or hot fixes are contained in this release, check out the Veritas Services and Operations Readiness Tools (SORT) Installation and Upgrade Checklist and Hot fix and EEB Release Auditor, respectively, at https://sort.veritas.com/netbackup.

ATTENTION! To help ensure a successful upgrade to NetBackup 9.1, please visit the NetBackup 8.x Upgrade Portal: http://www.veritas.com/docs/000115678.

Do you wish to continue?  $[y,n]$   $(y)$ 

**4** When the following message appears press Enter to continue:

Is this host a master server?  $[y/n]$  (y)

**5** If you need to perform a disaster recovery of your master server, select  $\gamma$  when prompted. Press Enter for the default N.

```
Are you currently performing a disaster recovery of a master
server? [y/n] (n)
```
The disaster recovery process requires additional steps and information that is not covered in this manual. More information is available.

NetBackup [Troubleshooting](http://www.veritas.com/docs/DOC5332) Guide

**6** When this message appears, provide the name of the service user account to be used to start most of the daemons.

Enter the name of the service user account to be used to start most of the daemons:

Be aware of the following:

- Veritas does not recommend using the root user as the service user.
- The nbwebsyc user should not be used as the service user.
- nbwebgrp must be a secondary group of the service user.
- **Ownership of the**  $/usr/openv$  directory changes to the new service user account that you specify here during installation.
- If you want to change the service user account after the installation, use the nbserviceusercmd --changeUser command.
- The service user and service user ID must be same on all nodes of cluster.

For more details on the service user account, see: <https://www.veritas.com/docs/100048220>

**7** When the following question appears, enter the fully qualified path that contains your customer registration key.

Please enter the fully qualified path containing your customer registration key file, or enter q to quit the install script.

During install and upgrade to NetBackup 8.1.2, please allow the installer to copy the veritas customer registration key.json file to its final destination. NetBackup can set the file permission and ownership correctly through this process. If you place the file onto your systems outside of the install or the upgrade process, the process may not work correctly.

- **8** For the NetBackup installation location, enter the appropriate platform information as follows:
	- $\blacksquare$  When the following question appears, press  $_{\text{Enter}}$  to accept the default (y).

The NetBackup and Media Manager software is built for use on <platform> hardware. Do you want to install NetBackup and Media Manager files? [y,n] (y)

■ When the following question appears, select where to install NetBackup and Media Manager software:

```
NetBackup and Media Manager are normally
installed in /usr/openv.
Is it OK to install in /usr/openv? [y,n] (y)
```
The path displayed for Solaris is /opt/openv.

To accept the default  $(y)$ , press Enter.

To change the installation location, type  $n$  and press Enter. Then enter the appropriate destination.

Additional information about installation folder restrictions is available.

p.17の「NetBackup [インストールディレクトリの制限事項」](#page-16-0)を参照してください。

- **9** Enter the NetBackup server or Enterprise server License.
- **10** Type y, then follow the prompts to add license keys for other NetBackup options and agents.

Although you can add licenses later, you should enter them now. If you add any licenses later through the NetBackup Administration Console, you must restart the console.

- **11** After all licenses are entered, type q to quit the License Key Utility and complete the server software installation.
- **12** Verify or enter the correct computer name when prompted by the following message:

Installing NetBackup Enterprise Server version: 9.1 If this machine will be using a different network interface than

the default (name), the name of the preferred interface should be used as the configured server name. If this machine will be part of a cluster, the virtual name should be used as the

configured server name. The domainname of your server appears to be "domain". You may choose to use this domainname in your configured NetBackup server name, or simply use "name" as the configured NetBackup server name. Would you like to use "name.domain" as the configured NetBackup

```
server
name of this machine? [y, n] (y)
```
メモ**:** Incorrect information for the domain name results in failures during the configuration of Authentication Broker and NetBackup Access Controls. To correct this problem, use the bpnbaz -configureauth command to configure Authentication Broker. More information about the bpnbaz -configureauth command is available.

NetBackup [Commands](http://www.veritas.com/docs/DOC5332) Reference Guide

- To accept the displayed (default) name, press  $_{\text{Enter}}$ .
- **■** To change the displayed (default) name, type  $n$  and enter the name that you want.
- For a clustered NetBackup server, enter the virtual name for the NetBackup server and not the actual local host name.
- **13** Identify or verify the master server by answering the following question when it appears:

Is  $\langle$  name  $\rangle$  the master server?  $[y, n]$   $(y)$ 

- To accept the displayed name (which is the name that you identified in the previous step), press Enter.
- If you entered a virtual name for the server in the previous step, the installation script presents the following question:

Is this server part of a cluster installation?

If the answer is yes, press  $\gamma$  and answer the series of cluster configuration questions that appear.

If the answer is no, press n.

**14** Identify whether there are any media servers for this master server by answering the following question when it appears:

Do you want to add any media servers now? [y, n] (n)

- **If there are no media servers for this master server, press**  $_{\text{Enter}}$  **and** proceed to the next step.
- **■** If there are media servers for this master server, type  $\gamma$  and enter the name of each media server.

When you enter the media server names, you must enter the computer name and the domain name. For example:

alpha.domain.com

Where alpha is the computer name and domain.com is the domain name. The media server names that you enter here are added to the  $bp \cdot conf$  file on the master server, automatically. After you install the media server software later, the master server can then communicate with the media servers immediately.

- To add a media server to an existing and an operational NetBackup environment, you cannot use the procedures in this guide. For complete details on how to add a media server to an existing and an operational NetBackup environment, see the NetBackup [Administrator's](http://www.veritas.com/docs/DOC5332) Guide, Volume [I.](http://www.veritas.com/docs/DOC5332)
- **15** When the following message appears, press Enter and accept the default name of the EMM server. You must configure EMM on the master server. All master servers must have their own EMM configuration. Remote EMM or shared EMM is no longer supported.

NetBackup maintains a centralized catalog (separate from the image catalog) for data related to media and device configuration, device management, storage units, hosts and host aliases, media server status, NDMP credentials, and other information. This is managed by the Enterprise Media Manager server. Enter the name of the Enterprise Media Manager (default: <name>)

#### **16** Answer the following question when it appears:

Do you want to start the NetBackup job-related processes so backups and restores can be initiated? [y, n] (y)

- If you have (or want to have) a clustered NetBackup server, type n.
- For non-clustered installations, press Enter to accept the default answer (y) and start the NetBackup processes and the EMM server. You must start these processes now because the EMM server must be running when you install any media servers later.
- **17** For a clustered NetBackup master server, repeat these steps on every node on which you want to run NetBackup.

**18** (Conditional) On a clustered NetBackup master server, you must obtain the Certificate Authority certificate and the host certificate for each inactive node. More information is available:

p.176 の [「クラスタ化されたマスターサーバーの非アクティブノードで証明書を生成](#page-175-0) [する」](#page-175-0)を参照してください。

- **19** After your initial installation is complete, you can install any other NetBackup add-on products (such as language packages).
- **20** (Conditional) If you use an external certificate authority (ECA) in your environment, configure the ECA now. More information is available:

[https://www.veritas.com/support/en\\_US/article.100044300](https://www.veritas.com/support/en_US/article.100044300)

For more information, see the [NetBackup](http://www.veritas.com/docs/DOC5332) Security and Encryption Guide and refer to the chapter on external CA and external certificates.

- **21** (Conditional) If you plan to configure customized settings for your Tomcat web server, determine if those settings can persist across upgrades. More information is available:
- <span id="page-47-0"></span>**22** Complete the NetBackup installation as indicated.

p.48 の「NetBackup [ソフトウェアのインストール」](#page-47-0)を参照してください。

## NetBackup ソフトウェアのインストール

マスターサーバーソフトウェアをインストールした後、ご使用の環境に応じて、メディアサー バーソフトウェアまたはクライアントソフトウェアをインストールできます。

- システムにメディアサーバーがあれば、メディアサーバーソフトウェアをインストールす る準備ができています。 p.49 の「Installing [NetBackup](#page-48-0) media server software on UNIX」を参照してくだ さい。
- ご使用の環境にメディアサーバーが存在しない場合、クライアントコンピュータにクラ イアントソフトウェアをインストールできます。
	- p.119 の「[Installing](#page-118-0) UNIX clients locally」を参照してください。
	- マスターサーバーからクライアントにクライアントソフトウェアをインストールするに は (推奨)、クライアント形式のソフトウェアを最初にマスターサーバーにインストー ルする必要があります。 p.63 の [「マスターサーバーへのクライアント形式のソフトウェアのインストール」](#page-62-0) を 参照してください。

# **Installing NetBackup media server software on UNIX**

<span id="page-48-0"></span>This section describes how to install a new NetBackup media server. After you have installed the master server, you are ready to install media server software on media server computers. Use this information to install the server software on a computer with no existing version of NetBackup.

Veritas supports two media server installation methods: either the NetBackup installation script or the native UNIX and Linux installers. The NetBackup installation script is the standard installation method and is recommended for new users. The native UNIX and Linux installers are potentially more difficult and require additional steps.

Customers who use the NetBackup installation script for their UNIX and Linux media servers only see a single change to the installation behavior. The NetBackup installation script no longer copies the installation package into the /usr/openv/pack/ directory on the client. A successful installation or upgrade is recorded in the /usr/openv/pack/install.history file.

Media server software manages the robotic and the storage devices within your NetBackup environment.

Use the following guidelines when you install new media servers:

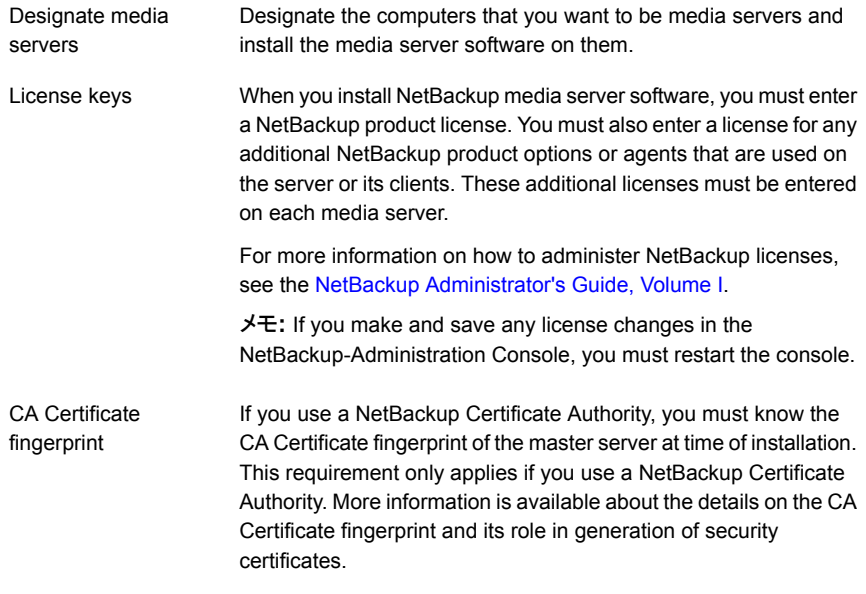

[https://www.veritas.com/support/en\\_US/article.000127129](https://www.veritas.com/support/en_US/article.000127129)

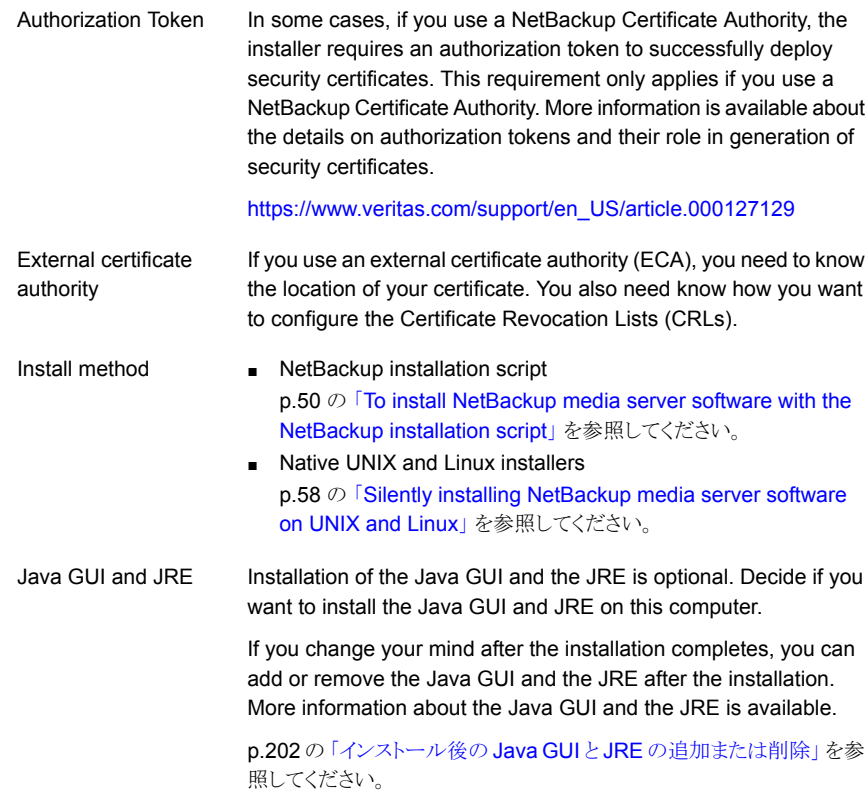

## <span id="page-49-1"></span><span id="page-49-0"></span>**To install NetBackup media server software with the NetBackup installation script**

- **1** Log in to the server as root.
- **2** Navigate to where the ESD images (downloaded files) reside and enter the command shown:

./install

**3** When the following message appears, press Enter to continue:

```
Veritas Installation Script
Copyright 1993 - 2016 Veritas Corporation, All Rights Reserved.
```
Installing NetBackup Server Software

Please review the VERITAS SOFTWARE LICENSE AGREEMENT located on the installation media before proceeding. The agreement includes details on the NetBackup Product Improvement Program.

For NetBackup installation and upgrade information specific to your platform and to find out if your installed EEBs or hot fixes are contained in this release, check out the Veritas Services and Operations Readiness Tools (SORT) Installation and Upgrade Checklist and Hot fix and EEB Release Auditor, respectively, at https://sort.veritas.com/netbackup.

ATTENTION! To help ensure a successful upgrade to NetBackup 9.1, please visit the NetBackup 8.x Upgrade Portal: http://www.veritas.com/docs/000115678.

Do you wish to continue?  $[y,n]$   $(y)$ 

**4** Indicate if the current computer is the master server by answering the following question when it appears:

Is this host the master server?  $[y,n]$ 

**5** Verify or enter the correct computer name when prompted by the following message:

Installing NetBackup Enterprise Server version: 9.1 If this machine will be using a different network interface than

the default (name), the name of the preferred interface should be used as the configured server name. If this machine will be part of a cluster, the virtual name should be used as the

configured server name.

The domainname of your server appears to be "domain". You may choose to use this domainname in your configured NetBackup server name, or simply use "name" as the configured NetBackup server name. Would you like to use "*name*" as the configured NetBackup server name of this machine?  $[y, n]$   $(y)$ 

メモ**:** Incorrect information for the domain name results in failures during the configuration of Authentication Broker and NetBackup Access Controls. To correct this problem, use the bpnbaz -configureauth command to configure Authentication Broker. More information about the bpnbaz -configureauth command is available.

NetBackup [Commands](http://www.veritas.com/docs/DOC5332) Reference Guide

- **If the displayed (default) media server name is correct, press**  $Enter$ **.**
- **■** If the displayed (default) media server name is not correct, type  $n$  and enter the correct name.
- **6** Identify the name of the master server when prompted with this question:

What is the fully qualified name of the master server?

If the master server is clustered, enter the virtual name of the master server.

- **7** For the NetBackup installation location, enter the appropriate platform information as follows:
	- $\blacksquare$  When the following question appears, press  $_{\text{Enter}}$  to accept the default  $(y)$ .

The NetBackup and Media Manager software is built for use on <platform> hardware. Do you want to install NetBackup and Media Manager files? [y,n] (y)

■ When the following question appears, select where to install NetBackup and Media Manager software:

NetBackup and Media Manager are normally installed in /usr/openv. Is it OK to install in /usr/openv?  $[y,n]$  (y)

The path displayed for Solaris is /opt/openv.

To accept the default  $(y)$ , press Enter.

To change the installation location, type  $n$  and press  $Enter$ . Then enter the appropriate destination.

Additional information about installation folder restrictions is available.

p.17 の「NetBackup [インストールディレクトリの制限事項」](#page-16-0)を参照してください。

**8** After you confirm the installation location for the binaries, the installer fetches the certificate authority certificate details.

Getting CA certificate mode from the master server. Depending on the network, this action may take a few minutes. To

continue without setting up secure communication, press Ctrl+C.

Be aware if you press  $Ctr1+C$ , this action requires you to rerun the installation or continue with the installation without the required security components. If these security components are absent, backups and restores fail.

**9** The installer then looks to see what certificate authority the local system is configured to use. The options for certificate authority on the local system are: NetBackup Certificate Authority, external certificate authority, or indeterminate.

The installer then uses a combination of the master server certificate authority mode and the local system certificate authority configuration to determine the next steps.

**10** If the installer prompts you for a certificate file path, your environment uses an external certificate authority. Proceed to step [11](#page-53-0).

If the installer prompts you for fingerprint information, your environment uses a NetBackup Certificate Authority. Proceed to step [17](#page-55-0).

If the installer cannot determine the configuration of the certificate authority on the master server, you are presented with two options:

- Skip the security configuration and configure your certificate authority after installation. More information about post-installation certificate authority configuration is available: [https://www.veritas.com/support/en\\_US/article.100044300](https://www.veritas.com/support/en_US/article.100044300) For more information, see the [NetBackup](http://www.veritas.com/docs/DOC5332) Security and Encryption Guide and refer to the chapter on external CA and external certificates. Proceed to step [21.](#page-56-0)
- Exit the installation and restart the installation once you configure your certificate authority.

<span id="page-53-0"></span>**11** Provide the external certificate authority information at the prompts shown:

```
Enter the certificate file path or q to skip security
configuration:
/usr/eca/cert_chain.pem
```

```
Enter the trust store location or q to skip security
configuration:
/usr/eca/trusted/cacerts.pem
```
Enter the private key path or q to skip security configuration: /usr/eca/private/key.pem

Enter the passphrase file path or q to skip security configuration

(default: NONE): /usr/eca/private/passphrase.txt

メモ**:** Be aware the passphrase file path is optional.

**12** When prompted, provide the required information for the CRL configuration:

Should a CRL be honored for the external certificate? 1) Use the CRL defined in the certificate. 2) Use the CRL from a file path. 3) Do not use a CRL. q) skip security configuration CRL option (1):

**13** (Conditional) If you specify 2, you must enter the path to the CRL location:

Enter the CRL location path or q to skip security configuration:

/usr/eca/crl

**14** The installer echoes the configuration information you entered and attempts to retrieve details for the external certificate:

```
External CA values entered:
Certificate file path: /usr/eca/cert_chain.pem
Trust store file path: /usr/eca/trusted/cacerts.pem
Private key file path: /usr/eca/private/key.pem
Passphrase file path: /usr/eca/private/passphrase.txt
     CRL check level: Use the CRL from a file path.
   CRL location path: /usr/eca/crl
Getting external CA certificate details
         Issued By : CN=IITFRMNUSINT,O=Veritas,OU=iitf
      Subject Name : CN=cuomovm04,O=Veritas,OU=iitf
       Expiry Date : Oct 31 17:25:59 2019 GMT
  SHA1 Fingerprint :
62:B2:C3:31:D5:95:15:85:9D:C9:AE:C6:EA:C2:DF:DF:
                     6D:4B:92:5B
     Serial Number : 0x6c7fa2743072ec3eaae4fd60085d468464319a
  Certificate Path : /usr/eca/cert_chain.pem
Validating host ECA certificate.
NOTE: Depending on the network, this action may take a few
minutes.
     To continue without setting up secure communication, press
Ctrl+C.
```
## **15** (Conditional) If the external certificate enrollment pre-check finishes successfully, select 1 and press Enter to continue.

The external certificate enrollment pre-check is successful. The external certificate is valid for use with master server *name* How do you want to proceed? 1) Continue the installation using this certificate. 2) Update external certificate values. 3) Abort the installation. Default option (1):

Proceed to step [21](#page-56-0).

**16** (Conditional) If the external certificate enrollment pre-check fails, select from the choices shown. The default is 2.

```
The external certificate enrollment pre-check failed.
The external certificate is not valid for use with master server
name
How do you want to proceed?
1) Continue the installation and set up external certificates
later.
2) Modify the external CA values entered.
3) Abort the installation.
Default option (2):
```
Proceed to step [21](#page-56-0).

<span id="page-55-0"></span>**17** When prompted, review the fingerprint information and confirm that it is accurate.

```
Master server [master_name] reports CA Certificate fingerprint
[fingerprint]. Is this correct? [y/n] (y)
```
After you confirm the fingerprint information, the installer stores the certificate authority certificate details.

```
Storing CA certificate.
Depending on the network, this action may take a few minutes. To
```
continue without setting up secure communication, press Ctrl+C.

Be aware if you press  $C<sub>tr1+C</sub>$ , this action requires you to rerun the installation or continue with the installation without the required security components. If these security components are absent, backups and restores fail.

**18** After the Certificate Authority certificate is stored, the installer fetches the host certificate.

```
Getting host certificate.
Depending on the network, this action may take a few minutes. To
```
continue without setting up secure communication, press Ctrl+C.

Be aware if you press  $Ctr1+C$ , this action requires you to rerun the installation or continue with the installation without the required security components. If these security components are absent, backups and restores fail.

#### **19** (Conditional) If prompted for the Authorization Token, please enter it.

An authorization token is required in order to get the host certificate for this host. At the prompt, enter the authorization token or q to skip the question. NOTE: The answer entered will not be displayed to the terminal.

Enter the authorization token for *master server FQDN* or q to skip:

#### **20** When prompted, specify if you want Java GUI and the JRE packages installed.

The Java GUI and JRE packages are currently not installed on this host.

The Java GUI and JRE can be optionally included with NetBackup. The Java GUI and JRE enable the NetBackup Administration Console and the Backup, Archive, and Restore (BAR) GUI.

Choose an option from the list below.

- 1) Include the Java GUI and JRE.
- 2) Exclude the Java GUI and JRE.

<span id="page-56-0"></span>If you specify 1, you see: Including the installation of Java GUI and JRE packages. If you specify 2, you see: Excluding the installation of Java GUI and JRE packages.

- **21** Enter the NetBackup Server or NetBackup Enterprise Server license key.
- **22** Type y, then follow the prompts to add license keys for other NetBackup options and agents.

Although you can add license keys later, you should enter them now. If you add any license keys later through the NetBackup-Java Administration Console, you must restart the console.

- <span id="page-56-1"></span>**23** After all license keys are entered, type  $\alpha$  to quit the License Key Utility and complete the server software installation.
- **24** When the following message appears, press Enter and accept the default name of the EMM server. You must configure EMM on the master server. All master servers must have their own EMM configuration. Remote EMM or shared EMM is no longer supported.

Enter the name of the Enterprise Media Manager (default: <name>)

The master server name is displayed by default.

**25** Repeat steps [1](#page-49-1) through [24](#page-56-1) to install media server software on any remaining media servers.

## Silently installing NetBackup media server software on UNIX and Linux

<span id="page-57-0"></span>You can install NetBackup UNIX and Linux media servers with native installers. You can use either the NetBackup install script or your preferred installer method.

- For Linux: rpm, yum, etc.
- For Solaris: pkginfo, pkgadd

A successful installation or upgrade is recorded in the /usr/openv/pack/install.history file.

#### **To install the UNIX or Linux media server binaries using native installers:**

**1** Please create the NetBackup installation answer file (NBInstallAnswer.conf) in the media server  $/$ tmp directory. More information about the answer file and its contents is available.

p.177 の「About the [NetBackup](#page-176-0) answer file」を参照してください。

**2** Populate NBInstallAnswer.conf with the following required information:

```
SERVER=master_server_name
CLIENT_NAME=media_server_name
MACHINE_ROLE=MEDIA
LICENSE=license_key
```
Be aware you can use CLIENT NAME=XLOCALHOSTX instead of stating the media server name explicitly.

**3** (Conditional) If your environment uses a NetBackup Certificate Authority, populate NBInstallAnswer.conf with the following required information:

CA\_CERTIFICATE\_FINGERPRINT=*fingerprint*

Example (the fingerprint value is wrapped for readability):

```
CA_CERTIFICATE_FINGERPRINT=01:23:45:67:89:AB:CD:EF:01:23:45:67:
89:AB:CD:EF:01:23:45:67
```
Depending on the security configuration in your NetBackup environment, you may need to add the AUTHORIZATION TOKEN option to the answer file. Additional information about the AUTHORIZATION TOKEN option is available.

p.177 の「About the [NetBackup](#page-176-0) answer file」を参照してください。

- **4** (Conditional) If your environment uses an external certificate authority, populate NBInstallAnswer.conf with the following required information:
	- ECA\_CERT\_PATH

Use this field to specify the path and the file name of the external certificate file. This field is required to set up an external certificate from a file.

■ ECA\_TRUST\_STORE\_PATH

Use this field to specify the path and the file name of the file representing the trust store location. This field is required to set up an external certificate from a file.

■ ECA\_PRIVATE\_KEY\_PATH

Use this field to specify the path and the file name of the file representing the private key. This field is required to set up an external certificate from a file.

■ ECA\_KEY\_PASSPHRASEFILE

Use this field to specify the path and the file name of the file that contains the passphrase to access the keystore. This field is optional and applies only when setting up an external certificate from a file.

■ ECA\_CRL\_CHECK\_LEVEL

Use this field to specify the CRL mode. This field is required. Supported values are:

- USE CDP: Use the CRL defined in the certificate.
- USE\_PATH: Use the CRL at the path that is specified in ECA\_CRL\_PATH.
- **■** DISABLED: **Do not use a CRL.**
- ECA\_CRL\_PATH

Use this field to specify the path to the CRL associated with the external CA certificate. This field is required only when ECA\_CRL\_CHECK\_LEVEL is set to USE PATH. If not applicable, leave this field empty.

- **5** Additionally, you can add the optional parameters shown to the NBInstallAnswer.conf file.
	- INSTALL\_PATH
	- Additional LICENSE entries
	- Additional SERVER entries

More information about each option is available.

p.177 の「About the [NetBackup](#page-176-0) answer file」を参照してください。

**6** Download the server package that matches your server platform to a system with sufficient space. Then extract the required server package.

Extract the contents of the server package file. Example:

■ For Linux Red Hat:

```
tar -xzvf NetBackup 9.1 LinuxR x86 64.tar.gz
```
- For Linux SuSE:
	- tar -xzvf NetBackup 9.1 LinuxS x86 64.tar.gz
- For Solaris SPARC:

```
tar -xzvf NetBackup 9.1 Solaris Sparc64.tar.gz
```
■ For Solaris x86:

```
tar -xzvf NetBackup 9.1 Solaris x86.tar.gz
```
**7** Change to the directory for your desired operating system and copy server files to the media server.

Operating system directory:

- For Linux Red Hat: NetBackup\_9.1\_LinuxR\_x86\_64/linuxR\_x86/anb
- For Linux SuSE: NetBackup 9.1 LinuxS x86 64/linuxS x86/anb
- For Solaris SPARC: NetBackup 9.1 Solaris Sparc64/solaris/anb
- For Solaris x86 NetBackup\_9.1\_Solaris\_x86/solaris\_x86/anb

## Copy server files to the computer to be installed

- **Linux:** VRTSnetbp.rpm and VRTSpddes.rpm
- Linux Red Hat: VRTSpddei.rpm
- Solaris: VRTSnetbp.pkg and VRTSpddes.pkg
- **8** Extract the client binaries and copy them to the media server:

Extract the client binaries:

tar -xzvf client\_dist.tar.gz

## Change directory to your desired operating system:

- Red Hat: openv/netbackup/client/Linux/RedHat2.6.32
- SuSE: openv/netbackup/client/Linux/SuSE3.0.76
- SPARC: openv/netbackup/client/Solaris/Solaris10
- Solaris\_x86: openv/netbackup/client/Solaris/Solaris x86

Copy the files that are shown to the media server.

メモ**:** The installation of the Java GUI and the JRE is optional. If you do not want them installed, omit the copy and the install of the VRTSnbjava and VRTSnbjre packages.

```
VRTSnbpck.rpm
          VRTSpbx.rpm
          VRTSnbclt.rpm
          VRTSnbjre.rpm
          VRTSnbjava.rpm
          VRTSpddea.rpm
          VRTSnbcfg.rpm
Linux
           .pkg_defaults
          VRTSnbpck.pkg.gz
          VRTSpbx.pkg.gz
          VRTSnbclt.pkg.gz
          VRTSnbjre.pkg.gz
          VRTSnbjava.pkg.gz
          VRTSpddea.pkg.gz
          VRTSnbcfg.pkg.gz
Solaris
```
メモ**:** The Solaris client binaries include a hidden administration file called .pkg\_defaults. This administration file contains default installation actions.

**9** (Conditional) For Solaris, extract the compressed package files with the command shown:

gunzip VRTS\*.\*

This action extracts all the package files as shown:

```
VRTSnbpck.pkg
VRTSpbx.pkg
VRTSnbclt.pkg
VRTSnbjre.pkg
VRTSnbjava.pkg
VRTSpddea.pkg
VRTSnbcfg.pkg
```
**10** Install the files in the order that is shown with the commands shown:

```
rpm –U VRTSnbpck.rpm
          rpm –U VRTSpbx.rpm
          rpm –U VRTSnbclt.rpm
          rpm –U VRTSnbjre.rpm
          rpm –U VRTSnbjava.rpm
          rpm –U VRTSpddea.rpm
          rpm –U VRTSpddes.rpm
          rpm –U VRTSpddei.rpm
          rpm –U VRTSnbcfg.rpm
          rpm –U VRTSnetbp.rpm
Linux
```
Note that VRTSpddei.rpm is for Linux Red Hat only.

Use the pkgadd -a *admin* -d *device* [*pkgid*] command as shown to install the files: Solaris

> pkgadd -a .pkg\_defaults -d VRTSnbpck.pkg VRTSnbpck pkgadd -a .pkg\_defaults -d VRTSpbx.pkg VRTSpbx pkgadd -a .pkg\_defaults -d VRTSnbclt.pkg VRTSnbclt pkgadd -a .pkg\_defaults -d VRTSnbjre.pkg VRTSnbjre pkgadd -a .pkg\_defaults -d VRTSnbjava.pkg VRTSnbjava pkgadd -a .pkg\_defaults -d VRTSpddea.pkg VRTSpddea pkgadd -a .pkg\_defaults -d VRTSpddes.pkg VRTSpddes pkgadd -a .pkg\_defaults -d VRTSnbcfg.pkg VRTSnbcfg pkgadd -a .pkg\_defaults -d VVRTSnetbp.pkg VRTSnetbp

- **The -a option defines a specific admin (.**  $pkq$  defaults) to use in place of the default administration file. The admin file contains default installation actions.
- $\blacksquare$  The  $-d$  device option specifies the source of the software packages. A device can be the path to a device, a directory, or a spool directory.
- Use the pkgid parameter to specify a name for the package being installed. This parameter is optional.
- **11** If you decide to install the Java GUI or the JRE after the installation completes, additional information is available.

p.202の「インストール後の Java GUI と JRE [の追加または削除」](#page-201-0) を参照してくださ い。

# マスターサーバーからクライアントへのクライアントソフト ウェアのプッシュインストールについて

マスターサーバーからクライアントにソフトウェアをプッシュインストールすることによって、 クライアントのインストールを迅速に実行できます。この方式を使用すると、各クライアント でローカルインストールする必要がなくなります。

次に、マスターサーバーからクライアントソフトウェアをインストールするためのNetBackup 環境の準備方法について説明します。

- マスターサーバーにクライアント形式のソフトウェアをインストールします。NetBackup 構成に関係するすべてのクライアント形式をインストールしてください。 p.63 の [「マスターサーバーへのクライアント形式のソフトウェアのインストール」](#page-62-0) を参 照してください。
- マスターサーバーからクライアントソフトウェアをプッシュインストールするには、各クラ イアント名を NetBackup ポリシーに割り当てておく必要があります。ポリシーは、マス ターサーバー上に作成されます。 ポリシーを作成する場合、ポリシー形式を指定して、そのポリシーに割り当てられるク ライアントのオペレーティングシステムを示す必要があります。ポリシーが存在しない 場合、マスターサーバーによってクライアントのオペレーティングシステムが認識され ないため、リモートインストール (またはプッシュインストール) は失敗します。 NetBackup ポリシーの作成方法については、『NetBackup [管理者ガイド](http://www.veritas.com/docs/DOC5332) Vol. 1』を 参照してください。
- <span id="page-62-0"></span>■ 必要なポリシーが作成された後に、マスターサーバーからクライアントにクライアントソ フトウェアをプッシュインストールできます。

p.139 の 「UNIX または Linux [クライアントのリモートインストール方式について」](#page-138-0) を参 照してください。

## マスターサーバーへのクライアント形式のソフトウェアのインストール

次の操作を行うには、クライアント形式のソフトウェアをマスターサーバーにインストール する必要があります。

- NetBackupポリシーにクライアントを割り当て、クライアントをバックアップできるように する
- マスターサーバーからクライアントにクライアントソフトウェアをインストールする (また はプッシュインストールする) UNIX クライアント形式では、クライアントインストールスクリプトによって、クライアントソ フトウェアをマスターサーバーにインストールできます。その後、マスターサーバーか らクライアントにクライアントソフトウェアをインストール (またはプッシュインストール) で きます。

## マスターサーバーにクライアント形式のソフトウェアをインストールする方法

- **1** root ユーザーとしてサーバーにログインします。
- **2** ESD イメージ (ダウンロード済みファイル) がある場所に移動し、次のコマンドを入力 します。

./install

**3** 次のメッセージが表示されたら、Enter キーを押して続行します。

Veritas Installation Script Copyright 1993 - 2016 Veritas Corporation, All Rights Reserved.

Installing NetBackup Client Software

Please review the VERITAS SOFTWARE LICENSE AGREEMENT located on the installation media before proceeding. The agreement includes details on the NetBackup Product Improvement Program.

For NetBackup installation and upgrade information specific to your platform and to find out if your installed EEBs or hot fixes are contained in this release, check out the Veritas Services and Operations Readiness Tools (SORT) Installation and Upgrade Checklist and Hot fix and EEB Release Auditor, respectively, at https://sort.veritas.com/netbackup.

Do you wish to continue?  $[y,n]$   $(y)$ 

**4** インストールしたいすべてのクライアント形式を選択し、インストールのプロンプトに従 います。

# Installing server software on Windows systems

この章では以下の項目について説明しています。

- Installation and upgrade [requirements](#page-64-0) for Windows and Windows clusters
- Windows [クラスタのインストールとアップグレードの要件](#page-71-0)
- [Performing](#page-72-0) local, remote, or clustered server installation on Windows systems

**4**

- NetBackup [クラスタ環境のインストール後の作業](#page-88-0)
- <span id="page-64-0"></span>Windows [クラスタのインストールまたはアップグレードの確認](#page-89-0)
- Installing [NetBackup](#page-90-0) servers silently on Windows systems

# **Installation and upgrade requirements for Windows and Windows clusters**

 $\frac{1}{2}$  [4-1](#page-65-0) describes the requirements to prepare your Windows systems for NetBackup installation. Use this table as a checklist to address each item.

For the most up-to-date information about installation requirements, Veritas recommends use of the SORT website. More information about SORT is available.

p.22 の 「Veritas Services and [Operations](#page-21-0) Readiness Tools について」 を参照してく ださい。

注意: Veritas supports moving the NetBackup catalog with the nbdb move command to a non-default location on a Windows cluster after installation or upgrade. Before any upgrades, however, you must move the NetBackup catalog back to the default location for the upgrade to succeed. Do not attempt a NetBackup upgrade if the catalog is not in the default location. You master server is rendered unusable if you fail to move the database back to the default location before upgrade. More information about the nbdb move is available.

NetBackup [Commands](http://www.veritas.com/docs/DOC5332) Reference Guide

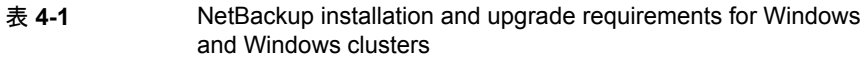

<span id="page-65-0"></span>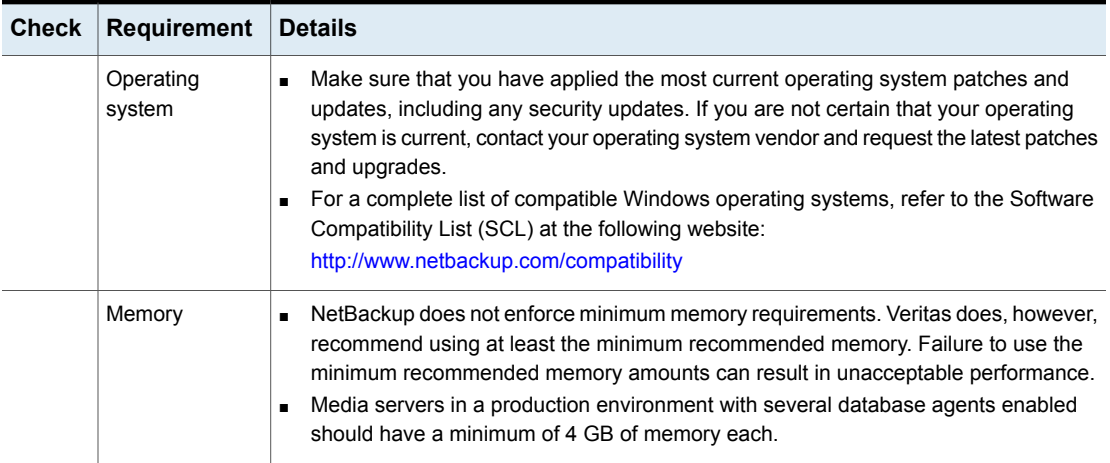

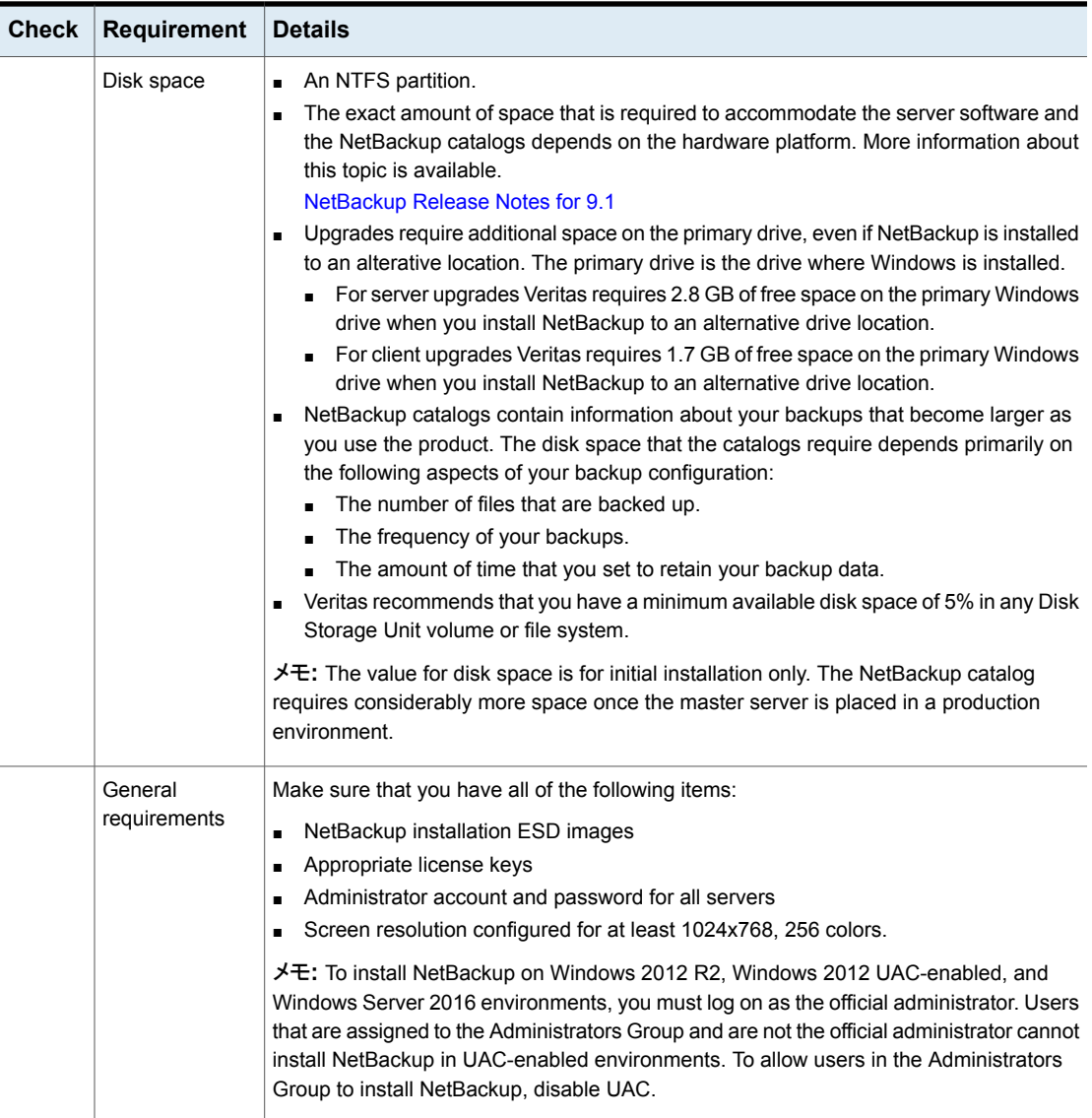

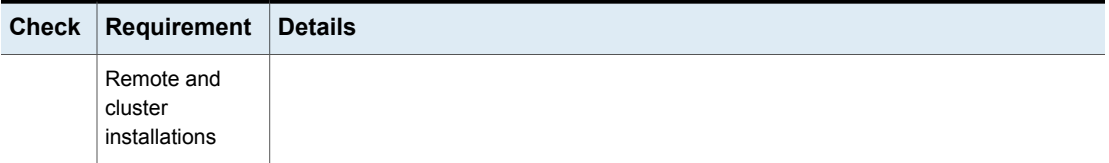

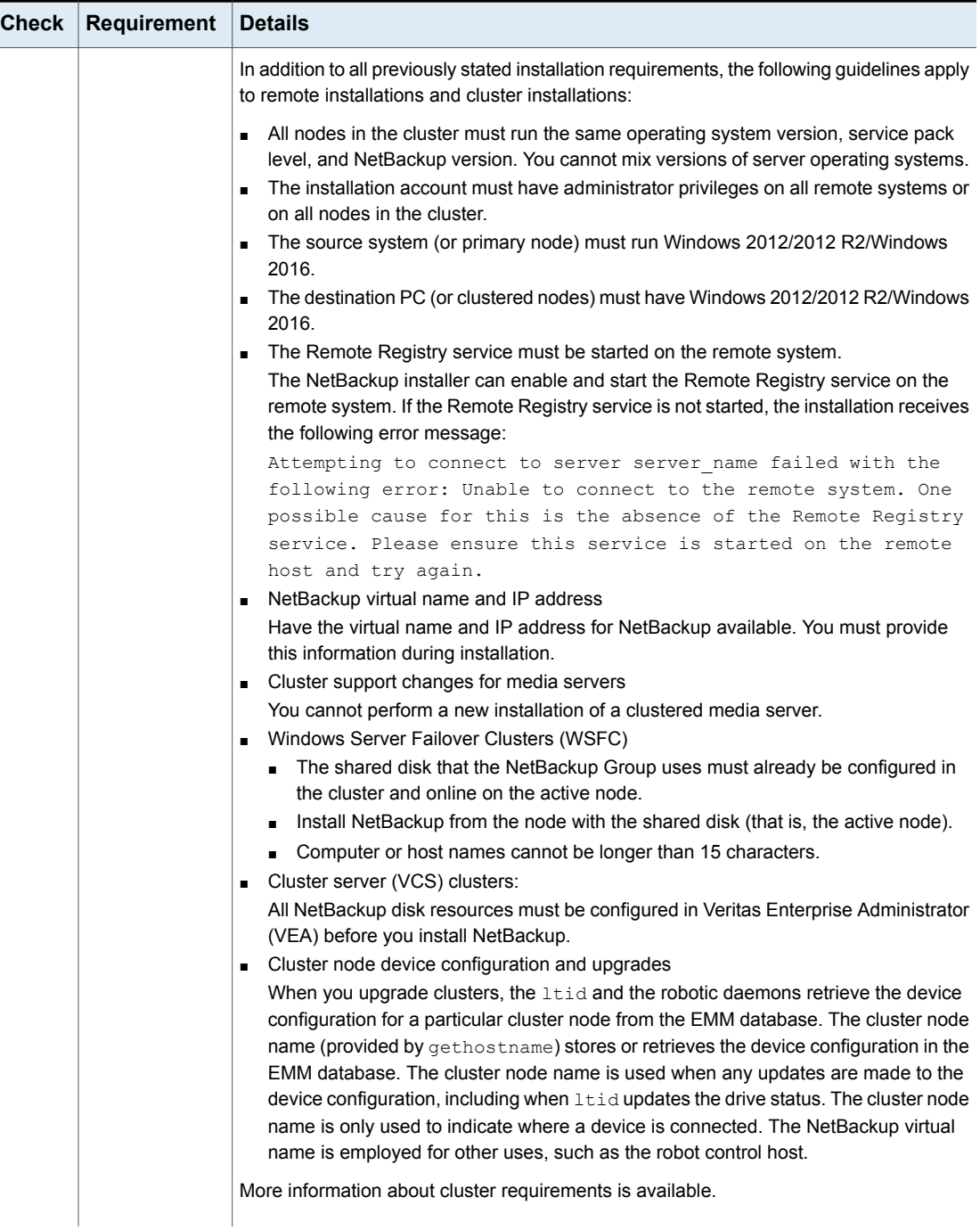

#### 第 4 章 Installing server software on Windows systems | 70 **Installation and upgrade requirements for Windows and Windows clusters**

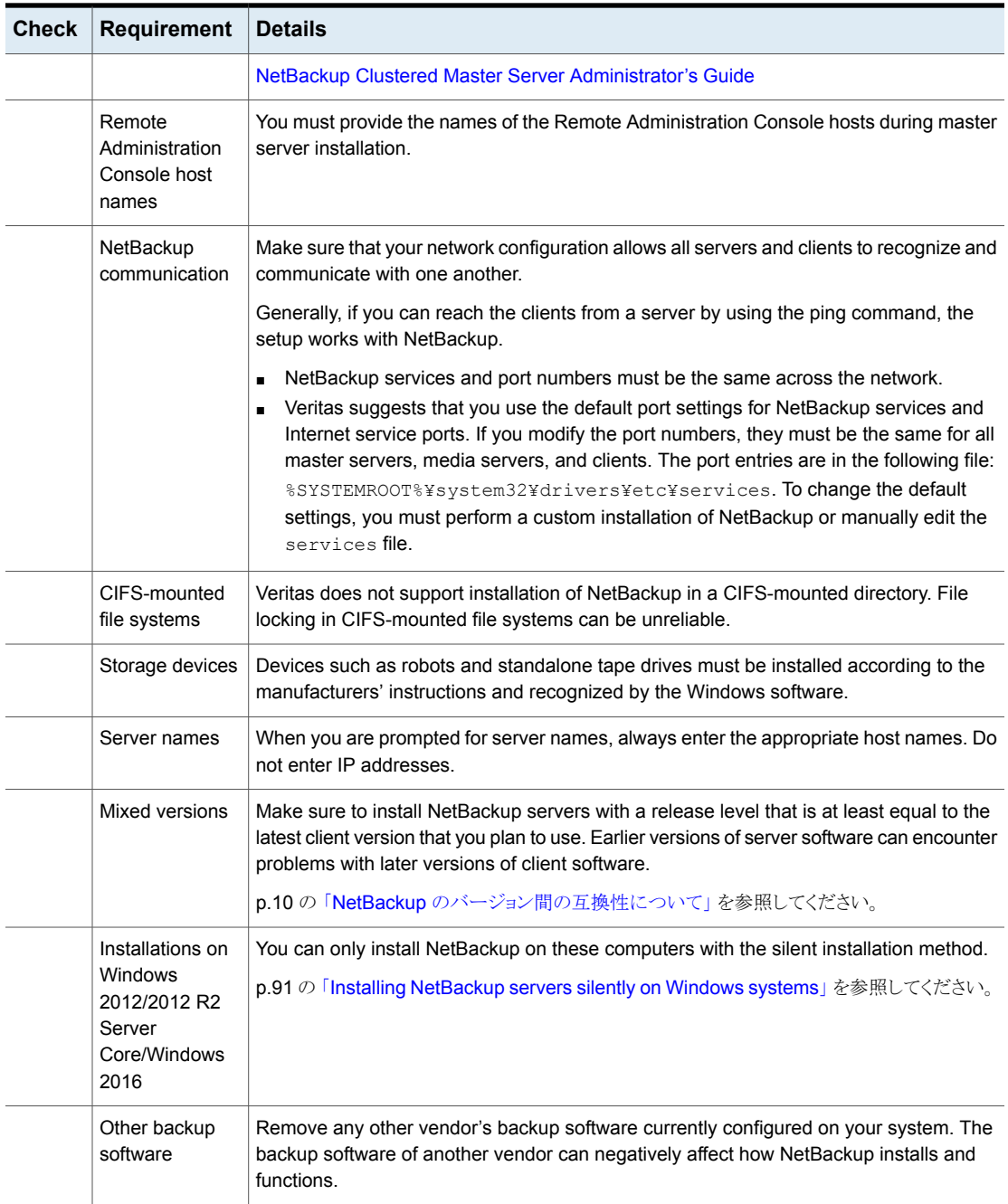

#### 第 4 章 Installing server software on Windows systems 71 **Installation and upgrade requirements for Windows and Windows clusters**

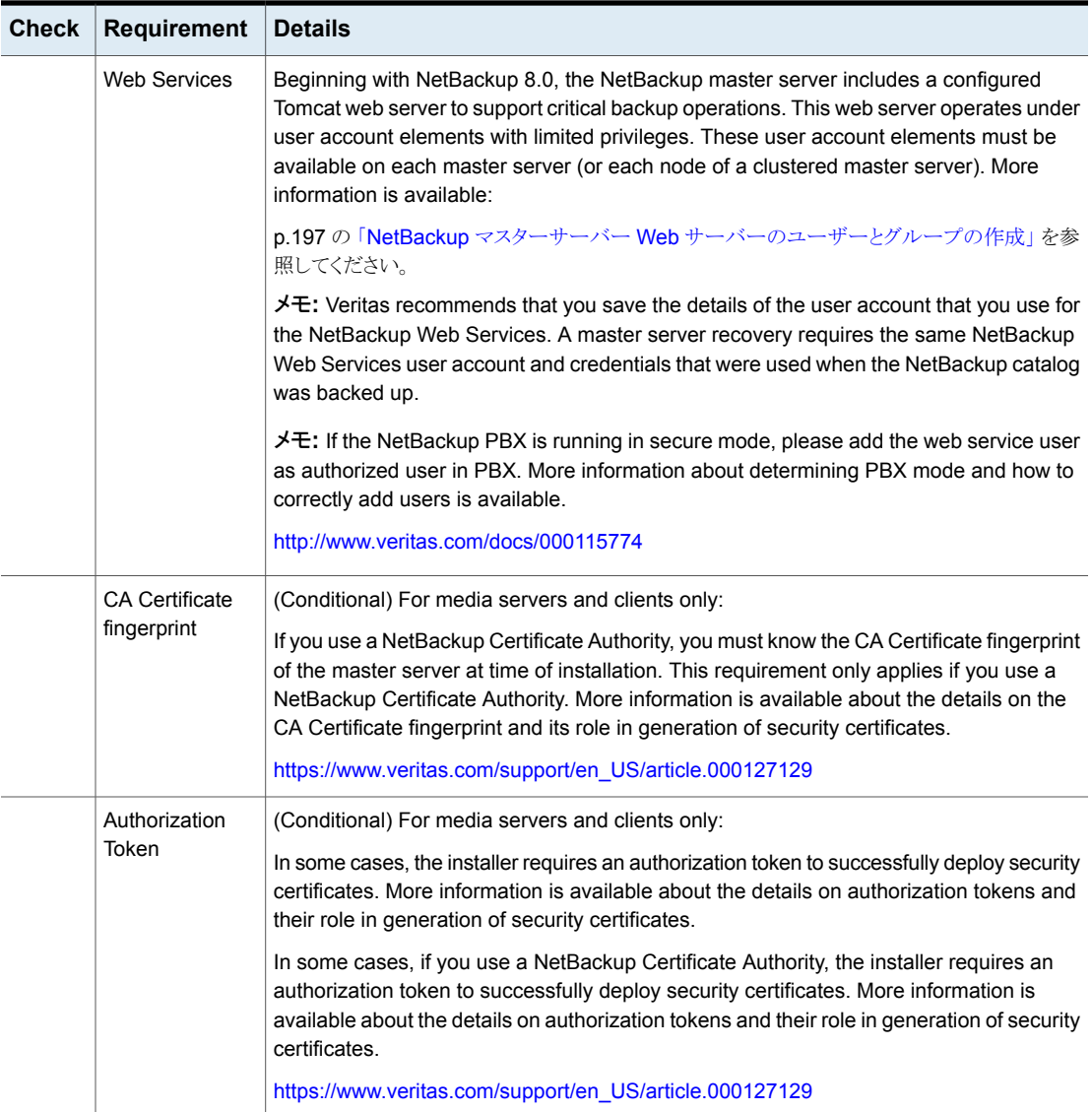

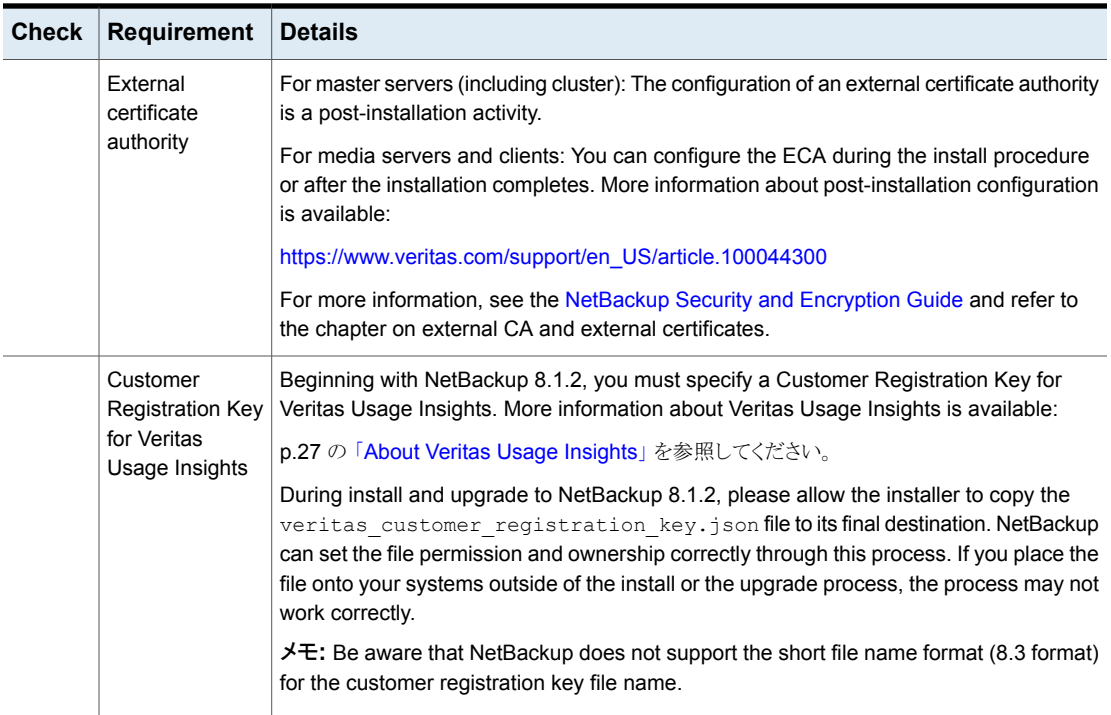

<span id="page-71-0"></span>p.35 の 「UNIX および Linux [の場合のインストール要件」](#page-34-0) を参照してください。

## **Windows** クラスタのインストールとアップグレードの要 件

通常のサーバー要件に加えて、NetBackup のクラスタインストールは特別な配慮を必要 とします。

次に、Windows システムで NetBackup のクラスタインストールおよびアップグレードを 行う場合のガイドラインを記述します。

## 表 **4-2** インストールとアップグレードに関する Windows クラスタの要件

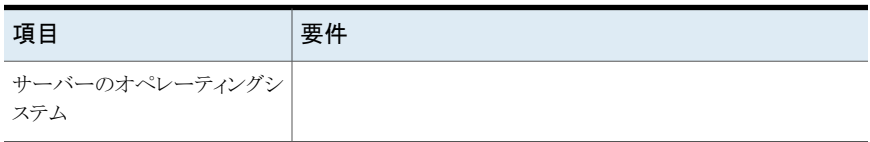
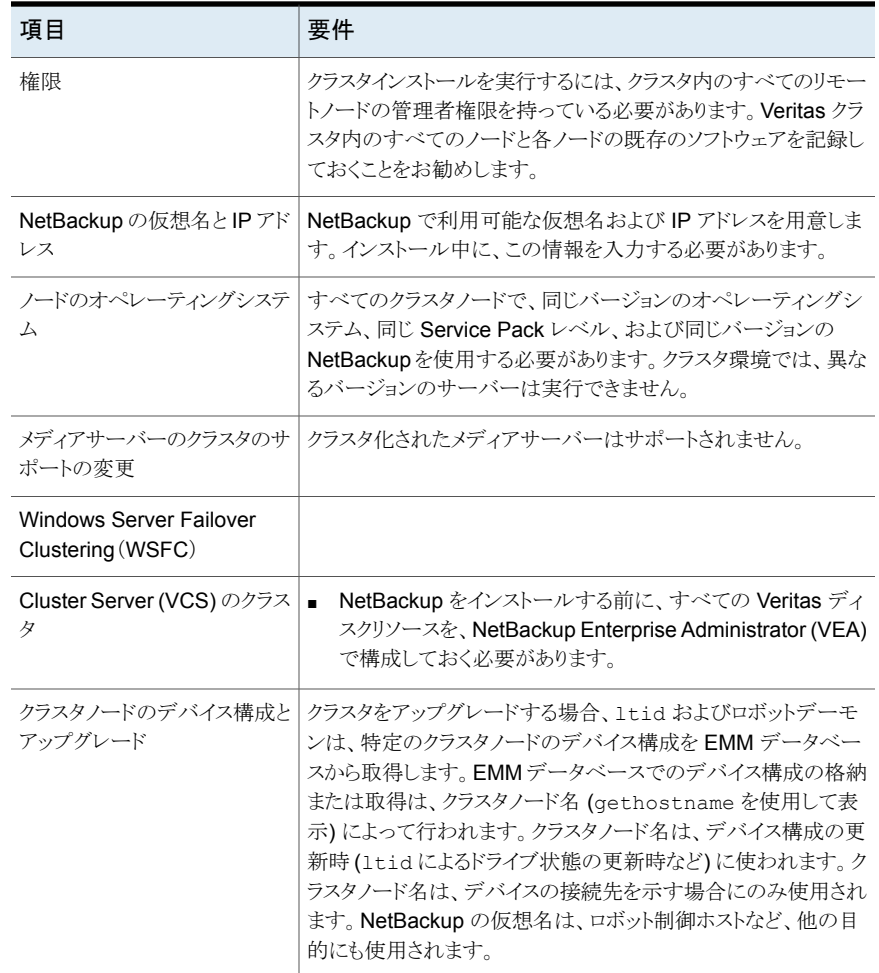

### **Performing local, remote, or clustered server installation on Windows systems**

Use the following procedure to perform a local, a remote, or a clustered install of NetBackup on a Windows computer.

NetBackup uses the Local Service account for starting most of the master server services during an install. You can change this account to use the Local System account or an administrator account during a custom installation. Follow the steps for a custom installation to make this change.

#### **To install NetBackup 9.1 server software on a local, remote, or clustered Windows server**

- **1** Log on to the system. Be sure to log on with administrator privileges.
	- For local installations, log on to the system where you want to install NetBackup.
	- For remote installations, log on to a system with network access to all of the hosts where you want to install NetBackup.
	- For cluster installations, log on to the active node (the node with the shared disk).
- **2** Navigate to the directory where the images reside and run Browser.exe to start the NetBackup Installation Wizard .
- **3** On the initial browser screen (Home), click Installation.
- **4** On the Installation screen, click NetBackup Server Software Installation.
- **5** On the Welcome screen, review the content and click Next.
- **6** (Conditional) If you previously installed NetBackup 9.1 on this host, you see the Program Maintenance dialog.
	- Select Modify to change installation settings for the local host, or to use the local host as a platform to perform push installation to remote hosts.
	- Select Repair to restore NetBackup 9.1 to its original state on the local host.
	- Select Remove to remove NetBackup 9.1 from the local host.
- **7** On the License Agreement screen, do the following and click Next:

I agree to and accept the terms of the license agreement.

You must select this item to install the software.

**8** On the Veritas NetBackup Installation Type screen, provide the following information:

Where to install

- For a local installation, select Install to this computer only.
- For a remote installation, select Install to multiple computers on your network.
- For a cluster installation, select Install a clustered Master Server.

This option is available only if the installation process determines that your system is configured for a Windows Server Failover Cluster (WSFC) or VCS clustered environment.

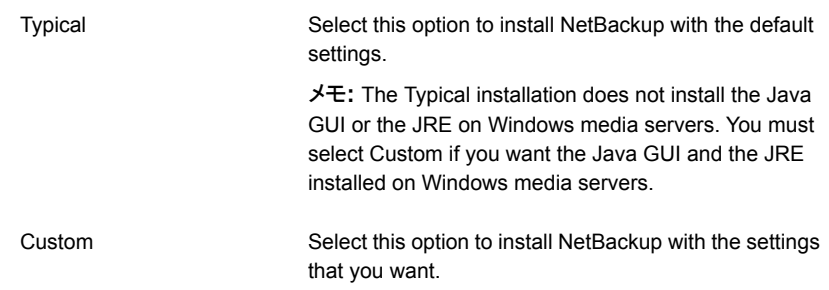

Click Next.

**9** On the NetBackup License Key and Server Type screen, provide the following information:

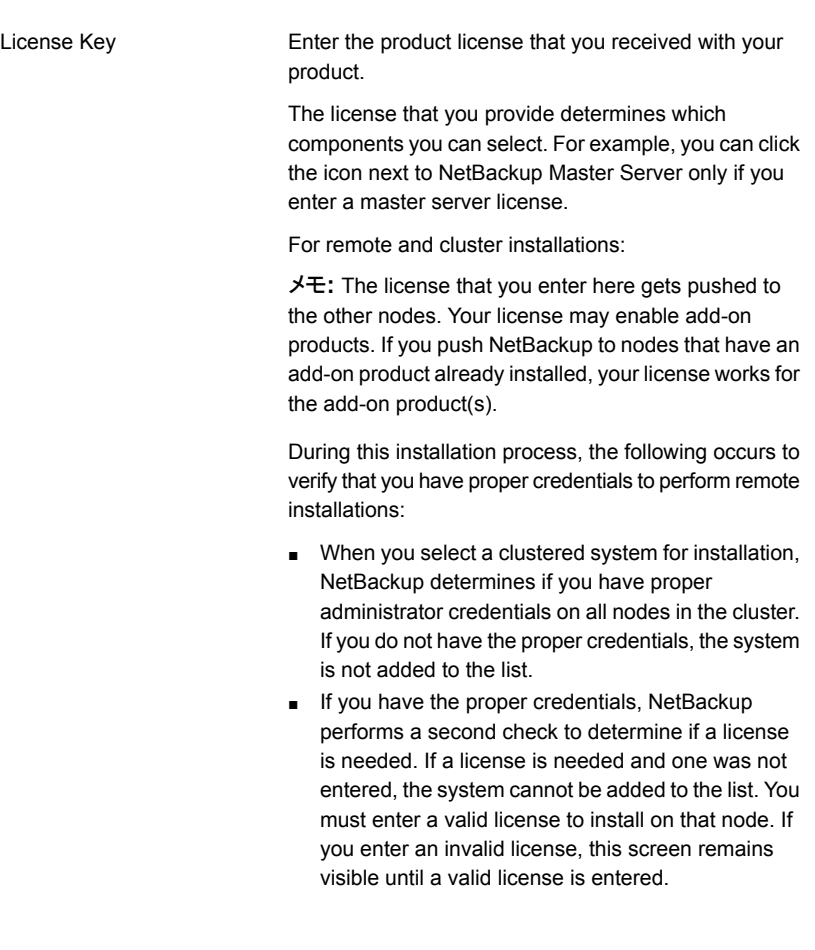

#### 第 4 章 Installing server software on Windows systems 76 **Performing local, remote, or clustered server installation on Windows systems**

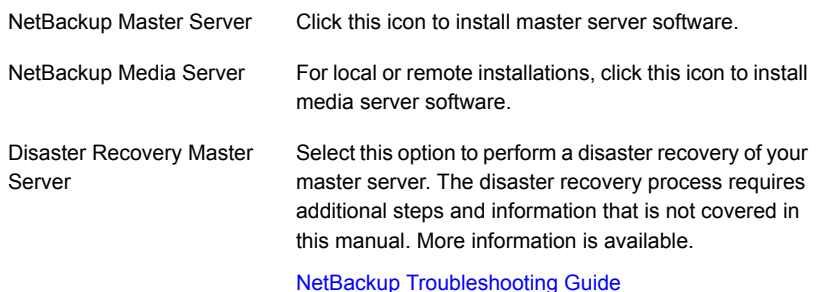

**10** On the Customer Registration Key screen, enter the location of the Customer Registration Key. You download this file from the Veritas Usage Insights site and place the file on the appropriate master server. More information about Veritas Usage Insights is available.

p.27 の「About Veritas Usage [Insights](#page-26-0)」を参照してください。

During install and upgrade to NetBackup 8.1.2, please allow the installer to copy the veritas customer registration key.json file to its final destination. NetBackup can set the file permission and ownership correctly through this process. If you place the file onto your systems outside of the install or the upgrade process, the process may not work correctly.

**11** On the NetBackup Web Services screen, specify the account type and the account details.

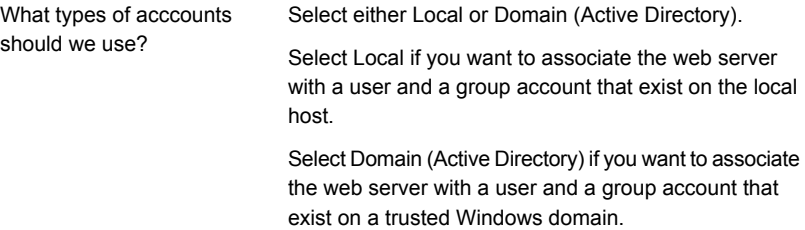

What are the existing account Specify the information as shown: details

- Domain If you chose the Domain (Active Directory) account type, specify the name of the domain to which the user and the group accounts belong.
- Group Specify the name of the group account to associate with the web server.
- User Specify the name of the user account to associate with the web server. For security reasons, do not specify a user account that has administrative privileges on the host.
- Password Specify the password of the user account in the User field.

メモ**:** After installation, you cannot change the user account for the NetBackup web server. Do not delete this account, as you cannot reconfigure the account for the web server after installation.

More information is available.

 $p.65$   $\oslash$  [Installation and upgrade [requirements](#page-64-0) for Windows and Windows [clusters](#page-64-0)」 を参照してください。

**12** (Conditional) This step applies only to the local installations that are Custom. For Typical installations, skip to the next step.

This step describes how to select and configure the NetBackup Installation Folder, NetBackup Port Numbers, and the NetBackup Services.

■ NetBackup Installation Folder

On this screen, you can select where the NetBackup files are installed.

Destination Folder

By default, NetBackup files are installed to the following location:

C:¥Program Files¥VERITAS

To change the folder destination where NetBackup is installed:

- Click Change.
- Browse to the preferred location and designate a new or an existing folder.
- Click Next.

Additional information about installation folder restrictions is available.

p.17 の 「NetBackup [インストールディレクトリの制限事](#page-16-0) [項」](#page-16-0) を参照してください。

Click Next.

- Java GUI and JRE Options The options that are provided are:
	- Include Java GUI and JRE: Install the Java GUI and the JRE to the specified computer.
	- Exclude Java GUI and JRE: Exclude the Java GUI and the JRE from the specified computer.
	- Match Existing Configuration (remote installs only): Preserve the current state of the Java GUI and JRE components. If the Java GUI and JRE are present, they are upgraded. If they are not present, they are not upgraded. If you specify this option on an initial installation, the packages are not installed.
- NetBackup Port Numbers

On this screen, you can change port numbers, if it is necessary in your configuration.

You may need to change a port number if you encounter conflicts when NetBackup and another industry product try to share the same port. Another example is if a port conflict occurs with a firewall, which may cause security issues.

To change a port number, select the port number that you want to replace and type the new number.

Click Next.

■ NetBackup Services

On this screen, provide the following startup account and startup type information for NetBackup services:

Privileged Account Details

Specify either Local System account or Custom account.

By default, the Local System account is selected, so that NetBackup uses the built-in system account. When this option is selected, the fields below it are disabled.

To specify a different account:

- Select Custom account.
- Enter the account information in the following fields:

Domain

Username

Password

第 4 章 Installing server software on Windows systems 79 **Performing local, remote, or clustered server installation on Windows systems**

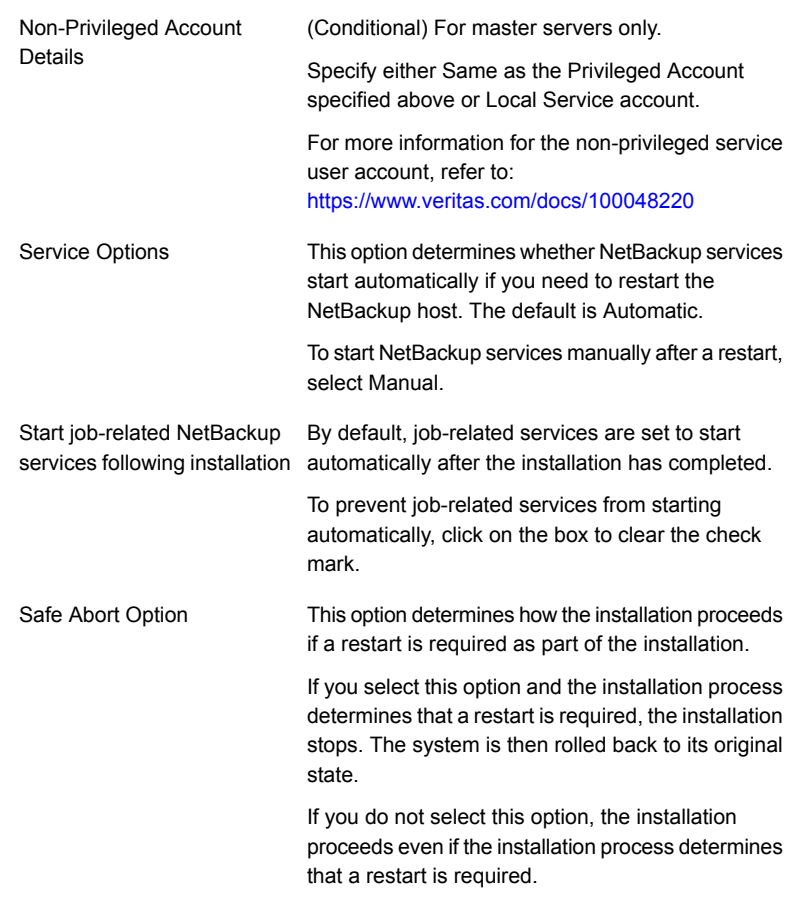

Click Next.

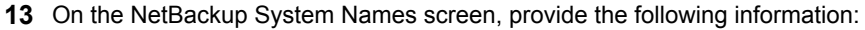

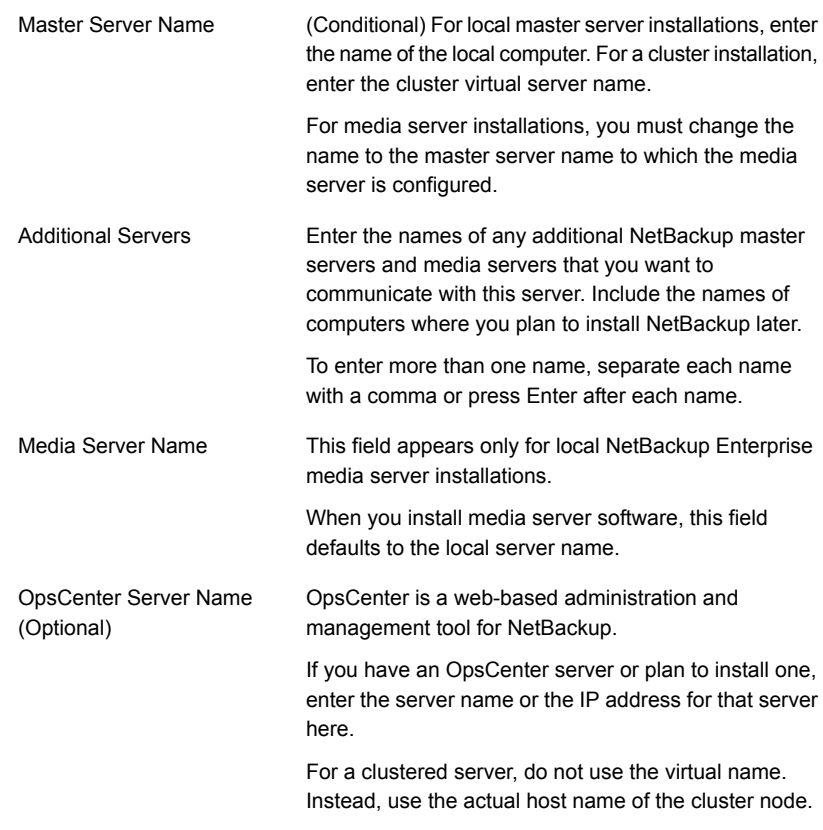

Click Next.

- <span id="page-79-0"></span>**14** After you provide the required computer names, the installer determines your security configuration.
	- If the installer finds your environment uses an external certificate authority, you are presented with the External Certificate screen. Proceed to step [15](#page-79-0).
	- If the installer finds your environment uses NetBackup Certificate Authority, you are presented with the NetBackup Certificate screen. Proceed to ste[p16](#page-81-0) .
- **15** On the External Certificate screen, select one of the three radio buttons based on how you want to configure the external certificate authority (ECA). Depending on which one you select, you must complete different information:
	- Use Windows certificate store

You must enter the certificate location as *Certificate Store Name*¥*Issuer Distinguished Name*¥*Subject Distinguished Name*.

メモ**:** You can use the \$hostname variable for any of the names in the certificate store specification. The \$hostname variable evaluates at run time to the name of the local host. This option provides flexibility when you push NetBackup software to a large number of clients.

Alternatively, you can specify a comma-separated list of Windows certificate locations. For example, you can specify:

MyCertStore¥IssuerName1¥SubjectName,

MyCertStore¥IssuerName2¥SubjectName2,

MyCertStore4¥IssuerName1¥SubjectName5

Then select the Certificate Revocation List (CRL) option from the radio buttons shown:

- Use the CRL defined in the certificate. No additional information is required.
- Use the CRL at the following path: You are prompted to provide a path to the CRL.
- Do not use a CRL.
- Use certificate from a file After you select this option, specify the following:
	- Certificate file: This field requires you to provide the path to the certificate file and the certificate file name.
	- Trust store location: This field requires you to provide the path to the trust store and the trust store file name.
	- Private key path: This field requires you to provide the path to the private key file and the private key file name.
	- Passphrase file: This field requires you to provide the path of the passphrase file and the passphrase file name. This field is optional.
	- CRL option: Specify the correct CRL option for your environment:
		- Use the CRL defined in the certificate. No additional information is required.
		- Use the CRL at the following path: You are prompted to provide a path to the CRL.
		- Do not use a CRL.

■ Proceed without security You receive a warning message listing potential issues. Depending on the state of the current security configuration, NetBackup may be unable to perform backups or restores until an external CA certificate has been

Click Next to continue. Go to step [20](#page-82-0) in this procedure.

configured.

- <span id="page-81-0"></span>**16** After you confirm you want to continue, the installer fetches the certificate authority certificate details. You have the option to click Cancel to halt this action. Be aware if you click Cancel, this action requires you to rerun the installation or continue with the installation without the required security components. If these security components are absent, backups and restores fail.
- **17** Enter the Certificate Authority Fingerprint as prompted.

After you confirm the fingerprint information, the installer stores the certificate authority certificate details. You have the option to click Cancel to halt this action. Be aware if you click Cancel, this action requires you to rerun the installation or continue with the installation without the required security components. If these security components are absent, backups and restores fail.

- **18** After the Certificate Authority certificate is stored, the installer fetches the host certificate. You have the option to click Cancel to halt this action. Be aware if you click Cancel, this action requires you to rerun the installation or continue with the installation without the required security components. If these security components are absent, backups and restores fail.
- **19** (Conditional) If prompted by the Security Token screen, enter the security token.

If you were issued a security token, enter it below.

The token format is 16 upper case letters. Alternatively, you can also select the Proceed without providing a security token option. When the option is selected, this warning is shown:

In some environments, failure to provide a security token can result in failed backups. Contact your backup administrator if you have questions.

After you enter a security token, you have the option to click Cancel to halt the deployment of the host certificate. Be aware if you click Cancel, this action requires you to rerun the installation or continue with the installation without the required security components. If these security components are absent, backups and restores fail.

<span id="page-82-0"></span>**20** After you enter all the security information, you are prompted with the certificate status screen. If the screen indicates there are no issues, click Next to continue. If the screen Security Certificate Status indicates there are issues, click Back to reenter the required security information.

If this install is a push install or if you selected Proceed without security, this dialog is skipped.

**21** (Conditional) For remote installations only:

On the Veritas NetBackup Remote Hosts screen, specify the hosts where you want NetBackup installed.

■ Windows Destination Systems

Right-click Windows Destination Computers and select from the drop-down menu, or use the following methods:

Browse

Import

Click here to search the network for the hosts where you want to install NetBackup.

- On the Available Systems dialog box, select the computer to add and click Next.
- On the Remote Computer Login Credentials dialog box, enter the User Name and the Password of the account to be used to perform the installation on the remote computers.
- If you plan to install to multiple remote computers, click the box next to Remember User Name and Password. Selecting this option prevents the need to enter this information for each remote computer.
- Click OK.
- On the Remote Destination Folder dialog box, verify or change the Destination Folder where NetBackup is installed.

The default location is C:¥Program

#### Files¥Veritas.

If you plan to install to multiple remote computers and you want to use the same location, click the box next to Use this folder for subsequent systems. Selecting this option prevents the need to enter the location for each remote computer.

Click here to import a text file that contains a list of host names. When you create the text file, the host names must be defined in the following format:

Domain¥ComputerName

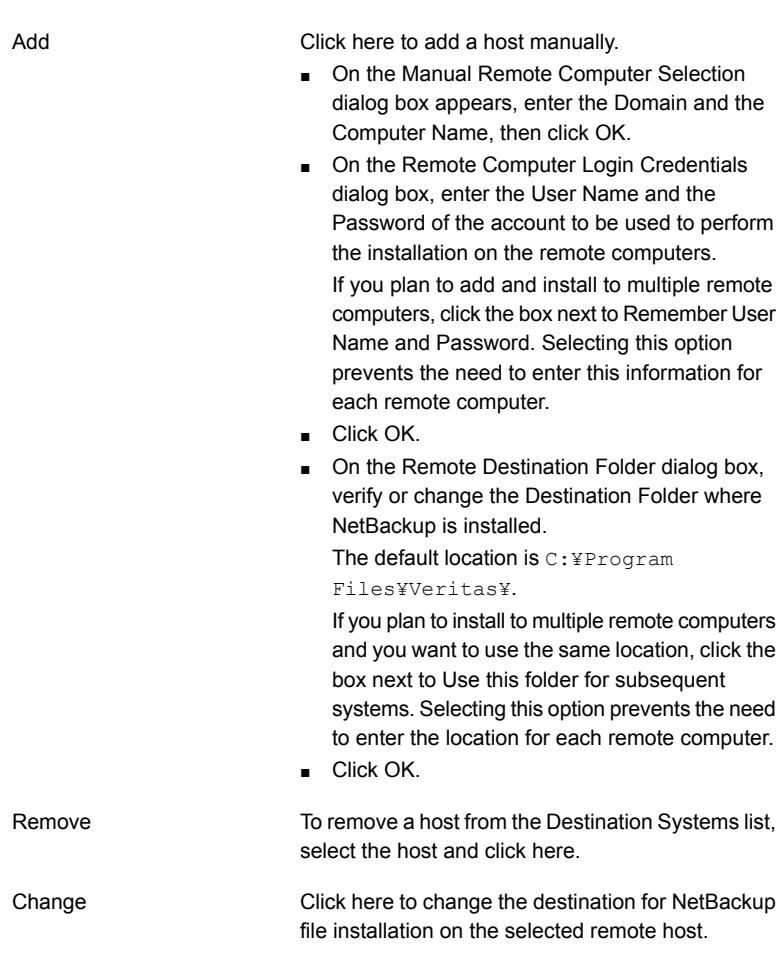

- Click Next.
- **22** (Conditional) For cluster installations only:

On the NetBackup Remote Hosts screen, specify the remote system information for installation on those computers.

- On the initial screen, right-click Browse.
- On the Available Systems dialog box, select the computer that you want to add. Control-click to select multiple computers. Click Next.

On the Remote Computer Login Credentials dialog box, enter the user name, password, and domain that NetBackup is to use on the remote system(s).

If you intend to add more remote computers, click the check box next to Remember user name and password.

When you provide credentials, you select cluster nodes and add them to the Windows Destination Systems list. These are the nodes on which you remotely install NetBackup. Make sure that you select your local host when you select systems to install.

Each time you choose a system, NetBackup performs system and license checks. For example, it verifies the system for a server installation that matches the type that you selected, as follows:

- NetBackup not Considers the remote to be verified. installed
- Compares the installation type on that system to the installation type that you request. ■ NetBackup already installed
- Notifies you of the problem and disallows the choice. One example of an invalid combination is to try to install a Remote Administration Console on a remote system that is already a master server. ■ Invalid combination
- Remote system not a Notifies you of the problem and disallows the choice. supported platform or level

The installation procedure also verifies that you have proper administrator credentials on the remote system. If you do not have administrator credentials, the Enter Network Password screen appears, and prompts you to enter the administrator's user name and password.

Click OK and continue selecting destination systems.

This process repeats for each node that you select. You can elect to retain the user name and password. In that case, you are prompted only when the user name or password is not valid.

Note the following about the push-install process in a clustered environment:

- You can install NetBackup on any number of nodes. However, the clustering service sets the limit for the number of nodes in a cluster, not NetBackup.
- Language packages and other NetBackup add-on products cannot be installed with the push method. Add-on products must be installed on each individual node in the cluster group. For instructions on how to install these products, refer to the NetBackup documentation that supports each product.

■ NetBackup pushes to the other nodes only the license keys you enter at the beginning of the installation. Your license keys may enable add-on products. If you push NetBackup to nodes that have an add-on product already installed, your key works for that product.

Click Next.

**23** (Conditional) For cluster installations only:

On the Cluster Settings screen, you provide the virtual and the physical network information.

メモ**:** You can add only one virtual IP address during installation. If your virtual name can resolve into more than one IP address, you can add multiple IP addresses after the installation using the bpclusterutil -addIP option. More information about the bpclusterutil command is available.

NetBackup [Commands](http://www.veritas.com/docs/DOC5332) Reference Guide

For new installations, the following configuration settings that you enter apply to all nodes:

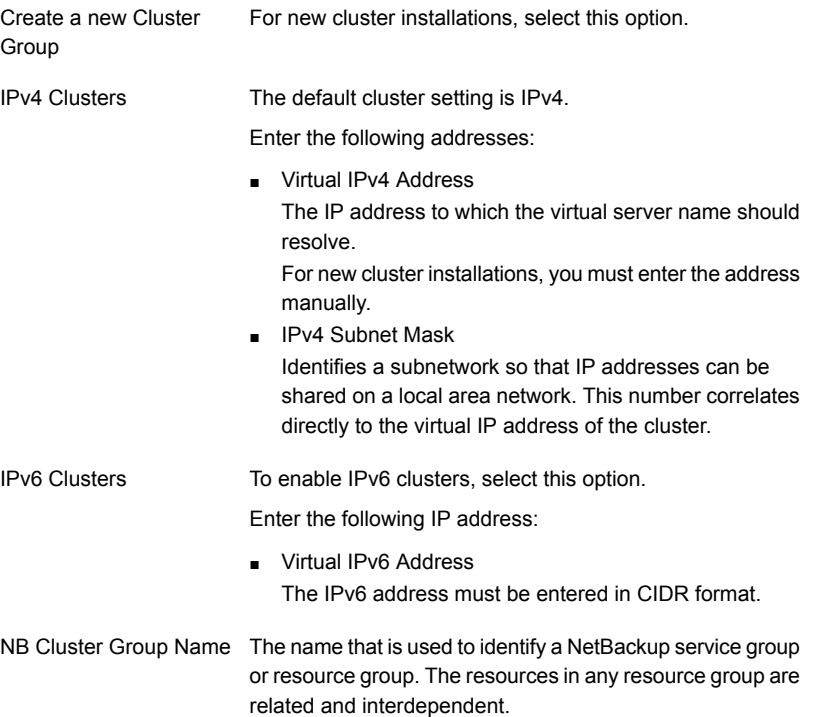

#### 第 4 章 Installing server software on Windows systems | 87 **Performing local, remote, or clustered server installation on Windows systems**

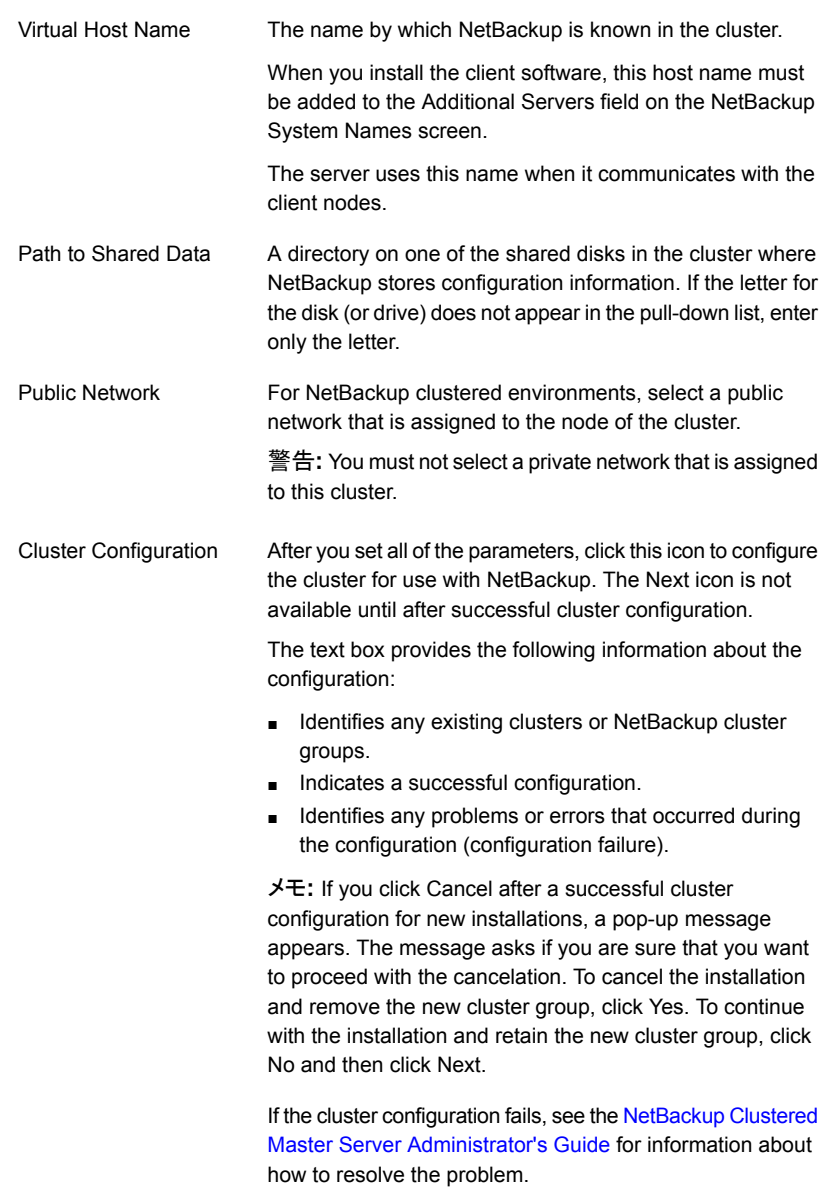

When the successful cluster configuration message appears, click Next.

**24** On the Ready to Install the Program screen, review the Installation Summary that shows your selections from the previous steps.

メモ**:** Veritas recommends that you review the summary screen for any warning messages. You can prevent installation and upgrade issues if you resolve any problems before you continue the installation.

Then select one of the following options:

- Click Install to start the installation.
- Click Back to view the previous screens and make any changes, then return to this screen and click Install.
- Click Cancel to cancel the installation.

After you click Install, the installation process begins and a screen appears that shows you the installation progress. This process may take several minutes.

For remote and cluster installations, up to five installations occur simultaneously. When an installation is completed, another one begins so that a maximum of five installations are in progress.

**25** On the Installation Complete screen, select from the following options:

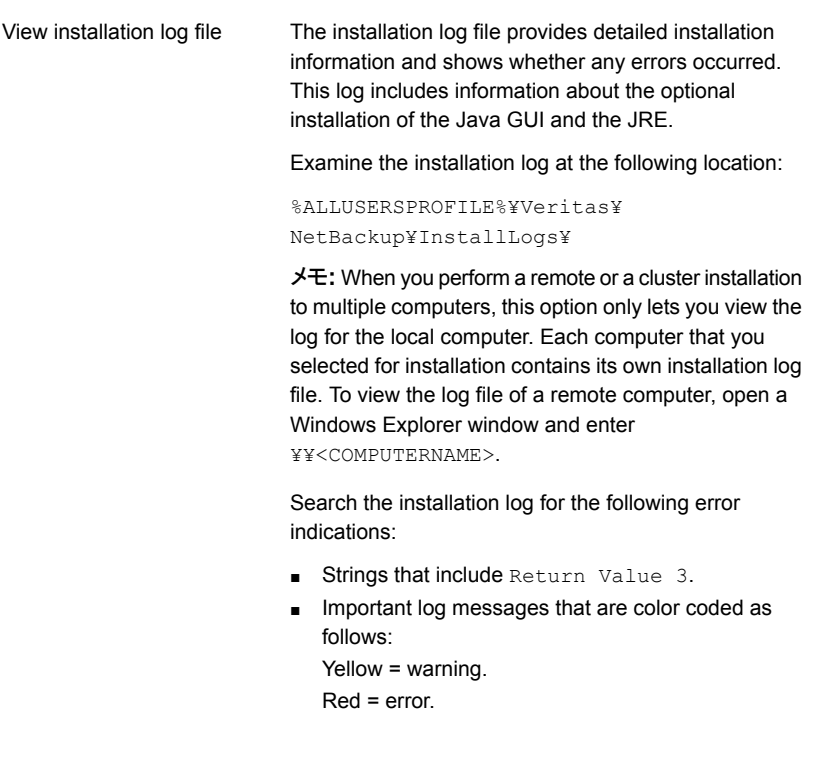

Finish

Select one of the following to complete the installation:

- If you are done installing software on all servers, click the box next to Launch NetBackup Administration Console now and click Finish. The NetBackup Administration Console starts a Configuration Wizard so that you can configure your NetBackup environment.
- If you have more server software to install, click Finish.

You can move on to the next computer and install the necessary server software.

**26** (Conditional) On a clustered NetBackup master server, you must copy the Certificate Authority certificate and the host certificate to the inactive node. More information is available:

p.176 の [「クラスタ化されたマスターサーバーの非アクティブノードで証明書を生成](#page-175-0) [する」](#page-175-0) を参照してください。

If you performed a disaster recovery of the master server, you must first generate the token and then copy it to each of the inactive nodes. More information about how to handle disaster recoveries is available.

Veritas NetBackup [Troubleshooting](http://www.veritas.com/docs/DOC5332) Guide

- **27** (Conditional) If you plan to configure customized settings for your Tomcat web server, determine if those settings can persist across upgrades. More information is available:
- **28** Repeat the steps in this procedure for any other servers.
- <span id="page-88-0"></span>**29** After all server software is installed, you are ready to install client software.

p.100 の「NetBackup [クライアントのインストールについて」](#page-99-0)を参照してください。

p.89の「NetBackup [クラスタ環境のインストール後の作業」](#page-88-0)を参照してください。

p.90 の 「Windows [クラスタのインストールまたはアップグレードの確認」](#page-89-0) を参照して ください。

## **NetBackup** クラスタ環境のインストール後の作業

クラスタに NetBackup サーバーソフトウェアをインストールした後、次の1つ以上の操作 を実行する必要があります。

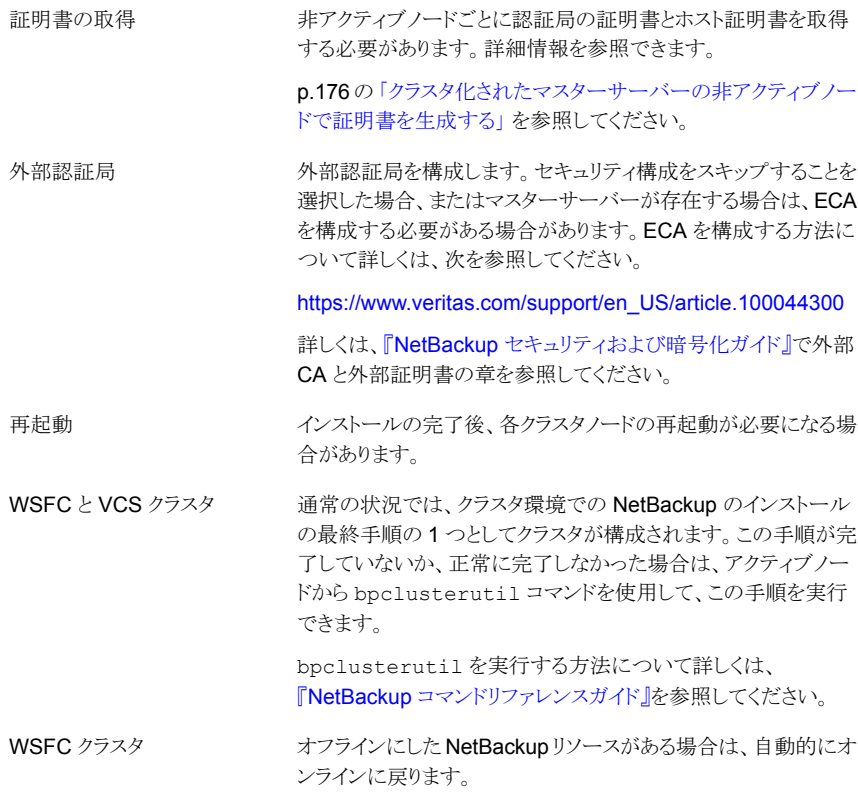

<span id="page-89-0"></span>p.90 の 「Windows [クラスタのインストールまたはアップグレードの確認」](#page-89-0) を参照してくだ さい。

### **Windows** クラスタのインストールまたはアップグレード の確認

クラスタアドミニストレータコンソールを使用して、インストールまたはアップグレードを確認 し、現在のシステム構造を表示することができます。

#### クラスタ管理コンソールを使って、**MSCS** クラスタのインストールまたはアップグレードが 正常に行われたことを確認する方法

- **1** クラスタのインストール中に、クラスタアドミニストレータコンソールを開き、現在の構 造を確認できます。
- **2** インストールおよび構成処理が完了すると、コンソールには新しいクラスタグループ 構成が表示されます。

クラスタアドミニストレータコンソールを使用して、**VCS** クラスタのインストールまたはアッ プグレードが正常に行われたことを確認する方法

- **1** クラスタのインストール中に、クラスタアドミニストレータコンソールを開き、現在の構 造を確認できます。
- **2** インストールおよび構成処理が完了すると、コンソールには新しいクラスタグループ 構成が表示されます。

p.147 の「NetBackup [サーバーの構成について」](#page-146-0)を参照してください。

### **Installing NetBackup servers silently on Windows systems**

A silent installation avoids the need for interactive input in the same manner as performing a remote installation.

To perform a silent installation, you must first modify the appropriate NetBackup script. After script modification, you can run the script to initiate the silent installation.

#### **To install NetBackup server software silently**

- **1** Log on as administrator to the system where you want to install NetBackup.
- **2** Navigate to the location where the ESD images (downloaded files) reside.
- **3** Open Windows Explorer and copy the contents of the X86 or the X64 directory to a temporary directory on your hard drive. Choose the directory that is associated with the platform type that you want to install.
- **4** Since the source files are read-only, you must change the permissions for the copied files to allow the installation or the update.
- **5** In the temporary directory where the copied files reside, select the appropriate script to modify:
	- To install a master server, edit silentmaster.cmd
	- To install a media server, edit silentmedia.cmd
- **6** Edit the following lines as needed for your installation:
	- SET ADDITIONALSERVERS=*media1,media2,media3*

Enter the names of any additional NetBackup master servers and media servers that you want to communicate with this host. Include the names of servers where you plan to install NetBackup later.

If no other servers are to communicate with this host, remove this line from the script.

■ SET ABORT\_REBOOT\_INSTALL=*num*

This line lets you determine how you want the installation to continue if a restart is required. Select from the following settings:

- By default, a silent installation does not abort if it is determined that a restart is required. If you leave this setting at 0, select one of the following tasks: 0 (zero, default)
	- After the installation is complete, check the installation log to see if a restart is required. If the string in use appears anywhere in the log, you must

restart the system manually.

■ Force an automatic restart after the installation is complete. To force an automatic restart, before you run the script, remove the following option from the silent installation command script (silent\*.cmd):

REBOOT="ReallySuppress"

警告**:** A forced restart occurs with no warning to the user. It does not cancel the installation or roll back the system to its original state.

Select this setting to abort the installation if it is determined that a restart is required. 1 (one)

> If a restart is needed, this setting cancels the installation and the system is rolled back to its original state.

#### ■ SET CA\_CERTIFICATE\_FINGERPRINT=*fingerprint*

If you use a NetBackup Certificate Authority, you must know the CA Certificate fingerprint of the master server at time of installation. More information is available about the details on the CA Certificate fingerprint and its role in generation of security certificates. [https://www.veritas.com/support/en\\_US/article.000127129](https://www.veritas.com/support/en_US/article.000127129)

■ SET AUTHORIZATION\_TOKEN=*token*

In some cases, if you use a NetBackup Certificate Authority, the installer requires an authorization token to successfully deploy security certificates. More information is available about the details on authorization tokens and their role in generation of security certificates.

[https://www.veritas.com/support/en\\_US/article.000127129](https://www.veritas.com/support/en_US/article.000127129)

注意**:** Because providing the authorization token in plain text presents a security risk, restrict access to the silentmedia.cmd file to read access. Grant read access to NetBackup administrators and system administrators only. Delete the silentmedia.cmd file after successful installation.

■ SET SET USAGE\_INSIGHTS\_FILE\_PATH=*path*

You must specify the path to the Veritas Usage Insights customer registration key. More information is available. p.27  $\oslash$  **FAbout [Veritas](#page-26-0) Usage** [Insights](#page-26-0)」 を参照してください。

- SET ECA\_CERT\_STORE=cert\_store\_string Use this field to specify the external certificate location in a Windows certificate store. This field is specified in the form *store\_name*¥*issuer\_DN*¥*subject*. This field is required to use an external certificate from the Windows certificate store.
- SET ECA\_CERT\_PATH=*path* Use this field to specify the path and the file name of the external certificate file. This field is required to set up an external certificate from a file.

■ SET ECA\_TRUST\_STORE\_PATH=*path*

Use this field to specify the path and the file name of the file representing the trust store location. This field is required to set up an external certificate from a file.

■ SET ECA\_PRIVATE\_KEY\_PATH=*path*

Use this field to specify the path and the file name of the file representing the private key. This field is required to set up an external certificate from a file.

■ SET ECA\_CRL\_CHECK\_LEVEL=*value*

Use this field to specify the CRL mode. This field is required. Supported values are:

- USE CDP: Use the CRL defined in the certificate.
- USE\_PATH: Use the CRL at the path that is specified in ECA\_CRL\_PATH.
- DISABLED: Do not use a CRL.
- SET ECA\_CRL\_PATH=*path*

Use this field to specify the path and the file name of the CRL associated with the external CA certificate. This field is required only when ECA CRL CHECK LEVEL is set to USE PATH. If not applicable, leave this field empty.

■ SET ECA\_KEY\_PASSPHRASEFILE=*path*

Use this field to specify the path and the file name of the file that contains the passphrase to access the keystore. This field is optional and applies only when setting up an external certificate from a file.

■ SET INCLUDE\_JAVA\_GUI\_AND\_JRE=*value*

Installation of the NetBackup Java GUI and JRE packages is optional for NetBackup Windows media server installation. This option specifies if the Java GUI and the JRE packages should be installed, upgraded, or removed. Supported values for this option are:

- INCLUDE: Include the Java GUI and JRE when installing NetBackup.
- EXCLUDE: Exclude the Java GUI and JRE when installing NetBackup.
- MATCH: Match the existing configuration on the host. If you specify this option on an initial installation, the packages are not installed.
- **7** Save the script and run it.
- **8** Examine the installation log at the following location:

%ALLUSERSPROFILE%¥Veritas¥NetBackup¥InstallLogs¥

This log includes information about the optional installation of the Java GUI and the JRE.

Search the installation log for the following error indications:

- **Burnal Strings that include** Return Value 3.
- Important log messages are color coded as follows: Yellow = warning. Red = error.

**9** (Conditional) If you plan to configure customized settings for your Tomcat web server, determine if those settings can persist across upgrades. More information is available:

After all server software is installed, you are ready to install client software.

p.100 の「NetBackup [クライアントのインストールについて」](#page-99-0)を参照してください。

# About the administrative interfaces

この章では以下の項目について説明しています。

- About the [NetBackup](#page-94-0) web user interface
- NetBackup [管理コンソールについて](#page-95-0)
- NetBackup [管理コンソールのインストール](#page-95-1)
- Windows での複数バージョンの NetBackup [管理コンソールのインストール](#page-96-0)

**5**

- Windows 上の旧バージョンの NetBackup [管理コンソールの削除](#page-97-0)
- <span id="page-94-0"></span>**NetBackup** [のリモート管理コンソールについて](#page-97-1)
- NetBackup [リモート管理コンソールのインストール](#page-98-0)

### **About the NetBackup web user interface**

In version 8.1.2, Veritas introduces a new web user interface for use with NetBackup. The new interface is designed to improve the ease of use and functionality. At this time, not all functionality of the NetBackup Administration Console is present in the new interface.

NetBackup uses the Transport Layer Security (TLS) protocol to encrypt the communication for the new interface. You need a TLS certificate that identifies the NetBackup host to enable TLS on the NetBackup web server. NetBackup uses self-signed certificates for client and host validation. A self-signed certificate is automatically generated during install for enabling TLS communications between the web browser and the NetBackup web server. You can create and implement third-party certificates to use in place of the self-signed certificates to support the NetBackup Web Service. The certificates are used for TLS encryption and

authentication. See the NetBackup Web UI [Administrator's](http://www.veritas.com/docs/DOC5332) Guide for more information.

#### **First-time sign in to a NetBackup master server from the NetBackup web UI**

After the installation of NetBackup, a root user or an administrator must sign into the NetBackup web UI from a web browser and create RBAC roles for users. A role gives a user permissions and access to the NetBackup environment through the web UI, based on the user's role in your organization. Some users have access to the web UI by default.

<span id="page-95-0"></span>See the NetBackup Web UI [Administrator's](http://www.veritas.com/docs/DOC5332) Guide for details on authorized users, creating roles, and signing in and out of the web UI.

### **NetBackup** 管理コンソールについて

NetBackup 管理コンソールは 1 台以上の UNIX 版または Windows 版の NetBackup サーバーの管理に使えます。このコンソールは、すべての標準の NetBackup サーバー インターフェースを提供します。また、バックアップポリシーの作成、ボリュームの管理、状 態の表示、テープドライブの監視などの操作に使用されます。

<span id="page-95-1"></span>NetBackup マスターサーバーパッケージをインストールまたはアップグレードすると、 NetBackup 管理コンソールが常にインストールされます。NetBackup メディアサーバー パッケージをインストールまたはアップグレードすると、NetBackup管理コンソールがイン ストールされる場合があります。

## **NetBackup** 管理コンソールのインストール

NetBackup 管理コンソールを個別にインストールする必要はありません。NetBackup に は、すべてのサポート対象バージョンの管理コンソールが含まれています。NetBackup のサポート対象バージョンについて詳しくは、次を参照してください。

<https://sort.veritas.com/eosl>

メモ**:** NetBackup のサーバーソフトウェアをインストールまたはアップグレードした後に、 ホストにあるリモート管理コンソール(Windows と Java)の古いバージョンをアンインストー ルすることをベリタス Veritas がお勧めします。ネーティブの Windows 版 NetBackup 管理コンソールがある場合は、NetBackupサーバーソフトウェアをインストールまたはアッ プグレードするときに自動的にその 管理コンソールがアンインストールされます。

NetBackup環境には、複数バージョンの NetBackup をインストールした複数のサーバー が含まれることがあります。複数バージョンの NetBackup 管理コンソールをインストール または削除できます。詳細情報を参照できます。

p.97 の「Windows での複数バージョンの NetBackup [管理コンソールのインストール」](#page-96-0) を参照してください。

<span id="page-96-0"></span>p.98 の「Windows 上の旧バージョンの NetBackup [管理コンソールの削除」](#page-97-0)を参照し てください。

### **Windows** での複数バージョンの**NetBackup**管理コン ソールのインストール

バージョンが混在する環境で複数バージョンの NetBackup 管理コンソールをインストー ルする場合は、次の制限とガイドラインを確認してください。

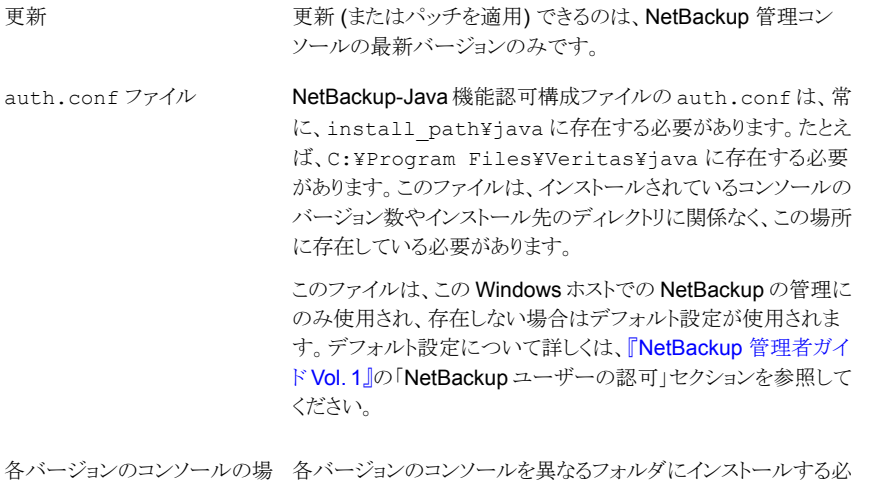

#### 旧バージョンの **NetBackup-Java** 管理コンソールをインストールする方法

要があります。

所

- **1** インストールする NetBackup-Java 管理コンソールを含む適切なバージョンの NetBackup Windows インストールメディアを挿入します。
- **2** NetBackup 7.0 と 7.1 の場合、[Installation]を選択して[Java Windows Administration Console Installation]をクリックします。
- **3** 異なるバージョンの Java コンソールがすでにインストールされている場合、以前の インストールの上書きを回避するため、新しいフォルダを指定します。 たとえば、バージョン 6.5 の Java コンソールの場合は、C:¥Program Files¥Veritas¥nbjava65 と指定します。
- **4** インストールを完了するには、[Finish]をクリックします。

p.98 の「Windows 上の旧バージョンの NetBackup [管理コンソールの削除」](#page-97-0)を参照し てください。

<span id="page-97-0"></span>p.96 の 「NetBackup [管理コンソールのインストール」](#page-95-1) を参照してください。

### **Windows** 上の旧バージョンの **NetBackup** 管理コン ソールの削除

場合によっては、[プログラムの追加と削除]機能の使用によって旧バージョンの NetBackup 管理コンソールを削除できます。削除したいバージョンがプログラムのリスト に表示されればこの方式を使うことができます。

削除したいバージョンがプログラムのリストに表示されなければ、手動でそれを削除する 必要があります。次の手順を実行します。

#### 旧バージョンの **NetBackup** 管理コンソールを手動で削除する方法

- **1** 旧バージョンの NetBackup 管理コンソールをインストールしたフォルダを削除しま す。
- <span id="page-97-1"></span>**2** [スタート]>[プログラム]>[Veritas NetBackup]メニューから、該当するメニュー項 目を削除します。
- **3** 関連するデスクトップのショートカットを削除します。

### **NetBackup** のリモート管理コンソールについて

NetBackup リモート管理コンソールは、別のコンピュータからの NetBackup サーバーの 管理に使用できる、インターフェースのみのバージョンの NetBackup です。NetBackup リモート管理コンソールを実行するコンピュータは NetBackup ソフトウェアを必要としませ  $h<sub>o</sub>$ 

次に、NetBackup リモート管理コンソールの操作の概要を示します。

- このコンソールを使用すると、ローカルの NetBackup サーバー上での NetBackup 管理コンソールとまったく同様に、すべての NetBackup の操作を実行できます。バッ クアップポリシーの作成、ボリュームの管理、状態の表示、テープドライブの監視、お よびその他の操作を実行できます。
- コンソールには、ローカルホスト名ではなく、管理対象のサーバー名が表示されます。
- コンソールでは、他の NetBackup サーバーの管理のみが可能です。マスターサー バーまたはメディアサーバーとしては機能できません。

### **NetBackup** リモート管理コンソールのインストール

<span id="page-98-0"></span>この手順では、NetBackup 以外のコンピュータに NetBackup のリモート管理コンソール をインストールする方法を詳細に示しています。

**NetBackup** リモート管理コンソールをインストールする方法

**1** ダウンロード済みのファイルが存在する場所に移動して、Browser.exe を実行しま す。

メモ**:** NetBackup サーバーソフトウェアをすでにインストールしているコンピュータに は NetBackup のリモート管理コンソールをインストールできません。

- **2** 初期画面で、[Installation]を選択します。
- **3** [インストール (Installation)]画面で、[NetBackup Java リモート管理コンソールの インストール (NetBackup Java Remote Administration Console Installation)]を クリックします。
- **4** [ようこそ (Welcome)]画面で内容を確認して[次へ (Next)]をクリックします。
- **5** [License Agreement]画面で、使用許諾契約に同意して[Next]をクリックします。
- **6** [NetBackup のインストール形式 (NetBackup Installation Type)]画面で、[このコ ンピュータのみにインストール (Install to this computer only)]を選択して[標準イ ンストール (Typical Installation)]をクリックし、[次へ (Next)]をクリックします。 コンソールの以前のバージョンがすでにあれば、次のオプションが使えます。
	- インストールをキャンセルし、コンソールの以前のバージョンを削除します。次に、 新しいコンソールのインストールを再実行します。
	- 新しいバージョンのコンソールをインストールする代替の場所を指定します。
- **7** [Ready to Install the Program]画面で、[Installation Summary]を確認して、 [Install]をクリックします。
- **8** [インストールを完了する (Instllation Complete)]画面で、[完了 (Finish)]をクリック します。
- **9** コンソールを開くには、スタートメニューで[プログラム]、[Veritas NetBackup]、 [NetBackup バージョン管理コンソール]の順に選択します。

メモ**:** NetBackup には、すべてのサポート対象バージョンの管理コンソールが含まれて います。NetBackupのサポート対象バージョンについて詳しくは、次を参照してください。

<https://sort.veritas.com/eosl>

p.98 の「NetBackup [のリモート管理コンソールについて」](#page-97-1)を参照してください。

# Installing NetBackup client software

この章では以下の項目について説明しています。

- NetBackup [クライアントのインストールについて](#page-99-0)
- <span id="page-99-0"></span>Windows での NetBackup [クライアントのインストールについて](#page-100-0)
- UNIX および Linux での NetBackup [クライアントのインストールについて](#page-115-0)

## **NetBackup** クライアントのインストールについて

定義上では、NetBackup サーバーはクライアントでもあります。NetBackup サーバーソ フトウェアをインストールすると、クライアントソフトウェアもインストールされます。

クライアントソフトウェアをインストールするときは、サーバーソフトウェアがインストールされ ないため、本当のクライアントインストールを実行します。

クライアントソフトウェアは個々のコンピュータにローカルインストールするか、リモートイン ストールできます。オペレーティングシステムはどのクライアントがリモートでインストール できるか判断します。

Windows ホストは Windows クライアントにのみクライアントソフト ウェアをプッシュできます。 Windows の場合

> クライアントのリモートインストールを実行するために使われるホス トに NetBackup をインストールする必要はありません。

**6**

NetBackup の UNIX または Linux サーバーは UNIX または Linux クライアントにのみクライアントソフトウェアをプッシュできま す。 NetBackup ソフトウェアとクライアント形式のソフトウェアを、クライ アントのリモートインストールを実行するために使われるサーバー UNIX または Linux の場合

にインストールする必要があります。

メモ**:** セキュアな環境でクライアントを配備し、クライアントがマスターサーバーに直接接続 されていない場合は、追加の手順が必要になります。このトピックに関する詳細情報を参 照できます。『NetBackup [セキュリティおよび暗号化ガイド』で](http://www.veritas.com/docs/DOC5332)、マスターサーバーに未接 続でクライアントに証明書を配備する方法についてのトピックを参照してください。

メモ**:** すべてのスクリプトは、ローカルに格納してローカルで実行する必要があります。す べてのユーザーにスクリプトの書き込み権限を与えることは推奨しません。ネットワークま たはリモートの場所からスクリプトを実行することは許可されません。をアンインストールす る際は、NetBackup の NetBackup db\_ext (UNIX の場合) または dbext (Windows の場合) に格納されている作成済みのスクリプトを保護する必要があります。

承認を受けた場所とスクリプトについて詳しくは、ナレッジベースの記事を参照してくださ い。

#### <http://www.veritas.com/docs/000126002>

<span id="page-100-0"></span>お使いのデータベースエージェントについて詳しくは、当該エージェントに関するマニュ アルを確認してください。

<http://www.veritas.com/docs/DOC5332>

### **Windows** での **NetBackup** クライアントのインストール について

Microsoft Windows 版 NetBackup クライアントのインストールウィザードを使用すると、 一連のウィザード画面からセットアップおよびインストールについての適切なオプションを 選択することができます。オプションを選択した後、インストールが始まる前に選択項目を 検証することを可能にするウィンドウが表示されます。

インストール中、ダイアログボックスにはインストールおよびセットアップの進捗状況の詳 細が表示されます。インストールが完了すると、最後に表示されるウィンドウにインストー ルの結果が表示されます。

Windows システムに NetBackup クライアントソフトウェアをインストールするとき次を注 意します。

クライアントのインストール制限 NetBackup サーバーソフトウェアがインストールされているコン ピュータには、NetBackup クライアントソフトウェアをインストール できません。この場合は、まず NetBackup サーバーソフトウェア を削除する必要があります。

> p.171 の 「Windows [サーバー、クラスタ、およびクライアントから](#page-170-0) の NetBackup [サーバーおよびクライアントソフトウェアの削除」](#page-170-0) を参照してください。

ユーザー権限

- Windows Server 2012、2012 R2、2016 システムでは、デ フォルトで管理者のみが Program Files ディレクトリに対 する書き込み権限を持っています。
- NetBackup は次の場所にログファイルと進捗ファイルを書き 込みます。

Program Files¥Veritas¥NetBackup¥Logs バックアップおよびリストアを実行するために、バックアップ、 アーカイブおよびリストアインターフェースを使用する場合、 ユーザーが Logs ディレクトリへの書き込み権限を持ってい る必要があります。ユーザーがこのディレクトリへの書き込み 権限を持たない場合、エラーメッセージが表示され、バック アップまたはリストアは取り消されます。管理者アカウントはデ フォルトで書き込み権限を持っていますが、管理者以外の ユーザーが書き込み権限を持っていることを確認する必要が あります。

#### Windows クライアントのインストール方法と必要条件について

<span id="page-101-0"></span>次の方式を使用して、Windows システムに NetBackup クライアントをインストールでき ます。

| 方式             | 要件                                                                                                    | 詳細                                                                      |
|----------------|----------------------------------------------------------------------------------------------------|-------------------------------------------------------------------------|
| ローカルインストー<br>ル | NetBackupクライアントソフトウェアを<br>ローカルインストールするには、シス<br>テムが次の構成要件を満たしている<br>必要があります。                                                                                                    | インストールウィザードでは、インス<br>トールを実行するコンピュータにのみ<br>クライアントソフトウェアがインストール<br>されます。  |
|                | Microsoft 2012/2012<br>R2/Windows 8、または Windows<br>2016<br><b>Windows Sockets</b> 準拠の<br>TCP/IP プロトコルスタック(サー<br>バーまたはオペレーティングシス<br>テムに付属の TCP/IP プロトコル<br>スタックを使用することをお勧めし<br>ます)<br>■ ご使用のTCP/IPプロトコルスタッ<br>クがサポートするネットワークアダ<br>プタ (NIC) | p.105 の「NetBackup Windows クラ<br>イアントのローカルまたはリモートでの<br>インストール」を参照してください。 |

表 **6-1** インストール方法と必要条件

 $\overline{a}$ 

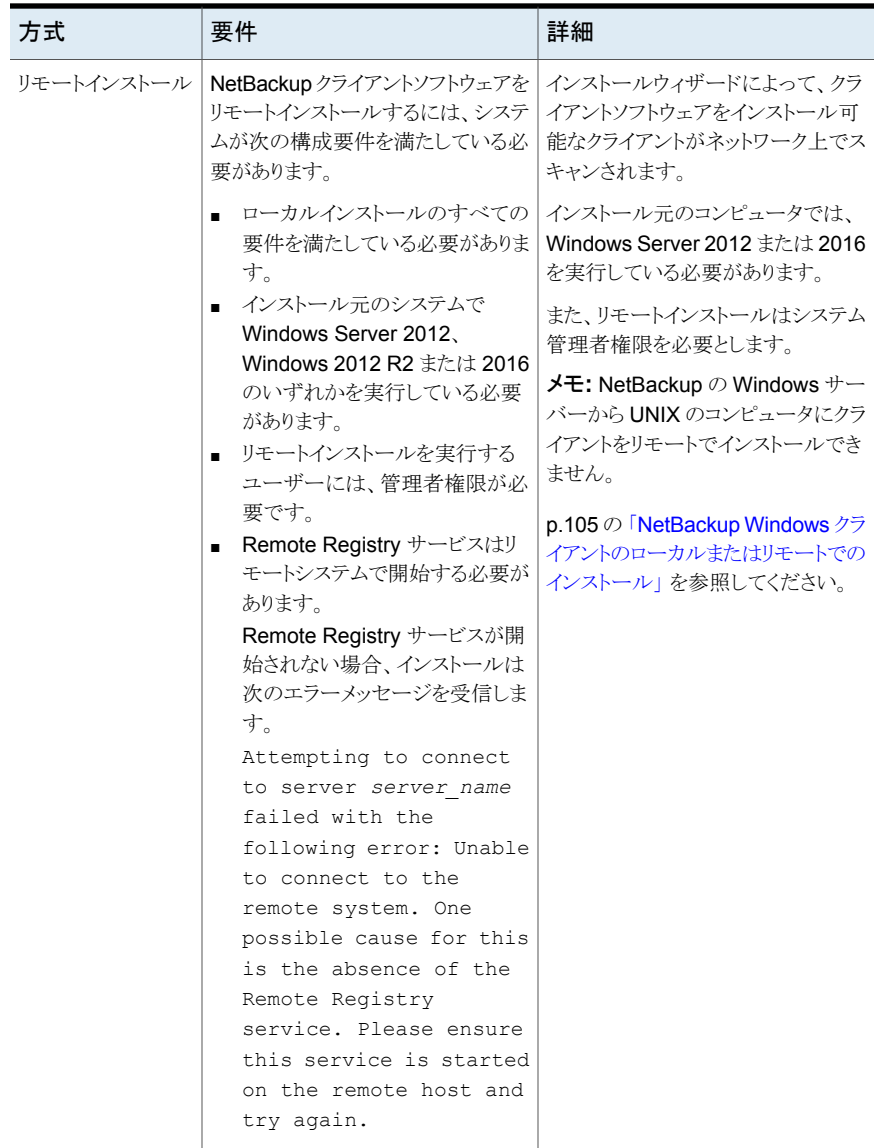

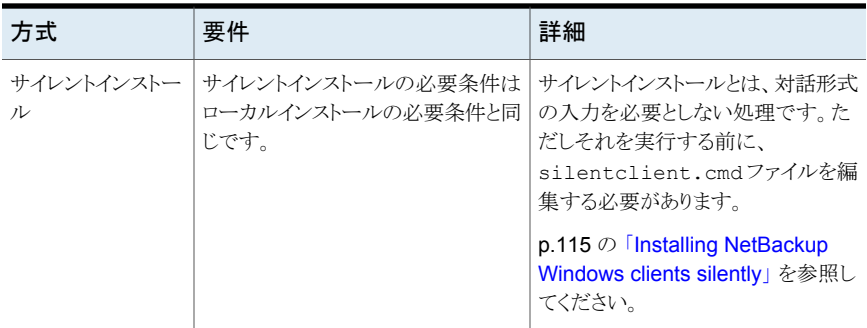

すべてのインストール方式で NTFS ディスクパーティションが必要です。

インストールする NetBackup クライアントのバージョンが NetBackup サーバーソフトウェ アのインストールされたバージョンと同じか、それよりも古いことが必要です。サーバーの バージョンよりも新しいバージョンのクライアントを使用することはできません。

<span id="page-104-0"></span>p.10の「NetBackup [のバージョン間の互換性について」](#page-9-0)を参照してください。

p.100 の「NetBackup [クライアントのインストールについて」](#page-99-0)を参照してください。

#### NetBackup Windows クライアントのローカルまたはリモートでのインス トール

ローカルコンピュータまたはネットワーク上の複数のコンピュータで NetBackup をインス トールするのにこの手順を使います。インストール処理は、[キャンセル (Cancel)]をクリッ クするといつでも中止でき、[戻り (Back)]をクリックすると、前のウィンドウに戻ります。

Windows クライアントをリモートインストールするとき、次を注意します。

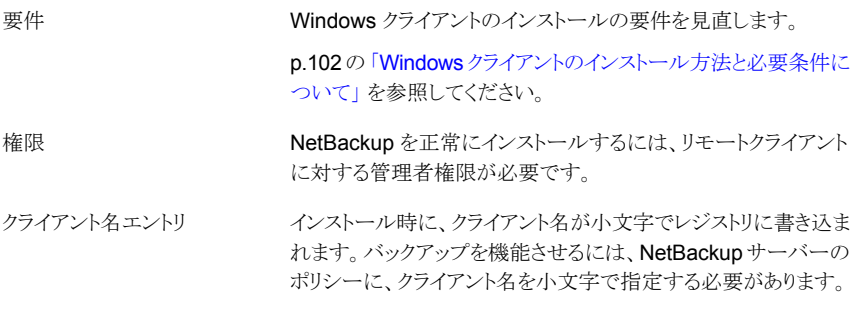

メモ**:** クライアントのインストール後、変更内容を有効にするために、システムを再起動す る必要がある場合があります。再起動が必要な場合にはアラートメッセージが表示されま す。

**NetBackup** クライアントソフトウェアを **Windows** システムにローカルまたはリモートで インストールする方法

- **1** クライアントソフトウェアをインストールするホストに管理者としてログオンします。
- **2** イメージが保存されているディレクトリに移動して、Browser.exe を実行して NetBackup インストールウィザードを起動します。
- **3** 初期画面で、[インストール (Installation)]を選択します。
- **4** [インストール (Installation)]画面で、[NetBackup クライアントソフトウェアのインス トール (NetBackup Client Software Installation)]を選択します。
- **5** [ようこそ (Welcome)]画面で内容を確認して[次へ (Next)]をクリックします。
- **6** (該当する場合) 以前にこのホストに NetBackup 9.1 をインストールしている場合、 [プログラムのメンテナンス (Program Maintenance)]ダイアログが表示されます。
	- [変更(Modify)]を選択してローカルホストのインストール設定を変更するか、ロー カルホストをリモートホストへのプッシュインストールを実行するためのプラット フォームとして使用します。
	- 「修復 (Repair)]を選択して、NetBackup 9.1 をローカルホストで元の状態にリ ストアします。
	- NetBackup 9.1 をローカルホストから削除するには、[削除 (Remove)]を選択 します。
- **7** [License Agreement]画面で、使用許諾契約に同意して[Next]をクリックします。
- **8** [Veritas NetBackup Client Installation Type]画面で、次の情報を入力します。

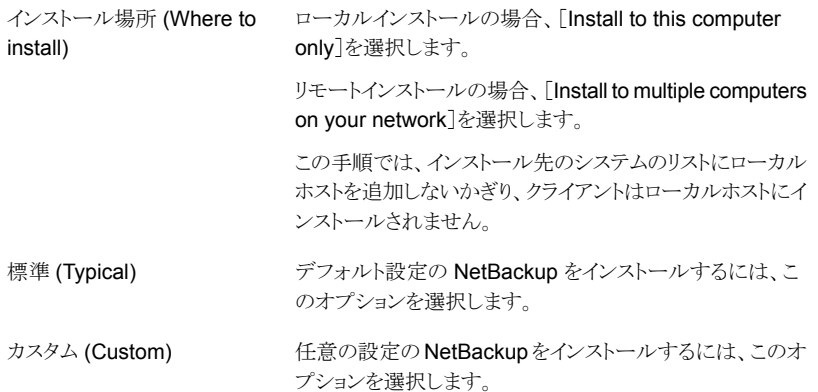

[Next]をクリックします。

**9** (該当する場合)この手順はローカルの[カスタム (Custom)]インストールにのみ適 用されます。

[Veritas NetBackup Client Destination Folder]画面では、NetBackup ファイル がインストールされる場所を選択できます。

デフォルトでは、NetBackup ファイルは次の場所にインス トールされます。 宛先フォルダ

C:¥Program Files¥VERITAS

NetBackup のインストール先のフォルダを変更する方法

- 「変更 (Change)]をクリックします。
- 優先の場所を参照し、新規または既存のフォルダを指 定します。
- 「次へ (Next)]をクリックします。

インストールフォルダの制限事項についての追加情報を参 照できます。

p.17 の「NetBackup [インストールディレクトリの制限事項」](#page-16-0) を参照してください。

メモ**:** アップグレードの場合、インストール先は変更できま せん。

**10** (該当する場合) この手順は[カスタム (Custom)]インストールにのみ適用されます。

[NetBackup Options]画面で、次のオプションから選択します。

At System Startup

次のオプションを有効または無効にします。

- Start NetBackup Client Service Automatically デフォルトでは、システムの起動直後に NetBackup サービスが利用可能となるように、このオプションは有効 になっています。
- Start NetBackup Client Job Tracker Automatically デフォルトでは、このオプションは無効に設定されてい ます。インストール後にこのオプションを手動で起動す るには、[スタート]>[すべてのプログラム]>[Veritas NetBackup]>[NetBackup Client Job Tracker]をク リックします。

構成に必要な場合は、この画面からポート番号を変更でき ます。 ポート (Ports)

> NetBackup と他社製品が同じポートを共有しようとして競 合が発生した場合、ポート番号の変更が必要になることが あります。また、ファイアウォールでセキュリティの問題を引 き起こすポートの競合が発生している場合にも変更できま す。

> ポート番号を変更するには、置き換えるポート番号を選択 し、新しい番号を入力します。

[次へ (Next)]をクリックします。

**11** (該当する場合) この手順は[カスタム (Custom)]インストールにのみ適用されます。

[NetBackup Services]画面で、NetBackup Client Service の起動アカウントおよ び起動の種類を指定します。

ログオン

[ローカルシステムアカウント (Local System account)]ま たは[このアカウント (This account)]を指定します。

デフォルトでは、[ローカルシステムアカウント(LocalSystem account)]が選択されるので、NetBackupは組み込みシス テムアカウントを使います。このオプションを選択すると、そ の下のフィールドは無効になります。

異なるシステムアカウントを指定する方法

- このオプションを選択します。
- 次のフィールドにアカウント情報を入力します。 ドメイン (Domain) ユーザー名 (Username) パスワード (Password)
- [安全な中止 (Safe Abort)]オ このオプションは、インストールかアップグレードの一部とし て再起動が必要な場合、どのようにインストールを続行する かを判断します。 プション

このオプションを選択した場合、インストール処理で再起動 が必要であると判断されると、インストール (またはアップグ レード) は停止します。システムは元の状態にロールバック されます。

このオプションを選択しない場合、インストール処理で再起 動が必要であると判断されても、インストール(またはアップ グレード) は続行します。
**12** [NetBackup System Names]画面で、次のフィールドが自動的に入力されます。 通常は変更の必要がありません。[Client Name]を除いて、構成の必要に応じて変 更を加えることができます。

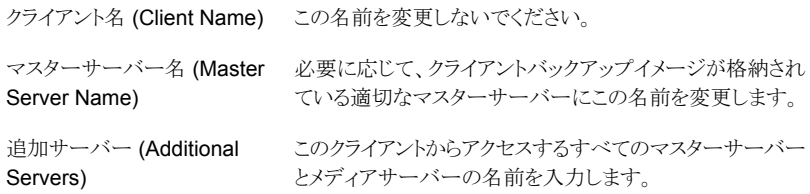

- **13** 必要なコンピュータ名を指定すると、インストーラによってセキュリティ構成が判別さ れます。
	- 環境で外部認証局が使われていることをインストーラが検出すると、[外部証明 書 (External Certificate)]画面が表示されます。手順 [14](#page-108-0) に進みます。
	- 環境で NetBackup 認証局が使われていることをインストーラが検出すると、 [NetBackup 証明書 (NetBackup Certificate)]画面が表示されます。手順 [15](#page-109-0) に進みます。
- <span id="page-108-0"></span>**14** [外部証明書 (External Certificate)]画面で、外部認証局 (ECA) を構成する方法 に基づいて、3つのラジオボタンのいずれかを選択します。選択した方法に応じて、 異なる情報を入力する必要があります。
	- [Windows 証明書ストアの使用 (Use Windows certificate store)] 証明書の場所は、*Certificate Store Name*¥*Issuer Distinguished Name*¥*Subject Distinguished Name* のように入力する必要があります。

メモ**:** 証明書ストアを指定するときは、任意の名前に対して \$hostname 変数を 使用できます。実行時に \$hostname 変数はローカルホストの名前を評価しま す。このオプションを使用すると、NetBackup ソフトウェアを多数のクライアントに プッシュインストールするときに柔軟性が高まります。

あるいは、Windows 証明書の場所をカンマ区切りのリストで指定できます。たと えば、MyCertStore¥IssuerName1¥SubjectName, MyCertStore¥IssuerName2¥SubjectName2, MyCertStore4¥IssuerName1¥SubjectName5 のように指定できます。 次に、表示されるラジオボタンから、証明書失効リスト (CRL) オプションを選択し ます。

■ 「証明書に定義されている CRL を使用する (Use the CRL defined in the certificate)]: 追加の情報は不要です。

- [次のパスにある CRL を使用する (Use the CRL at the following path)]: CRL のパスを入力するように求められます。
- [CRL は使用しない (Do not use a CRL)]
- 「ファイルから証明書を使用する (Use certificate from a file)] このオプションを選択した後、次を指定します。
	- 「証明書ファイル (Certificate file)]: このフィールドには、証明書ファイルへ のパスと証明書のファイル名を指定する必要があります。
	- [トラストストアの場所 (Trust store location)]: このフィールドには、トラストス トアへのパスとトラストストア名を指定する必要があります。
	- 「秘密鍵のパス(Private kev path)]:このフィールドには、秘密鍵ファイルへ のパスと秘密鍵のファイル名を指定する必要があります。
	- 「パスフレーズファイル (Passphrase file)]: このフィールドでは、パスフレー ズファイルへのパスとパスフレーズのファイル名を指定する必要があります。 このフィールドは必要に応じて指定します。
	- 「CRL オプション (CRL option)]: お使いの環境の正しい CRL オプションを 指定します。
		- [証明書に定義されている CRL を使用する (Use the CRL defined in the certificate)]: 追加の情報は不要です。
		- 「次のパスにある CRL を使用する (Use the CRL at the following path)]: CRL のパスを入力するように求められます。
		- [CRL は使用しない (Do not use a CRL)]
- <span id="page-109-0"></span>■ [セキュリティなしで続行 (Proceed without security)] 潜在的な問題を一覧表示する警告メッセージが表示されます。現在のセキュリ ティ構成の状態に応じて、外部 CA 証明書が構成されるまで、NetBackup が バックアップやリストアを実行できない場合があります。

[次へ(Next)]をクリックして続行します。このプロセスの手順 [19](#page-111-0) に進みます。

**15** 続行を決定すると、インストーラは認証局の証明書の詳細をフェッチします。オプショ ンとして、[キャンセル (Cancel)]をクリックするとこの処理を中断できます。[キャンセ ル(Cancel)]をクリックした場合は、インストールを再実行するか、必要なセキュリティ コンポーネントを使用せずにインストールを続行する必要があります。必要なセキュ リティコンポーネントが存在しない場合はバックアップとリストアが失敗します。

**16** [CA の指紋の確認 (Confirm the CA fingerprint)]画面で、表示されている指紋が 認識して信頼しているものであれば、[このホストの指紋を認識しています。証明書 配備を行わずに進みます (I recognize the fingerprint for this host. Proceed without the certificate deployment)]を選択します。[次へ (Next)]をクリックして続 行します。

表示された指紋を認識または信頼していない場合は、[証明書配備を行わずに進 みます (Proceed without the certificate deployment)]を選択します。

指紋情報を承認すると、インストーラは認証局の証明書の詳細を保存します。オプ ションとして、[キャンセル (Cancel)]をクリックするとこの処理を中断できます。[キャ ンセル(Cancel)]をクリックした場合は、インストールを再実行するか、必要なセキュ リティコンポーネントを使用せずにインストールを続行する必要があります。必要なセ キュリティコンポーネントが存在しない場合はバックアップとリストアが失敗します。

- **17** インストーラは認証局の証明書の保存後にホスト証明書を配備します。オプションと して、[キャンセル (Cancel)]をクリックするとこの処理を中断できます。[キャンセル (Cancel)]をクリックした場合は、インストールを再実行するか、必要なセキュリティコ ンポーネントを使用せずにインストールを続行する必要があります。必要なセキュリ ティコンポーネントが存在しない場合はバックアップとリストアが失敗します。
- **18** (該当する場合) [認証トークン (Authorization Token)]画面でプロンプトが表示さ れた場合は、セキュリティトークンを入力します。

認証トークンを入力してください (Please enter an authorization token)

トークンの形式は大文字で 16 文字です。また、[セキュリティトークンを指定せずに 続行 (Proceed without providing a security token)]オプションを選択することもで きます。このオプションを選択すると、次の警告が表示されます。

一部の環境では、セキュリティトークンの指定の失敗によりバックアップが失敗する 可能性があります。質問がある場合、バックアップ管理者に問い合わせてください (In some environments, failure to provide a security token can result in failed backups. Contact your backup administrator if you have questions)

オプションとして、セキュリティトークンを入力した後に[キャンセル (Cancel)]をクリッ クするとホスト証明書の配備を中断できます。[キャンセル (Cancel)]をクリックした場 合は、インストールを再実行するか、必要なセキュリティコンポーネントを使用せずに インストールを続行する必要があります。必要なセキュリティコンポーネントが存在し ない場合はバックアップとリストアが失敗します。

このインストールがリモートインストールの場合、認証トークンの指定は任意です。お 使いの環境に必要な認証トークンがあるかどうかは、バックアップ管理者にお問い合 わせください。

<span id="page-111-0"></span>**19** すべてのセキュリティ情報を入力すると、証明書の状態の画面が表示されます。問 題がないことが画面に示された場合は、[次へ(Next)]をクリックして続行します。[セ キュリティ証明書の状態 (Security Certificate Status)]画面に問題があることが示 された場合は、[戻る(Back)]をクリックして必要なセキュリティ情報を再入力します。

このインストールがプッシュインストールである場合、または[セキュリティなしで続行 (Proceed without security)]を選択した場合、このダイアログボックスはスキップさ れます。

- **20** [Veritas NetBackup Remote Hosts]画面で、NetBackup をインストールするホス トを指定します。
	- Destination Systems

[Windows Destination Computers]アイコンを右クリックし、ドロップダウンメ ニューから選択するか、次のアイコンを使います。

参照 (Browse)

NetBackup をインストールしたいホストのネットワークを 検索するためにここをクリックします。

- 「Available Systems]ダイアログボックスで追加す るコンピュータを選択し、[次へ (Next)]をクリックし ます。
- [Remote Computer Login Credentials]ダイアロ グボックスで、リモートコンピュータのインストールを 実行するために使われるアカウントの[User Name] と[Password]を入力します。
- 複数のリモートコンピュータにインストールする場合 は、[Remember User Name and Password]の 隣にあるボックスをクリックします。このオプションを 選択すると、各リモートコンピュータにこの情報を入 力する必要がなくなります。
- [OK]をクリックします。
- 「Remote Destination Folder]ダイアログボックス で、NetBackup がインストールされる[Destination Folder]を確認または変更します。 デフォルトでは、この場所は C:¥Program Files¥Veritas になります。 複数のリモートコンピュータにインストールする場合、 同じ場所を使うには、[Use this folder for subsequent systems]の隣にあるボックスをクリック します。このオプションを選択すると、各リモートコン ピュータにこの場所を入力する必要がなくなります。

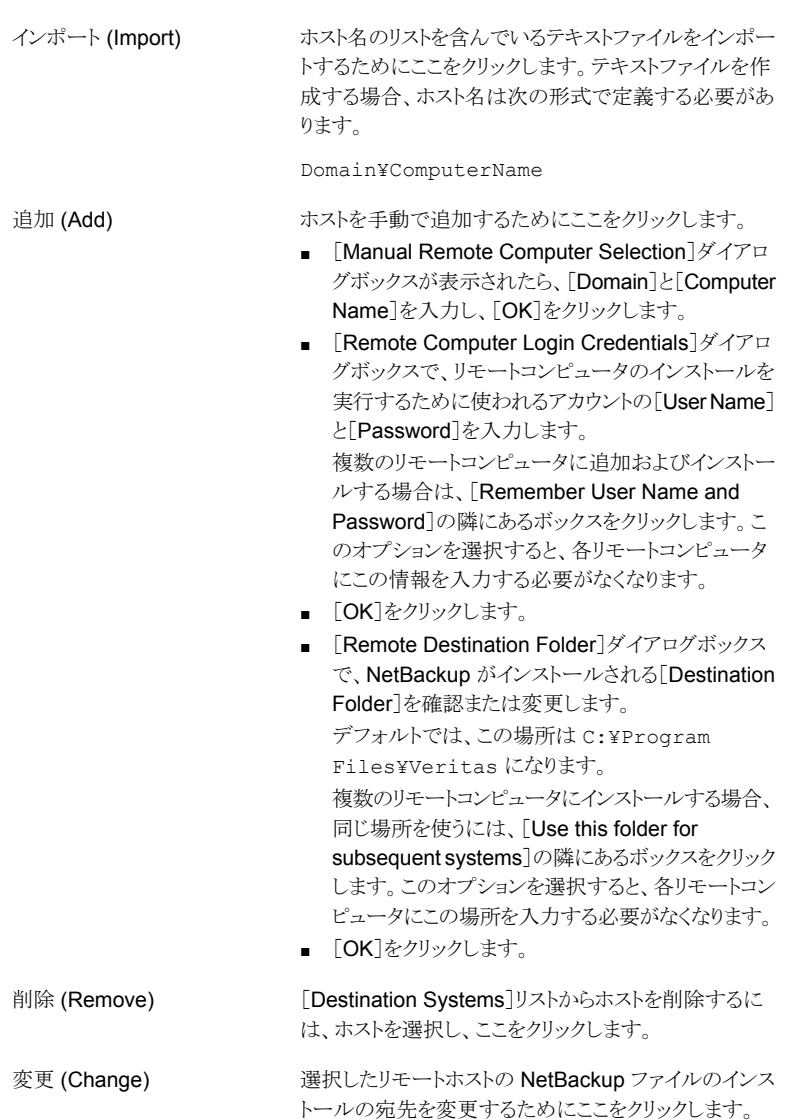

- [Next]をクリックします。
- **21** [Ready to Install the Program]画面で、前述の手順での選択を示す[Installation Summary]を確認します。

メモ**:** Veritas あらゆる警告メッセージの概略画面を確認することをお勧めします。イ ンストールを続行する前に問題を解決すれば、インストールおよびアップグレードの 問題を防ぐことができます。

次のオプションから1つ選択します。

- インストールを開始するには、[Install]をクリックします。
- 前の画面を表示して変更するには「Back]をクリックし、その後、この画面に戻っ て[Install]をクリックします。
- インストールをキャンセルするには、[Cancel]をクリックします。

[Install]をクリックすると、インストール処理が開始され、インストールの進捗状況を 示す画面が表示されます。この処理には数分かかる場合があります。

リモートインストールは 5 つまで並行して行われます。1 つのリモートインストールが 完了すると別のリモートインストールが開始し、最大 5 つのインストールが進行中と なります。

[Install]をクリックした後に[Cancel]をクリックしても、インストールはすぐに停止しま せん。インストールはインストールがすでに開始してしまったすべてのリモートホスト で続行します。ただし、その時点以降に指定されたホストにはクライアントソフトウェ アはインストールされません。

NetBackup では、[Cancel]をクリックしたときに完了していたリモートインストールは すべて正常に終了したものと見なされます。

**22** [インストールを完了する (Instllation Complete)]画面で、[完了 (Finish)]をクリック します。

次の場所にあるインストールログを確認します。

%ALLUSERSPROFILE%¥Veritas¥NetBackup¥InstallLogs¥

インストールログファイルは、詳しいインストール情報を提供し、エラーが発生したか どうかを表示します。

メモ**:** 複数のコンピュータにリモートインストールを実行する場合、このオプションで は、ローカルコンピュータのログのみを表示できます。インストールのために選択し た各コンピュータにそれぞれのインストールログファイルが含まれています。リモート コンピュータのログファイルを表示するには、Windows エクスプローラのウィンドウを 開いて ¥¥*COMPUTERNAME* と入力し、InstallLogs ディレクトリにナビゲートします。

インストールログを検索し、次のエラーが表示されているかどうかを確認します。

- Return Value 3 を含む文字列。
- 重要なログメッセージは次のように色分けされます。

```
黄色 = 警告。
赤 = エラー。
```
## Installing NetBackup Windows clients silently

A silent installation process does not require interactive input. It does, however, require that you edit the silentclient.cmd file before you run it.

Silent installations of NetBackup clients are not supported if you want to run the NetBackup services as a user instead of a local administrator.

To install NetBackup with a custom services account, refer to the following topics:

p.105 の 「NetBackup Windows [クライアントのローカルまたはリモートでのインストール」](#page-104-0) を参照してください。

Use the following procedure to perform a silent installation of a local NetBackup client.

## **To perform a silent installation of NetBackup client software on Windows**

- **1** Navigate to the location where the ESD images (downloaded files) reside.
- **2** Copy the contents of the directory shown to a temporary folder on your hard drive. For example, C:¥temp.

x64

- **3** Since the original source files are read-only, change the permissions for the copied files on the hard drive to allow the update.
- **4** In the temporary directory, use a text editor to edit the silent client.cmd file so the script installs the client software as needed.
- **5** Run the silentclient.cmd script.
- **6** To verify that the installation was successful, check the installation log file in the following directory:

%ALLUSERSPROFILE%¥Veritas¥NetBackup¥InstallLogs

# NetBackup クライアントの構成方法

次のいずれかの操作を実行して、NetBackup クライアントを構成することができます。

- サーバーまたはメディアサー バックアップ、アーカイブおよびリストアインターフェースを起 動します。 バーの追加方法
	- 「ファイル (File)]>[NetBackup マシンおよびポリシー形式の 指定 (Specify NetBackup Machines)]をクリックします。

## 第 6 章 Installing NetBackup client software 116 **UNIX** および **Linux** での **NetBackup** クライアントのインストールについて

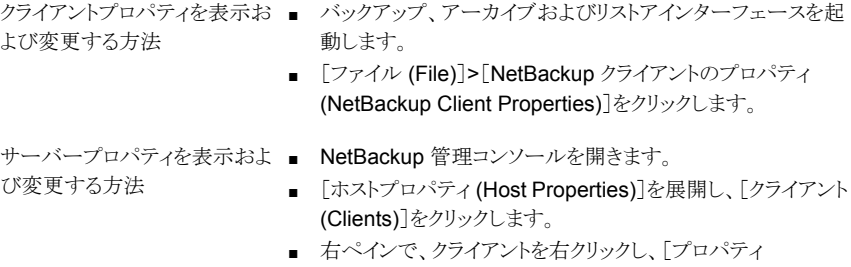

(Properties)]を選択します。 表示されるダイアログボックスの「サーバー (Servers)]タブ に、Windows クライアントへのアクセスが必要である NetBackup のすべてのサーバーが一覧表示されます。

クライアント構成について詳しくは、『NetBackup [管理者ガイド](https://www.veritas.com/support/ja_JP/article.DOC5332) Vol. 1』を参照してくださ い。

# **UNIX** および **Linux** での **NetBackup** クライアントのイ ンストールについて

UNIX/Linux クライアントのインストールは、クライアントコンピュータのローカルで実行す るか、または UNIX/Linux 版 NetBackup サーバーからリモートで実行することができま す。UNIX/Linux NetBackup サーバーからクライアントソフトウェアをリモートでインストー ルするには、クライアント形式のソフトウェアを UNIX/Linux サーバーに最初にインストー ルする必要があります。

UNIX/Linux システムで NetBackup クライアントソフトウェアをインストールするときは、次 を注意します。

## 第 6 章 Installing NetBackup client software 117 **UNIX** および **Linux** での **NetBackup** クライアントのインストールについて

UNIX/Linux パッケージの統合 アドオン製品およびデータベースエージェントの多くは

NetBackup クライアントパッケージとともにインストールされるよう になりました。これらの製品を個別にインストールする必要はなく なりました。

次の製品が NetBackup 9.1 クライアントパッケージに含まれるよ うになりました(製品がプラットフォームでサポートされている場 合)。

- BMR ブートサーバー
- DB2
- 暗号化
- Informix
- Lotus Notes
- Oracle
- SAP
- Snapshot Client
- Sybase

リストにある製品のバイナリはクライアントパッケージによって配置 されます。ただし、製品を有効にするには、有効なライセンスが必 要です。製品構成が前に必要であった場合 (db2\_config な ど) は、構成も必要となります。

フランス語、日本語、中国語の言語パッケージは別のアドオンの ままです。これらの製品をインストールし、アップグレードする処 理は変わりません。

gzip および gunzip コマンド gzip および gunzip コマンドが各システムにインストールされ ている必要があります。これらのコマンドがインストールされてい るディレクトリは、root ユーザーの PATH 環境変数設定に含まれ ている必要があります。

UNIX/Linux クライアントからバックアップまたはリストアを開始す るには、次のグラフィカルインターフェースが利用可能です。 NetBackup-Java 互換性

- NetBackup-Java と互換性があるクライアントでは、 NetBackup-Java インターフェース (jbpSA) を使うことができ ます。インターフェースには複数のバージョンが存在します。 -h オプションを使用し、-r オプションを確認すると、サポー ト対象バージョンがわかります。
- NetBackup-Java と互換性がないクライアントでは、bp イン ターフェースを使用できます。

グラフィカルインターフェースとの互換性に関する詳しい情報が 利用可能です。『NetBackup Software Compatibility List (SCL)』 を参照してください。

## <http://www.netbackup.com/compatibility>

メモ**:** SCL の「バックアップポリシーのためのクライアントの選択」 セクションに記載され、「NetBackup 管理コンソール」セクション に記載されていないクライアントはバックアップとリストアのサポー ト対象になりますが、利用可能なすべてのグラフィカルインター フェースをサポートしません。

# UNIX および Linux クライアントのインストール方式について

次の方式を使用して、UNIX/Linux システムで NetBackup クライアントをインストールで きます。

■ この方式はインストールスクリプトを実行するコンピュータにク ローカルインストール

- ライアントソフトウェアをインストールします。 ■ クライアントをデフォルト以外の場所にインストールするには、 クライアントソフトウェアをインストールする前にディレクトリを作 成して、リンクさせる必要があります。まず、ソフトウェアを保存 するディレクトリを作成してから、そのディレクトリへのリンクとし
- て /usr/openv を作成します。 ■ IBM 社の zSeries クライアントと IBM 社の pSeries Linux ク ライアントでは、NetBackup の ESD イメージの内容を仮想 Linux環境で読み込むことができる場所に転送する必要があ ります。イメージは、NFS マウントコマンドを使用して転送でき ます。

p.119の「[Installing](#page-118-0) UNIX clients locally」を参照してください。

- リモート (プッシュ) インストール UNIX/Linux 版 NetBackup サーバーから UNIX/Linux クラ イアントコンピュータにクライアントソフトウェアをプッシュインス トールできます。UNIX/Linuxクライアントは、メディアサーバー またはマスターサーバーではなく、完全なクライアントである 必要があります。クライアントソフトウェアのプッシュインストー ルは、推奨インストール方式です。
	- UNIX/Linux クライアントにプッシュする前にサーバーで最初 に NetBackup クライアントの形式のソフトウェアをインストー ルする必要があります。それから、クライアント名を含むポリ シーを作成する必要があります。 『NetBackup [管理者ガイド](http://www.veritas.com/docs/DOC5332) Vol. 1』

p.63 の [「マスターサーバーへのクライアント形式のソフトウェ](#page-62-0) [アのインストール」](#page-62-0)を参照してください。

- NetBackup UNIX/Linux サーバーから Windows クライアン トソフトウェアをリモートインストールすることはできません。
- ファイアウォールによってクライアントのリモートインストールを 実行できない場合があります。
- IBM 社の zSeries および IBM 社の pSeries Linux などのク ライアントが、ESD イメージにアクセスできない場合がありま す。このような場合は、UNIX/Linux のマスターサーバーまた はメディアサーバーからクライアントソフトウェアをプッシュす る必要があります。
- 次のリモートインストール方式を利用できます。 p.140の 「ssh[方式を使用したクライアントソフトウェアのインス](#page-139-0) [トール」](#page-139-0) を参照してください。 p.141 の 「sftp [方式を使用したクライアントソフトウェアのイン](#page-140-0) [ストール」](#page-140-0)を参照してください。

```
ネイティブインストーラを使用して、NetBackup UNIX および
                 Linux クライアントをインストールまたはアップグレードできます。
                 NetBackup インストールスクリプトまたは優先するインストーラに
                 よる方式のいずれかを使用できます。ただし、Debian パッケー
                  ジを使用するクライアントには当てはまりません。これらのクライア
                  ントは、NetBackup インストールスクリプトを使用してインストール
                  またはアップグレードする必要があります。詳細情報を参照でき
                  ます。
ネイティブな UNIX および
Linux のインストーラ
```
p.127 の 「Install of the UNIX and Linux client [binaries](#page-126-0) with native [installers](#page-126-0)」を参照してください。

<span id="page-118-0"></span>p.100 の 「NetBackup [クライアントのインストールについて」](#page-99-0) を参照してください。

Installing UNIX clients locally

The following procedure installs the NetBackup client software on a local computer.

## **To install client software locally on a UNIX client**

**1** Use one of the following methods to start the installation script:

■ Navigate to the location where the installation images reside. ESD images (downloaded files)

■ Enter the following command:

./install

Native install tools

NetBackup supports the install and upgrade of the UNIX and Linux client binaries with native installers. More information is available.

p.127 の 「Install of the UNIX and Linux client [binaries](#page-126-0) with native [installers](#page-126-0)」 を参照してください。

## **2** When the following message appears, press Enter to continue:

Veritas Installation Script Copyright 1993 - 2016 Veritas Corporation, All Rights Reserved.

Installing NetBackup Client Software

Please review the VERITAS SOFTWARE LICENSE AGREEMENT located on the installation media before proceeding. The agreement includes details on the NetBackup Product Improvement Program.

For NetBackup installation and upgrade information specific to your platform and to find out if your installed EEBs or hot fixes are contained in this release, check out the Veritas Services and Operations Readiness Tools (SORT) Installation and Upgrade Checklist and Hot fix and EEB Release Auditor, respectively, at https://sort.veritas.com/netbackup.

Do you wish to continue?  $[y,n]$   $(y)$ 

The client binaries represent the operating system versions where the binaries were compiled. The binaries typically function perfectly on later versions of the operating system. The installation procedure attempts to load the appropriate binaries for your system. If the script does not recognize the local operating system, it presents choices.

**3** Type y and press Enter to continue with the software installation.

Do you want to install the NetBackup client software for this client? [y,n] (y)

**4** Type the name of your NetBackup master server and press Enter to continue.

Enter the name of the NetBackup master server:

## **5** Confirm the NetBackup client name and press Enter to continue.

Would you like to use "*client\_name*" as the configured name of the NetBackup client? [y,n] (y)

## **6** (Conditional) Enter one or more media servers if prompted:

This host cannot connect directly to the master server; therefore,

one or more media servers are required in order to contact the master server for security information. Enter the media servers

(one per line) or X to skip the question. Enter Q to indicate all media servers have been entered.

Enter a media server for host master.domain, Q to quit, or X to skip this question: media.domain q

**7** After you confirm you want to continue, the installer fetches the certificate authority certificate details.

Getting CA certificate details. Depending on the network, this action may take a few minutes. To

continue without setting up secure communication, press Ctrl+C.

Be aware if you press  $C<sub>tr1+C</sub>$ , this action requires you to rerun the installation or continue with the installation without the required security components. If these security components are absent, backups and restores fail.

**8** The installer then looks to see what certificate authority the local system is configured to use. The options for certificate authority on the local system are: NetBackup Certificate Authority, external certificate authority, or indeterminate.

The installer then uses a combination of the master server certificate authority mode and the local system certificate authority configuration to determine the next steps.

**9** If the installer prompts you for a certificate file path, your environment uses an external certificate authority. Proceed to step [10.](#page-122-0)

If the installer prompts you for fingerprint information, your environment uses a NetBackup Certificate Authority. Proceed to step [16](#page-124-0).

If the installer cannot determine the configuration of the certificate authority on the master server, you are presented with two options:

- Skip the security configuration and configure your certificate authority after installation. More information about post-installation certificate authority configuration is available: [https://www.veritas.com/support/en\\_US/article.100044300](https://www.veritas.com/support/en_US/article.100044300) For more information, see the [NetBackup](http://www.veritas.com/docs/DOC5332) Security and Encryption Guide and refer to the chapter on external CA and external certificates. Proceed to step [20.](#page-126-1)
- Exit the installation and restart the installation once you configure your certificate authority.
- <span id="page-122-0"></span>**10** Provide the external certificate authority information at the prompts shown:

```
Enter the certificate file path or q to skip security
configuration:
/usr/eca/cert_chain.pem
```
Enter the trust store location or q to skip security configuration: /usr/eca/trusted/cacerts.pem

Enter the private key path or q to skip security configuration: /usr/eca/private/key.pem

Enter the passphrase file path or  $q$  to skip security configuration

(default: NONE): /usr/eca/private/passphrase.txt

### メモ**:** Be aware the passphrase file path is optional.

## **11** When prompted, provide the required information for the CRL configuration:

Should a CRL be honored for the external certificate? 1) Use the CRL defined in the certificate. 2) Use the CRL from a file path. 3) Do not use a CRL. q) skip security configuration CRL option (1):

**12** (Conditional) If you specify 2, you must enter the path to the CRL location:

```
Enter the CRL location path or q to skip security configuration:
/usr/eca/crl
```
**13** The installer echoes the configuration information you entered and attempts to retrieve details for the external certificate:

```
External CA values entered:
Certificate file path: /usr/eca/cert_chain.pem
Trust store file path: /usr/eca/trusted/cacerts.pem
Private key file path: /usr/eca/private/key.pem
Passphrase file path: /usr/eca/private/passphrase.txt
      CRL check level: Use the CRL from a file path.
    CRL location path: /usr/eca/crl
Getting external CA certificate details
         Issued By : CN=IITFRMNUSINT,O=Veritas,OU=iitf
      Subject Name : CN=cuomovm04, O=Veritas, OU=iitf
       Expiry Date : Oct 31 17:25:59 2019 GMT
 SHA1 Fingerprint : 62:B2:C3:31:D5:95:15:85:9D:C9:AE:C6:EA:C2:DF:
```
DF:6D:4B:92:5B

Serial Number : 0x6c7fa2743072ec3eaae4fd60085d468464319a Certificate Path : /usr/eca/cert\_chain.pem

Validating host ECA certificate.

NOTE: Depending on the network, this action may take a few minutes. To continue without setting up secure communication, press Ctrl+C.

**14** (Conditional) If the external certificate enrollment pre-check finishes successfully, select 1 and press Enter to continue.

```
The external certificate enrollment pre-check is successful.
The external certificate is valid for use with master server name
How do you want to proceed?
1) Continue the installation using this certificate.
2) Update external certificate values.
3) Abort the installation.
Default option (1):
```
Proceed to step [20](#page-126-1).

**15** (Conditional) If the external certificate enrollment pre-check fails, select from the choices shown. The default is 2.

The external certificate enrollment pre-check failed.

The external certificate is not valid for use with master server *name* How do you want to proceed? 1) Continue the installation and set up external certificates later. 2) Modify the external CA values entered. 3) Abort the installation. Default option (2):

<span id="page-124-0"></span>Proceed to step [20](#page-126-1).

**16** When prompted, review the fingerprint information and confirm that it is accurate.

Master server [*master\_name*] reports CA Certificate fingerprint [*fingerprint*]. Is this correct? [y/n] (y)

After you confirm the fingerprint information, the installer stores the certificate authority certificate details.

Storing CA certificate. Depending on the network, this action may take a few minutes. To

continue without setting up secure communication, press Ctrl+C.

Be aware if you press  $C<sub>tr1+C</sub>$ , this action requires you to rerun the installation or continue with the installation without the required security components. If these security components are absent, backups and restores fail.

**17** After the Certificate Authority certificate is stored, the installer fetches the host certificate.

Getting host certificate. Depending on the network, this action may take a few minutes. To

continue without setting up secure communication, press Ctrl+C.

Be aware if you press  $C<sub>tr1+C</sub>$ , this action requires you to rerun the installation or continue with the installation without the required security components. If these security components are absent, backups and restores fail.

**18** (Conditional) If prompted for the Authorization Token, please enter it.

An authorization token is required in order to get the host certificate for this host. At the prompt, enter the authorization token or q to skip the question. NOTE: The answer entered will not be displayed to the terminal.

Enter the authorization token for master server FQDN or q to skip:

The token format is 16 upper case letters. Be aware if you press  $\text{Ctrl}+\text{C}$ , this action requires you to rerun the installation or continue with the installation without the required security components. If these security components are absent, backups and restores fail.

**19** When prompted, specify if you want Java and the JRE packages installed.

The Java GUI and JRE packages are currently not installed on this host.

The Java GUI and JRE can be optionally included with NetBackup. The Java GUI and JRE enable the Backup, Archive, and Restore (BAR) GUI.

Choose an option from the list below.

- 1) Include the Java GUI and JRE.
- 2) Exclude the Java GUI and JRE.

If you specify 1, you see: Including the installation of Java GUI and JRE packages. If you specify 2, you see: Excluding the installation of Java GUI and JRE packages.

<span id="page-126-1"></span>**20** Follow the prompts to complete the installation.

Additional information about installation folder restrictions is available.

p.17 の「NetBackup [インストールディレクトリの制限事項」](#page-16-0)を参照してください。

<span id="page-126-0"></span>**21** After the installation is complete, select Exit from this Script.

## Install of the UNIX and Linux client binaries with native installers

You can install NetBackup UNIX and Linux clients with native installers. You can use either the NetBackup install script or your preferred installer method. This change does not include those clients that use the Debian package. Those clients must be installed with the NetBackup install script.

- For AIX: 1s1pp, installp
- For HP-UX: swlist, swinstall
- For Linux: rpm, yum, etc.
- For Solaris: pkginfo, pkgadd

<span id="page-126-2"></span>A successful installation or upgrade is recorded in the /usr/openv/pack/install.history file.

## **To install the UNIX or Linux client binaries using native installers:**

**1** Please create the NetBackup installation answer file (NBInstallAnswer.conf) in the client  $/$ <sub>tmp</sub> directory. More information about the answer file and its contents is available.

p.177 の「About the [NetBackup](#page-176-0) answer file」を参照してください。

**2** (Conditional) If your environment uses a NetBackup Certificate Authority, populate NBInstallAnswer.conf with the following required information:

CA\_CERTIFICATE\_FINGERPRINT=*fingerprint*

Example (the fingerprint value is wrapped for readability):

```
CA_CERTIFICATE_FINGERPRINT=01:23:45:67:89:AB:CD:EF:01:23:45:67:
89:AB:CD:EF:01:23:45:67
```
Depending on the security configuration in your NetBackup environment, you may need to add the AUTHORIZATION TOKEN option to the answer file. Additional information about the AUTHORIZATION TOKEN option is available.

p.177 の「About the [NetBackup](#page-176-0) answer file」を参照してください。

**3** (Conditional) If your environment uses an external certificate authority, populate NBInstallAnswer.conf with the following required information:

■ SET ECA\_CERT\_PATH=*path*

Use this field to specify the path and the file name of the external certificate file. This field is required to set up an external certificate from a file.

■ SET ECA\_TRUST\_STORE\_PATH=*path*

Use this field to specify the path and the file name of the file representing the trust store location. This field is required to set up an external certificate from a file.

■ SET ECA\_PRIVATE\_KEY\_PATH=*path*

Use this field to specify the path and the file name of the file representing the private key. This field is required to set up an external certificate from a file.

■ SET ECA\_KEY\_PASSPHRASEFILE=*path*

Use this field to specify the path and the file name of the file that contains the passphrase to access the keystore. This field is optional and applies only when setting up an external certificate from a file.

■ SET ECA\_CRL\_CHECK\_LEVEL=*value*

Use this field to specify the CRL mode. This field is required. Supported values are:

- USE CDP: Use the CRL defined in the certificate.
- USE\_PATH: Use the CRL at the path that is specified in ECA\_CRL\_PATH.
- **DISABLED: Do not use a CRL.**
- SET ECA\_CRL\_PATH=*path*

Use this field to specify the path to the CRL associated with the external CA certificate. This field is required only when ECA\_CRL\_CHECK\_LEVEL is set to USE PATH. If not applicable, leave this field empty.

**4** (Conditional) If the NetBackup primary server is configured to support network address translation (NAT) clients, populate NBInstallAnswer.conf with the following required information:

ACCEPT\_REVERSE\_CONNECTION=TRUE

More information is available. p.177 の「About the [NetBackup](#page-176-0) answer file」 を参 照してください。

- **5** Additionally, you can add the optional parameter shown to the NBInstallAnswer.conf file.
	- SERVICES=no
	- INSTALL\_PATH=*path*

■ MERGE\_SERVER\_LIST=*value*

More information about each option is available.

p.177 の「About the [NetBackup](#page-176-0) answer file」を参照してください。

- **6** Extract the required client files from the appropriate client package and copy them to the client computer.
	- Download the CLIENTS1 package for UNIX clients to a system with sufficient space.
	- **Download the CLIENTS2 package for Linux clients to a system with sufficient** space.
	- Extract the contents of the CLIENTS1 or the CLIENTS2 file. Example:
- AIX gunzip NetBackup 9.1 CLIENTS1.tar.gz; tar –xvf NetBackup 9.1 CLIENTS1.tar
- HP-UX qunzip -dc NetBackup 9.1 CLIENTS1.tar.gz | tar -xvf
- Linux tar -xzvf NetBackup 9.1 CLIENTS2.tar.gz
- Solaris tar -xzvf NetBackup 9.1 CLIENTS1.tar.gz

## ■ Change to the directory for your desired operating system. Example:

- AIX CLIENTS1/NBClients/anb/Clients/usr/openv/netbackup/client/RS6000/AIX6/
- HP-UX CLIENTS1/NBClients/anb/Clients/usr/openv/netbackup/client/HP-UX-IA64/HP-UX11.31/

#### For Linux Red Hat: Linux

CLIENTS2/NBClients/anb/Clients/usr/openv/netbackup/client/Linux/RedHat2.6.18/

## For Linux SuSE:

CLIENTS2/NBClients/anb/Clients/usr/openv/netbackup/client/Linux/SuSE3.0.76

#### For Linux-s390x Red Hat: Linux -

s390x

CLIENTS2/NBClients/anb/Clients/usr/openv/netbackup/client/ Linux-s390x/IBMzSeriesRedHat2.6.18/

## For Linux-s390x SuSE:

CLIENTS2/NBClients/anb/Clients/usr/openv/netbackup/client/ Linux-s390x/IBMzSeriesSuSE3.0.76

#### For Linux-ppc64le Red Hat: Linux -

ppc64le

CLIENTS2/NBClients/anb/Clients/usr/openv/netbackup/client/ Linux-ppc64le/IBMpSeriesRedHat3.10.0/

### For Linux-ppc64le SuSE:

CLIENTS2/NBClients/anb/Clients/usr/openv/netbackup/client/ Linux-ppc64le/IBMpSeriesSuSE4.4.21

#### For Solaris SPARC: Solaris

CLIENTS1/NBClients/anb/Clients/usr/openv/netbackup/client/Solaris/Solaris10/

### For Solaris x86

CLIENTS1/NBClients/anb/Clients/usr/openv/netbackup/client/Solaris/Solaris\_x86\_10\_64/

■ Copy the files that are shown to the client computer.

メモ**:** The installation of the Java GUI and the JRE is optional. If you do not want them installed, omit the copy and the install of the VRTSnbjava and VRTSnbjre packages.

```
VRTSnbpck.image
          VRTSpbx.image.gz
          VRTSnbclt.image.gz
          VRTSnbjre.image.gz
          VRTSnbjava.image.gz
          VRTSpddea.image.gz
          VRTSnbcfg.image.gz
AIX
          VRTSnbpck.depot
          VRTSpbx.depot.gz
          VRTSnbclt.depot.gz
          VRTSnbjre.depot.gz
          VRTSnbjava.depot.gz
          VRTSpddea.depot.gz
          VRTSnbcfg.depot.gz
HP-UX
```
## 第 6 章 Installing NetBackup client software 131 **UNIX** および **Linux** での **NetBackup** クライアントのインストールについて

```
VRTSnbpck.rpm
          VRTSpbx.rpm
          VRTSnbclt.rpm
          VRTSnbjre.rpm
          VRTSnbjava.rpm
          VRTSpddea.rpm
          VRTSnbcfg.rpm
Linux
```
メモ**:** Please be aware the VRTSnbjre.rpm, VRTSnbjava.rpm, and VRTSpddea.rpm files are not supported on the IBM pSeries clients.

```
.pkg_defaults
          VRTSnbpck.pkg.gz
          VRTSpbx.pkg.gz
          VRTSnbclt.pkg.gz
          VRTSnbjre.pkg.gz
          VRTSnbjava.pkg.gz
          VRTSpddea.pkg.gz
          VRTSnbcfg.pkg.gz
Solaris
```
メモ**:** The Solaris client binaries include a hidden administration file called .pkg defaults. This administration file contains default installation actions.

メモ**:** Be aware there is no VRTSpddea.rpm for the z/Architecture client.

メモ**:** Please be aware the VRTSnbjre.rpm, VRTSnbjava.rpm, and VRTSpddea.rpm files are not supported on the IBM pSeries clients. **7** (Conditional) For Solaris, HP-UX, and AIX, extract the compressed package files with the command shown:

```
gunzip VRTS*.*
```
This action extracts all the package files as shown:

```
VRTSnbpck.pkg
VRTSpbx.pkg
VRTSnbclt.pkg
VRTSnbjre.pkg
VRTSnbjava.pkg
VRTSpddea.pkg
VRTSnbcfg.pkg
```
**8** Install the files in the order that is shown with the command shown:

メモ**:** The install of the Java GUI and JRE is optional. If you do not want them installed, omit the copy and the install of the VRTSnbjava and VRTSnbjre packages.

```
installp –ad VRTSnbpck.image all
           installp –ad VRTSpbx.image all
           installp –ad VRTSnbclt.image all
           installp –ad VRTSnbjre.image all
           installp –ad VRTSnbjava.image all
           installp –ad VRTSpddea.image all
           installp –ad VRTSnbcfg.image all
           Alternatively use a single command to install all packages:
AIX
```

```
installp –ad folder_name all
```
## 第 6 章 Installing NetBackup client software 133 **UNIX** および **Linux** での **NetBackup** クライアントのインストールについて

```
swinstall –s VRTSnbpck.depot ¥*
          swinstall –s VRTSpbx.depot ¥*
          swinstall –s VRTSnbclt.depot ¥*
          swinstall –s VRTSnbjre.depot ¥*
          swinstall –s VRTSnbjava.depot ¥*
          swinstall –s VRTSpddea.depot ¥*
          swinstall –s VRTSnbcfg.depot ¥*
HP-UX
```
## Alternatively use a single command to install all packages:

```
swinstall -s ./VRTSnbpck.depot \\\ **; swinstall -s
./VRTSpbx.depot ¥*;swinstall -s ./VRTSnbclt.depot
¥*;swinstall -s ./VRTSnbjre.depot ¥*;swinstall -s
./VRTSnbjava.depot ¥*;swinstall -s ./VRTSpddea.depot
¥*;swinstall -s ./VRTSnbcfg.depot ¥*
```
Linux

rpm –U VRTSnbpck.rpm rpm –U VRTSpbx.rpm rpm –U VRTSnbclt.rpm rpm –U VRTSnbjre.rpm rpm –U VRTSnbjava.rpm rpm –U VRTSpddea.rpm rpm –U VRTSnbcfg.rpm

メモ**:** Please be aware the VRTSnbjre.rpm, VRTSnbjava.rpm, and VRTSpddea.rpm files are not supported on the IBM pSeries clients.

Use the pkgadd -a *admin* -d *device* [*pkgid*] command as shown to install the files: Solaris

> pkgadd -a .pkg\_defaults -d VRTSnbpck.pkg VRTSnbpck pkgadd -a .pkg\_defaults -d VRTSpbx.pkg VRTSpbx pkgadd -a .pkg\_defaults -d VRTSnbclt.pkg VRTSnbclt pkgadd -a .pkg\_defaults -d VRTSnbjre.pkg VRTSnbjre pkgadd -a .pkg\_defaults -d VRTSnbjava.pkg VRTSnbjava pkgadd -a .pkg\_defaults -d VRTSpddea.pkg VRTSpddea pkgadd -a .pkg\_defaults -d VRTSnbcfg.pkg VRTSnbcfg

- $\blacksquare$  The  $-a$  option defines a specific admin (.pkg defaults) to use in place of the default administration file. The admin file contains default installation actions.
- $\blacksquare$  The  $-d$  device option specifies the source of the software packages. A device can be the path to a device, a directory, or a spool directory.
- **■** Use the pkgid parameter to specify a name for the package being installed. This parameter is optional.
- **9** (Conditional) If you do not have the answer file in place or you do not populate it correctly, you receive the error message shown:

WARNING: There is no answer file present and no valid bp.conf. Therefore, security configuration is not complete. Manual steps are required before backups and restores can occur. For more information:

https://www.veritas.com/support/en\_US/article.000127129

Change to the /usr/openv/netbackup/bin/private directory and run the nb init  $cfq$  command to configure the  $bp.config$  file. You can also manually configure  $bp \cdot conf$  file. You may have to set up the security and the certificate configuration manually. More information is available.

## [https://www.veritas.com/support/en\\_US/article.000127129](https://www.veritas.com/support/en_US/article.000127129)

Customers who use the NetBackup installation script for their UNIX and Linux clients only see a single change to the installation behavior. The NetBackup installation script no longer copies the installation package into the /usr/openv/pack/directory on the client. A successful installation or upgrade is recorded in the /usr/openv/pack/install.history file.

## **Installation error messages on UNIX and Linux, their causes, and their solutions**

Installation attempts that vary from the procedure that is shown may generate error messages.  $\bar{\mathcal{R}}$  [6-2](#page-134-0) shows some of the actions and the message that is generated.

<span id="page-134-0"></span>

| <b>Install action</b>                                                                                            | <b>Error message</b>                                                                                                    | <b>Solution</b>                                                                                                    |
|----------------------------------------------------------------------------------------------------|----------------------------------------------------------------------------------------------------|----------------------------------------------------------------------------------------------------|
| For AIX                                                                                                    |                                                                                                    |                                                                                                    |
| User attempts to install<br>the binaries on top of<br>the same version of the<br>binaries.                       | # installp -ad VRTSnbpck.image all<br>package VRTSnbpck.image is already<br>installed                                                                                                    | Use the $l$ slpp $-L$ package name<br>command to determine the name of the<br>installed package. Uninstall this package and<br>then retry the operation.                                                                                                    |
| User attempts to install<br>the binaries in the<br>incorrect order.                                              | # installp -ad VRTSnbcfg.image all<br>error: Failed dependencies:<br>VRTSnbclt $>= 8.1.0.0$ is needed by<br>VRTSnbcfq-version-platform                                                                           | Refer to the documentation for the correct<br>image package installation order. More<br>information is also available in the error which<br>lists the dependent packages.<br>$p.127$ $\oslash$ $\sqrt{7}$ install the UNIX or Linux client<br>binaries using native installers:」を参照してく<br>ださい。 |
| User attempts to install<br>an older version of a<br>binary over the top of a<br>newer version of the<br>binary. | # installp -d VRTSnbclt.image all<br>WARNING:<br>file<br>/usr/openv/lib/java/nbvmwaretags.jar<br>from install of<br>VRTSnbclt-version-platform<br>conflicts with file from package<br>VRTSnbclt-version-platform | Use the 1s1pp -L package name<br>command to determine the name of the<br>installed package. Uninstall this package and<br>then retry the operation.                                                                                                    |
| For HP-UX                                                                                                    |                                                                                                    |                                                                                                    |
| User attempts to install<br>the binaries on top of<br>the same version of the<br>binaries.                       | # swinstall -s ./VRTSnbpck.depot<br>1 filesets have the selected<br>revision already installed.                                                                                                    | Use the swlist command to determine the<br>name of the installed package. Uninstall this<br>package and then retry the operation.                                                                                                    |
| User attempts to install<br>the binaries in the<br>incorrect order.                                              | # swinstall -s ./VRTSnbcfg.depot<br>ERROR: "hostname:/": The software<br>dependencies for 1 products or<br>filesets cannot be resolved.                                                                          | Refer to the documentation for the correct<br>depot package installation order. More<br>information is also available in the error which<br>lists the dependent packages.<br>$p.127$ $\oslash$ $\sqrt{7}$ install the UNIX or Linux client<br>binaries using native installers:」を参照してく<br>ださい。 |

表 **6-2** Installation error messages and solutions

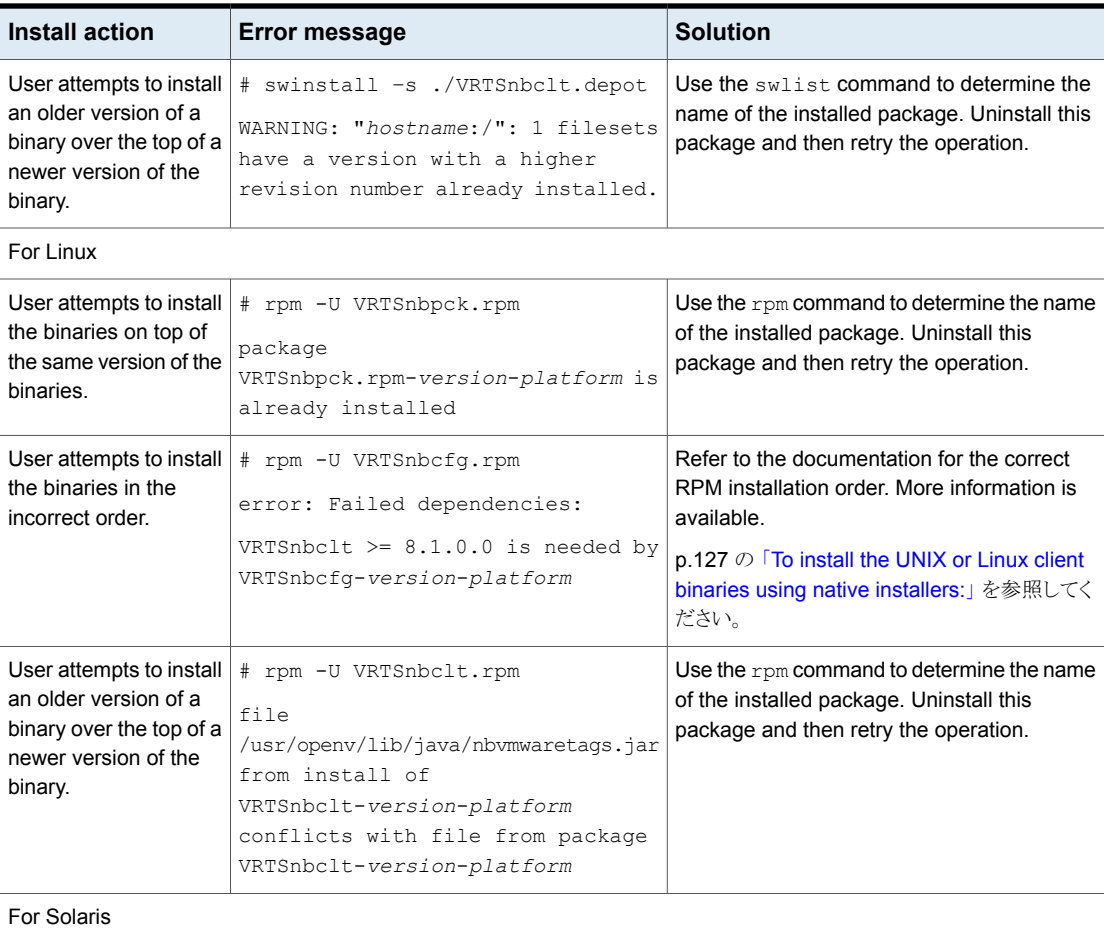

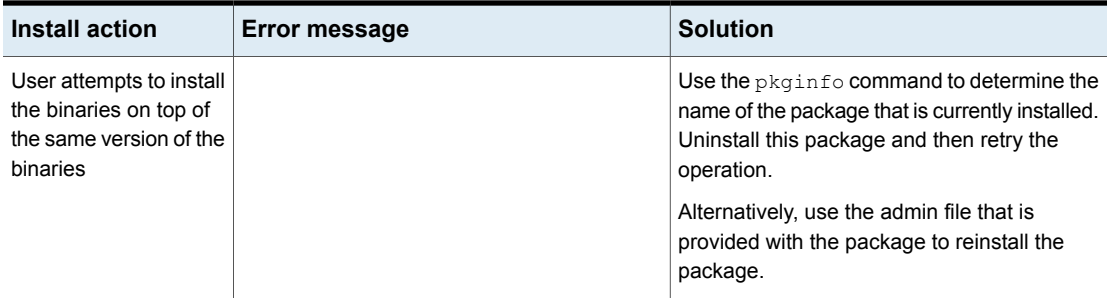

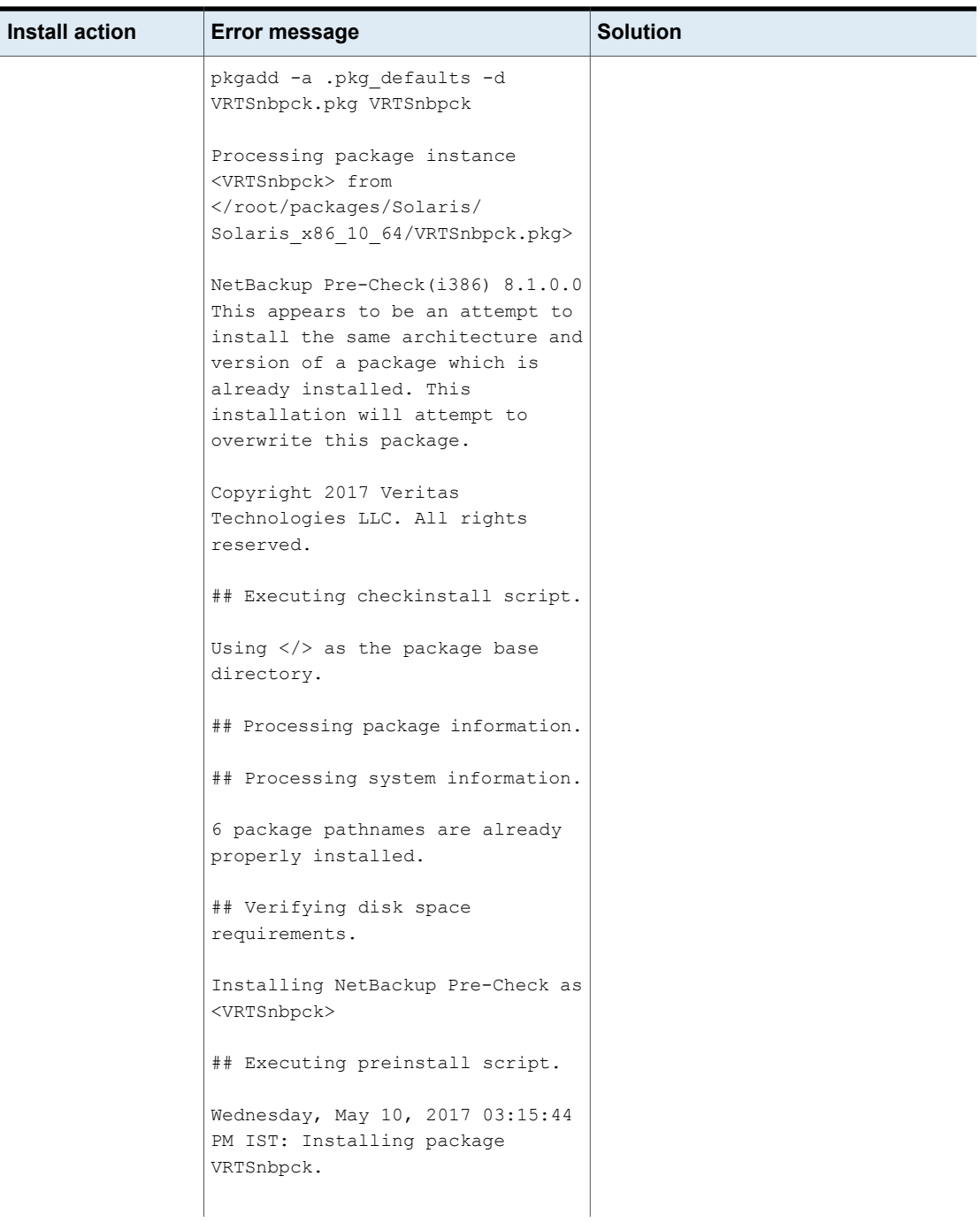

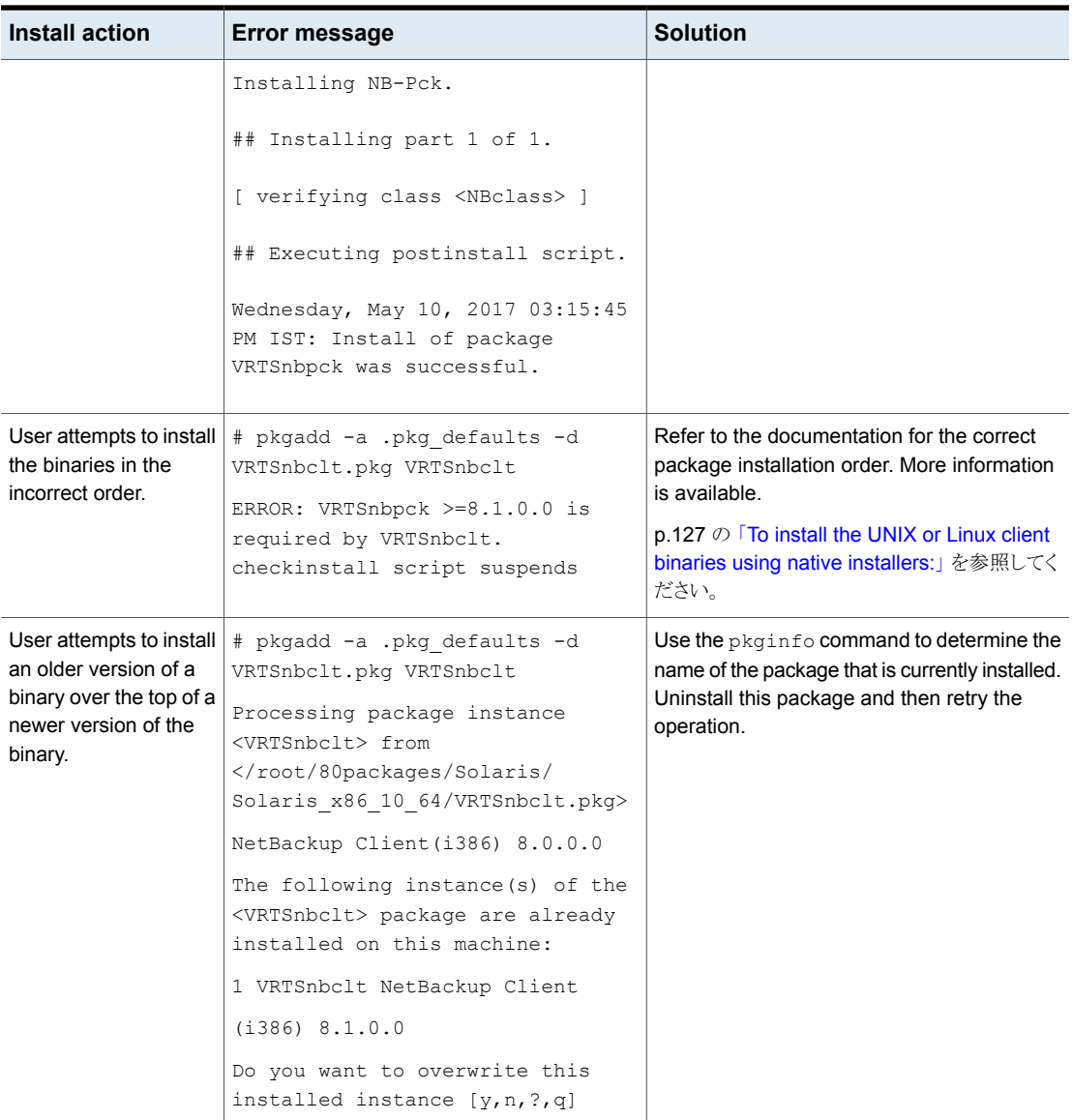

# UNIX または Linux クライアントのリモートインストール方式について

<span id="page-138-0"></span>次の方法を使用して、クライアントソフトウェアを UNIX または Linux マスターサーバーか らクライアントホストに送信できます。

■ ssh

p.140の 「ssh [方式を使用したクライアントソフトウェアのインストール」](#page-139-0)を参照してくだ さい。

■ sftp p.141 の 「sftp [方式を使用したクライアントソフトウェアのインストール」](#page-140-0)を参照してくだ さい。

メモ**:** クラスタ環境でのインストールの場合、NetBackup サーバーの実際のローカルホス ト名ではなく仮想名を入力します。クライアントソフトウェアのプッシュインストールを実行 できるのは、アクティブノードからだけです。

## <span id="page-139-0"></span>**ssh** 方式を使用したクライアントソフトウェアのインストール

このクライアントインストール方式は SunSSH とOpenSSH 製品の使用に基づいており、 SunSSH と OpenSSH を特定のバージョンレベルとパッチレベルに設定しておく必要が あります。これらのパッチについて詳しくは、『NetBackup 9.1 [リリースノート』](http://www.veritas.com/docs/DOC5332)を参照して ください。

この手順を実行する前に、次のガイドラインを参照してください。

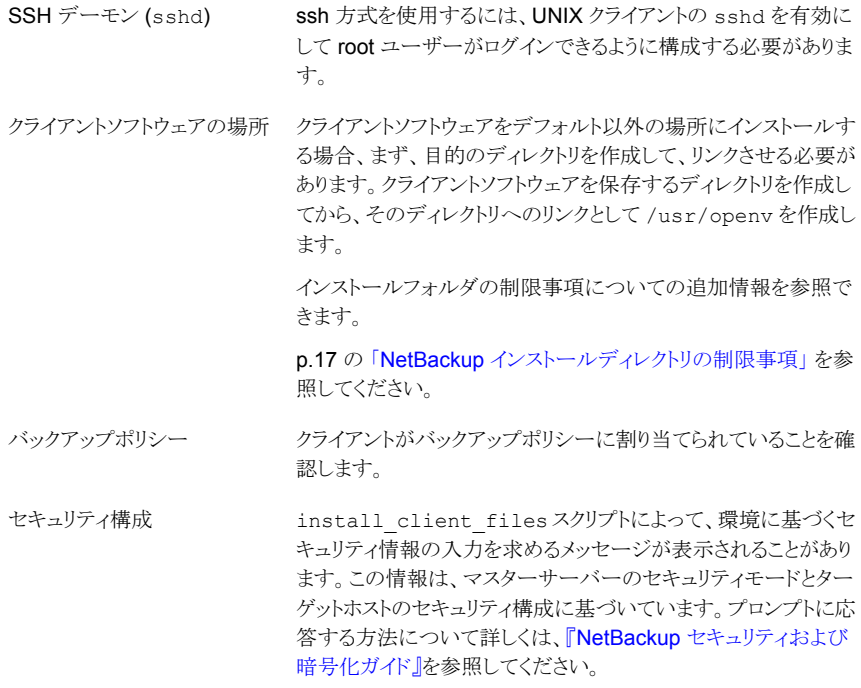

**ssh** 方式を使用して **UNIX** マスターサーバーから **UNIX** クライアントにクライアントソフ トウェアをインストールする方法

- ◆ NetBackup サーバーで、install\_client\_files スクリプトを実行します。 次のいずれかのコマンドを使用します。
	- 一度に1つのクライアントにのみソフトウェアを移動する方法 /usr/openv/netbackup/bin/install\_client\_files ssh *client client* は、クライアントのホスト名です。
	- ソフトウェアをすべてのクライアントに一度に移動する方法 /usr/openv/netbackup/bin/install\_client\_files ssh *ALL ALL* オプションは、サーバーのバックアップポリシーに構成されているすべての クライアントのインストールを指定します。

## <span id="page-140-0"></span>**sftp** 方式を使用したクライアントソフトウェアのインストール

このクライアントインストール方式は SunSSH と OpenSSH 製品の使用に基づいており、 SunSSH と OpenSSH を特定のバージョンレベルとパッチレベルに設定しておく必要が あります。これらのパッチについて詳しくは、『NetBackup 9.1 [リリースノート』](http://www.veritas.com/docs/DOC5332)を参照して ください。

この手順を実行する前に、次のガイドラインを参照してください。

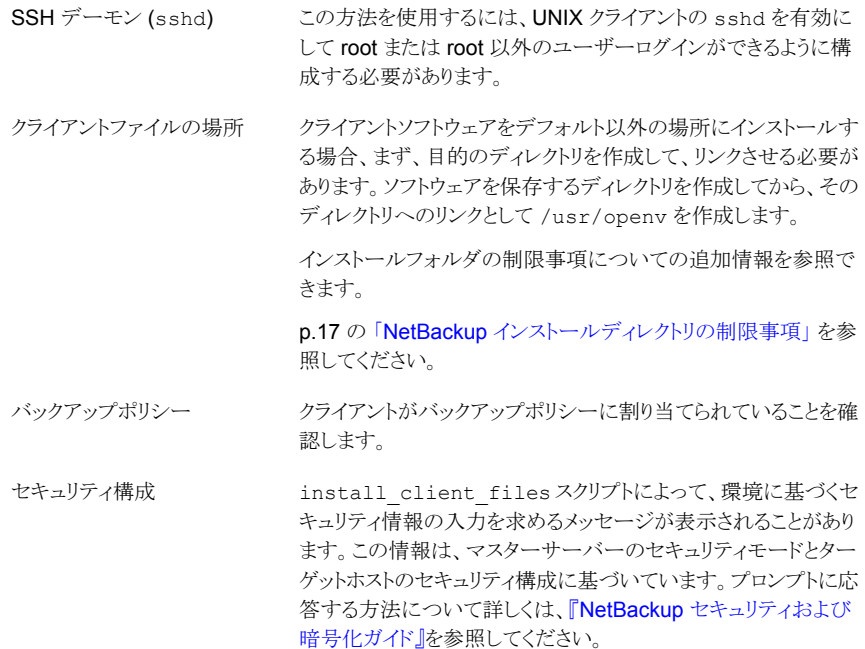

sftp の方法を使用して **UNIX** マスターサーバーから **UNIX** クライアントにクライアント ソフトウェアをインストールする方法

**1** サーバーからクライアントの /tmp ディレクトリにクライアントソフトウェアを移動するに は、NetBackup サーバーで install\_client\_files スクリプトを実行します。

次のいずれかのコマンドを使用します。

- ソフトウェアを1つのクライアントに一度に移動する方法 /usr/openv/netbackup/bin/install\_client\_files sftp *client user client* は、クライアントのホスト名です。 *user* は、クライアントの SSH で必要なログイン ID です。
- ソフトウェアをすべてのクライアントに一度に移動する方法 /usr/openv/netbackup/bin/install\_client\_files sftp *ALL user ALL* オプションは、サーバーのバックアップポリシーに構成されているすべての クライアントのインストールを指定します。 *user* は、クライアントで必要なログイン ID です。
- **2** スクリプトが実行された後、各クライアントコンピュータの root ユーザーは、次のスク リプトを実行する必要があります。

sh /tmp/bp.*<pid>*/client\_config

*pid* はプロセス ID です。client\_config スクリプトはバイナリをインストールしま す。

# サーバーの初期インストール後の UNIX または Linux クライアントの追 加

インストール中に選択しなかった UNIX または Linux クライアントが存在する場合には サーバーのインストール後にその UNIX または Linux クライアントを追加できます。また、 バックアップ環境に新しい UNIX または Linux クライアントを追加することもできます。

クライアントソフトウェアを後でインストールするには、まず、NetBackup サーバーに NetBackup クライアントソフトウェアをインストールする必要があります。

## 初期インストール後にサーバーに **UNIX/Linux** クライアントを追加する方法

**1** インストールスクリプトを開始するには、次のいずれかの方法を使用します。

ESD イメージ (ダウンロード済 ■ インストールイメージが存在する場所に移動します。 ■ 次のコマンドを入力します。 みファイル)

./install

### 第 6 章 Installing NetBackup client software 143 **UNIX** および **Linux** での **NetBackup** クライアントのインストールについて

ネイティブインストールツール NetBackup では、ネイティブインストーラによる UNIX と Linux のクライアントバイナリのインストールとアップグレード がサポートされます。詳細情報を参照できます。

> p.127 の 「Install of the UNIX and Linux client [binaries](#page-126-0) with native [installers](#page-126-0)」 を参照してください。

**2** 次のメッセージが表示されたら、Enter キーを押して続行します。

Veritas Installation Script Copyright 1993 - 2013 Veritas Corporation, All Rights Reserved.

Installing NetBackup Client Software

Please review the VERITAS SOFTWARE LICENSE AGREEMENT located on the installation media before proceeding. The agreement includes details on the NetBackup Product Improvement Program.

For NetBackup installation and upgrade information specific to your platform and to find out if your installed EEBs or hot fixes are contained in this release, check out the Veritas Services and Operations Readiness Tools (SORT) Installation and Upgrade Checklist and Hot fix and EEB Release Auditor, respectively, at https://sort.veritas.com/netbackup.

Do you wish to continue?  $[y,n]$   $(y)$ 

クライアントのバイナリは、バイナリがコンパイルされたオペレーティングシステムの バージョンを表します。通常、バイナリは、より新しいバージョンのオペレーティング システム上で問題なく動作します。インストール手順によって、システムに適したバイ ナリのコピーが試行されます。スクリプトでローカルのオペレーティングシステムが認 識されない場合は、選択肢が表示されます。

**3** コピーするクライアント形式を選択し、プロンプトに従ってそのクライアント形式をイン ストールします。目的のクライアント形式がすべてインストールされるまで、必要に応 じて繰り返します。

サーバーからリモートインストールを行うすべての形式の UNIX/Linux クライアントの ソフトウェアをコピーしたことを確認します。

**4** 指定したクライアントに NetBackup クライアントソフトウェアをインストールします。

p.139 の「UNIX または Linux [クライアントのリモートインストール方式について」](#page-138-0)を 参照してください。
# Configuring NetBackup

この章では以下の項目について説明しています。

- <span id="page-144-0"></span>NetBackup [の起動と停止のスクリプトについて](#page-144-0)
- NetBackup [サーバーの構成について](#page-146-0)

# **NetBackup** の起動と停止のスクリプトについて

NetBackup をインストールするとき、インストールスクリプトは起動と停止のスクリプトの構 成も実行します。起動スクリプトを使用して、システムがブートする際にNetBackupデー モンを自動的に起動することができます。停止スクリプトを使用して、システムを停止する 際に起動スクリプトを自動的に終了することができます。

**7**

インストール処理はオペレーティングシステムの適切な場所に NetBackup の起動と停止 のスクリプトをコピーします。

非クラスタ環境でのアップグレードの場合、既存の NetBackup 関連の起動および停止 スクリプトは保存され、新しいバージョンのスクリプトがインストールされます。

表 [7-1](#page-145-0) は、NetBackup のインストール中にインストールされる各種のプラットフォームの 起動スクリプトと停止スクリプトのリンクをリストします。

| プラットフォーム      | リンク                                                                                                    |
|---------------|----------------------------------------------------------------------------------------------------|
| <b>AIX</b>    | /etc/rc.netbackup.aix<br>レベル2でのブート中にこのスクリプトが呼び出されるように、<br>NetBackup のインストールスクリプトによって /etc/inittabファ<br>イルが編集され、次に示すエントリが追加されました。<br>netbackup:2:wait:/etc/rc.netbackup.aix<br>停止するには、次に示す行を/etc/rc.shutdownファイルに追<br>加します。<br>/etc/rc.netbackup.aix stop                                                                                                    |
| HP-UX         | /sbin/rc1.d/K001netbackup ->/sbin/init.d/netbackup<br>/sbin/rc2.d/S777netbackup ->/sbin/init.d/netbackup                                                                                                    |
| Linux Debian  | /etc/rc0.d/K01netbackup ->/etc/init.d/netbackup<br>/etc/rc1.d/K01netbackup ->/etc/init.d/netbackup<br>/etc/rc2.d/S95netbackup ->/etc/init.d/netbackup                                                                                                    |
| Red Hat Linux | /etc/rc.d/rc0.d/K01netbackup<br>->/etc/rc.d/init.d/netbackup<br>/etc/rc.d/rc1.d/K01netbackup<br>->/etc/rc.d/init.d/netbackup<br>/etc/rc.d/rc2.d/S77netbackup<br>->/etc/rc.d/init.d/netbackup<br>/etc/rc.d/rc3.d/S77netbackup<br>->/etc/rc.d/init.d/netbackup<br>/etc/rc.d/rc5.d/S77netbackup<br>->/etc/rc.d/init.d/netbackup<br>/etc/rc.d/rc6.d/K01netbackup<br>->/etc/rc.d/init.d/netbackup |

<span id="page-145-0"></span>表 **7-1** プラットフォーム別のNetBackupの起動と停止のスクリプトのリンク

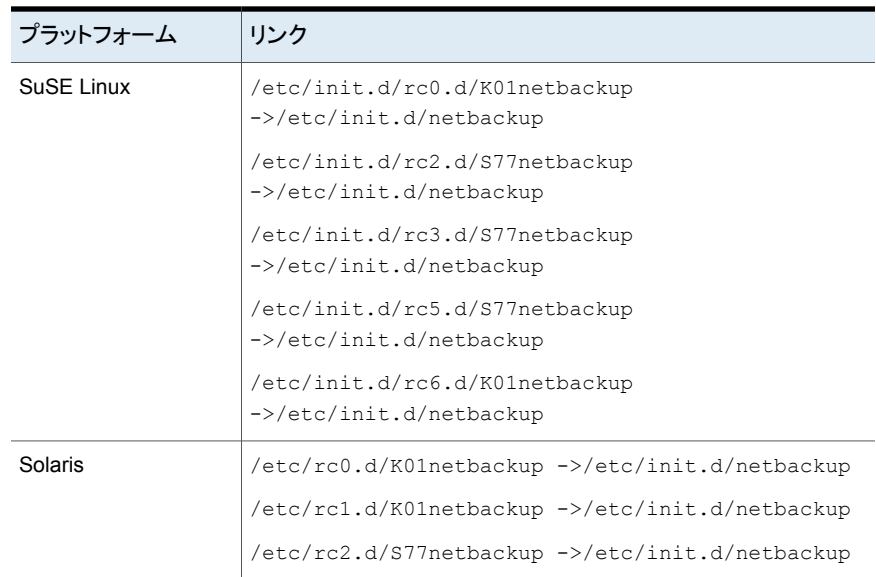

## **NetBackup** サーバーの構成について

<span id="page-146-0"></span>すべてのサーバーソフトウェアがインストールされた後、環境のロボットとストレージデバイ スと連携して働くように NetBackup を構成する準備ができています。オペレーティングシ ステムがこれらのデバイスを構成されたデバイスとして認識してから NetBackup で構成 する必要がありますので注意してください。

p.14 の [「ストレージデバイスの構成について」](#page-13-0)を参照してください。

NetBackup を構成するとき次のガイドラインを使います。

**NetBackup Enterprise Server** マスターサーバーおよびメディアサーバーの構成手順は非常に 類似しています。Veritas ただし、マスターサーバーからストレー ジデバイスやボリュームなどのすべてのサーバー情報を構成す ることを推奨します。この順序に従うことで、マスターサーバーが メディアサーバーを適切に管理できるようになります。

> 警告**:** マスターサーバーとメディアサーバー間の通信に問題が あっても、構成ウィザードを実行することは可能です。ただし、問 題が解決されるまで、メディアサーバー上でウィザードを実行しな いでください。通信に問題がある場合にこのウィザードを実行し ても、入力した情報はマスターサーバーによって認識されませ ん。最初に問題を修正する必要があります。問題を修正してか ら、マスターサーバーで構成ウィザードを実行します。

クラスタ環境

- クラスタ内の各ノードでデバイスを構成します。
- アクティブノードのすべてのストレージデバイスが NetBackup と連携して働くように、これらを構成することから開始します。
- フェールオーバー対応 NetBackup サーバーでは、クラスタ 内の NetBackup がインストールされている各ノードにすべて のデバイスを接続します。他のノードにマイグレートする方法 については、クラスタのベンダーが提供するマニュアルを参 照してください。
- 特に指定しないかぎり、クラスタ内のマスターサーバーおよび メディアサーバーの仮想ホスト名を使用するようにNetBackup を構成します。 アドオン製品のフェールオーバーの構成方法について詳しく は、『NetBackup [マスターサーバーのクラスタ化管理者ガイ](http://www.veritas.com/docs/DOC5332) [ド』を](http://www.veritas.com/docs/DOC5332)参照してください。

NetBackup サーバーの初期構成では、NetBackup 管理コンソールを起動し、[開始 (Getting Started)]アイコンをクリックすることをお勧めします。Veritas一連のウィザードに 従って次の構成手順を実行します。

- ストレージデバイスの構成 (Configure Storage Devices) p.150 の [「デバイスの構成ウィザードについて」](#page-149-0) を参照してください。
- ボリュームの構成 (Configure Volumes) p.152 の [「ボリュームの構成ウィザードについて」](#page-151-0) を参照してください。
- カタログバックアップの構成 (Configure the Catalog Backup) p.153 の [「カタログバックアップウィザードについて」](#page-152-0) を参照してください。
- バックアップポリシーの作成 (Create a Backup Policy) p.154 の [「バックアップポリシーの構成ウィザードについて」](#page-153-0) を参照してください。

NetBackup がすでに構成され、特定の領域を変更したいと思ったら NetBackup 管理コ ンソールの適切なウィザードをクリックします。

NetBackup のすべてのウィザードに関する詳細情報と NetBackup を構成する方法に ついて詳しくは、『NetBackup [管理者ガイド](http://www.veritas.com/docs/DOC5332) Vol. 1』を参照してください。

p.14 の [「ストレージデバイスの構成について」](#page-13-0) を参照してください。

#### NetBackup 管理コンソールの起動

NetBackup 管理コンソールを NetBackup を構成するために開くには、次の手順を使い ます。 開始ウィザードによって、NetBackup を機能させるための主な構成手順が示され ます。

メモ**:** NetBackup管理コンソールの最初のウィンドウでは、開始ウィザード以外のウィザー ドを起動できます。たとえば、ディスクプールを構成するか、またはスナップショットバック アップのポリシーを作成できます。すべての NetBackup ウィザードについて詳しくは、 『NetBackup [管理者ガイド](https://www.veritas.com/support/ja_JP/article.DOC5332) Vol. 1』を参照してください。

Windows システムでは、NetBackup のインストールの最後に表示されるチェックボック ス「管理コンソールの起動(Launch Administration Console)]にチェックマークを付ける と、この手順をスキップできます。

#### **Windows** で **NetBackup** 管理コンソールを起動する方法

- **1** NetBackup サーバーに管理者としてログオンします。
- **2** [スタート (Sart)] >[プログラム (P ograms)]>[Veritas NetBackup]>[NetBackup リモート管理コンソール (NetBackup Remote Admin Console)]をクリックします。
- **3** 構成を開始するには、管理コンソールで[開始 (Getting Started)]をクリックします。

[開始 (Getting Started)]画面が表示され、デバイスの構成を始めるように求めるメッ セージが表示されます。

メモ**:** オペレーティングシステムで動作するようにデバイスを構成する必要が引き続 きあったらウィザードを閉じます。最初にそれらのデバイスをデバイスとオペレーティ ングシステムのベンダーによって指定されたように構成する必要があります。

#### **UNIX** で **NetBackup** 管理コンソールを起動する方法

**1** root ユーザーとして NetBackup サーバーにログインします。

クラスタ環境では、root としてアクティブノードにログインします。

NetBackup サーバー以外のコンピュータでユーザーインターフェースを実行する 必要がある場合は、そのコンピュータにログオンします。 UNIX システムの場合は、 root ユーザーとしてログインします。

**2** 次のコマンドを入力します。

/usr/openv/netbackup/bin/jnbSA &

**3** root ユーザーのパスワードを入力します。

クラスタ環境では、NetBackup 管理コンソールにログインするときに、[ホスト(Host)] フィールドに仮想ホスト名を指定します。

**4** [ログイン (Login)]をクリックします。

- **5** 構成を開始するには、管理コンソールで[開始 (Getting Started)]をクリックします。
- **6** 最初の[開始 (Getting Started)]画面で内容を確認し、[次へ (Next)]をクリックしま す。

次の画面はストレージデバイスの構成を求めるプロンプトを表示します。

<span id="page-149-0"></span>メモ**:** オペレーティングシステムで動作するようにデバイスを構成する必要が引き続 きあったらウィザードを閉じます。最初にそれらのデバイスをデバイスとオペレーティ ングシステムのベンダーによって指定されたように構成する必要があります。

#### デバイスの構成ウィザードについて

バックアップを実行する前に、NetBackup 用のストレージデバイスを定義する必要があり ます。このウィザードに従って、処理を行います。ただし、お使いのオペレーティングシス テム用のストレージデバイスが正しく構成されている必要があります。NetBackup は、デ バイスが正しく取り付けられていない、または正しく構成されていない場合は、正常に動 作しません。

p.14 の [「ストレージデバイスの構成について」](#page-13-0) を参照してください。

クラスタ環境では、すべてのストレージデバイスをアクティブノードから構成します。フェー ルオーバー対応 NetBackup サーバーでは、NetBackup がインストールされている各 ノードにすべてのデバイスを接続することをお勧めします。

手順について詳しくは、『NetBackup [マスターサーバーのクラスタ化管理者ガイド』を](https://www.veritas.com/support/ja_JP/article.DOC5332)参 照してください。

このウィザードでは、次の処理を実行できます。

- バックアップデバイス用のホストのスキャン
- 自動検出されたデバイスの確認
- ドライブ構成の確認と修正
- デバイス構成の更新

ウィザードはデバイスを構成するとき次の情報を示します。

デバイスの構成

- ウィザードによって「デバイスホスト (Device Hosts)]画面が 表示されたら、デバイスを自動検出および構成するホストを指 定する必要があります (NetBackup Enterprise Server の み)。
- ウィザードによって「バックアップデバイス (Backup Devices)] 画面が表示されたら、デバイスのリストが完全かつ正確である ことを確認します。既知のバックアップデバイスがこのリストに 表示されない場合は、次の手順を実行します。
	- バックアップデバイスが物理的にホストに接続されている ことを確認します。
	- すべての指定したデバイスとオペレーティングシステムの ベンダーのインストール手順が正常に実行されることを確 認します。
	- すべてのドライブが滴切なデバイスに定義されていること を確認します。ドライブを移動する必要がある場合は、ド ライブを選択して正しい移動先へドラッグします。
- クラスタでは、各ノードにおいてストレージデバイスの構成が 実行されていることを確認します。アクティブノードで始め、そ して別のノードに NetBackup のアクティブノードを移動し、そ のノードでストレージデバイスの構成を実行します。NetBackup が実行されているクラスタの各ノードに対してこの手順を繰り 返します。

メモ**:** デフォルトでは、ロボットデーモンや NetBackup アドオ ン製品で障害が発生しても、NetBackupはフェールオーバー されません。ただし、ロボットデバイスや NetBackup アドオン 製品を構成して、これらで障害が発生した場合にNetBackup をフェールオーバーするようにできます。オペレーティングシ ステムは、フェールオーバーするように NetBackup を構成す る前に、構成されているロボットを認識する必要があります。 フェールオーバーの構成について詳しくは、『[NetBackup](https://www.veritas.com/support/ja_JP/article.DOC5332) マ [スターサーバーのクラスタ化管理者ガイド』](https://www.veritas.com/support/ja_JP/article.DOC5332)を参照してくださ

い。

- 「ストレージユニットの構成 (Configure Storage Units)]画面 で、ストレージユニットを定義します。システムがテープデバイ スを備えていない場合は、ディスクストレージユニットを定義 することで、データをディスクに格納できます。 ストレージユニットの定義
	- ストレージユニットのパスの入力には、次の規則を適用しま す。
		- 適切なパス区切り文字 (UNIX の場合はスラッシュ(/)、 Windows の場合は円記号 (¥)) を使用します。
		- Windows プラットフォームのドライブを区切る場合は、コ ロン (:) を使用します。
		- 次の文字だけを使用します。 アルファベット文字 (ASCII の A から Z および a から z) 数字 (0 から 9) その他の文字:プラス記号(+)、マイナス記号(-)、アンダー スコア (\_) またはピリオド (.)

<span id="page-151-0"></span>p.152 の [「ボリュームの構成ウィザードについて」](#page-151-0) を参照してください。

#### ボリュームの構成ウィザードについて

ストレージデバイスを構成した後、開始ウィザードからボリュームの構成ウィザードを開始 します。ただし、ディスクストレージ機能だけが使用可能な場合、このウィザードはスキッ プされます。

このウィザードは構成されたそれぞれのロボットのインベントリを開始することを可能にし ます。インベントリの実行中に新しいロボットメディアが検出されると、ボリュームデータベー スは自動的に更新されます。また、スタンドアロンドライブで使用する新しいボリュームも 定義できます。

スタンドアロンドライブのボリュームまたはボリューム構成について詳しくは、『[NetBackup](https://www.veritas.com/support/ja_JP/article.DOC5332) [管理者ガイド](https://www.veritas.com/support/ja_JP/article.DOC5332) Vol. 1』を参照してください。

メモ**:** クラスタ環境では、アクティブノードからボリュームを構成します。

このウィザードは次のタスクをすることを可能にします。

- ボリュームの構成用のデバイスの選択
- ロボットのインベントリの実行
- 新しいボリュームの作成
- 新しいボリュームグループの作成

ボリュームを構成し、インベントリを実行するときウィザードは次の情報を示します。

- ロボットまたはデバイスのインベ NetBackup は、選択済みのロボットまたはデバイスのインベ ントリを実行します。 インベントリが完了した後に結果を表示 するには、[結果 (Results)]フィールドを参照してください ントリ
	- デバイスのインベントリが完了した後、ウィザードはどのデバ イススロットがクリーニングメディアを含んでいるかを指定する ように求めます。

NetBackup をアップグレードした際に、すでにバーコード規 則が存在している場合は、クリーニングメディアに使用するス ロットがバーコードリーダーによって自動的に検出されます。 クリーニングスロットを指定しない場合、NetBackup によって すべてのメディア (クリーニングメディアを含む) が標準のメ ディアと見なされ、上書きされます。

■ インベントリが完了した後、どのデバイススロットがクリーニン グメディアを含んでいるかを指定するように求められます。 「クリーニングメディアの識別 (Identify Cleaning Media)]画 面で1つ以上のスロットをクリーニングテープとして指定する と、[ロボットのインベントリ (クリーニングメディア) (Robot Inventory (Cleaning Media))]画面が表示されます。この画 面には、EMMデータベースを更新した後の結果が表示され ます。 クリーニングメディアを指定しない場合、NetBackup によって

すべてのメディア (クリーニングメディアを含む) が標準のメ ディアと見なされ、上書きされます。

- デバイスのボリューム数を指定します。 スタンドアロンドライブ
	- このウィザードでは、スタンドアロンドライブのクリーニングテー プを構成することはできません。

複数のドライブ形式を指定した場合は、次の項目が適用されま す。 複数のドライブ形式

- 1つのロボットドライブによって書き込まれるメディアは他のど のドライブでも動作しないことがあります。この場合は、 NetBackup によって、ロボットに複数の形式のドライブが存 在すると見なされます。
- ロボットに複数の形式のドライブが存在する場合、ウィザード ではロボットのインベントリを実行できません。

<span id="page-152-0"></span>p.153 の [「カタログバックアップウィザードについて」](#page-152-0) を参照してください。

#### カタログバックアップウィザードについて

NetBackup カタログはバックアップファイルとディレクトリの構成と場所についての情報を 含んでいます。ディスクに障害が発生してカタログが消失した場合は、カタログバックアッ プを行うことによって、データのリストアとバックアップスケジュールを簡単に再開できるよ うになります。

したがって、データのバックアップを行う前に、カタログバックアップポリシーを構成するこ とが必要です。

このウィザードはオンラインホットカタログバックアップのポリシーを作成することを可能に します。オンラインホットカタログバックアップでは、通常のクライアントバックアップの実行 中にカタログをバックアップできます。

カタログバックアップのポリシーは次の情報を指定することを可能にします。

■ カタログバックアップの宛先 バックアップ先はどの構成されたストレージデバイスでもかまいません。追加のディザ スタリカバリ保護用に、カタログバックアップのために第 2 の場所を指定できます。

メモ**:** NetBackup はディスクへのカタログバックアップをサポートしますが、ベリタス社 はオフサイトに保管されるリムーバブルメディアにカタログをバックアップすることを推 奨します。

- ディザスタリカバリのパスフレーズ。パスフレーズについての詳しい情報を参照できま す。『NetBackup [トラブルシューティングガイド』](http://www.veritas.com/docs/DOC5332)を参照してください。
- カタログバックアップを行う日時
- カタログバックアップからのリカバリに必要であるディザスタリカバリファイルの場所

次のガイドラインを使用してカタログバックアップを構成します。

- 他のすべてのファイルやデータがバックアップされる前にカタログバックアップポリシー を構成します。
- クラスタシステムの場合、アクティブノードからカタログバックアップポリシーを構成しま す。

<span id="page-153-0"></span>カタログバックアップについて詳しくは、『NetBackup [管理者ガイド](https://www.veritas.com/support/ja_JP/article.DOC5332) Vol. 1』の「NetBackup カタログの保護」の章を参照してください。

クラスタ環境でカタログバックアップを構成する方法については、『[NetBackup](https://www.veritas.com/support/ja_JP/article.DOC5332) マスター [サーバーのクラスタ化管理者ガイド』](https://www.veritas.com/support/ja_JP/article.DOC5332)を参照してください。

#### バックアップポリシーの構成ウィザードについて

このウィザードでは、1 台以上のクライアントのグループのバックアップポリシーを定義で きます。クラスタ環境では、アクティブノードからポリシーを構成します。

ウィザードに従って、次の項目を指定します。

- ポリシー名およびポリシー形式
- クライアント
- バックアップを行うファイルおよびディレクトリ
- バックアップ形式
- バックアップのローテーション
- バックアップの開始時刻

このウィザードでは、ポリシーを使用して実行するバックアップの形式を選択するように求 められます。

<span id="page-154-0"></span>表 [7-2](#page-154-0) は 利用可能なバックアップ形式を記述します。

表 **7-2** バックアップ形式の説明

| バックアップ形式   | 説明                                                                                                    |
|------------|----------------------------------------------------------------------------------------------------|
| 完全バックアップ   | ファイルリストで指定されたすべてのファイルをバックアップしま<br>す。                                                                        |
| 増分バックアップ   | ファイルリストに指定されたすべての変更ファイルのバックアップ<br>を行います。                                                                    |
| 差分バックアップ   | 差分増分バックアップとも呼ばれます。                                                                                          |
|            | 最後の正常な増分バックアップまたは完全バックアップ以降に変<br>更されているファイルのバックアップを行います。 バックアップが<br>一度も行われていない場合、すべてのファイルのバックアップが<br>行われます。 |
| 累積バックアップ   | 累積増分バックアップとも呼ばれます。                                                                                          |
|            | 最後の正常な完全バックアップ以降に変更されているファイルの<br>みのバックアップを行います。 バックアップが一度も行われていな<br>い場合、すべてのファイルのバックアップが行われます。              |
| ユーザーバックアップ | 特定のファイルをバックアップするためにユーザーによって手動<br>で開始されます。                                                                   |

バックアップポリシーを作成する場合は、次のガイドラインを使用してください。

- バックアップポリシーの構成ウィザードの[クライアントリスト (Client List)]画面には、 バックアップ対象のクライアントのリストが表示されます。このリストでクライアントの追 加、変更または削除を行うことができます。
- このバックアップポリシーを使用して完全バックアップまたは増分バックアップを行う頻 度を選択できます。また、バックアップの保持期間も選択できます。

バックアップポリシーの構成ウィザードの終了後、インストールの検証テストを実行するか どうかが尋ねられます。このテストを実行するには、NetBackup管理コンソールの左ペイ ンで[アクティビティモニター (Activity Monitor)]をクリックします。これで、バックアップジョ ブの進捗状況を監視できます。

# Upgrading NetBackup software

この章では以下の項目について説明しています。

- <span id="page-155-0"></span>NetBackup [のアップグレードについて](#page-155-0)
- NetBackup 8.x [アップグレードポータルについて](#page-155-1)

# **NetBackup** のアップグレードについて

詳細なアップグレード情報については、NetBackupアップグレードポータルにある『Veritas NetBackup アップグレードガイド』を参照してください。 次のリンクをクリックしてポータル にアクセスできます。

**8**

[https://www.veritas.com/support/ja\\_JP/article.000115678](https://www.veritas.com/support/ja_JP/article.000115678)

<span id="page-155-1"></span>p.22 の 「Veritas Services and [Operations](#page-21-0) Readiness Tools について」 を参照してく ださい。

p.156 の「NetBackup 8.x [アップグレードポータルについて」](#page-155-1)を参照してください。

# **NetBackup 8.x** アップグレードポータルについて

NetBackup 8.x アップグレードポータルには、バージョン 9.1 へのアップグレードに必要 な情報とその手順が含まれます。次に、ポータルへのリンクを示します。

[https://www.veritas.com/support/ja\\_JP/article.000115678](https://www.veritas.com/support/ja_JP/article.000115678)

ポータルのマニュアルに記述されているように、NetBackup 9.1 にアップグレードする必 要があります。

NetBackup 9.1 へのアップグレードの計画と準備をサポートするため、ポータルで利用 できる重要な情報を次に示します。

- カタログバックアップ アップグレードに失敗した場合に備えて、アップグレードの前に、カタログバックアップ を作成し、カタログのバックアップを用意する必要があります。
- NetBackup 9.1 の NetBackup カタログチェック (NBCC) ユーティリティ アップグレードの前に、カタログをチェックし、アップグレードの失敗の原因になる可能 性のある不整合がカタログにないことを確認する必要があります。NBCC の結果がカ タログの不整合を示した場合は、ガイダンスについて、ベリタス社のテクニカルサポー トに補足情報を求める必要があります。
- NetBackup OpsCenter 9.1 へのアップグレード 『NetBackup OpsCenter [管理者ガイド』に](https://www.veritas.com/support/ja_JP/article.DOC5332)は、NetBackup OpsCenter 9.1 へのアッ プグレードに関する重要な注意事項が記載されています。このアップグレードは、 NetBackup 9.1 にアップグレードする前に実行する必要があります。
- カタログのクリーンアップ 正常なアップグレードを妨げる可能性のある不整合が現在のNetBackupカタログに 含まれないようにする必要があります
- NetBackup 9.1 へのアップグレード カタログのクリーンアップとNBCCの結果が許容可能であると宣言されて、NetBackup OpsCenter 9.1 にアップグレードした後に、NetBackup 9.1 へのアップグレードを開 始します。

NetBackup 9.1 のアップグレード処理に関して質問または問題がある場合は、Veritasの テクニカルサポートに連絡してください。

p.22 の「Veritas Services and [Operations](#page-21-0) Readiness Tools について」 を参照してく ださい。

# Removing NetBackup server and client software

この章では以下の項目について説明しています。

- UNIX システムでの NetBackup [サーバーソフトウェアの削除について](#page-157-0)
- UNIX および Linux システムでの NetBackup [クライアントソフトウェアの削除につい](#page-158-0) [て](#page-158-0)

**9**

- Removing [NetBackup](#page-159-0) from UNIX and Linux servers and clients
- Windows システムでの NetBackup [サーバーソフトウェアの削除について](#page-170-0)
- Windows [サーバー、クラスタ、およびクライアントからの](#page-170-1) NetBackup サーバーおよび [クライアントソフトウェアの削除](#page-170-1)
- <span id="page-157-0"></span>■ Windows サーバーおよび Windows クライアントからの Java [コンソールの状態デー](#page-174-0) [タの削除について](#page-174-0)
- [新しいメディアサーバーに全データを移行してクラスタ化されたメディアサーバーを削](#page-174-1) [除する](#page-174-1)

## **UNIX** システムでの **NetBackup** サーバーソフトウェア の削除について

NetBackup の削除手順は、インストールされているすべてのアドオン製品と共に NetBackup を完全に削除します。各手順で、NetBackup を削除する前に、必要なすべ てのデータを保存したり、アドオン製品を削除したりできるようになっています。

ベリタス社は NetBackup サーバーソフトウェアを削除するときに以下の順序を使うことを 推奨します。

■ すべての必要なデータを保存します。

このタスクは NetBackup を後日再インストールすることを計画している場合非常に重 要です。

- NetBackup サーバーソフトウェアを削除する前にすべてのアドオン製品を削除しま す。
- NetBackup サーバーソフトウェアを削除します。

メモ**:** NetBackup サーバーソフトウェアの削除の一環として、セキュリティ証明書は自 動的に削除されます。証明書を保持する場合は、NetBackup を削除する前に保存 してください。

このトピックに関する詳細情報を参照できます。NetBackupを再インストールするとき のホストID ベースの証明書の保持について詳しくは『NetBackup [セキュリティおよび](http://www.veritas.com/docs/DOC5332) [暗号化ガイド』を](http://www.veritas.com/docs/DOC5332)参照してください。

p.160 の 「Removing [NetBackup](#page-159-0) from UNIX and Linux servers and clients」 を参照し てください。

<span id="page-158-0"></span>p.159 の 「UNIX および Linux システムでの NetBackup [クライアントソフトウェアの削除に](#page-158-0) [ついて」](#page-158-0) を参照してください。

## **UNIX** および **Linux** システムでの **NetBackup** クライア ントソフトウェアの削除について

UNIX/Linux クライアントから NetBackup を削除する場合は、次のガイドラインを参照し ます。

NetBackup クライアントソフトウェアを削除しても、PBX は削除されません。PBX を手動 で削除する必要があります。 このマニュアルのクライアントソフトウェアの削除手順には、 このタスクを実行する方法を記述する手順が含まれています。

NetBackup クライアントソフトウェアの削除の一環として、セキュリティ証明書は自動的に 削除されます。証明書を保持する場合は、NetBackup を削除する前に保存してくださ い。

このトピックに関する詳細情報を参照できます。NetBackup を再インストールするときの ホスト ID ベースの証明書の保持について詳しくは『NetBackup [セキュリティおよび暗号](http://www.veritas.com/docs/DOC5332) [化ガイド』](http://www.veritas.com/docs/DOC5332)を参照してください。

警告**:** PBX を実行する必要がある他の Veritas ソフトウェア製品をクライアントで使用し ている場合、PBX を削除しないでください。

### **Removing NetBackup from UNIX and Linux servers and clients**

<span id="page-159-0"></span>Use this procedure to remove NetBackup from UNIX and Linux servers and clients. You may also need to reference other documents for procedures of specific tasks to remove NetBackup successfully.

Use the following guidelines when you remove NetBackup from UNIX and Linux servers and clients:

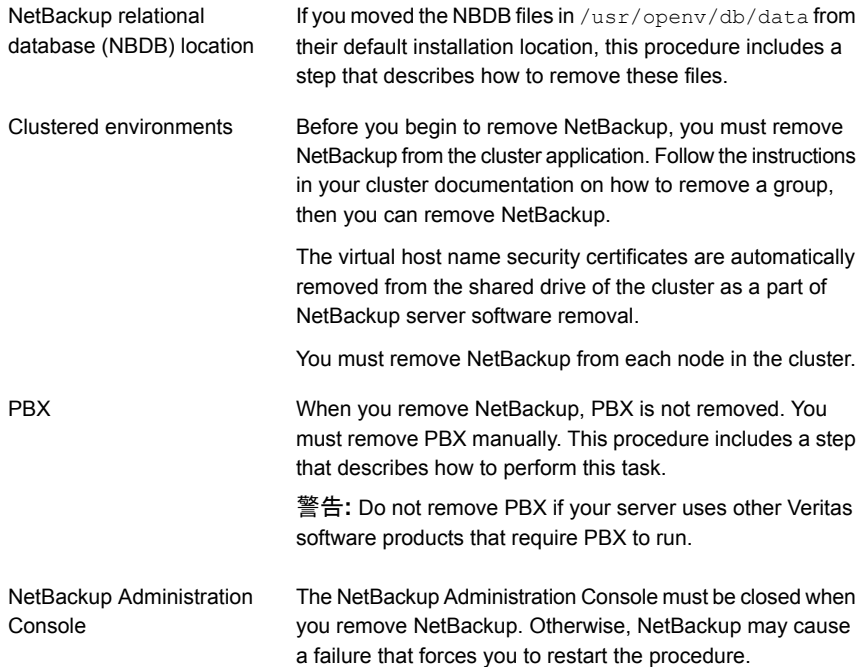

#### **To remove NetBackup from UNIX servers**

- **1** Log on as the root user on the server or the client.
- **2** (Conditional: servers only) Perform a catalog backup.
- **3** If the NetBackup Administration Console is open, you must close it now.
- **4** (Conditional: servers only) Save all important data from any add-on products that you have installed.
- **5** Stop the NetBackup/Media Manager daemons with the following command:

/usr/openv/netbackup/bin/bp.kill\_all

**6** Identify any installed add-on products by using the following command:

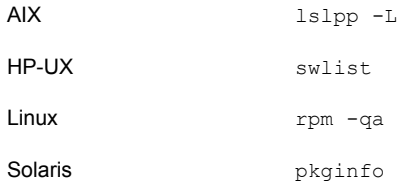

Look for any of the seven add-on products listed:

```
VRTSfrnb (Applies only to servers)
VRTSfrnbclt
VRTSjanb (Applies only to servers)
VRTSjanbclt
VRTSzhnb (Applies only to servers)
VRTSzhnbclt
VRTSnbsds (Applies only to servers)
```
Remove any add-on products found.

**7** (Conditional: servers only) For Solaris systems only, run the following command:

/usr/openv/volmgr/bin/driver/sg.install -deinstall

**8** To unregister NetBackup from the VxUL master configuration that is stored in the /etc/vx/vrtslog.conf file, run the following command:

/usr/openv/netbackup/bin/vxlogcfg -r -p 51216

The  $-p$  option specifies the product ID, which is 51216 for NetBackup.

**9** (Conditional: servers only) If BMR is supported and enabled on the server, remove the associated files with the following command:

/usr/openv/netbackup/bin/bmrsetupmaster -undo -f

- **10** (Conditional: servers only) If you moved the NBDB files from their default installation location, you must delete these files manually as follows:
	- Navigate to the following directory where the NBDB files reside: /usr/openv/db/data
	- Open the vxdbms.conf file. This file contains a list of the database-related files and the path for each file.
	- Delete each of the database-related files.

**11** (Conditional: servers only) If NetBackup Fibre Transport is supported and enabled on the server, remove the associated files with the following command:

/usr/openv/netbackup/bin/admincmd/nbftsrv\_config -d

**12** (Conditional: servers only) To remove the NetBackup server package, run the command shown.

メモ**:** The virtual host name security certificates are automatically removed from the shared drive of the cluster as a part of NetBackup server software removal.

More information about this topic is available. Please refer to the information on retaining host ID-based certificates when reinstalling NetBackup in the [NetBackupSecurity](http://www.veritas.com/docs/DOC5332) and Encryption Guide.

Linux rpm -e VRTSnetbp

Solaris

pkgrm VRTSnetbp

- When the script asks if you want to remove the installed package VRTSnetbp, enter y and press Enter.
- When the script asks if you want to continue with the package removal using superuser permission, enter y and press Enter.
- **13** Remove the NetBackup configuration package with the appropriate command as follows:
	- AIX installp -u VRTSnbcfg HP-UX swremove VRTSnbcfg Linux rpm -e VRTSnbcfq Solaris pkgrm VRTSnbcfg
- **14** For the clients that support PureDisk, remove all PureDisk files with the following command:

/opt/pdde/pddeuninstall.sh -forceclean

**15** (Conditional: servers only) For the clients that support MSDP, remove all MSDP files with the following command:

/opt/pdde/pddeuninstall.sh -basedir /usr/openv/pdde/ -ostdir /usr/openv/lib/ost-plugins/ -forceclean

メモ**:** Be aware the preceding command is a single command which takes three parameters (basedir, , ostdir, and forceclean), and two directory parameters take paths as input.

**16** Remove the NetBackup-Java Display Console by using the appropriate native command as follows:

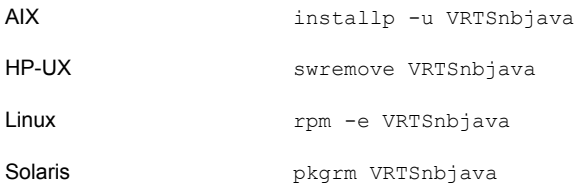

**17** Remove the NetBackup Java Runtime Environment by using the appropriate native command as follows:

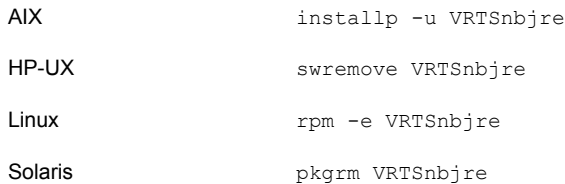

**18** Remove the NetBackup client by using the appropriate native command as shown.

メモ**:** As part of the removal of the NetBackup server software, the security certificates are automatically deleted. If you want to retain the certificates, please save them before removing NetBackup.

More information about this topic is available. Please refer to the information on retaining host ID-based certificates when reinstalling NetBackup in the [NetBackupSecurity](http://www.veritas.com/docs/DOC5332) and Encryption Guide.

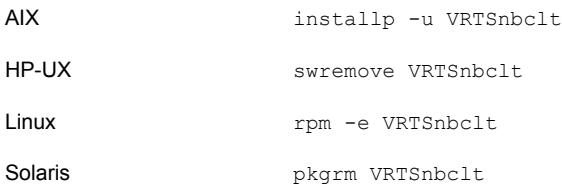

メモ**:** If there are running NetBackup processes and daemons, terminate them manually for a successful NetBackup removal.

**19** Remove PBX with the appropriate native command as follows:

メモ**:** Remember, you should not remove PBX if your server uses other Veritas software products that require PBX to run.

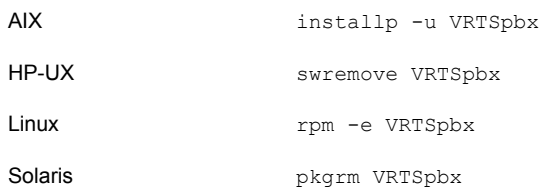

**20** Remove NetBackup Pre-Check package with the appropriate command as follows:

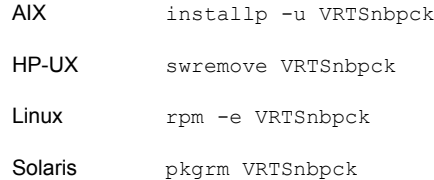

**21** (Conditional: Linux only): Remove the Veritas PDDE package with the command shown:

```
rpm -e VRTSpddei
```
**22** Remove the /usr/openy directory.

警告**:** The rm commands used remove any add-on products that are installed on the computer where you perform this command.

**• Determine if** /usr/openv is a symbolic link with the command shown. If /usr/openv is a symbolic link, make note of the actual path. The path is required for a later command.

```
file -h /usr/openv
/usr/openv: symbolic link to /opt/openv
```
 $\blacksquare$  If /usr/openv is a symbolic link, run the commands shown:

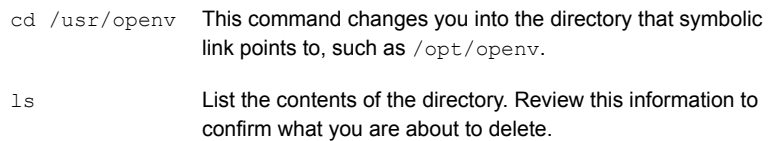

警告**:** Before you continue, make sure that you are at the correct location and verify that the subdirectories are what you expect them to be. To help prevent removing the wrong directories, the previous commands verify your current location and list the files in that directory. After you verify the directory location and its contents, remove the directory with the next commands.

cd / Change to the root directory.

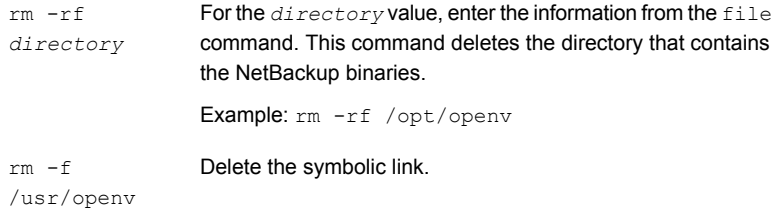

 $\blacksquare$  If /usr/openv is the actual directory, run the command shown: rm -rf /usr/openv

メモ**:** Depending on your operating system, you may need to use the rmdir command to remove the /usr/openv directory.

rmdir /usr/openv

**23** For Linux systems only:

If you modified the startup and the shutdown scripts, run the following command:

/sbin/chkconfig --del netbackup

Depending on the distribution of Linux, the startup and the shutdown scripts may already be deleted.

p.145 の「NetBackup [の起動と停止のスクリプトについて」](#page-144-0)を参照してください。

**24** Remove the scripts shown. Depending on the operating system, the startup and the shutdown scripts may already be deleted.

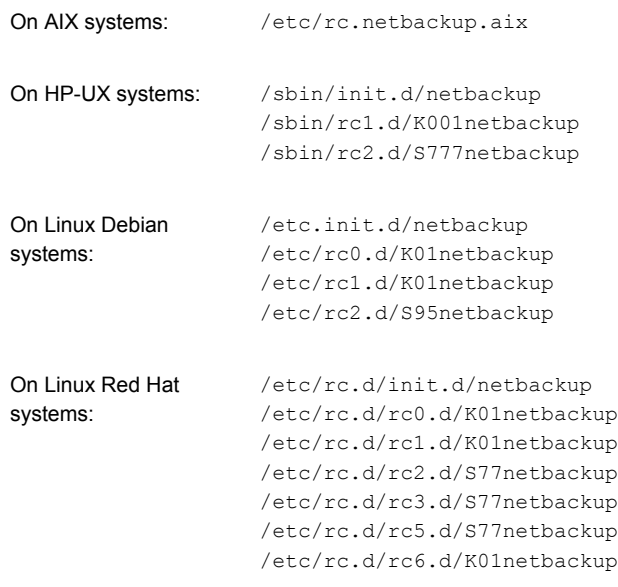

The following startup scripts are only on servers and appear only if NetBackup Fiber Transport was enabled on the server:

/etc/rc.d/init.d/nbftserver /etc/rc.d/rc0.d/K03nbftserver /etc/rc.d/rc1.d/K03nbftserver /etc/rc.d/rc2.d/S21nbftserver /etc/rc.d/rc3.d/S21nbftserver /etc/rc.d/rc5.d/S21nbftserver /etc/rc.d/rc6.d/K03nbftserver

```
On Linux SUSE systems: /etc/init.d/netbackup
                   /etc/init.d/rc0.d/K01netbackup
                    /etc/init.d/rc2.d/S77netbackup
                    /etc/init.d/rc3.d/S77netbackup
                    /etc/init.d/rc5.d/S77netbackup
                    /etc/init.d/rc6.d/K01netbackup
```
The following startup scripts are only on servers and appear only if NetBackup Fiber Transport was enabled on the server:

```
/etc/init.d/nbftserver
/etc/init.d/rc2.d/K01nbftserver
/etc/init.d/rc2.d/S05nbftserver
/etc/init.d/rc3.d/K01nbftserver
/etc/init.d/rc3.d/S05nbftserver
/etc/init.d/rc5.d/K01nbftserver
/etc/init.d/rc5.d/S05nbftserver
```

```
/etc/init.d/netbackup
                     /etc/rc0.d/K01netbackup
                     /etc/rc1.d/K01netbackup
                     /etc/rc2.d/S77netbackup
On other servers and
clients:
```
The following startup scripts are only on servers and appear only if NetBackup Fiber Transport was enabled on the server:

/etc/init.d/nbftserver /etc/rc0.d/K03nbftserver /etc/rc1.d/K03nbftserver /etc/rc2.d/S21nbftserver

**25** For AIX systems only:

■ In the /etc/inittab file, remove the following NetBackup entry:

/etc/rc.netbackup.aix

 $\blacksquare$  In the /etc/rc.shutdown file, remove the following line:

/etc/rc.netbackup.aix stop

**26** Remove the LiveUpdate components as follows:

■ First, examine the following file to see if NetBackup is the only product that uses LiveUpdate:

/etc/Product.Catalog.JavaLiveUpdate

■ If NetBackup is the only product that currently uses LiveUpdate, run the following command:

/opt/Symantec/LiveUpdate/uninstall.sh -a

**If LiveUpdate is the only product installed in the**  $\sqrt{\text{opt}}$  Symantec **directory**, remove the following files:

rm -f /etc/Symantec.conf

メモ**:** Before you remove the following product catalog file, make sure that it is empty. The empty file size is equal to 0 bytes. If the product catalog file is not empty, do not remove it because other products still require it.

rm -f /etc/Product.Catalog.JavaLiveUpdate

**27** To remove the NetBackup-Java application state data for the root account, run the appropriate command as follows:

警告**:** Do not insert a space between the slash character (/) and the period or the dot character (.) of  $/$ , veritas. A space between these characters removes all of your files from the root level and beyond.

■ To remove the NetBackup-Java application state data for the root account for all releases, run the following command:

/bin/rm -rf /.veritas

■ To remove the NetBackup-Java application state data for the root account for a specific release, run the following command:

/bin/rm -rf /.veritas/java/*version*

Where *version* is the six-digit NetBackup version number. For example, NetBackup version 8.0 with no upgrades applied would be entered as 800000.

**28** Inform NetBackup-Java users that they can remove their \$HOME/.veritas directory.

The \$HOME/.veritas and the \$HOME/.veritas/java directories contain application state information, that is saved when the user exits NetBackup-Java applications. The saved information includes table column order and size. The process removes this directory for the root user only.

The common subdirectory in \$HOME/.veritas/java/.userPrefs/vrts can be removed.

- **29** If you enabled NetBackup Access Control, NetBackup placed several files on clients and servers. These files can be divided into the following categories:
	- NetBackup application temporary files These files are removed with NetBackup.
	- Individual user (cache) files

These cache files reside in the \$HOME/. vxss directory. Inform all users that they can remove this directory.

Files are generated in the  $/$ . vxss directory by a Single Sign-On operation of the NetBackup Administration Console on the host where the console runs. The NetBackup Administration Console cleans these files when an exit function is performed, so the directory does not always contain temporary files. However, if a system crash were to occur, any files in the directory may be left behind. With the console shutdown , you can delete these files safely with no data loss.

NetBackup also creates cached certificates for client and server NetBackup applications. These files reside within the  $/$ .  $vxss$  directory. These files typically have a name that is consistent with a DNS entry for a network interface, as in machine.company.com. Example directory entries are as follows:

/usr/openv/var/vxss/credentials/machine.company.com /usr/openv/var/vxss/credentials/dhcp

These files are created with the command bpnbat -LoginMachine. If you plan to reinstall NetBackup on the same computer at a later date, do one of the following:

- Preserve the certificates in the vxss/credentials directory.
- If you do not preserve the certificates, you must provide the computer identity password as originally set on the Root+AB broker. As an alternative, you can reset the password on the Root+AB broker when you reinstall.

For more information on Root+AB brokers, see the NetBackup Security and [Encryption](http://www.veritas.com/docs/DOC5332) Guide

<span id="page-170-0"></span>For more information on NetBackup Access Control and how to remove it, see the [NetBackup](http://www.veritas.com/docs/DOC5332) Security and Encryption Guide.

## **Windows** システムでの **NetBackup** サーバーソフト ウェアの削除について

NetBackup サーバーソフトウェアを削除するとき、処理によってサーバーから VERITAS/NetBackup ディレクトリが削除されます。

NetBackup サーバーソフトウェアを次のように削除できます。

- サーバーソフトウェア、構成とカタログ情報を削除します。
- サーバーソフトウェアを削除し、NetBackup 構成とカタログ情報を保存します。 NetBackup を再インストールする場合は、この手順を使用して、NetBackup を削除 する前に構成、カタログおよびログファイルの情報を保存しておいてください。

メモ**:** NetBackup サーバーソフトウェアの削除の一環として、セキュリティ証明書は自 動的に削除されます。証明書を保持する場合は、NetBackup を削除する前に保存 してください。

このトピックに関する詳細情報を参照できます。NetBackupを再インストールするとき のホストID ベースの証明書の保持について詳しくは『NetBackup [セキュリティおよび](http://www.veritas.com/docs/DOC5332) [暗号化ガイド』を](http://www.veritas.com/docs/DOC5332)参照してください。

メモ**:** アンインストール後に、一部のレジストリやディレクトリの情報が Windows コン ピュータに残ります。これらのファイルが NetBackup Authentication Service または NetBackup Authorization Service のどちらかで使用中の可能性があるため、この 動作は意図的なものです。

<span id="page-170-1"></span>p.171 の 「Windows [サーバー、クラスタ、およびクライアントからの](#page-170-1) NetBackup サー [バーおよびクライアントソフトウェアの削除」](#page-170-1) を参照してください。

### **Windows** サーバー、クラスタ、およびクライアントから の **NetBackup** サーバーおよびクライアントソフトウェア の削除

NetBackup ソフトウェアと NetBackup の構成情報とカタログ情報を削除するには、次の 手順を使います。

#### **NetBackup** サーバーおよびクライアントソフトウェアを削除する方法

**1** (該当する場合: クラスタのみ) グループを削除する場合は、クラスタのマニュアルの 説明に従います。

複数のノードから NetBackup を一度に削除することはできません。

**2** (該当する場合: サーバーとクラスタのみ) NetBackup 管理コンソールが開いている 場合は閉じます。

(該当する場合: クライアントのみ) NetBackup のバックアップ、アーカイブ、リストア インターフェースが開いている場合は閉じます。

NetBackup を削除しようとしたときにこれらのインターフェースのいずれかが開いて いると、エラーが発生してこの手順を再開するよう強制される場合があります。

- **3** スタートメニューで[設定]、[コントロールパネル]の順に選択します。
- **4** [コントロールパネル]ウィンドウで、インストール済みのプログラムとアプリケーション の適切なユーティリティを選択します。
- **5** [現在インストールされているプログラム (Currently Installed Programs)]のリスト で、サーバーおよびクラスタの[Veritas NetBackup]をクリックします。クライアントの [Veritas NetBackup Client]を選択します。

メモ**:** サーバーとクラスタの Veritas NetBackup アイテムを削除すると、Veritas NetBackup Java GUI と Veritas NetBackup JRE パッケージが削除されることに 注意してください。

**6** [削除]をクリックします。

Windows の場合、「はい (Yes)]をクリックして続行した後、PBX がまだ動作してい ることを知らせる別のダイアログボックスが表示されます。

Veritas は[アプリケーションを終了しない]をクリックすることを推奨します。(再起動 が必要になります)]をクリックして NetBackup の削除を続行することを推奨します。 PBX は削除のために必要に応じて自動的に停止し、再起動します。

**7** (該当する場合: サーバーとクラスタのみ) 次のとおり、NetBackup Deduplication ユーザーディレクトリを削除します。

Documents and Settings ディレクトリで、purediskdbuser ディレクトリを削除しま す。

仮想ホスト名のセキュリティ証明書は、NetBackup サーバーソフトウェアの削除の一 環として、クラスタの共有ドライブから自動的に削除されます。

NetBackup サーバーソフトウェアを削除して NetBackup の構成情報とカタログ情報を 保存するには、次の手順を使います。

#### **NetBackup** 構成とカタログ情報を削除したり保存したりする方法

**1** NetBackup 管理コンソールが開いている場合は、閉じます。

NetBackup を削除しようとしたときにコンソールセッションが開いていると、この手順 の再開を強制するエラーが発生することがあります。

- **2** スタートメニューで[設定]、[コントロールパネル]の順に選択します。
- **3** [コントロールパネル]ウィンドウで、インストール済みのプログラムとアプリケーション の適切なユーティリティを選択します。
- **4** [現在インストールされているプログラム (Currently Installed Programs)]のリスト で、[Veritas NetBackup]をクリックします。
- **5** [変更 (Change)]をクリックします。これによって、NetBackup の変更、修復および 削除を実行できます。
- **6** [Program Maintenance]ダイアログボックスで、[削除 (Remove)]を選択します。
- **7** [NetBackup のすべての構成、カタログおよびログファイルを削除する (Remove all NetBackup Configuration, Catalog, and Log files)]の横にあるチェックボック スのチェックをはずして、この機能を無効にします(このチェックボックスには、デフォ ルトでチェックマークが付いています)。
- **8** [次へ (Next)]をクリックします。
- **9** NetBackupアクセス制御機能が有効になっている場合、クライアントおよびサーバー にいくつかのファイルが配置されます。これらのファイルは、次のカテゴリに分類され ます。

NetBackup アプリケーションの このファイルは、NetBackup とともに削除されます。 一時ファイル

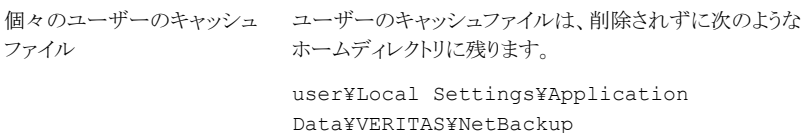

ファイルは、NetBackup 管理コンソールでのシングルサイ ンオン操作によってのみ、コンソールが実行されているホス ト上の ¥NetBackup ディレクトリに生成されます。これらの ファイルは、終了機能を実行すると、NetBackup 管理コン ソールによって削除されるため、通常、このディレクトリには 一時ファイルは格納されません。ただし、システムがクラッ シュした場合には、このディレクトリのファイルが残ることがあ ります。データを損失せずにこれらのファイルを安全に削除 するには、コンソールを停止してください。

また、NetBackup では、クライアントとサーバーの NetBackup アプリケーションのキャッシュ済みの証明書も 作成されます。これらのファイルは、¥NetBackup ディレク トリ内に存在します。通常、これらのファイルには、ネットワー クインターフェースの DNS エントリとの一貫性がある名前 (machine.company.com など) が付けられます。次に、 ディレクトリエントリの例を示します。

user¥Local Settings¥Application Data¥VERITAS¥NetBackup¥pc.comp.com

user¥Local Settings¥Application Data¥VERITAS¥NetBackup¥dhcp

これらのファイルは、bpnbat -LoginMachine コマンドを 実行すると、作成されます。このコンピュータに、後で NetBackup の再インストールを行う予定がある場合は、次 のいずれかを実行します。

- 証明書を ¥NetBackup ディレクトリに保持します。
- 証明書を保持しない場合は、Root+ABブローカーで最 初に設定されたコンピュータの ID パスワードを入力す る必要があります。または、再インストール時に、 Root+AB ブローカーでパスワードをリセットすることもで きます。詳しくは、『NetBackup [セキュリティおよび暗号](http://www.veritas.com/docs/DOC5332) [化ガイド』](http://www.veritas.com/docs/DOC5332)を参照してください。

**10** 次のとおり NetBackup Deduplication ユーザーディレクトリを削除します。

メモ**:** この手順は、NetBackup の以前のバージョンからバージョン 9.1 にアップグ レードした場合にのみ必要です。

<span id="page-174-0"></span>Documents and Settings ディレクトリで、purediskdbuser ディレクトリを削除しま す。

# **Windows** サーバーおよび **Windows** クライアントから の **Java** コンソールの状態データの削除について

NetBackup Java コンソールは、ユーザー単位の状態データを保存しています。この情 報にはユーザー設定、ツールバーの場所、および関連する設定が含まれています。 NetBackup Java コンソールをアンインストールした後に、次のフォルダを削除することに よって、状態データを削除します。

*USERPROFILE\_DIR*¥Veritas¥Java¥*JAVA\_VERSION*

- 移動ユーザープロファイルの場合は、*USERPROFILE DIR* は %APPDATA% にあります。
- Windows のローカルユーザープロファイルの場合は、USERPROFILE DIR は %LOCALAPPDATA% にあります。
- <span id="page-174-1"></span>■ JAVA\_VERSIONは6桁の NetBackup のバージョン番号です。たとえば、アップグ レードが適用されていない NetBackup バージョン 8.0 は 800000 になります。

## 新しいメディアサーバーに全データを移行してクラスタ化 されたメディアサーバーを削除する

NetBackup 環境からクラスタ化されたメディアサーバーを削除できます。すべてのデー タをクラスタから新しいスタンドアロンサーバーに移行してから古いクラスタサーバーを廃 止する必要があります。

すべての NetBackup リソースを移行してメディアサーバーを廃止するために必要な手 順については、『NetBackup [管理者ガイド](https://www.veritas.com/support/ja_JP/article.DOC5332) Vol. 1』で詳しく説明しています。『[NetBackup](https://www.veritas.com/support/ja_JP/article.DOC5332) [管理者ガイド](https://www.veritas.com/support/ja_JP/article.DOC5332) Vol. 1』で「メディアサーバーの廃止方法について」を参照してください。

# Reference

この章では以下の項目について説明しています。

■ [クラスタ化されたマスターサーバーの非アクティブノードで証明書を生成する](#page-175-0)

**10**

- About the [NetBackup](#page-176-0) answer file
- About RBAC [bootstrapping](#page-195-0)
- NetBackup マスターサーバー Web [サーバーのユーザーとグループの作成](#page-196-0)
- NetBackup Java Runtime [Environment](#page-198-0) について
- インストール後の Java GUI と JRE [の追加または削除](#page-201-0)
- Replication Director を使用した NetApp [ディスクアレイの使用](#page-202-0)
- <span id="page-175-0"></span>■ NetBackup [データベースに対するセキュリティ強化](#page-206-0)
- NetBackup [マスターサーバーとドメインのサイズについてのガイダンス](#page-206-1)

## クラスタ化されたマスターサーバーの非アクティブノード で証明書を生成する

クラスタマスターサーバーのインストールまたはアップグレードが完了したら、すべての非 アクティブノードで証明書を生成する必要があります。この手順は、クラスタの非アクティ ブノードのバックアップおよびリストアを成功させるために必要です。

#### クラスタ化されたマスターサーバーの非アクティブノードで証明書を生成する

メモ**:** 特に明記しない限り、すべてのコマンドは非アクティブノードから発行します

**1** (該当する場合) すべての非アクティブノードをクラスタに追加します。

クラスタのすべてのノードが現在クラスタの一部ではない場合、最初にこれらをクラス タに追加します。このプロセスについて詳しくは、オペレーティングシステムのクラス タの手順を参照してください。

**2** nbcertcmd コマンドを実行し、非アクティブノードに認証局の証明書を格納します。

UNIX の場合: /usr/openv/netbackup/bin/nbcertcmd -getCACertificate

Windows の場合: *install\_path*¥NetBackup¥bin¥nbcertcmd -getCACertificate

**3** nbcertcmd コマンドを実行し、非アクティブノードでホスト証明書を生成します。

nbcertcmd -getCertificate

- **4** (該当する場合) nbcertcmd -getCertificate コマンドが失敗し、トークンが必要 なことを示すエラーメッセージが表示される場合は、認証局からのトークンが必要で す。表示されている手順を使用してトークンを取得し、正しく使用します。
	- アクティブノードで、必要な変更を許可するように、示されているとおりに bpnbat コマンドを使用します。認証ブローカーを要求するメッセージが表示されたら、 ローカルノード名ではなく、仮想サーバー名を入力します。 bpnbat -login -loginType WEB
	- アクティブノードで、nbcertcmd コマンドを使用してトークンを作成します。 nbcertcmd -createToken -name *token\_name* この手順ではトークン名は重要ではありません。コマンドを実行すると、トークン 文字列値が表示されます。次のコマンドで必要になるため、この値をメモします。
	- 非アクティブノードで、nbcertcmd コマンドとともに認証トークンを使用して、ホス ト証明書を格納します。 nbcertcmd -getCertificate -token このコマンドでは、トークン文字列値が求められます。nbcertcmd -createToken コマンドから入手したトークン文字列値を入力します。

<span id="page-176-0"></span>証明書に関する詳しい情報を参照できます。『Veritas NetBackup セキュリティおよび暗 号化ガイド 』で、マスターサーバーノードでの証明書の配備に関するセクションを参照し てください。

### **About the NetBackup answer file**

NetBackup provides a way to perform unattended, silent installation, and upgrades with a predefined set of configuration options. These options allow the user to:

- Override some default values.
- Avoid answering some questions during interactive installation.

On UNIX and Linux, templates for media and clients are available at the top level of the NetBackup installation image that is downloaded from Veritas. These templates should be modified as needed and placed in /tmp/NBInstallAnswer.conf for use during installs and upgrades.

On Windows, templates for master, media, and client are in the windows x64 directory at the top level of the NetBackup installation image that is downloaded from Veritas. These templates are called silentmaster.cmd, silentmedia.cmd, and silentclient.cmd.

Templates for media and clients are available at the top level of the NetBackup installation image downloaded from Veritas.

Populate the NetBackup answer file on the target host before you run the installation script. Create the file if it does not exist. The supported entries are shown along with any relevant information.

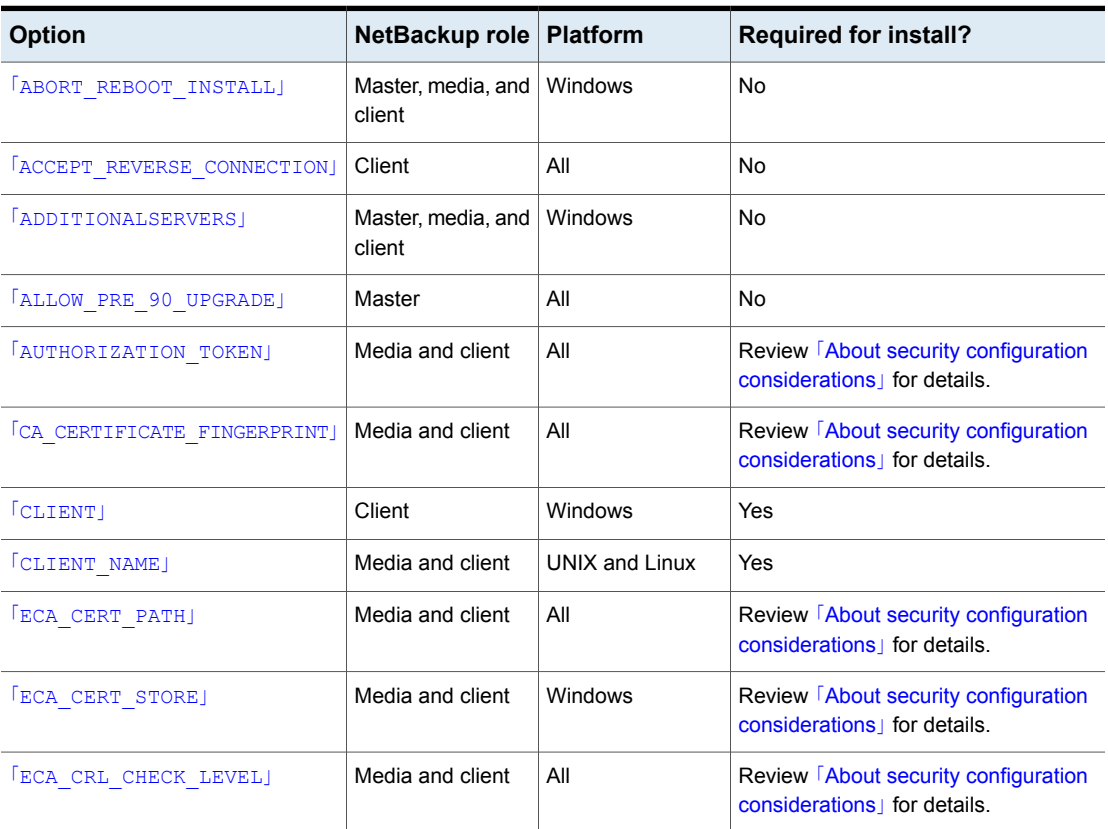

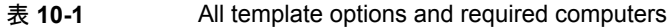

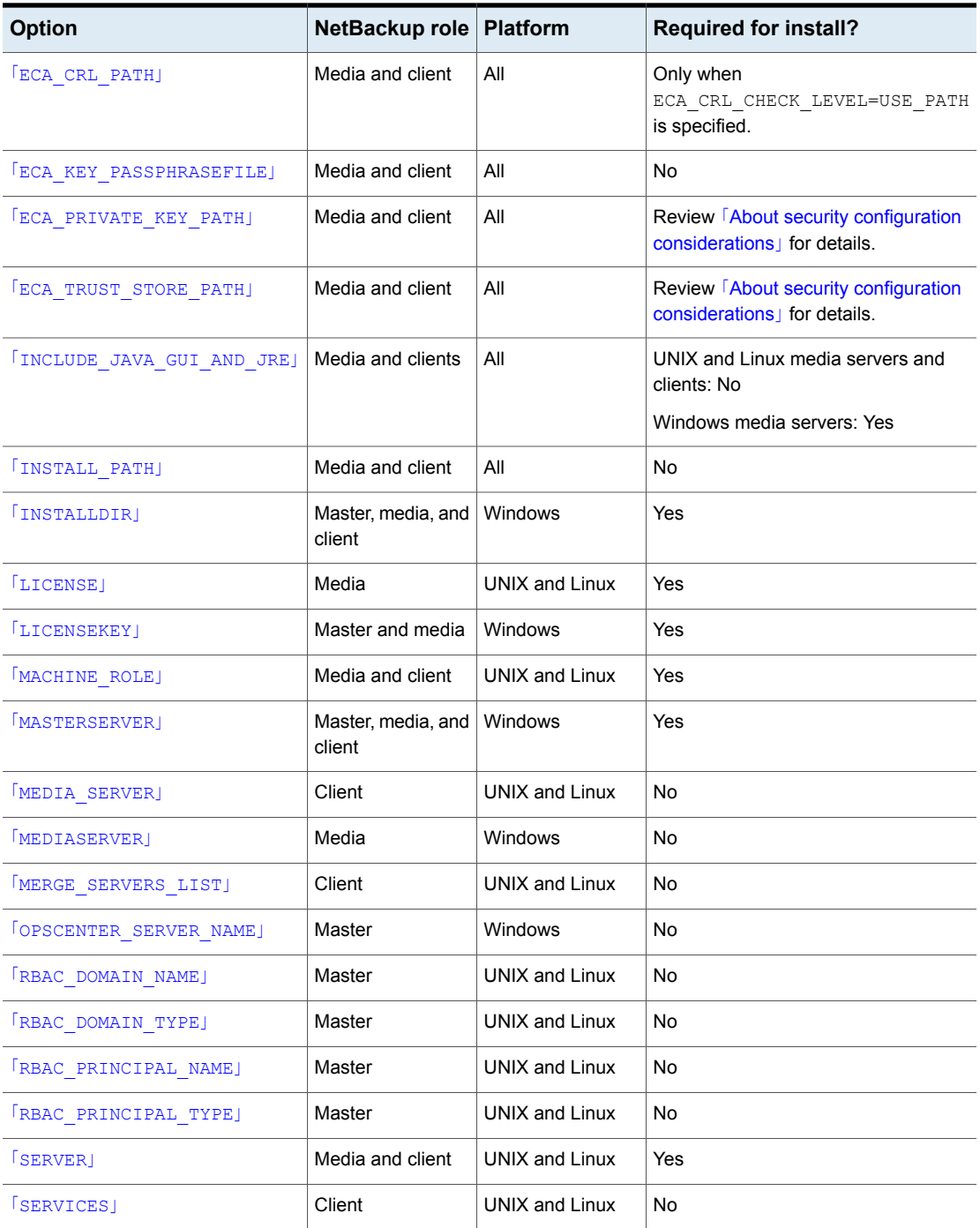

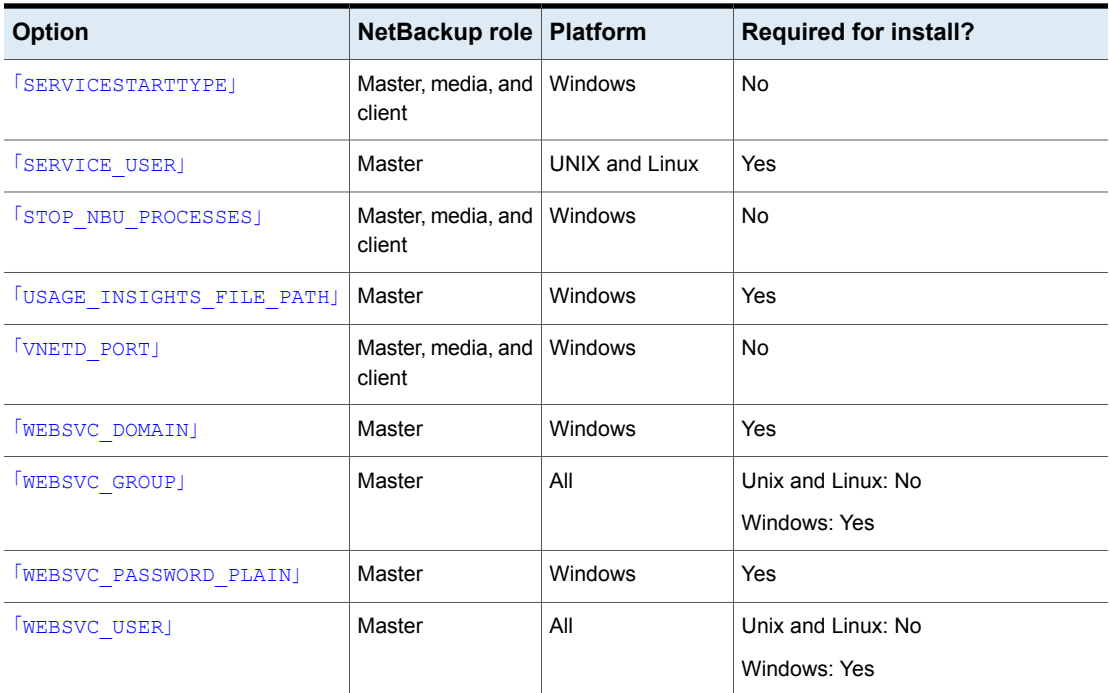

#### <span id="page-179-0"></span>**About security configuration considerations**

The version of NetBackup and the operation that is performed determines what security parameters are required in the template file.

#### **Security configuration considerations for initial installation or pre-8.1 upgrade**

If this operation is an initial installation or an upgrade from pre-8.1, at least one set of security configuration parameters must be provided.

To use the NetBackup master server as your Certificate Authority, the CA CERTIFICATE FINGERPRINT of the master server must be provided. The AUTHORIZATION TOKEN option may be required depending on either the security level of the master server or if this computer is already configured on the master server. More information is available:

[https://www.veritas.com/support/en\\_US/article.000127129.](https://www.veritas.com/support/en_US/article.000127129)

To use an external certificate authority on UNIX and Linux, the ECA\_CERT\_PATH, ECA CRL CHECK LEVEL, ECA PRIVATE KEY PATH, and ECA TRUST STORE PATH values are required. More information is available: [https://www.veritas.com/support/en\\_US/article.100044300](https://www.veritas.com/support/en_US/article.100044300)
For more information, see the [NetBackup](http://www.veritas.com/docs/DOC5332) Security and Encryption Guide and refer to the chapter on external CA and external certificates.

To use an external certificate authority on Windows: either provide the ECA\_CERT\_STORE and ECA\_CRL\_CHECK\_LEVEL values or all values previously specified for UNIX and Linux.

The ECA\_CRL\_PATH and ECA\_KEY\_PASSPHRASEFILE values are optional. More information is available: [https://www.veritas.com/support/en\\_US/article.100044300.](https://www.veritas.com/support/en_US/article.100044300)

For more information, see the [NetBackup](http://www.veritas.com/docs/DOC5332) Security and Encryption Guide and refer to the chapter on external CA and external certificates.

### **Security configuration considerations for upgrades of NetBackup 8.1 or newer**

When you upgrade NetBackup from a version that already has secure communications configured (NetBackup 8.1 or newer), the CA CERTIFICATE FINGERPRINT and AUTHORIZATION TOKEN values are ignored.

### **Security configuration considerations for upgrades of NetBackup 8.2 or newer**

When you upgrade NetBackup from a version that already has ECA configured (NetBackup 8.2 or newer), all the ECA\* parameters are ignored.

### **About skipping the external certificate authority configuration**

To continue the installation or upgrade without configuring the certificate authority, specify  $SKIP$  for all the required  $ECA$  options. Be aware the installation or upgrade fails if you don't set all the ECA values to SKIP. If you continue the installation or the upgrade without the required certificate authority components, backups and restores fail.

#### **ABORT\_REBOOT\_INSTALL**

- Description: This option halts the installation or upgrade if a restart is required. Valid values are 0, don't halt and 1, halt.
- Applicable platforms: Windows only.
- Default value: 0
- Required: No.
- ABORT\_REBOOT\_INSTALL 0 | 1
- Return to  $\frac{1}{2}$  [10-1.](#page-177-0)

#### **ACCEPT\_REVERSE\_CONNECTION**

- Description: Use this option to identify how a NAT client connects with a NetBackup host. Accepted values are TRUE and FALSE. Set this option to TRUE if NetBackup needs to support NAT, otherwise set it to FALSE. Set ACCEPT\_REVERSE\_CONNECTION=FALSE if:
	- You do not want NetBackup to support NAT clients.
	- The NetBackup clients are not behind the firewall.
- Applicable platforms: Both UNIX and Windows.
- **Default value: FALSE**
- ACCEPT\_REVERSE\_CONNECTION=TRUE | FALSE
- Return to  $\frac{1}{\sqrt{6}}$  [10-1.](#page-177-0)

#### **ADDITIONALSERVERS**

- Description: Use this option to Include NetBackup media servers that are used to proxy security requests to the master server. List only the servers that were added since the last installation of this host. The install process combines the existing set of servers with the new ones. The use of IP addresses is not supported. Valid input values are a comma-separated list of fully qualified computer names.
- Applicable platforms: Windows only.
- Default value: None.
- Required: No.
- ADDITIONALSERVERS *server1*,*server2*,*servern*
- Return to 表 [10-1.](#page-177-0)

#### **ALLOW\_PRE\_90\_UPGRADE**

- Description: This field is for master servers only. This value determines if the upgrade from pre-NetBackup 9.0 releases to NetBackup 9.0 and later can proceed. The upgrade includes the infinite expiration conversion process. This conversion only takes place when you upgrade from pre-NetBackup 9.0 to NetBackup 9.0 or later. The upgrade behavior and need for this option depend on your master server platform.
	- Windows

This value is required for silent upgrades of Windows master servers. Specify  $1$  to allow the upgrade to continue, specify  $0$  to prevent the upgrade. This value is ignored during an interactive Windows master server upgrade.

Depending on the size of the NetBackup catalog and the required conversion time, you may be asked if you want to continue the upgrade.

■ UNIX

For UNIX and Linux master servers, specify yes or no to eliminate user prompts. If the infinite expiration conversion is expected to add length to the upgrade process, a value of  $yes$  means the upgrade proceeds. A value of  $n_{\rm O}$  means the upgrade stops. If this value is not specified, NetBackup prompts you if you want to continue with the upgrade.

NetBackup 9.0 and later versions support the expiration dates that extend beyond the year 2038. To ensure compatibility with previous NetBackup versions, all items with an infinite expiration date are updated to reflect the new infinite expiration date value. This conversion may extend the time that is required to complete the upgrade. Review the article that is shown for more information: [https://www.veritas.com/content/support/en\\_US/article.100048600](https://www.veritas.com/content/support/en_US/article.100048600)

- Applicable platforms: Both UNIX and Windows.
- Default value: None
- Required: Platform and upgrade method dependent.
- ALLOW PRE 90 UPGRADE=yes|no (UNIX) ALLOW PRE 90 UPGRADE=1|0 (Windows)
- Return to  $\frac{1}{2}$  [10-1.](#page-177-0)

#### **AUTHORIZATION\_TOKEN**

■ Description: This option specifies that NetBackup should automatically use an authorization or a reissue token when it retrieves the host certificate. The AUTHORIZATION TOKEN is 16 upper case letters. Some environments require an authorization token for backups and restores to work correctly. If this information is required and is not provided in the answer file, the installation fails. If  $SKEP$  is specified, the installer attempts to retrieve a host certificate without including a token. In some environments this choice may result in additional manual steps following the installation.

Be aware that AUTHORIZATION TOKEN is ignored under either of these conditions:

- ECA is in use on the master server.
- **-** The master server's security level is set lower than  $H_1$
- Applicable platforms: Both UNIX and Windows.
- Default value: None.
- Required: Review 「About security configuration [considerations](#page-179-0)」 for details.
- AUTHORIZATION\_TOKEN=*ABCDEFGHIJKLMNOP* | SKIP
- Return to  $\frac{1}{2}$  [10-1.](#page-177-0)

#### **CA\_CERTIFICATE\_FINGERPRINT**

■ Description: This option specifies the Certificate Authority (CA) Certificate Fingerprint. Both SHA-1 and SHA-256 fingerprints are supported. The Certificate Fingerprint is retrieved from the CA during installation or upgrade. The fingerprint format is 59 or 95 characters and is a combination of the digits 0-9, the letters A-F, and colons. For example,

01:23:45:67:89:AB:CD:EF:01:23:45:67:89:AB:CD:EF:01:23:45:67. The fingerprint value must match the fingerprint for the server value that is specified in the first SERVER=*server\_name* option. To continue the installation or upgrade without configuring security, specify CA\_CERTIFICATE\_FINGERPRINT=SKIP. Be aware that CA\_CERTIFICATE\_FINGERPRINT is ignored under either of these conditions:

- ECA is in use on the master server.
- **The master server's security level is set lower than**  $H_1$ **igh.**
- Applicable platforms: Both UNIX and Windows.
- Default value: None.
- Required: Review 「About security configuration [considerations](#page-179-0)」 for details.
- CA CERTIFICATE FINGERPRINT=fingerprint | SKIP
- Return to  $\frac{1}{\sqrt{2}}$  [10-1.](#page-177-0)

#### **CLIENT**

- Description: This option specifies the name that NetBackup uses to identify this client host. The %COMPUTERNAME% value lets the local host provide the computer name. If this value is used, it may be possible to use the same answer file on all computers within a single master server domain. The use of IP addresses is not supported.
- Applicable platforms: Windows only.
- Default value: None.
- Required: Yes.
- CLIENT=*client\_name* | %COMPUTERNAME%
- Return to  $\frac{1}{\sqrt{2}}$  [10-1.](#page-177-0)

#### **CLIENT\_NAME**

■ Description: This option specifies the name that NetBackup uses to identify this computer. The XLOCALHOSTX value lets the local host provide the computer name. If this value is used, it may be possible to use the same answer file on all computers within a single master server domain. This value is added to the bp.conf file.

If CLIENT NAME is specified on upgrade, a check is made to validate that the name that is provided in the answer file matches the value that is configured in the bp.conf file.

- Applicable platforms: Unix and Linux only.
- Default value: None.
- Required: Yes
- CLIENT\_NAME=*name* | XLOCALHOSTX
- Return to 表 [10-1.](#page-177-0)

#### **ECA\_CERT\_PATH**

■ Description: This option specifies the path and the file name of the external certificate file.

The ECA\_CERT\_PATH option is ignored on upgrade if ECA is already configured on the host or if NBCA only is in use on the master server.

- Applicable platforms: All.
- Default value: None.
- Required: Review 「About security configuration [considerations](#page-179-0)」 for details.
- ECA\_CERT\_PATH=*path\_and\_file\_name*
- Return to  $\frac{1}{\sqrt{2}}$  [10-1.](#page-177-0)

#### **ECA\_CERT\_STORE**

- Description: This option specifies the external certificate location in a Windows certificate store. The option is required to set up an external certificate from the Windows certificate store.
- Applicable platforms: Windows only.
- Default value: None.
- Required: Review 「About security configuration [considerations](#page-179-0)」 for details.
- ECA\_CERT\_STORE=*store\_name*¥*issuer\_distinguished\_name*¥*subject*
- Return to  $\frac{1}{2}$  [10-1.](#page-177-0)

#### **ECA\_CRL\_CHECK\_LEVEL**

- Description: This option specifies the CRL mode. Supported values are:
	- USE CDP: Use the CRL defined in the certificate.
	- USE\_PATH: Use the CRL at the path that is specified in ECA\_CRL\_PATH.
	- **DISABLED: Do not use a CRL.**
	- The ECA\_CERT\_PATH option is ignored on upgrade if ECA is already configured on the host or if NBCA only is in use on the master server.
- Applicable platforms: All.
- Default value: None.
- Required: Review 「About security configuration [considerations](#page-179-0)」 for details.
- ECA\_CRL\_CHECK\_LEVEL=*value*
- Return to  $\frac{1}{\sqrt{2}}$  [10-1.](#page-177-0)

#### **ECA\_CRL\_PATH**

■ Description: This option specifies the path and the file name of the CRL associated with the external CA certificate.

The ECA\_CERT\_PATH option is ignored on upgrade if ECA is already configured on the host or if NBCA only is in use on the master server.

- Applicable platforms: All.
- Default value: None.
- Required: Only when ECA\_CRL\_CHECK\_LEVEL=USE\_PATH is specified.
- ECA\_CRL\_PATH=*path*
- Return to  $\frac{1}{2}$  [10-1.](#page-177-0)

#### **ECA\_KEY\_PASSPHRASEFILE**

■ Description: This option specifies the path and the file name of the file that contains the passphrase to access the keystore.

The ECA\_CERT\_PATH option is ignored on upgrade if ECA is already configured on the host or if NBCA only is in use on the master server.

- Applicable platforms: All.
- Default value: None.
- Required: No
- ECA\_KEY\_PASSPHRASEFILE=*path/filename*

■ Return to  $\frac{1}{2}$  [10-1.](#page-177-0)

#### **ECA\_PRIVATE\_KEY\_PATH**

■ Description: This option specifies the path and the file name of the file representing the private key.

The ECA\_CERT\_PATH option is ignored on upgrade if ECA is already configured on the host or if NBCA only is in use on the master server.

- Applicable platforms: All.
- Default value: None.
- Required: Review 「About security configuration [considerations](#page-179-0)」 for details.
- ECA\_PRIVATE\_KEY\_PATH=*path/filename*
- Return to  $\frac{1}{2}$  [10-1.](#page-177-0)

#### **ECA\_TRUST\_STORE\_PATH**

- Description: This option specifies the path and the file name of the file representing the trust store location. The ECA\_CERT\_PATH option is ignored on upgrade if ECA is already configured on the host or if NBCA only is in use on the master server.
- Applicable platforms: All.
- Default value: None.
- Required: Review 「About security configuration [considerations](#page-179-0)」 for details.
- ECA\_TRUST\_STORE\_PATH=*path/filename*
- Return to  $\frac{1}{\sqrt{2}}$  [10-1.](#page-177-0)

#### **INCLUDE\_JAVA\_GUI\_AND\_JRE**

- Description: Used to determine how to handle the optional Java and JRE components during install or upgrade. Supported values are:
	- INCLUDE: Include the Java GUI and JRE as part of the installation or upgrade.
	- EXCLUDE: Exclude the Java GUI and JRE.
	- MATCH: Match the existing configuration on the host. If you specify this option on an initial installation, the components are not installed.
- Applicable platforms: All.
- Default value: None
- Required: UNIX and Linux, no. Windows media servers, yes.

■ Return to  $\frac{1}{2}$  [10-1.](#page-177-0)

#### **INSTALL\_PATH**

■ Description: This option specifies the location to install the NetBackup binaries. Only the absolute path to a base directory is required for this option. The installer automatically appends /openy. This option cannot be used to change the location of NetBackup during an upgrade.

Be aware that the INSTALL PATH option is ignored on upgrade.

- Applicable platforms: Unix and Linux only.
- Default value: /usr
- Required: No
- INSTALL\_PATH = *path*
- Return to  $\frac{1}{2}$  [10-1.](#page-177-0)

#### **INSTALLDIR**

- Description: This option specifies the location to install NetBackup. The fully qualified path to the base directory is required.
- Applicable platforms: Windows only.
- Default value: None.
- Required: Yes
- INSTALLDIR=C:¥Program Files¥Veritas
- Return to  $\frac{1}{2}$  [10-1.](#page-177-0)

#### **LICENSE**

- Description: This option specifies the license key string to apply to the server. Additional LICENSE = *key string* lines may be added if more licenses are to be applied. This option only adds additional keys - no existing keys are removed.
- Applicable platforms: Unix and Linux only.
- Default value: None.
- Required: Yes, for media servers. Not required for clients.
- LICENSE = *key\_string*
- Return to  $\frac{1}{2}$  [10-1.](#page-177-0)

#### **LICENSEKEY**

■ Description: This option specifies the NetBackup license key for the installation.

- Applicable platforms: Windows only.
- Default value: None.
- Required: Yes for master and media servers. Not required for clients.
- LICENSEKEY=*NetBackup\_license\_key*
- Return to  $\frac{1}{2}$  [10-1.](#page-177-0)

#### **MACHINE\_ROLE**

- Description: This option specifies the NetBackup role to install and configure on this computer. For upgrades, this value must match the configured role on the computer.
- Default value: None. Supported values are MASTER, MEDIA, and CLIENT.
- Applicable platforms: Unix and Linux only.
- Required: Yes.
- MACHINE\_ROLE = MASTER | MEDIA | CLIENT
- Return to  $\frac{1}{\sqrt{2}}$  [10-1.](#page-177-0)

#### **MASTERSERVER**

- Description: This option specifies the server name this computer recognizes as the current NetBackup master server. If this host is the master server, %COMPUTERNAME% can be used for the value. The use of IP addresses is not supported. Additional master servers can be specified with the ADDITIONALSERVERS option.
- Applicable platforms: Windows only.
- Default value: None.
- Required: Yes.
- MASTERSERVER=*master\_server\_name*
- Return to  $\frac{1}{2}$  [10-1.](#page-177-0)

#### **MEDIA\_SERVER**

■ Description: This option specifies that NetBackup may use the named host to tunnel secure web requests for this client. A tunnel is required when communication between the client and the NetBackup Web Service on the master server is blocked. This communication is required to obtain a host certificate during the NetBackup installation or upgrade. Multiple MEDIA\_SERVER entries may exist in the answer file. Each one is used as a candidate to tunnel https requests. These entries are added to the bp.conf file.

- Applicable platforms: Unix and Linux only.
- Default value: None.
- Required: No.
- MEDIA\_SERVER=*media\_server\_name*
- Return to  $\frac{1}{2}$  [10-1.](#page-177-0)

#### **MEDIASERVER**

- Description: This option specifies the name of the host this computer recognizes as its media server. The use of IP addresses is not supported.
- Applicable platforms: Windows only.
- Default value: None.
- Required: No.
- MEDIASERVER=*media\_server\_name*
- Return to  $\frac{1}{2}$  [10-1.](#page-177-0)

#### **MERGE\_SERVERS\_LIST**

- **Description: Merge the servers present in**  $bp \cdot conf$  **on the master with the server** list contained in this client's bp.conf.
- Applicable platforms: Unix and Linux only.
- Default value: NO
- Required: No.
- MERGE\_SERVERS\_LIST = yes | no
- Return to  $\frac{1}{\sqrt{2}}$  [10-1.](#page-177-0)

#### **OPSCENTER\_SERVER\_NAME**

- Description: This option specifies the name of the server that runs the OpsCenter. Leave this option empty if you don't use OpsCenter. You can also configure OpsCenter after install.
- Applicable platforms: Windows only.
- Default value: None.
- Required: No.
- OPSCENTER\_SERVER\_NAME=*OpsCenter\_server\_name*
- Return to 表 [10-1.](#page-177-0)

#### **RBAC\_DOMAIN\_NAME**

- Description: This option specifies the domain name of the principal that is configured to have the role-based access control (RBAC) permissions for the Administrator role.
- Default value: None.
- Applicable platforms: Unix and Linux only.
- Required: No
- RBAC\_DOMAIN\_NAME = *domain\_name*
- Return to  $\frac{1}{2}$  [10-1.](#page-177-0)

#### **RBAC\_DOMAIN\_TYPE**

- Description: This option specifies the domain type of the principal that is configured to have the role-based access control (RBAC) permissions for the Administrator role.
- Applicable platforms: Unix and Linux only.
- Default value: None.
- Required: No
- RBAC\_DOMAIN\_TYPE = *domain\_type*
- Return to  $\frac{1}{2}$  [10-1.](#page-177-0)

#### **RBAC\_PRINCIPAL\_NAME**

- Description: This option specifies the name of the principal that is configured to have the role-based access control (RBAC) permissions for the Administrator role. This user or the user group must already exist on the system.
- Applicable platforms: Unix and Linux only.
- Default value: None.
- Required: No
- RBAC\_PRINCIPAL\_NAME = *principal\_name*
- Return to  $\frac{1}{2}$  [10-1.](#page-177-0)

#### **RBAC\_PRINCIPAL\_TYPE**

- Description: This option specifies the type of the principal that is configured to have the role-based access control (RBAC) permissions for the Administrator role.
- Applicable platforms: Unix and Linux only.
- Default value: None.
- Required: No
- RBAC\_PRINCIPAL\_TYPE = USER | USERGROUP
- Return to  $\frac{1}{2}$  [10-1.](#page-177-0)

#### **SERVER**

- Description: This option specifies the server name this computer recognizes as the current NetBackup master server. Additional SERVER= lines may be added if there are other servers that should be recognized. In the case where multiple SERVER= lines are present, the first occurrence is the master server. These entries are added to the bp.conf file.
- Applicable platforms: Unix and Linux only.
- Default value: None.
- Required: Yes.
- SERVER=*master\_server\_name*
- Return to  $\frac{1}{2}$  [10-1.](#page-177-0)

#### **SERVICES**

- Description: This option specifies whether NetBackup services should be started upon completion of the client installation or upgrade. If no is specified, the NetBackup services are not started. Additional manual configuration steps may be performed after the install or upgrade but before the NetBackup services are started.
- Applicable platforms: Unix and Linux only.
- Default value: YES
- Required: No.
- SERVICES=no
- Return to  $\frac{1}{2}$  [10-1.](#page-177-0)

#### **SERVICESTARTTYPE**

- Description: This option specifies if the NetBackup services are restarted after the host server reboots.
- Applicable platforms: Windows only.
- Default value: Automatic
- Required: No.
- SERVICESTARTTYPE=Automatic | Manual
- Return to  $\frac{1}{2}$  [10-1.](#page-177-0)

#### **SERVICE\_USER**

- Description: This option specifies the service user account is used to start most of the NetBackup services or daemons on the master server. Be aware of the items shown:
	- Veritas recommends you do not use the root user as the service user.
	- **•** Veritas recommends you do not use the  $n$ bwebsvc user as the service user.
	- The nbwebgrp group must be a secondary group of the service user.
	- **Ownership of the**  $/usr/openv$  directory changes to the new service user account that you specify with this option.
	- Use the nbserviceusercmd --changeUser command to change this user after installation.
	- For cluster servers, the service user and the service user ID must be same on all cluster nodes.
	- More information about the service user account is available: <https://www.veritas.com/docs/100048220>
- Applicable platforms: UNIX and Linux only.
- Default value: None.
- Required: Yes.
- SERVICE\_USER=*name*
- Return to 表 [10-1.](#page-177-0)

#### **STOP\_NBU\_PROCESSES**

■ Description: This option specifies if the install process should stop any active NetBackup processes automatically if detected. Be sure to confirm there are no active NetBackup jobs and that all NetBackup databases are shut down before installation or upgrade. Valid input values are 0 for don't stop, and 1 for stop.

- Applicable platforms: Windows only.
- Default value: 0
- Required: No.
- STOP\_NBU\_PROCESSES = 0 | 1
- Return to  $\frac{1}{2}$  [10-1.](#page-177-0)

#### **USAGE\_INSIGHTS\_FILE\_PATH**

- Description: This option specifies the path and the file name of the Usage Insights customer registration key file.
- Applicable platforms: Windows only.
- Default value: None.
- Required: For master servers, yes
- USAGE\_INSIGHTS\_FILE\_PATH = *path\_and\_file\_name*
- Return to  $\frac{1}{2}$  [10-1.](#page-177-0)

#### **VNETD\_PORT**

- Description: This option specifies the port NetBackup's vnetd process uses.
- Applicable platforms: Windows only.
- Default value: 13724
- Required: No.
- VNETD\_PORT=*port\_number*
- Return to  $\frac{1}{2}$  [10-1.](#page-177-0)

#### **WEBSVC\_DOMAIN**

- Description: Use this option to associate the web server with Domain (Active Directory) accounts. Provide the domain name in this field. If you plan to associate the web server with local accounts, leave this field blank.
- Applicable platforms: Windows only.
- Default value: None.
- Required: No.
- WEBSVC\_DOMAIN=*domain\_name*

■ Return to  $\frac{1}{2}$  [10-1.](#page-177-0)

#### **WEBSVC\_GROUP**

- Description: This option specifies the group name of the account that the NetBackup web server uses. This group must already exist on the system.
- Applicable platforms: All.
- Default value: nbwebgrp
- Required: UNIX and Linux master servers, no. Windows master servers, yes.
- WEBSVC\_GROUP=*custom\_group\_account\_name*
- Return to 表 [10-1.](#page-177-0)

#### **WEBSVC\_PASSWORD\_PLAIN**

■ Description: This option specifies the password for the Windows WEBSVC\_USER account. If your websvc password contains any special characters  $(* \land < >$  $| ' ' , ; = ( ) : " * [ ] . * ?$ , add the appropriate escape characters to the password. For example if the  $w$ ebsvc password is  $abc$  you must enter abc%%.

注意**:** This option places the password for this account in clear text and can potentially be a security concern.

- Applicable platforms: Windows only.
- Default value: None.
- WEBSVC\_PASSWORD\_PLAIN=*password*
- Return to 表 [10-1.](#page-177-0)

#### **WEBSVC\_USER**

- Description: This option specifies the user name of the account that the NetBackup web server uses. This user must already exist on the system.
- Applicable platforms: All.
- Default value: nbwebsvc
- Required: UNIX and Linux master servers, no. Windows master servers, yes.
- WEBSVC\_USER=*custom\_user\_account\_name*
- Return to  $\frac{1}{2}$  [10-1.](#page-177-0)

# **About RBAC bootstrapping**

RBAC Bootstrapping lets you assign role-based access control (RBAC) permissions to a user or a user group during NetBackup installation or upgrade on UNIX platforms. The UNIX installer uses the bpnbaz -AddRBACPrincipal command to grant the Administrator role permissions to the user or the user group that you specify in the /tmp/NBInstallAnswer.conf file.

メモ**:** RBAC bootstrapping provides access to all objects for the specified user or user group, even if previously the user or the user group had restricted access to certain objects. For example, the existing user Tester1 was assigned the Default VMware Administrator role. If Tester 1 is specified for RBAC bootstrapping, Tester1 is assigned the Administrator role.

After installation or upgrade, you can run the bpnbaz -AddRBACPrincipal command standalone on both Windows and UNIX platforms to assign RBAC permissions. The command is available only on the master server. For more information about this command, see the NetBackup Command Reference Guide.

### **RBAC Bootstrapping during installation and upgrades on UNIX platforms:**

Use the answer file template NBInstallAnswer-master.template available in the install package to create the /tmp/NBInstallAnswer.conf file. In that file, add the following entries before you run the installation or upgrade:

RBAC\_DOMAIN\_TYPE = *domain\_type* RBAC\_DOMAIN\_NAME = *domain\_name* RBAC\_PRINCIPAL\_TYPE = USER | USERGROUP RBAC\_PRINCIPAL\_NAME = *principal\_name*

Be aware that RBAC\_DOMAIN\_TYPE supports the values shown: NT, VX, UNIXPWD, LDAP.

メモ**:** Additional information about the RBAC\_\* options is available.

p.177 の「About the [NetBackup](#page-176-0) answer file」を参照してください。

RBAC bootstrapping is not performed if all the entries are empty or missing. In this case, the message Answer file did not contain any RBAC entries is posted in the install trace file. The install process always continues whether the RBAC

bootstrapping is successful or not. The audit records are created under the SEC\_CONFIG category.

If RBAC bootstrapping is successful, the installer displays the following message:

Successfully configured the RBAC permissions for *principal\_name*.

The installer also displays this message if the user or the user group already exists with the Administrator RBAC role.

If one or more RBAC entries exist in the answer file, but a required answer file entry is missing, the installer displays the following message:

Warning: Unable to configure the RBAC permissions. One or more required fields are missing in /tmp/NBInstallAnswer.conf.

If there are other issues with the RBAC Bootstrapping, the installer displays the following message:

Warning: Failed to configure the RBAC permissions for *principal\_name*. Refer to logs in /usr/openv/netbackup/logs/admin for more information.

If RBAC bootstrapping is successful but auditing fails, the install displays the following message:

Successfully configured the RBAC permissions for *user\_or\_usergroup\_name*. WARNING: Auditing of this operation failed. Refer to logs in /usr/openv/netbackup/logs/admin for more information.

After the installation or upgrade completes, the specified user or user group is assigned the Administrator role with its corresponding RBAC access permissions. The user can then access APIs and the Web UI.

# **NetBackup** マスターサーバー **Web** サーバーのユー ザーとグループの作成

NetBackup 8.0 より、NetBackup マスターサーバーには、重要なバックアップ操作をサ ポートするための構成済み Web サーバーが含まれます。この Web サーバーは、権限 が制限されているユーザーアカウント要素の下で動作します。これらのユーザーアカウン ト要素は、各マスターサーバー (またはクラスタ化されたマスターサーバーの各ノード) で 使用できる必要があります。

メモ**:** セキュリティのため、管理者またはスーパーユーザー権限を持つ Web サーバー ユーザーまたはグループは作成しないでください。

#### 第 10 章 Reference | 198 **NetBackup** マスターサーバー **Web** サーバーのユーザーとグループの作成

多数の手順を実行すると、オペレーティングシステムでユーザーとグループを作成できま す。特定のいくつかの方法を示していますが、他の方法でも同じ目標を達成できる可能 性があります。ホームディレクトリのパス、ユーザー名、およびグループ名はハードコード されていないため、変更することができます。デフォルトのローカルユーザー名は nbwebsvc、デフォルトのローカルグループ名は nbwebgrp です。ユーザーとグループに は、デーモンを実行するための十分なアクセス権がある必要があります。

このトピックに関する詳細情報を参照できます。

p.35 の 「UNIX および Linux [の場合のインストール要件」](#page-34-0) を参照してください。

オペレーティングシステム固有のアカウントとグループの要件に注意してください。

- UNIX および Linux のクラスタ環境では、すべてのクラスタノードでローカルアカウン トが一貫して定義されていることを確認します。UID は、ローカルアカウントごとに同じ である必要があります。UNIX で LDAP アカウントを使うことができます。
- Windows のクラスタ化されたマスターサーバーでは、ドメインアカウントを使用する必 要があります。非クラスタ環境ではドメインアカウントを使用できますが、必須ではあり ません。
- Windows のクラスタ化されたマスターサーバーでは、ドメイングループを使用する必 要があります。

これらの要件のいずれかが満たされない場合、NetBackup マスターサーバーのインス トールは失敗します。Windows では、インストールプロセスの一部として、ユーザーアカ ウントのパスワードを指定するように求められます。

メモ**:** Web サーバーアカウントに関連付けられたパスワードの期限が初期構成後に切れ た場合、NetBackup はパスワードの期限が切れたことを通知しません。アカウントとパス ワードはオペレーティングシステムが管理するため、この動作は正常であり、想定どおり です。

Web サーバーがアクティブなままであるかぎり、アカウントと Web サーバーは正常に動 作し続けます。

Web サーバーを再起動したときや、nbwmc サービスを再起動しようとした場合、サービス は期限切れのパスワードが原因で失敗します。オペレーティングシステムの該当する領 域に移動し、正しいパスワードを入力して、サービスを再起動します。

Web サービスアカウントとグループに関する詳しい情報を参照できます。『[Veritas](http://www.veritas.com/docs/DOC5332) NetBackup [セキュリティおよび暗号化ガイド』お](http://www.veritas.com/docs/DOC5332)よび Web サービスアカウントのセクショ ンを参照してください。

#### ユーザーアカウントとローカルグループを作成する方法**:**

- **1** ローカルグループを作成します。
	- Linux および UNIX の場合: # groupadd nbwebgrp
- Windows の場合: C:¥>net localgroup nbwebgrp /add
- **2** ローカルユーザーを作成します。
	- Linux および UNIX の場合: # useradd -g nbwebgrp -c 'NetBackup Web Services account' -d /usr/openv/wmc nbwebsvc
	- Windows の場合: C:¥>net user nbwebsvc *strong password* /add
- **3** (該当する場合) Windows の場合のみ、ユーザーをグループのメンバーにします。

C:¥>net localgroup nbwebgrp nbwebsvc /add

- **4** (該当する場合) Windows の場合のみ、[サービスとしてログオン]権限をユーザー に付与します。
	- 「コントロールパネル]、「管理ツール]、「ローカルセキュリティポリシー]の順に進 みます。
	- 「セキュリティの設定]で、「ローカルポリシー]、「ユーザー権利の割り当て]の順 にクリックします。
	- 「サービスとしてログオン]を右クリックして「プロパティ]を選択します。
	- ローカルユーザーを追加します。デフォルトのローカルユーザー名はnbwebsvc です。
	- 変更を保存して「サービスとしてログオン]の「プロパティ]ダイアログボックスを閉 じます。

## **NetBackup Java Runtime Environment** について

次の製品のいずれかをインストールするときに、Veritasはカスタマイズされたバージョン の Java Runtime Environment (JRE) をインストールします。カスタマイズされたバージョ ンの JRE には、標準 JRE インストールに含まれる man、plugin など、すべてのディレ クトリが含まれているわけではありません。

JRE をインストールする製品は、次のとおりです。

- NetBackup マスターサーバー、メディアサーバー、UNIX および Linux クライアント ソフトウェア
- NetBackup Java リモート管理コンソール
- OpsCenter サーバーまたは View Builder

NetBackup 8.3 以降、Unix、Linux、Windows の各メディアサーバー、および Unix クラ イアントと Linux クライアントでは、Java GUI と JRE パッケージはオプションです。

以前のリリースと同様に、Java GUI および JRE パッケージは必須であるため、すべての マスターサーバーに自動的にインストールされます。Java GUI と JRE は、Windows ク

ライアントのデフォルトインストールの一部ではありません。Windows クライアントでこの 機能が必要な場合は、Java リモート管理コンソールをインストールしてください。

NetBackup のさまざまなインストール方法が用意されているため、ユーザーは Java GUI やJRE のパッケージをインストールするかどうかを選択できます。インストールまたはアッ プグレード後の Java GUI や JRE のインストールまたは削除についての詳しい情報も参 照できます。

p.202 の 「インストール後の Java GUI と JRE [の追加または削除」](#page-201-0) を参照してください。

以前は、NetBackup または OpsCenter と共にインストールされる JRE パッケージは、 いずれかのソフトウェアの以降のリリースにアップグレードした場合にのみ更新されまし た。nbcomponentupdate ユーティリティを使用して、JRE を以下の製品でサポートされ ているバージョンに更新することができます。

- NetBackup マスターサーバー、メディアサーバー、UNIX および Linux クライアント ソフトウェア
- NetBackup Java リモート管理コンソール
- OpsCenter サーバーまたは View Builder

メモ**:** このユーティリティを使用して、NetBackup Plug-in for VMware vCenter の JRE を更新することはできません。

システムで NetBackup 8.0 以降を実行している場合、表 [10-2](#page-199-0) を使用して、 nbcomponentupdate ユーティリティの場所を特定します。

表 **10-2** JRE 更新ユーティリティの場所

<span id="page-199-0"></span>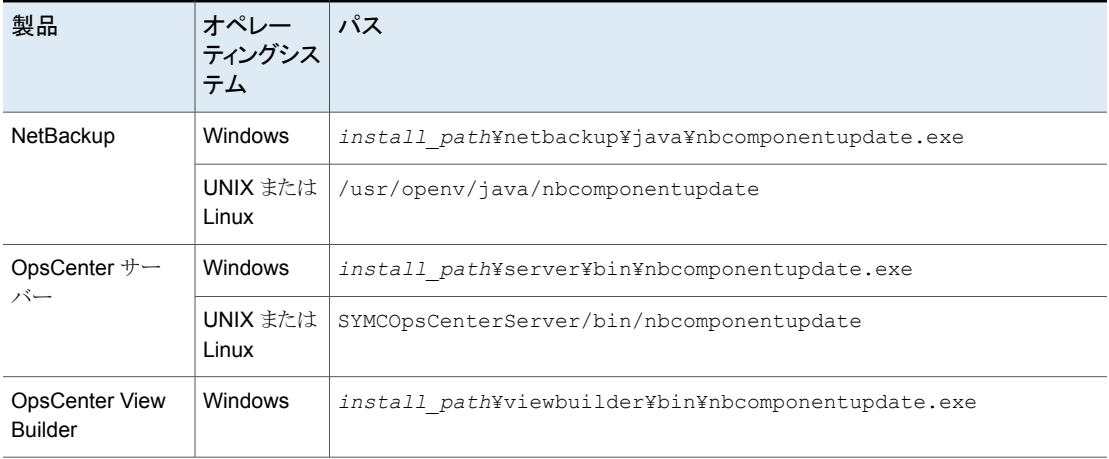

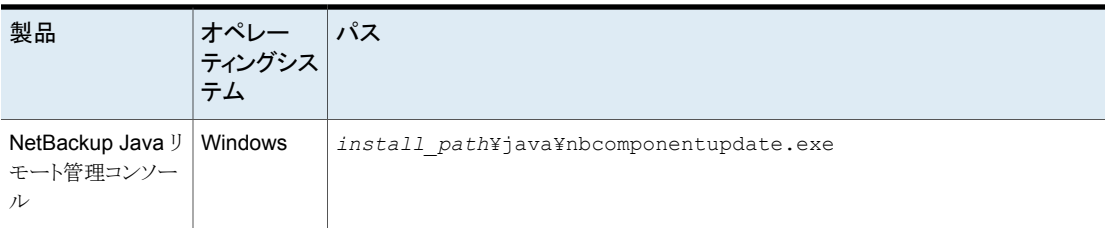

NetBackup 7.7.x 以前がある場合、以下の場所から nbcomponentupdate ユーティリ ティをダウンロードします。

#### [https://www.veritas.com/support/en\\_US/article.000115043](https://www.veritas.com/support/en_US/article.000115043)

nbcomponentupdate コマンドとそのパラメータに関する詳細情報を参照できます。

#### 『NetBackup [コマンドリファレンスガイド』](http://www.veritas.com/docs/DOC5332)

NetBackup とともにインストールされる JRE は、その NetBackup リリースに対してサポー トされているメジャーバージョンです。サポートされているメジャー JRE バージョンのマイ ナーバージョンに更新するには、このユーティリティを使用します。たとえば、NetBackup 8.0 が JRE 1.8.0.31 をインストールした場合、サポート対象のメジャーバージョンは 1.8 です。JRE 1.8.0.92 に更新するには、このユーティリティを使用します。

Veritas は、JRE ベンダーがインストール済みの JRE バージョンに対し End-of-Life を 宣言した場合にのみ別のメジャー JRE バージョンに更新することを推奨します。お使い の環境にインストール済みの JRE バージョンでもある JRE 1.8 に対し、JRE ベンダーが End-of-Life を宣言した場合は、JRE 1.9 に更新します。

JRE を更新しようとする前に、NetBackup などの製品を終了します。更新時に製品が実 行中である場合、ユーティリティが終了し、製品を終了するように求めるエラーメッセージ が表示されます。

注意**:** JRE 更新が進行中の場合、ユーティリティを停止しないでください。このアクション により、JRE を使用する NetBackup などの製品が不安定になる可能性があります。

追加バージョンの JRE がその他のアプリケーションに対してシステムにインストールされ ている場合、NetBackup JRE はそれらの JRE と干渉しません。NetBackup JRE は Web ブラウザとの統合を行ったり、Java アプレットまたは Web Start の実行を許可した りするものではありません。したがって、NetBackup JRE は Java アプレットまたは Web Startの脆弱性を利用するタイプのブラウザベースの攻撃で使用されることがありません。

NetBackup JRE アラートに関する詳しい情報を参照できます。

<http://www.veritas.com/docs/TECH50711>

# インストール後の **Java GUI** と **JRE** の追加または削除

<span id="page-201-0"></span>インストール操作が完了したら、Java GUI と JRE パッケージを追加または削除できま す。

### **Java GUI** および **JRE** の追加

パッケージを追加するには、次に示すオプションのいずれかを使用します。

- VxUpdate ポリシー (アドホック操作) を作成して実行し、Java GUI および JRE パッ ケージを含めるように指定します。
- UNIXの場合は、インストールメディアにアクセスし、次に示すコマンドを実行します。

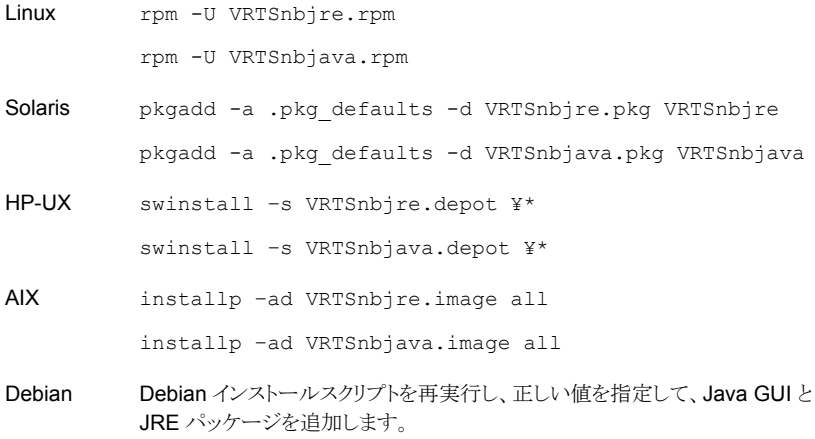

- Windows の場合は、インストールメディアにアクセスし、次に示すパッケージを実行 します。
	- Veritas NetBackup JRE.msi
	- Veritas NetBackup Java GUI.msi

### **Java GUI** および **JRE** の削除

パッケージを削除するには、次に示すオプションのいずれかを使用します。

- VxUpdate ポリシー (アドホック操作) を作成して実行し、Java GUI および JRE パッ ケージを除外するように指定します。
- UNIX の場合、次のコマンドを実行します。

rpm -e VRTSnbjava.rpm rpm -e VRTSnbjre.rpm Linux

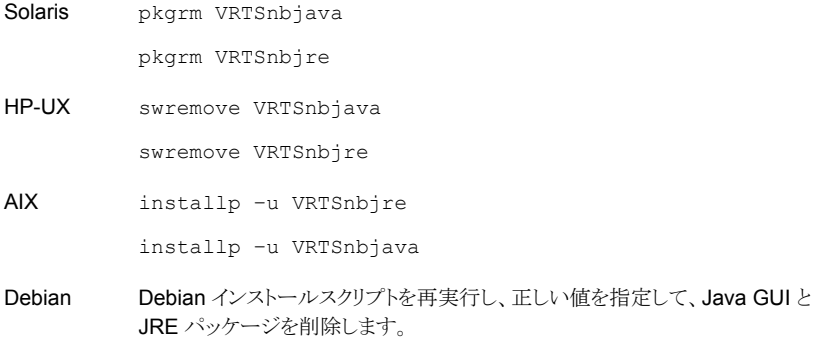

- Windows の場合
	- スタートメニューで「設定」、「コントロールパネル]の順に選択します。
	- 「コントロールパネル]ウィンドウで、インストール済みのプログラムとアプリケーショ ンの適切なユーティリティを選択します。
	- 「現在インストールされているプログラム]のリストで「Veritas NetBackup Java]を 選択し、[削除]をクリックします。
	- 「現在インストールされているプログラム]のリストで「Veritas NetBackup JRE]を 選択し、「削除]をクリックします。

# **Replication Director** を使用した **NetApp** ディスクア レイの使用

Replication Director は、2 つの異なる状況で NetApp ディスクアレイのスナップショット をレプリケートできます。

- 非クラスタモード: 7-Mode は、 NAS および SAN におけるスナップショットのレプリ ケートに使われています。プラグインは、OCUM (OnCommand Unified Manager) サーバー (図 [10-1\)](#page-204-0) にインストールする必要があります。
- クラスタモード: clustered Data ONTAP (cDOT) は、ストレージの仮想マシン間 (SVM またはvServer)におけるスナップショットのレプリケートに使います。サポート対象は、 NAS のみです。 プラグインは、OCUMサーバー、マスターサーバー、またはあらゆるメディアサーバー

<span id="page-202-0"></span>(図 [10-2\)](#page-205-0) 以外の Windows コンピュータまたは Linux コンピュータにインストールす る必要があります。

モードは両方とも同じトポロジーをサポートします。

表 [10-3](#page-203-0) では、NetBackup バージョンと NetApp プラグインの間の関連について説明し ます。

<span id="page-203-0"></span>

| NetBackup<br>のバージョン | NetApp $\neg$<br>ラグイン<br>バージョン | 説明                                                                             | OCUM サーバーに対するマス<br>ターサーバーの比                                                                                                    | サポート対象のポリシー<br>形式                      |
|---------------------|--------------------------------|--------------------------------------------------------------------------------|----------------------------------------------------------------------------------------------------|----------------------------------------|
| 7.7 以降              | 1.1                            | 7-Mode のサポートがすべ丨<br>ての NetBackup<br><b>Replication Director 機能</b><br>に提供されます。 | 1つのマスターサーバーが多数の<br>OCUMサーバーをサポートします。<br>プラグインは、OCUM<br>(OnCommand Unified Manager)<br>サーバーにインストールする必要が<br>あります。                                        | MS-Windows、標準、<br>NDMP, VMware, Oracle |
|                     | 1.1 P1                         | ての NetBackup<br><b>Replication Director 機能</b><br>に提供されます。                     | 7-Mode のサポートがすべ   1 つのマスターサーバーが多数の<br>OCUMサーバーをサポートします。                                                                                                | MS-Windows、標準、<br>NDMP, VMware, Oracle |
|                     | 2.0                            | cDOT サポートを提供しま<br>す。                                                           | 1つのマスターサーバーが多数の<br>OCUMサーバーをサポートします。<br>プラグインは、OCUM サーバー、<br>マスターサーバー、またはあらゆる<br>メディアサーバー以外のWindows<br>コンピュータまたは Linux コン<br>ピュータにインストールする必要が<br>あります。 | MS-Windows、標準、<br>NDMP, VMware, Oracle |

表 **10-3** バージョンの互換性

メモ**:** プラグインをアップグレードする前に NetBackup 環境全体をアップグレードする必 要があります。すべてのマスターサーバー、メディアサーバー、クライアント、プラグインと 通信するホストをアップグレードします。

<span id="page-204-0"></span>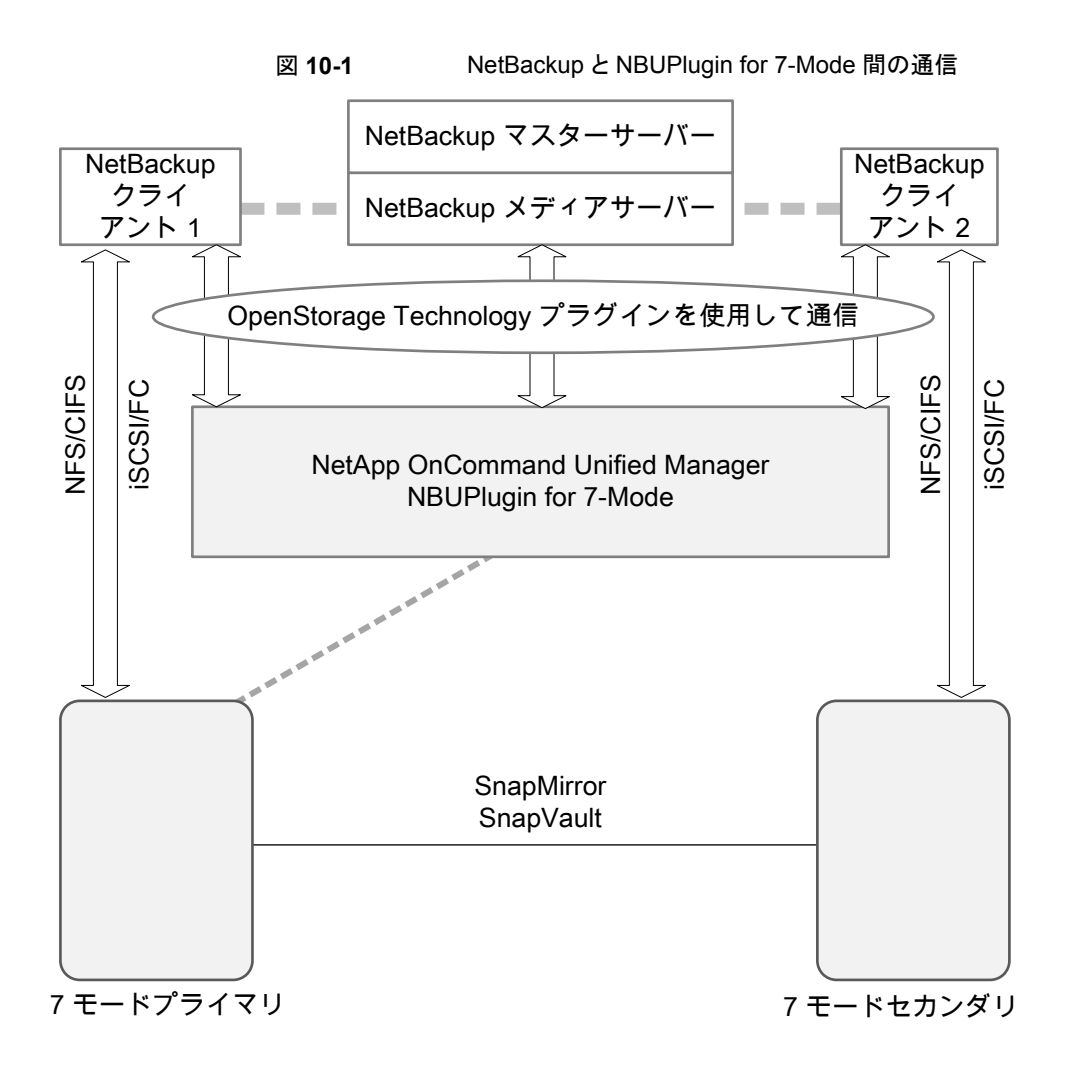

<span id="page-205-0"></span>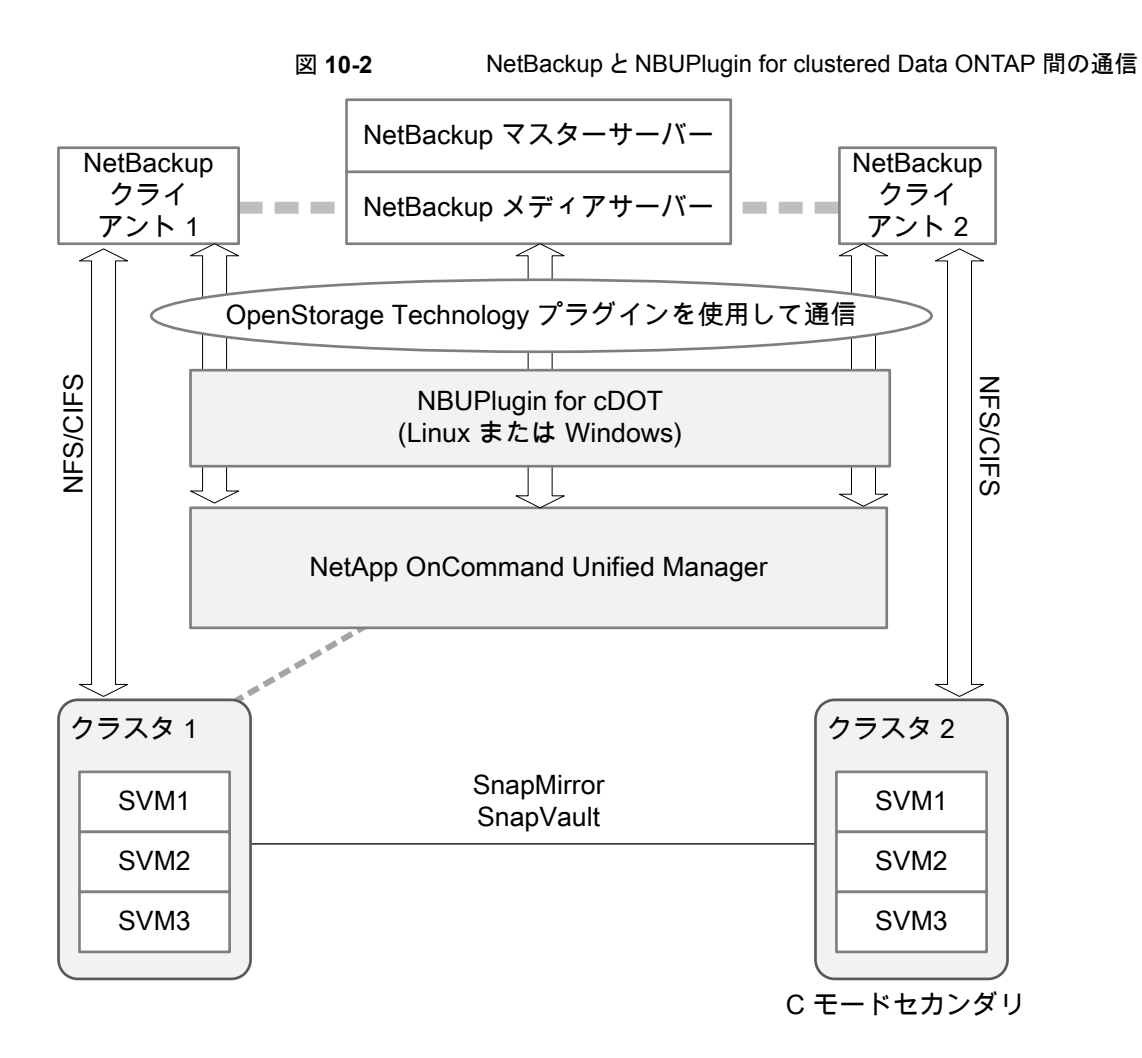

### <span id="page-205-1"></span>プラグインのバージョンの判断

NBUPlugin のバージョンを判断するには、NBUPlugin がインストールされているシステ ムで次のバージョンファイルを検索します。

Windowsの場合: *Install path*¥Program Files¥Netapp¥NBUPlugin¥version.txt

UNIX の場合: /usr/NetApp/NBUPlugin/version.txt

ファイルの内容には、製品名、ビルドの日付、NBUPlugin のバージョンが記載されてい ます。複数のプラグインがインストールされている場合は、両方のリストに表示されます。

## プラグインのアップグレード

<span id="page-206-0"></span>NetApp Plug-in for Veritas NetBackup をアップグレードするには、古いプラグインを使 用するすべてのストレージライフサイクルポリシージョブがアップグレード前に完了してい ることを確認してください。

ストレージライフサイクルポリシーに関連付けられたすべてのジョブの完了、処理中、また は未開始を判断するには、次のコマンドを使用します。

Windows の場合: *install\_path*¥NetBackup¥bin¥admincmd>nbstlutil.exe stlilist -U

UNIX の場合: /usr/openv/netbackup/bin/admincmd/nbstlutil stlilist -U

# **NetBackup** データベースに対するセキュリティ強化

NetBackup のセキュリティ変更の一部として、Veritas により NetBackup (NBDB) デー タベースのパスワードが変更される可能性があります。ユーザーが NetBackup データ ベースのパスワードをデフォルト値から変更している場合、パスワードの変更は行われま せん。デフォルトパスワードのままになっている NetBackup データベースが、新しいラン ダム生成されたパスワードにより更新されます。NetBackup のすべての新しいインストー ルでは、セキュリティ強化の一環として、ランダムに生成されたパスワードが NetBackup データベースに割り当てられます。このパスワードは、インストールまたはアップグレード 中には提供されません。このランダムに生成されたパスワードを変更するには nbdb\_admin コマンドを使用します。nbdb\_admin コマンドについて詳しくは、『[NetBackup](http://www.veritas.com/docs/DOC5332) コマンドリ [ファレンスガイド』](http://www.veritas.com/docs/DOC5332)を参照してください。

## **NetBackup** マスターサーバーとドメインのサイズについ てのガイダンス

NetBackup マスターサーバーのサイズ決定は、全体的な NetBackup ソリューション設 計の一環として重要なアクティビティです。次の情報では、その取り組みを支援するため のベストプラクティスと、サイズ決定に関する推奨事項を示します。

Veritas は、NetBackup マスターサーバーと NetBackup ドメイン用に最適な構成を判 断するために、データ保護を包括的に評価することをお勧めします。次の情報はガイドラ インを示すものです。

■ カタログサイズは 4 TB を超えないようにします。

NetBackup カタログのサイズと、NetBackup カタログからのデータの読み取りに関連 するパフォーマンスは、I/O パフォーマンス、つまりディスク速度によって決定されま す。Veritas では、可能な場合はカタログに SSD (ソリッドステートドライブ) を使用す ることをお勧めします。ディスクには優れた読み取りおよび書き込みパフォーマンスが 必要です。これは、大規模環境ではさらに重要です。

長期保持 (LTR) を使用したイメージでは、圧縮とカタログアーカイブを使用したカタ ログサイズの管理をお勧めします。

- EMM データベース内のデバイス数は 1,500 を超えないようにしてください。 デバイスには、テープドライブ、テープライブラリ、ディスクプールなどがあります。
- メディアサーバーの数は 50 を超えないようにしてください。
	- 各 NetBackup ドメイン内で管理可能な数のメディアサーバーとストレージターゲット を維持することが重要です。配備されるメディアサーバーとストレージターゲットは管 理および保守が必要で、最終的にパッチの適用とアップグレードが必要になります。 これらの各メディアサーバーにも、保守が必要な構成が含まれています。したがって、 管理性、操作性、管理の影響を考慮することが重要です。Veritas では、バックアップ の作業負荷をサポートするために、必要な CPU、メモリ、ネットワーク帯域幅、および ディスク I/O で適切にサイズが設定されたメディアサーバーとストレージターゲットの 配備をお勧めします。同じ作業負荷でDRの場所への複製またはレプリケーションが 必要かどうかを考慮することも重要です。それらの二次的なオプションに対応するよう に、メディアサーバーとストレージターゲットのサイズを決定することは不可欠です。ま とめると、ドメインごとに 50 未満の数を維持しながら、適切なサイズのメディアサー バーとストレージターゲットを配備することを Veritas はお勧めします。
- ジョブの数は、1クライアントあたり 1 秒に 1 つを超えないようにする必要があります が、別々のクライアントから各ジョブを送信することで、1秒に複数のジョブを送信でき ます。各バックアップクライアントには「1 クライアントあたり 1 秒に 1 つのジョブ」の制 限があるため、複数のクライアントで並列して実行できます。
- CPU やメモリなどのコンピュータリソースは、マスターサーバーがどこまで拡張できる かに影響します。

メディアサーバーからのメタデータストリームの処理に対応するには、必須のシステムリ ソース量がマスターサーバーに存在する必要があります。メディアサーバーは、バックアッ プしたファイルに関するメタデータをマスターサーバーに送信します。このメタデータは定 期的にバッチ処理され、送信されます。調整パラメータ MAX\_ENTRIES\_PER\_ADD によっ て決定されるバッチサイズは、マスターサーバーのパフォーマンス、特に多数の小さい ファイルを含むバックアップイメージの場合に大きな影響を与えます。

NetBackup カタログにメタデータを送信するためのバッチサイズについて詳しくは、 『NetBackup Backup Planning and Performance Tuning ガイド』を参照してください。

マスターサーバーは、これらのメタデータメッセージのペイロードをそれぞれ処理する必 要があります。各ペイロードにはオペレーティングシステムプロセスが必要で、それぞれ のプロセスがシステムリソースを消費します。消費されるシステムリソースは、ディスク容 量、CPU サイクル、メモリ容量、ネットワーク帯域幅、ディスク I/O です。

表 [10-4](#page-208-0) に、詳細を示します。

| プロセッサの数 | 推奨メモリ要件 | マスターサーバーごとのメ<br>ディアサーバーの最大数* |
|---------|---------|------------------------------|
|         | 128 GB  | 20                           |
| 16      | 256 GB  | 100                          |

<span id="page-208-0"></span>表 **10-4** サイズの決定に関するガイドライン

\* Veritas では、メディアサーバーの数をドメインごとに 50 未満に制限することをお勧め します。

プロセッサとメモリの要件について、追加の推奨事項があります。

p.35 の「UNIX および Linux [の場合のインストール要件」](#page-34-0)を参照してください。

p.65  $\oslash$  [Installation and upgrade [requirements](#page-64-0) for Windows and Windows clusters] を参照してください。

索引

### 記号

アクセス制御 ファイルの削除 [174](#page-173-0) アップグレードポータル NetBackup 8.x について [156](#page-155-0) アンインストール Windows Java コンソール [175](#page-174-0) Windows サーバーソフトウェア [171](#page-170-0) インストール Linux クライアントの方式 [118](#page-117-0) NetBackup リモート管理コンソール [99](#page-98-0) NetBackup 管理コンソール [96](#page-95-0) UNIX クライアントの方式 [118](#page-117-0) Windows クライアントの方式 [102](#page-101-0) 複数バージョンの NetBackup 管理コンソール、 Windows [97](#page-96-0) 複数バージョンの NetBackup 管理コンソール、制 限とガイドライン [97](#page-96-0) インストールする方法 新規インストールの場合の順序 [11](#page-10-0) インストールの制限 Windows クライアント [102](#page-101-1) インストールの続行 マスターサーバーのインストール後 [48](#page-47-0) インストールガイドライン Solaris システム [39](#page-38-0) UNIX クラスタ [40](#page-39-0) インストールスクリプト bp.conf ファイル [40](#page-39-1) サーバーのインストール [40](#page-39-1) サービスファイル [40](#page-39-1) インストール後の作業 クラスタインストール [89](#page-88-0) インストール要件 UNIX システムおよび Linux システム [35](#page-34-1) インベントリ スタンドアロンドライブ [153](#page-152-0) ロボット [153](#page-152-1) オペレーティングシステム ストレージデバイスの構成 [14](#page-13-0)

オンラインホットカタログ バックアップ [153](#page-152-2) カタログバックアップの構成 NetBackup ウィザード [153](#page-152-2) ガイドライン [153](#page-152-2) ガイドライン カタログバックアップの構成 [153](#page-152-2) スタンドアロンドライブのインベントリ [153](#page-152-0) デバイス構成 [151](#page-150-0) ロボットインベントリ [153](#page-152-1) クライアント Linux クライアントのリモートインストール方式につい て [139](#page-138-0) UNIX クライアントのリモートインストール方式につい て [139](#page-138-0) サーバーへのロード [142](#page-141-0) ソフトウェアのプッシュインストール [142](#page-141-0) 初期インストール後の追加 [142](#page-141-1) クライアントのインストール Linux の方式 [118](#page-117-0) UNIX の方式 [118](#page-117-0) Windows の方式 [102](#page-101-0) 概要 [100](#page-99-0) クライアントのインストール方式 リモート Linux クライアント [139](#page-138-0) リモート UNIX クライアント [139](#page-138-0) クライアントソフトウェア Windows でのローカルインストール [105](#page-104-0) クライアントソフトウェアのプッシュインストール [142](#page-141-0) 概要 [63](#page-62-0) クライアント形式のソフトウェア マスターサーバーへのインストール [63](#page-62-1) クラスタのインストールおよびアップグレード 要件 [72](#page-71-0) クラスタインストール インストール後の作業 [89](#page-88-0) クリーニングメディア バーコード規則 [153](#page-152-3) サイレントインストール Windows クライアント [105](#page-104-1) サポートされているロボット形式 このリリースでの検索 [15](#page-14-0)

サーバーのインストール Linux の要件 [37](#page-36-0) Red Hat Linux の要件 [37](#page-36-1) インストールスクリプト [40](#page-39-1) サーバーのインストール要件 Linux [37](#page-36-0) Red Hat Linux [37](#page-36-1) サーバーへのクライアントのコピー [142](#page-141-0) サーバーソフトウェア クラスタでの削除 [171](#page-170-1) サーバーソフトウェアの削除 UNIX システムの場合 [158](#page-157-0) サービスファイル インストールスクリプト [40](#page-39-1) システム要件 Windows クライアント [102](#page-101-0) スクリプト client config [141](#page-140-0) install\_client\_files [140](#page-139-0) sftp を使用した install\_client\_files [141](#page-140-0) ssh を使用した install\_client\_files [140](#page-139-0) スタンドアロンドライブ インベントリ [153](#page-152-0) スタンドアロンドライブのインベントリ ガイドライン [153](#page-152-0) ストレージデバイスの構成 オペレーティングシステム [14](#page-13-0) 概要 [14](#page-13-0) ストレージユニット 定義 [152](#page-151-0) ソフトウェアの削除 NetBackup サーバー [171](#page-170-1) デバイス構成 NetBackup ウィザード [150](#page-149-0) ガイドライン [151](#page-150-0) ドメインネームサービス (DNS) [37](#page-36-2) ネットワーク情報サービス (NIS) [37](#page-36-2) バックアップ オンラインホットカタログ [153](#page-152-2) バーコード規則 クリーニングメディア [153](#page-152-3) バージョン、NetApp NBUPlugin の判断 [203](#page-202-0) バージョンの混在のサポート [10](#page-9-0) ファイルの削除 アクセス制御 [174](#page-173-0) プッシュインストール UNIX クライアント [119](#page-118-0) プラグイン NetApp [203](#page-202-0)

NetApp からのアップグレード [207](#page-206-0) ボリュームの構成 NetBackup ウィザード [152](#page-151-1) マスターサーバー インストールの続行 [48](#page-47-0) クライアント形式のソフトウェアのインストール [63](#page-62-1) マスターサーバーとメディアサーバー 構成 [147](#page-146-0) マスターサーバーへのインストール クライアント形式のソフトウェア [63](#page-62-1) ユーザー主導の操作 ユーザー権限 [102](#page-101-2) ユーザー権限 Windows クライアント [102](#page-101-2) ユーザー主導の操作 [102](#page-101-2) ライセンス 要件 [30](#page-29-0) ライセンスキー よくある質問事項 [32](#page-31-0) ライセンスキーエントリ 概要 [31](#page-30-0) リモート UNIX クライアントのインストール方式について [139](#page-138-0) リモート UNIX クライアントのインストール sftp 方式 [141](#page-140-0) ssh 方式 [140](#page-139-0) リモートインストール Linux クライアントの方式について [139](#page-138-0) UNIX クライアント [119](#page-118-0) UNIX クライアントの方式について [139](#page-138-0) Windows クライアント [104](#page-103-0) Windows クライアントソフトウェア [105](#page-104-0) ロボット インベントリ [153](#page-152-1) ロボットインベントリ ガイドライン [153](#page-152-1) ロボット形式 サポート対象の検索 [15](#page-14-0) ローカルインストール UNIX クライアント [118](#page-117-1) Windows のクライアントソフトウェア [105](#page-104-0) Windows クライアント [103](#page-102-0) 互換性 NetBackup-Java [118](#page-117-2) 制限とガイドライン 複数バージョンの NetBackup 管理コンソールのイ ンストール [97](#page-96-0) 削除 Windows Java コンソール [175](#page-174-0)

Windows サーバーソフトウェア [171](#page-170-0) クラスタのサーバーソフトウェア [171](#page-170-1) 定義 ストレージユニット [152](#page-151-0) 新規インストール 順序 [11](#page-10-0) 方式 Linux クライアントのインストール [118](#page-117-0) UNIX クライアントのインストール [118](#page-117-0) Winodws クライアントのインストール [102](#page-101-0) 概要 Linux クライアントのインストール方式 [118](#page-117-0) Linux クライアントのリモートインストール方式 [139](#page-138-0) Linuxでのクライアントインストール [116](#page-115-0) NetBackup の Linux クライアントの削除 [159](#page-158-0) NetBackup の UNIX クライアントの削除 [159](#page-158-0) NetBackup カタログバックアップの構成 [153](#page-152-2) NetBackup サーバーの構成 [147](#page-146-0) UNIX でのクライアントインストール [116](#page-115-0) UNIX と Linux のインストール要件 [35](#page-34-1) UNIX クライアントのインストール方式 [118](#page-117-0) UNIX クライアントのリモートインストール方式 [139](#page-138-0) Veritas Services and Operations Readiness Tools [22](#page-21-0) Windows でのクライアントインストール [101](#page-100-0) Windows クライアントのインストール方式 [102](#page-101-0) Windows クライアントのシステム要件 [102](#page-101-0) Windows 版 NetBackup リモート管理コンソール [98](#page-97-0) クライアントのインストール [100](#page-99-0) クライアントソフトウェアのプッシュインストール [63](#page-62-0) ストレージデバイスの構成 [14](#page-13-0) ライセンスキーエントリ [31](#page-30-0) 構成 NetBackup のストレージデバイス [150](#page-149-0) NetBackup カタログバックアップ [153](#page-152-2) NetBackup サーバー [147](#page-146-0) NetBackup ボリューム [152](#page-151-1) Windows クライアント [115](#page-114-0) マスターサーバーとメディアサーバー [147](#page-146-0) 構成ガイドライン NetBackup Enterprise Server [147](#page-146-0) 要件 クラスタのインストールおよびアップグレード [72](#page-71-0) ライセンス [30](#page-29-0) 開始 NetBackup ウィザード [147](#page-146-0) 開始方法 NetBackup 管理コンソール [148](#page-147-0)

```
順序
  インストールの 11
```
## **A**

about preinstall checker [11](#page-10-1) authentication certificates。 「security certificates」を参 照

### **B**

bp.conf ファイル インストールスクリプト [40](#page-39-1)

### **C**

certificates。 「security certificates」を参照 client\_config スクリプト [141](#page-140-0) cluster private network [87](#page-86-0) cluster group configuration [87](#page-86-1) install new [86](#page-85-0) cluster group name [86](#page-85-1) configure cluster group [87](#page-86-1)

### **G**

```
gunzip コマンド
   UNIX クライアントのインストール 117
gzip コマンド
   UNIX クライアントのインストール 117
```
### **H**

hosts ファイル [37](#page-36-3)

### **I**

install new cluster group [86](#page-85-0) install locally on Windows server software [73](#page-72-0) install NetBackup clients locally [119](#page-118-1) install on clustered Windows environments server software [73](#page-72-0) install remotely on Windows server software [73](#page-72-0) install silently Windows client [115](#page-114-1)

install client files スクリプト 140~[141](#page-139-0) installation UNIX clients locally [119](#page-118-1) installation requirements Windows systems [65](#page-64-1) IPv4 clusters [86](#page-85-2) IPv6 clusters [86](#page-85-3)

### **L**

Linux clients remove NetBackup from [160](#page-159-0) Linux servers remove NetBackup from [160](#page-159-0) Linux でのクライアントインストール 概要 [116](#page-115-0) Linux クライアント PBX の削除について [159](#page-158-0) インストール方法 [118](#page-117-0) Linux クライアントのインストール方式 概要 [118](#page-117-0) Linux クライアントの追加 [142](#page-141-1)

### **M**

master server software installation [42](#page-41-0) media server software installation [49](#page-48-0)

### **N**

**NBUPlugin** アップグレード [207](#page-206-0) バージョンの判別 [206](#page-205-1) **NetBackup** インストールする方法 [11](#page-10-0) NetBackup 8.x へのアップグレード アップグレードポータルについて [156](#page-155-0) NetBackup Access Control remove files [170](#page-169-0) NetBackup client software install locally [119](#page-118-1) NetBackup Enterprise Server 構成ガイドライン [147](#page-146-0) NetBackup Product Improvement Program [12](#page-11-0) NetBackup のアップグレード [156](#page-155-1) NetBackup のストレージデバイス 構成 [150](#page-149-0) NetBackup の削除について UNIX システムの場合 [158](#page-157-0)

NetBackup ウィザード カタログバックアップの構成 [153](#page-152-2) デバイス構成 [150](#page-149-0) ボリュームの構成 [152](#page-151-1) 開始 [147](#page-146-0) NetBackup カタログバックアップの構成 概要 [153](#page-152-2) NetBackup クライアントソフトウェア UNIX クライアントの種類の追加 [142](#page-141-2) NetBackup サーバー ソフトウェアの削除 [171](#page-170-1) 構成 [147](#page-146-0) NetBackup サーバーの構成 概要 [147](#page-146-0) NetBackup サーバーソフトウェア UNIX での削除について [158](#page-157-0) NetBackup ソフトウェアの削除 Linux クライアントについて [159](#page-158-0) UNIX クライアントについて [159](#page-158-0) Windows クライアント [171](#page-170-1) NetBackup ボリューム 構成 [152](#page-151-1) NetBackup リモート管理コンソール インストール [99](#page-98-0) NetBackup 管理コンソール Windows での複数バージョンのインストール [97](#page-96-0) Windows での複数バージョンの削除 [98](#page-97-1) インストール [96](#page-95-0) 概要 [96](#page-95-1) 開始方法 [148](#page-147-0) NetBackup 電子ソフトウェア配布 (ESD) イメージ [10](#page-9-1) NetBackup-Java 互換性 [118](#page-117-2) NetBackup ウィザード バックアップポリシーの構成 [154](#page-153-0) NetBackup スクリプト UNIX [145](#page-144-0) 起動と停止 [145](#page-144-0) NTFS パーティション [105](#page-104-2)

### **P**

PBX Linux クライアントからの削除について [159](#page-158-0) remove [160](#page-159-1) remove from non-Solaris [160](#page-159-1) UNIX クライアントからの削除について [159](#page-158-0) preinstall checker about [11](#page-10-1)

private network cluster [87](#page-86-0) public network [87](#page-86-2)

### **R**

recommended installation procedures Veritas Operations Readiness Tools [23](#page-22-0) remove NetBackup from Linux clients [160](#page-159-0) from Linux servers [160](#page-159-0) from UNIX clients [160](#page-159-0) from UNIX servers [160](#page-159-0)

### **S**

security certificates for NetBackup hosts [16](#page-15-0) server software install in clustered Windows environments [73](#page-72-0) install locally on Windows [73](#page-72-0) install remotely on Windows [73](#page-72-0) servers silent installation on Windows [91](#page-90-0) sftp 方式 UNIX クライアントのインストール [141](#page-140-0) リモート UNIX クライアントのインストール [141](#page-140-0) silent installation on Windows servers [91](#page-90-0) software installation master server [42](#page-41-0) media server [49](#page-48-0) SORT Veritas Operations Readiness Tools [23](#page-22-0) Veritas Services and Operations Readiness Tools [22](#page-21-0) ssh 方式 UNIX クライアントのインストール [140](#page-139-0) リモート UNIX クライアントのインストール [140](#page-139-0) subnet mask [86](#page-85-2)

### **U**

UNIX NetBackup スクリプト [145](#page-144-0) UNIX clients installing locally [119](#page-118-1) remove NetBackup from [160](#page-159-0) UNIX servers remove NetBackup from [160](#page-159-0) UNIX でのクライアントインストール 概要 [116](#page-115-0) UNIX と Linux のインストール要件 概要 [35](#page-34-1) UNIX クライアント PBX の削除について [159](#page-158-0) インストール方法 [118](#page-117-0) プッシュインストール [119](#page-118-0) リモートインストール [119](#page-118-0) ローカルインストール [118](#page-117-1)、[142](#page-141-3) UNIX クライアントのインストール sftp 方式 [141](#page-140-0) ssh 方式 [140](#page-139-0) UNIX クライアントのインストール方式 概要 [118](#page-117-0) UNIX クライアントの追加 [142](#page-141-2) UNIX システムおよび Linux システム インストール要件 [35](#page-34-1) user account web server [13](#page-12-0)

### **V**

verify Windows クラスタのインストールまたはアップグレー ド [90](#page-89-0) Veritas Operations Readiness Tools (SORT) recommended installation procedures [23](#page-22-0) Veritas Services and Operations Readiness Tools (SORT) 概要 [22](#page-21-0) virtual host name [87](#page-86-3) virtual IP address [86](#page-85-2)

### **W**

web server user account [13](#page-12-0) Windows clustered install [73](#page-72-0) Java コンソールの削除またはアンインストール [175](#page-174-0) local install [73](#page-72-0) remote install [73](#page-72-0) silent install [91](#page-90-0) クラスタインストールの検証 [90](#page-89-0) サーバーソフトウェアの削除またはアンインストー ル [171](#page-170-0) ソフトウェアの削除またはアンインストール [171](#page-170-1) Windows client install silently [115](#page-114-1)

Windows systems installation requirements [65](#page-64-1) Windows でのクライアントインストール 概要 [101](#page-100-0) Windows での複数バージョンの削除 NetBackup 管理コンソール [98](#page-97-1) Windows クライアント NetBackup ソフトウェアの削除 [171](#page-170-1) インストールの制限 [102](#page-101-1) インストール方法 [102](#page-101-0) サイレントインストール [105](#page-104-1) システム要件 [102](#page-101-0) ユーザー権限 [102](#page-101-2) リモートインストール [104](#page-103-0) ローカルインストール [103](#page-102-0) 構成 [115](#page-114-0) Windows クライアントのインストール方式 概要 [102](#page-101-0) Windows クライアントのシステム要件 概要 [102](#page-101-0) Windows クライアントソフトウェア リモートインストール [105](#page-104-0) Windows システム クラスタのインストールおよびアップグレード要件 [72](#page-71-0) Windows 版 NetBackup リモート管理コンソール 概要 [98](#page-97-0) Windows クラスタのインストールまたはアップグレードの 確認 クラスタアドミニストレータコンソール [90](#page-89-0)

### か

ガイドライン バックアップポリシーの作成 [154](#page-153-0) 概要 起動スクリプトと停止スクリプト [145](#page-144-0) バックアップポリシーの構成ウィザード [154](#page-153-0) 起動スクリプトと停止スクリプト 概要 [145](#page-144-0) 起動と停止 NetBackup スクリプト [145](#page-144-0) クラスタアドミニストレータコンソール Windows クラスタのインストールまたはアップグレー ドの確認 [90](#page-89-0) クラスタのインストールまたはアップグレード Windows の確認 [90](#page-89-0)

さ

作成 バックアップポリシー [154](#page-153-0)

## な

について NetBackup 8.x アップグレードポータル [156](#page-155-0)

### は

バックアップ形式 バックアップポリシー [154](#page-153-0) バックアップポリシー 作成 [154](#page-153-0) 作成のガイドライン [154](#page-153-0) バックアップ形式 [154](#page-153-0) バックアップポリシーの構成ウィザード 概要 [154](#page-153-0)

### や

よくある質問事項 ライセンスキー [32](#page-31-0)